# <span id="page-0-0"></span>EDT monoposte 2023

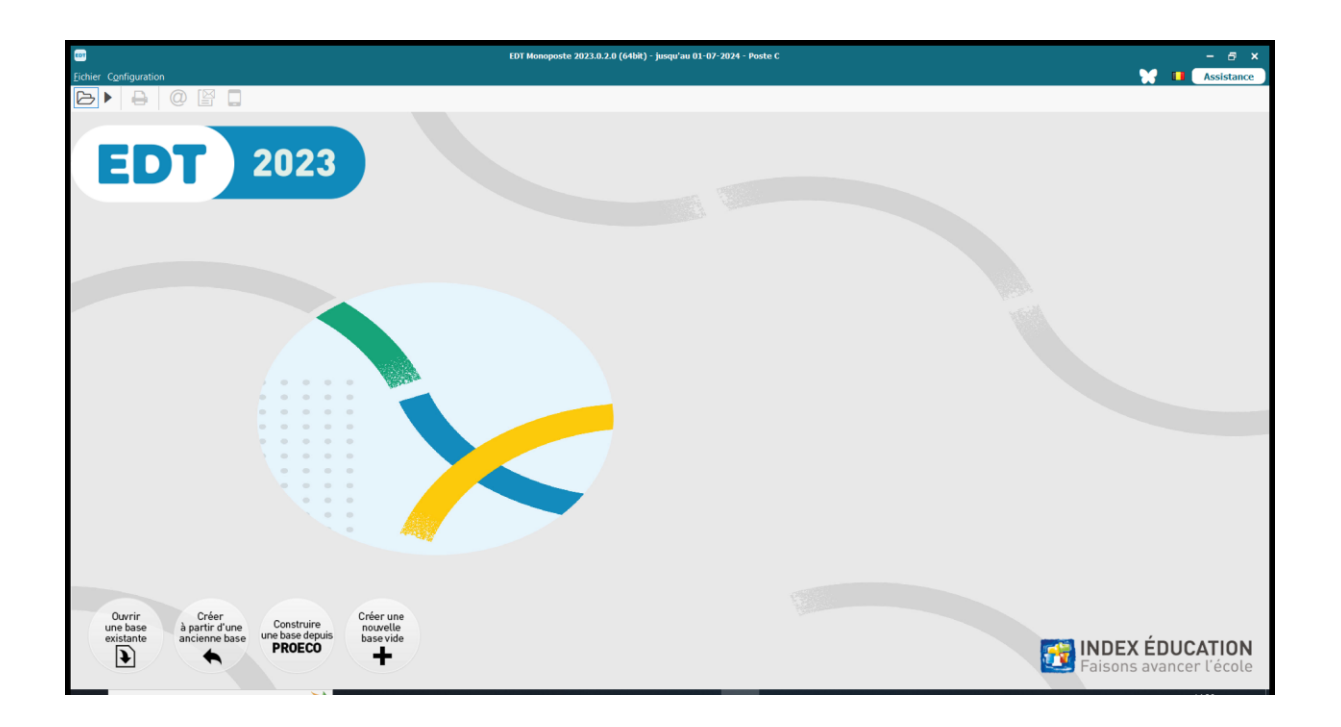

Coordonnées : SCOLARES (Infodidac)

Minguet Bernadette Rue de la Gendarmerie 15 4560 Clavier 085/41.21.91 0479/69.44.99 minguet.bernadette@skynet.be Assistance et formations EDT

Ces notes ont été rédigées en vue de vous aider rapidement. Elles sont succinctes et ne remplacent pas le manuel EDT 2023 que vous pouvez télécharger sur le site de SCOLARES dans l'onglet « découvrez nos logiciels », lien vers l'Editeur. La table des matières ci-dessous est active : ctrl+clic sur une rubrique pour arriver directement à celle-ci. Bon travail

# **TABLE DES MATIERES**

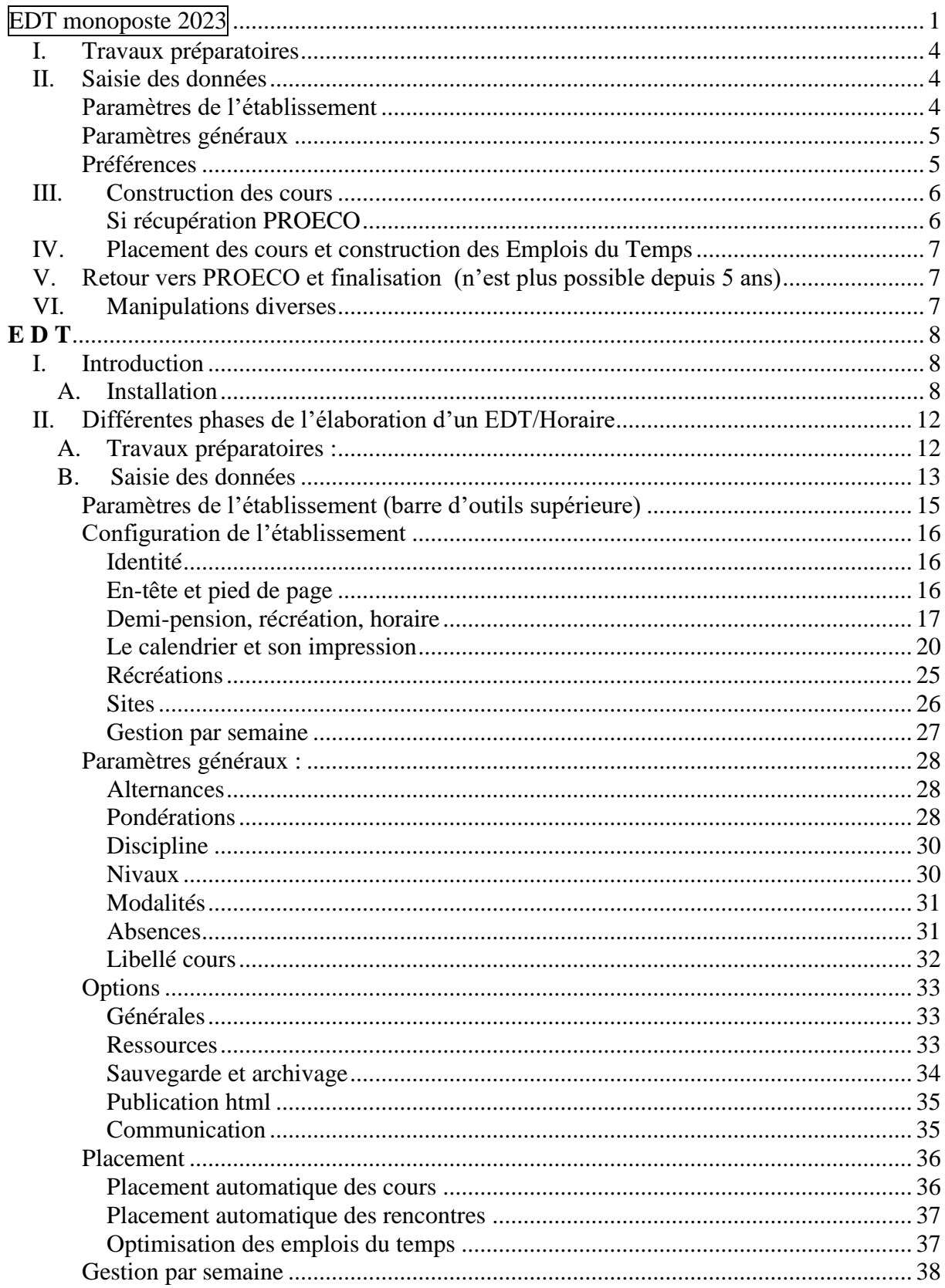

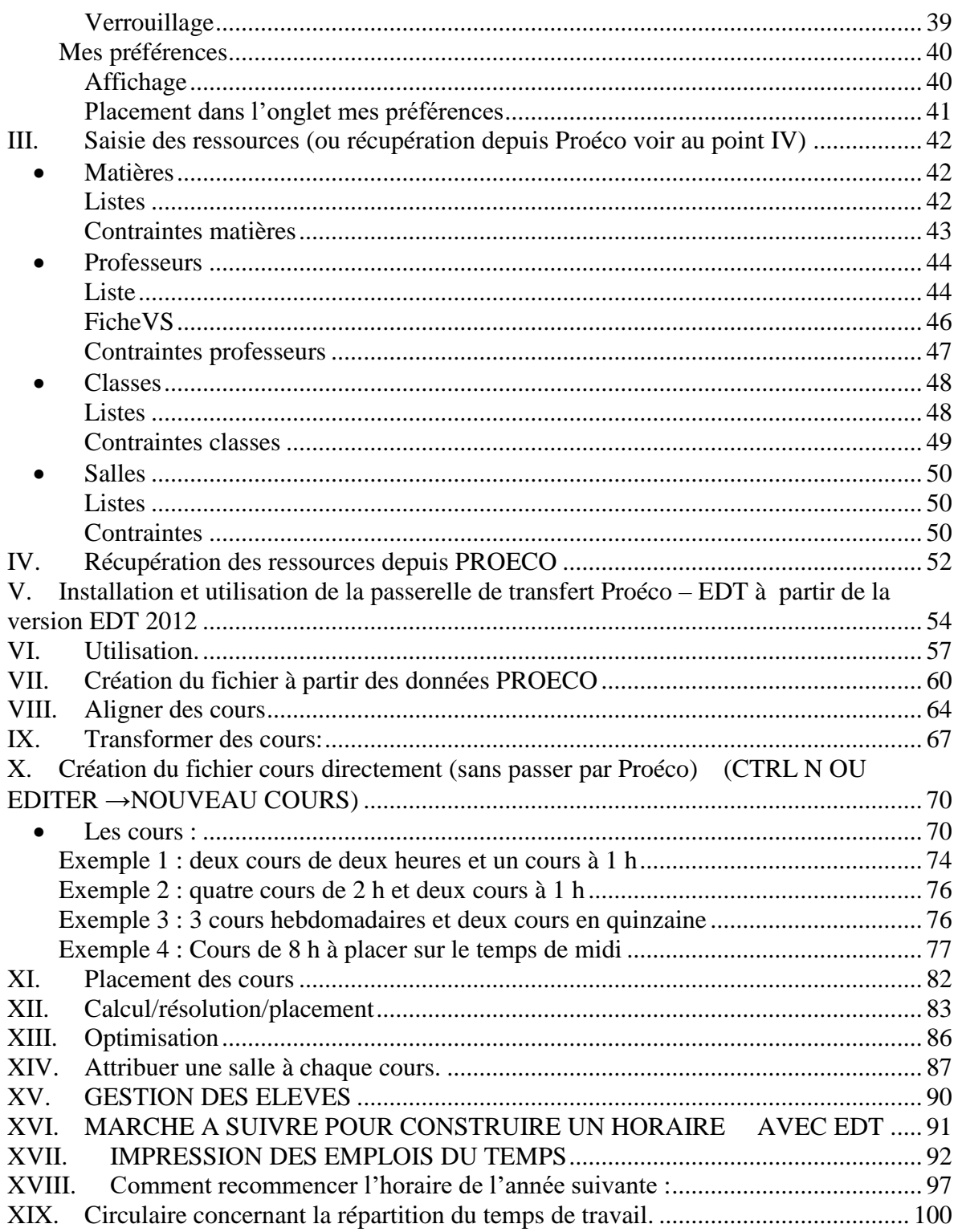

# <span id="page-3-0"></span>**I. Travaux préparatoires**

- recueil des informations
- organisation de l'école :
	- o structure pédagogique :

regroupements – lignes – barrette – alignements … (aide de PROECO)

- o attributions
- o répartition des élèves par groupes en fonction des données précédentes
- o constitution des classes et validation des attributions
- o vérification de la concordance des encodages au niveau de la structure de l'école, de la référence classes dans les écrans des élèves, des groupes dans les attributions et dans les écrans des élèves

# <span id="page-3-1"></span>**II. Saisie des données**

Création d'un fichier depuis l'Exportation PROECO avec ensuite une fusion du fichier des ressources s'il existe (fichier comprenant les ressources qui auront déjà été personnalisées). Si PROECO n'existe pas dans votre établissement, il est possible de copier (CTRL+C) des données d'un fichier Excel ou Word et de les transférer dans EDT (CTRL+V) à l'endroit voulu, soit dans les élèves, dans les professeurs, dans les matières EN DONNANT LORS DU TRANSFERT A CHACUNE DES COLONNES LE NOM VOULU PAR EDT en faisant correspondre les champs.

**Pour faire une exportation depuis proéco, il faut passer par un petit logiciel créé par Scolares car le transfert ne se fait plus automatiquement. Le logiciel de transfert se trouve sur le site de Scolares o**u peut vous être envoyé par mail en téléphonant à Mme ANNE MARS ou envoyer les données de Proéco à Mme Minguet qui fait la transformation et vous renvoie le début d'horaire créé.

- Les paramètres :

paramètres de base les jours ouvrés le nombre de périodes y compris l'heure de midi le pas horaire (1 heure car le NTPP se calcule en heure et non en 50 minutes)

## <span id="page-3-2"></span>**Paramètres de l'établissement**

le nom de l'établissement la grille horaire les demi-journées (ne sert pas pour la comptabilisation des statistiques des demijours d'absences dans l'onglet Absences et remplacement si le mercredi après-midi est coché dans les paramètres) le temps de midi ou demi-pension dans le logiciel 1 ou plusieurs fixes et/ou libres maximum de classes possible dans les locaux disponibles jours de cours sites distants le calendrier – jours de congé

#### <span id="page-4-0"></span>**Paramètres généraux**

les alternances (hebdomadaire – quinzaine – semestre …) (Ex. : stages en enseignement professionnel – récupération …) les pondérations les disciplines les niveaux les modalités les absences (motifs) les libellés des cours

#### <span id="page-4-1"></span>**Préférences**

générales ressources placements

les ressources ou données de base

#### **Matières**

- matières simples (voir PROECO) couleurs
- matières spécifiques
	- 1. regroupements (gym., langues, cours philosophiques …)
	- 2. cours complexes (nom générique …)
	- 3. activités non cours (conseil d'entreprise, études surveillées, coordination classe projet …)
- contraintes/incompatibilités
	- 1. max/jour
	- 2. matières incompatibles dans la même journée sur deux jours consécutifs
	- 3. succession interdite au niveau des classes (dans les 2 sens)

#### **Professeurs**

- grille par défaut
- voir récupération PROECO
- affichages liste classique
- maxima journaliers
- plages libres
- grille indisponibilités (ex. : modification heure de table)
- indisponibilités et vœux personnels
- informations complémentaires

#### **Classes**

- **-** voir récupération PROECO
- affichage
- indisponibilité
- partitions si nécessaire (nom + parties) + affichage au niveau des préférences
- successions interdites (Fr./latin, néerl/allemand, math./physique dans les 2 sens

#### **Groupes**

 **- Ne pas les créer laisser le soin à EDT de le faire** dans les alignements et ne les créer que si c'est vraiment indispensable !!! Lorsque vous voudrez accrocher les élèves dans l'horaire afin de leur faire un horaire individuel EDT ne reconnaît que les groupes qu'il a créés. Ì

#### **Locaux (salles)**

- voir récupération
- affichage
- salles uniques ou salles spécialisées groupes de salles ou salles banalisées
- le site la capacité les indisponibilités …

# <span id="page-5-0"></span>**III. Construction des cours**

#### <span id="page-5-1"></span>**Si récupération PROECO**

- Transformation de la durée (ex. : 1 cours de 4 heures en 4 cours d'1 heure)
- Création des alignements et des cours personnalisés

#### **Si création dans EDT : encodage de :**

- Cours simple
- Cours complexe (alignements)
- Cours personnalisé

Remarques : Pour tous, intégration ou non de salles (groupes de salles). La création des différents cours est possible directement depuis les différentes ressources.

#### **Préciser les cours avant placement :**

Préciser les cours complexes Matières Classes Salles Noms des groupes Méthodes de répartition

Personnalisation des cours

Avec récupération d'une base existante Avec création d'une partition ou génération automatique des parties et des groupes (sans précision).

# <span id="page-6-0"></span>**IV. Placement des cours et construction des Emplois du Temps**

Méthode de travail

- 1. Analyseur de contraintes
- 2. Muti-calcul + sélection éventuelle d'un horaire choisi
- 3. Placement manuel si nécessaire (Attention verrous).
- 4. Placement automatique des cours
	- placement par séries de cours
		- cours extérieurs (bassin …) (Profs part-time)
		- cours complexes + sites
		- cours complexes
		- cours simples
	- ou sur l'ensemble des cours
- 5. Placement des cours en échec
	- résoluteur automatique éventuellement après une première optimisation
	- placer et aménager
	- le résoluteur pas à pas
- 6. Gestion des salles si nécessaire
- 7. Optimisation finale
	- de tous les EDT
	- d'un EDT en particulier

# <span id="page-6-1"></span>**V. Retour vers PROECO et finalisation (n'est plus possible depuis 5 ans)**

# <span id="page-6-2"></span>**VI. Manipulations diverses**

- Plannings

Visualisation et impression des plannings des professeurs des classes des salles du planning général

- Services (attributions) Affichage des services pour vérifications
- Impressions Impression des Emplois du Temps, des plannings, des listes, …
- Gestion des conseils de classe
- Gestion des absences
- Autres possibilités conversion fusions exportation archivage et récupération …

# **E D T**

# <span id="page-7-1"></span><span id="page-7-0"></span>**I. Introduction**

## <span id="page-7-2"></span>A. Installation

Téléchargez le logiciel sur le site Scolares.be pour obtenir la version **belge 64 bits. La version monoposte est la plus conseillée. La version réseau est surtout utilisée en France. L'horaire y est créé par l'Administration pour les établissements de tout un secteur (10 à 20 établissements.** Si vous avez deux sites distants, ce n'est pas nécessaire. Sur le système réseau, il est possible de travailler à plusieurs pour l'encodage mais l'horaire ne peut être réalisé que par une **SEULE** personne.

Lors de l'installation d'une mise à jour, voici comment procéder :

Télécharger la version belge sur le site de **Scolares dans l'onglet accueil, en descendant vous trouverez nos solutions, découvrez nos logiciels, cliquez sur EDT, vous trouverez le lien vers l'éditeur et en cliquant sur ce lien vous trouverez la possibilité d'enregistre EDT 64 bits monoposte ou pour réseau version belge.**

- le répertoire de l'installation sera enregistré sur c:\EDT2023 l'enregistrement se fait automatiquement.
	- $\frac{1}{\sqrt{1}}$  Installer la mise à jour

Lors de l'installation sur un nouveau poste, il vous faut un code d'accès qui vous permette d'utiliser la version complète du logiciel.

Ce code est fonction de l'ordinateur sur lequel vous installez le logiciel.

Dans le cas où vous avez déjà le logiciel installé sur un (ou deux) ordinateur(s) et que vous souhaitez changer d'ordinateur, il faut nous communiquer le poste (A,B,C …) à désactiver. Voir dans le haut à gauche de votre écran, juste à la suite du numéro de version de EDT.

Le n° de référence client est le 8517 cela correspond au n° de client de Scolares chez Index Education France

Si vous avez déjà reçu un premier code d'accès, il est important de nous le fournir pour toute modification ou demande complémentaire.

Pour nous aider dans votre demande de code d'accès, un écran vous permettant d'imprimer cette demande peut être affiché et imprimé.

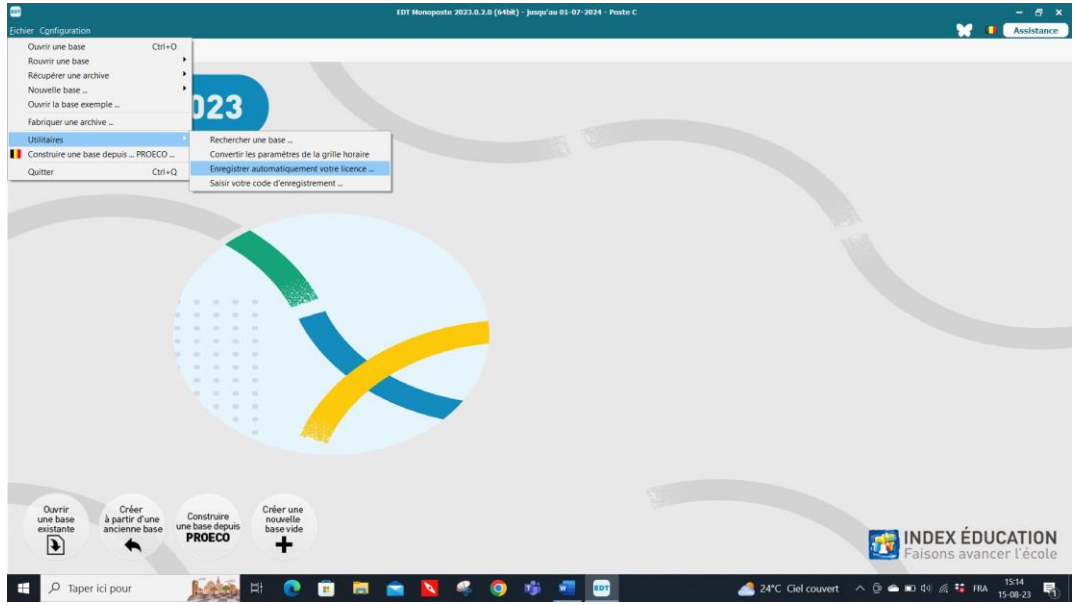

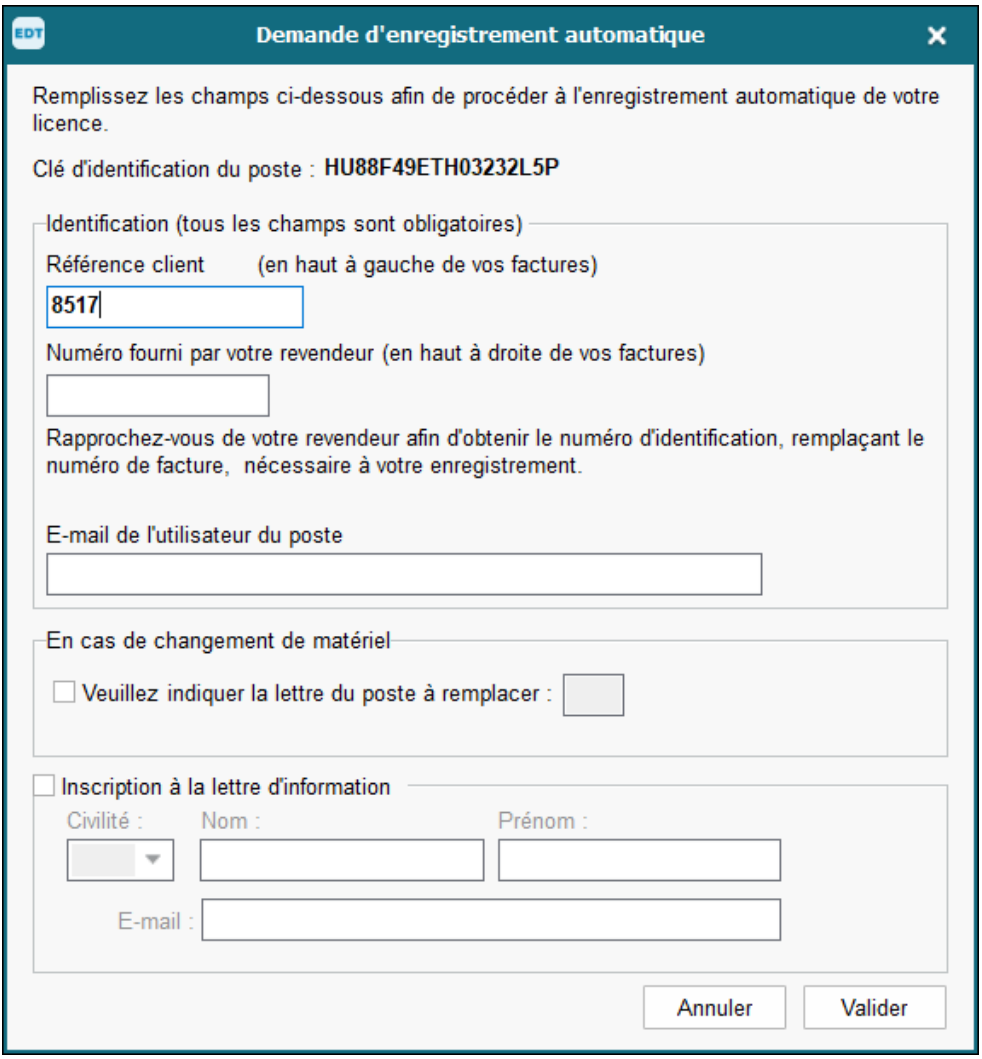

Il vous suffit alors de le compléter et de l'envoyer en cliquant sur « Valider » et votre demande arrivera chez Scolares qui fera le suivi ou vous faites une capture d'écran et vous l'envoyez à Mme Mahieu [tracymahieu@scolares.be](mailto:tracymahieu@scolares.be)

Vous recevrez votre code d'accès par mail assez rapidement.

Voici le mail reçu de l'ASBL SCOLARES en août 2017.

Chers utilisateurs,

A partir de ce mois d'août 2017, il ne sera plus nécessaire de nous adresser de demande de code au moyen du formulaire papier habituel.

Pour enregistrer votre licence, vous devez compléter une demande directement dans votre logiciel EDT.

Pour ce faire, lancez la commande Fichier > Utilitaires > Enregistrer automatiquement votre licence.

Complétez ensuite les champs d'identification :

- 1. Référence client = votre  $n^{\circ}$  de référence unique chez Index
- 2. Un numéro de facture récent = **8517** (n° identique pour tous les EDT belges francophones)
- 3. Votre adresse électronique et validez votre demande.

Faites une capture d'écran de la demande et envoyez-la par mail à [tracymailleu@scolares.be](mailto:tracymailleu@scolares.be)

Attention, vous devez toujours travailler dans **l'emploi** du temps pour créer votre horaire, la prérentrée ne sert que pour les établissements scolaires français.

# Environnement

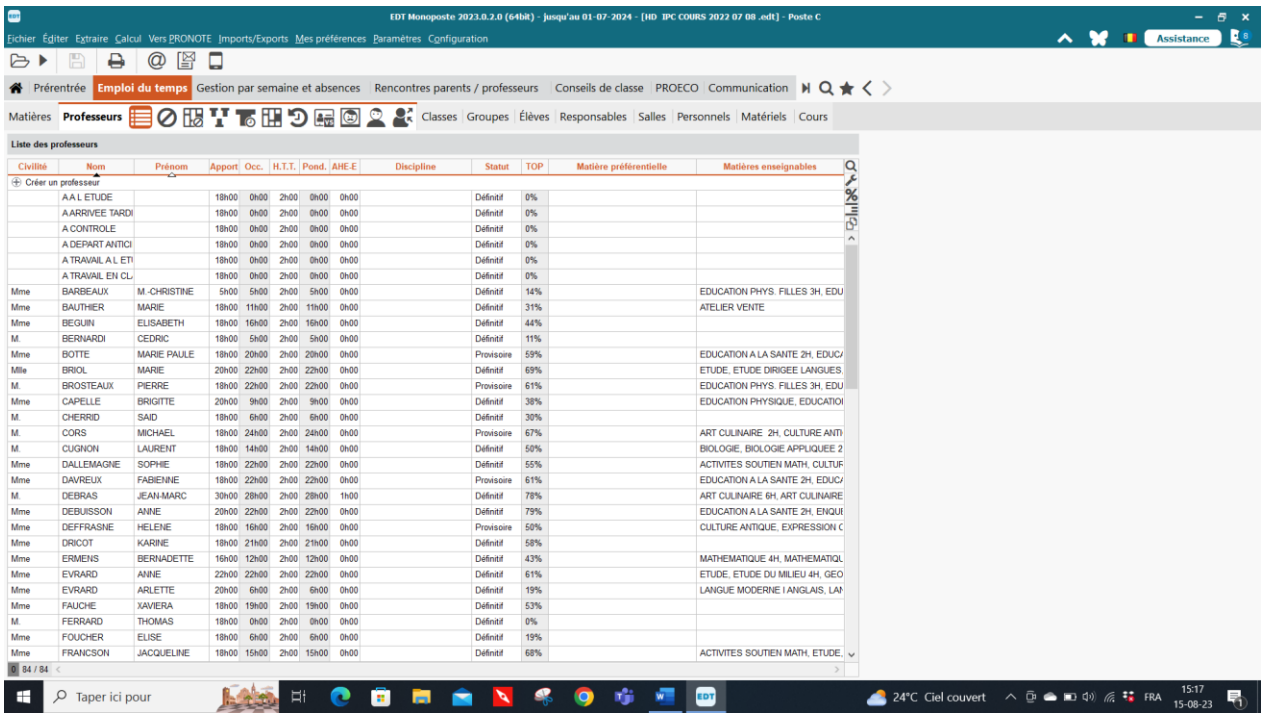

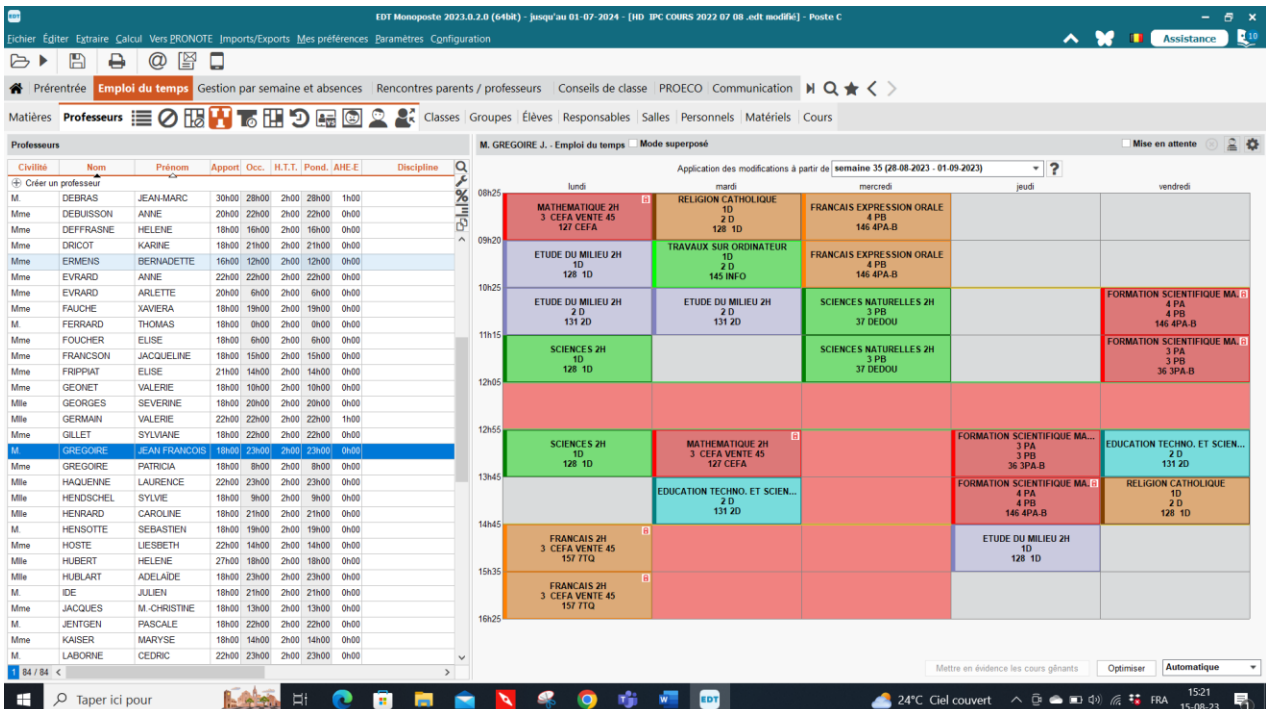

# <span id="page-11-0"></span>**II. Différentes phases de l'élaboration d'un EDT/Horaire**

- <span id="page-11-1"></span>A. Travaux préparatoires :
	- Recueil des informations
	- Organisation de l'école :
		- Structure pédagogique : regroupements lignes barrettes alignement
		- Attributions
		- Répartition des élèves par groupes en fonction des données précédentes
		- Constitution des classes
		- Validation des attributions

Toutes ces préparations doivent se faire avant sur papier ou en Excel

Aide à la création des alignements depuis PROECO

Deux écrans vont pouvoir vous aider à réaliser vos alignements à partir de proéco. La première méthode est l'affichage au carré des cours pour les classes, ou les années ou encore les orientations.

La seconde méthode permet de sortir la liste de tous les cours pouvant être alignés pour les mêmes éléments (soit par classe, ou par année ou encore par orientation).

Quelle que soit la procédure que vous souhaitez suivre, ces premières étapes sont identiques :

Lancez PROECO et allez dans la partie **Applications – Elèves.** Choisissez ensuite l'option **Documents divers et horaire – tableau carré.** Sélectionnez ensuite sur quelle base vous voulez travailler, dans notre exemple, nous travaillerons par classe, avec le 3 TT.

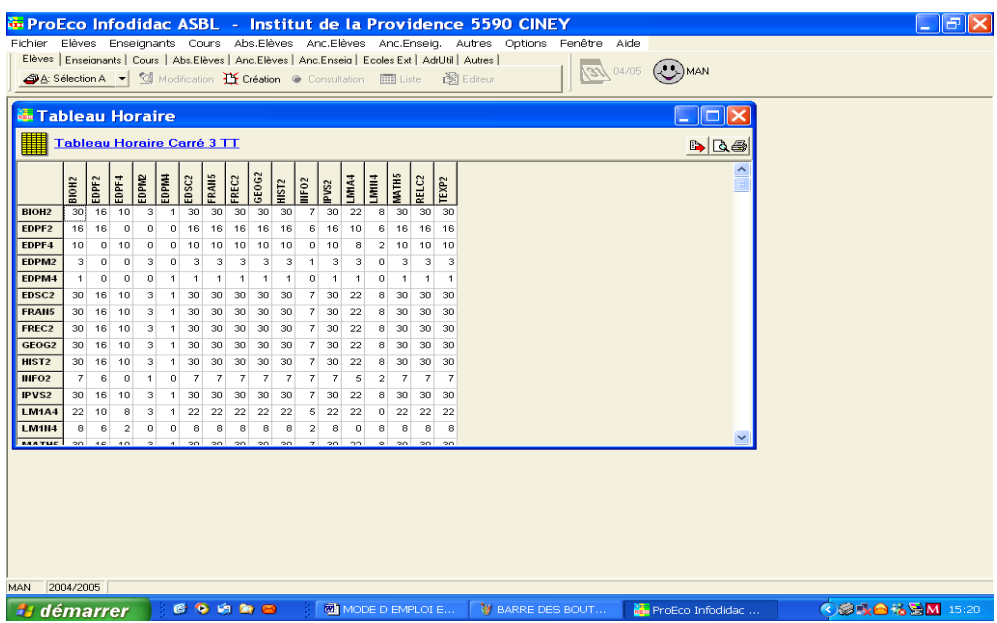

Pour l'affichage des cours au carré :

Le tableau obtenu reprend en ordonnée et en abscisse, la liste des cours suivis par les élèves concernés par le choix que vous avez effectué précédemment (classe, année …) Lorsque vous rencontrez un **0 dans la colonne**, vous savez que vous n'avez pas d'élève qui suit les deux cours formant l'intersection, vous pouvez donc les aligner.

Pour définir les cours qui peuvent être alignés :

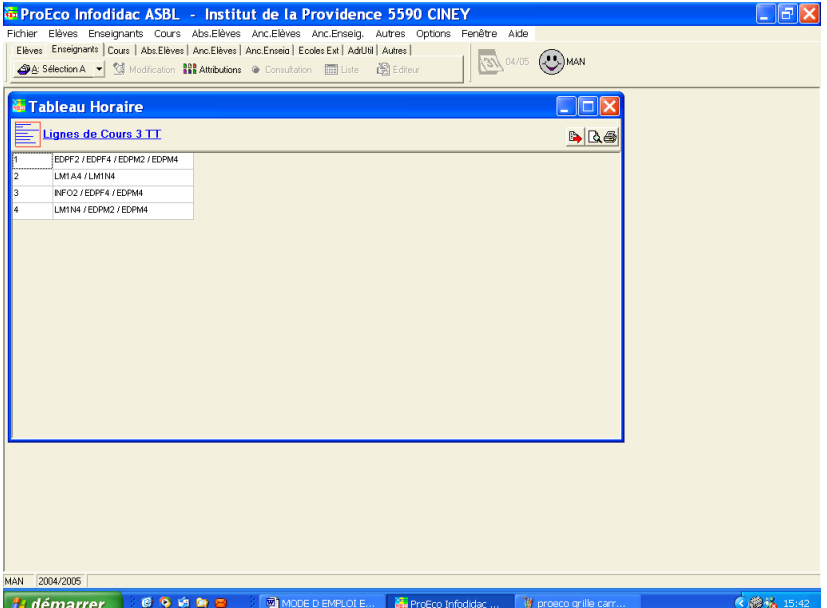

choisissez l'option **ligne de cours simultanés**

Comme pour l'affichage au carré définissez la base sur laquelle vous souhaitez travailler (ici, dans l'exemple nous travaillerons par année, sur la 3 TT)

Vous obtenez l'écran qui est la liste de tous les alignements possibles pour les élèves choisis.

A vous de choisir les alignements qui vous conviennent.

#### <span id="page-12-0"></span>B. Saisie des données

- 1. Création d'un fichier de base (créer une nouvelle base vide ou depuis Proéco )
- 2. Pour créer la base depuis proéco, il faut récupérer les 7 fichiers à partir de l'onglet élèves de proéco  $\rightarrow$  transferts vers EDT. Les 7 fichiers récupérés doivent être introduits dans le petit logiciel de transformation des données afin d'obtenir ce genre de fichier qui vous permettra de créer un horaire depuis l'onglet « Créer un horaire depuis proéco ».
- 3. Les données de proéco sont en dbf et les données introduites dans EDT sont en xlm. Le petit logiciel fourni par Scolares permet la transformation.
- 4. Le fichier a la forme suivante :

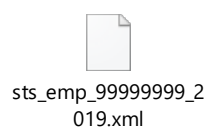

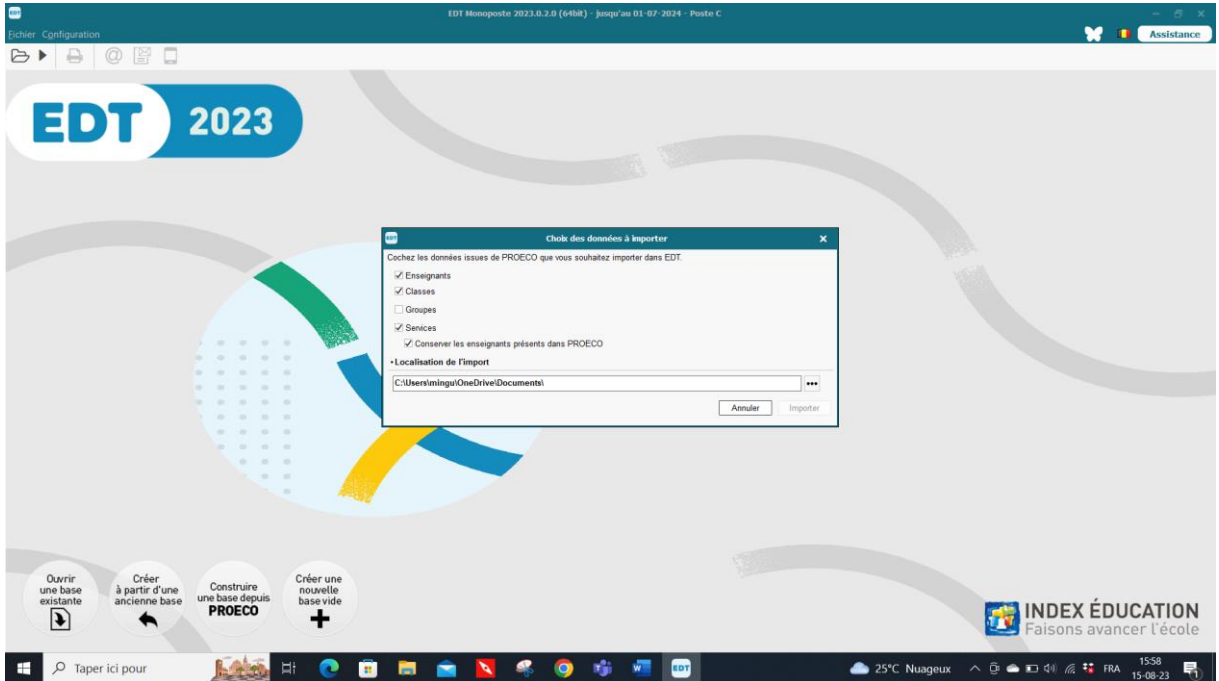

Pour récupérer ce fichier vous devez utiliser l'ongle construire une base à partir de Proéco :

Localisation de l'import : allez chercher le fichier venant de proéco en cliquant sur les points de suspension à l'endroit où vous l'avez enregistré. L'écran suivant apparait.

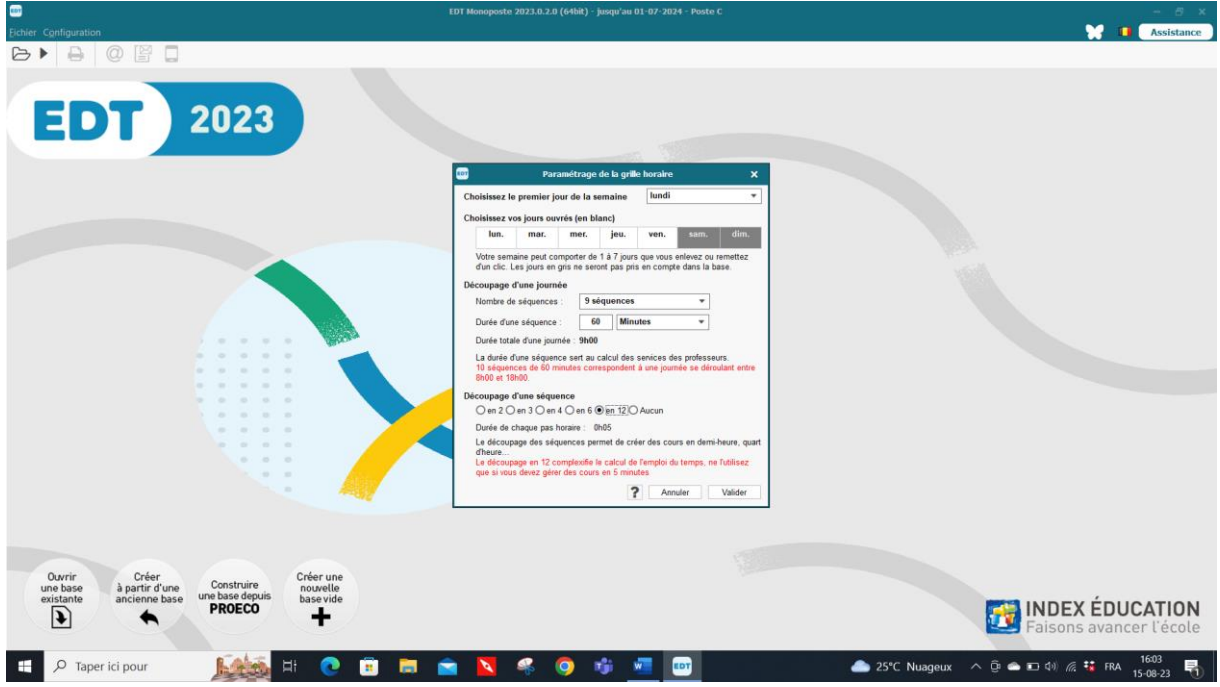

désélectionnez les jours où il n'y a pas de cours

- indiquez le nombre d'heures de cours **Y COMPRIS le temps de midi** (ex. : 8 h de cours + 1 h de temps de midi + 1 h d'étude dirigée = 10 h si cette heure est placée en dehors des 32 ou 36 h de la grille horaire)
- sélectionnez le pas horaire **« 60 minutes »** (sauf s'il existe encore dans votre établissement des cours organisés par ½ heure ou un décalage entre l'horaire de sections différentes ou de sites différents …) il faut choisir le pas horaire de 60 minutes pour que vos enseignants aient un NTPP en heure, 18, 20, 22 heures. L'horaire de la classe en 50 minutes sera créé plus loin dans les paramètres.
- pas horaire : cliquez sur **aucun** pour travailler en heure NTPP sauf si vous désirez avoir des pas horaires différents entre sites distants. **Validez. Pour que toutes vos opérations soient prises en compte, il faut toujours valider avec la touche « enter » ou « valider »**
- Si vous désirez de nouveau modifier votre grille horaire vous devez aller dans Fichier, utilitaires, convertir les paramètres de la grille horaire.
- C'est dans la grille horaires que vous mettrez les pas horaires de 45 ou 50 minutes mais pour les professeurs il faut travailler en 60 minutes pour pouvoir calculer le NTPP total de votre établissement.

## <span id="page-14-0"></span>**Paramètres de l'établissement (barre d'outils supérieure)**

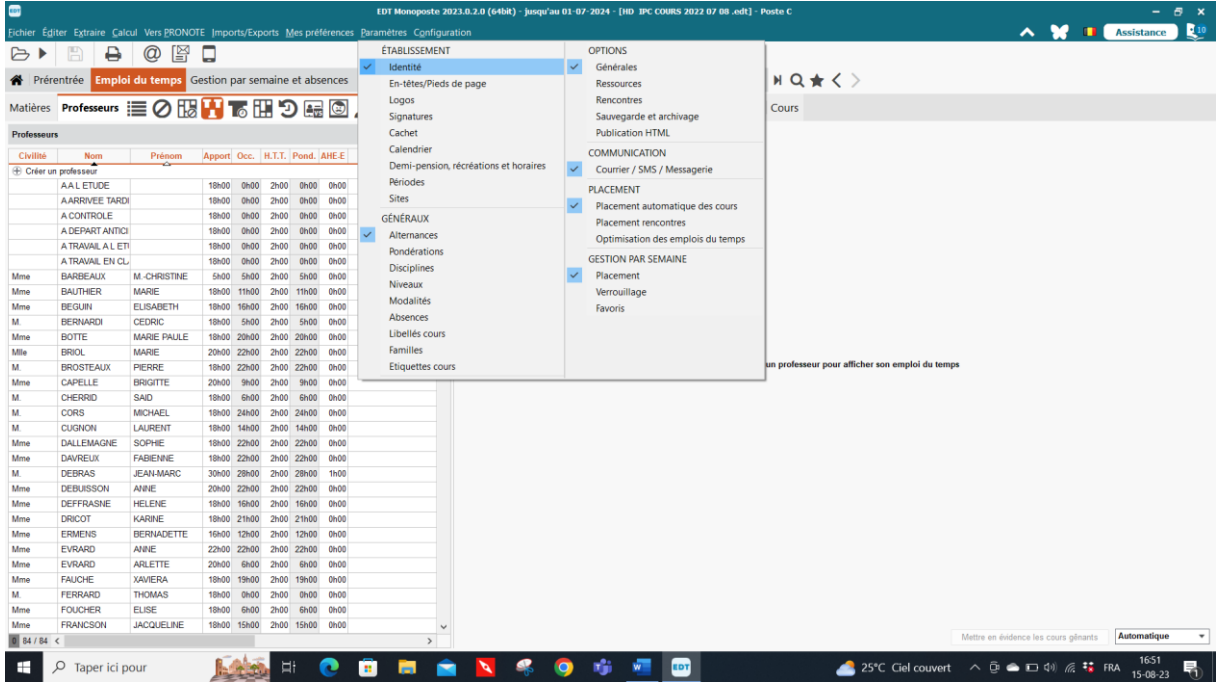

## **Configuration de l'établissement**

<span id="page-15-1"></span><span id="page-15-0"></span>**Identité**

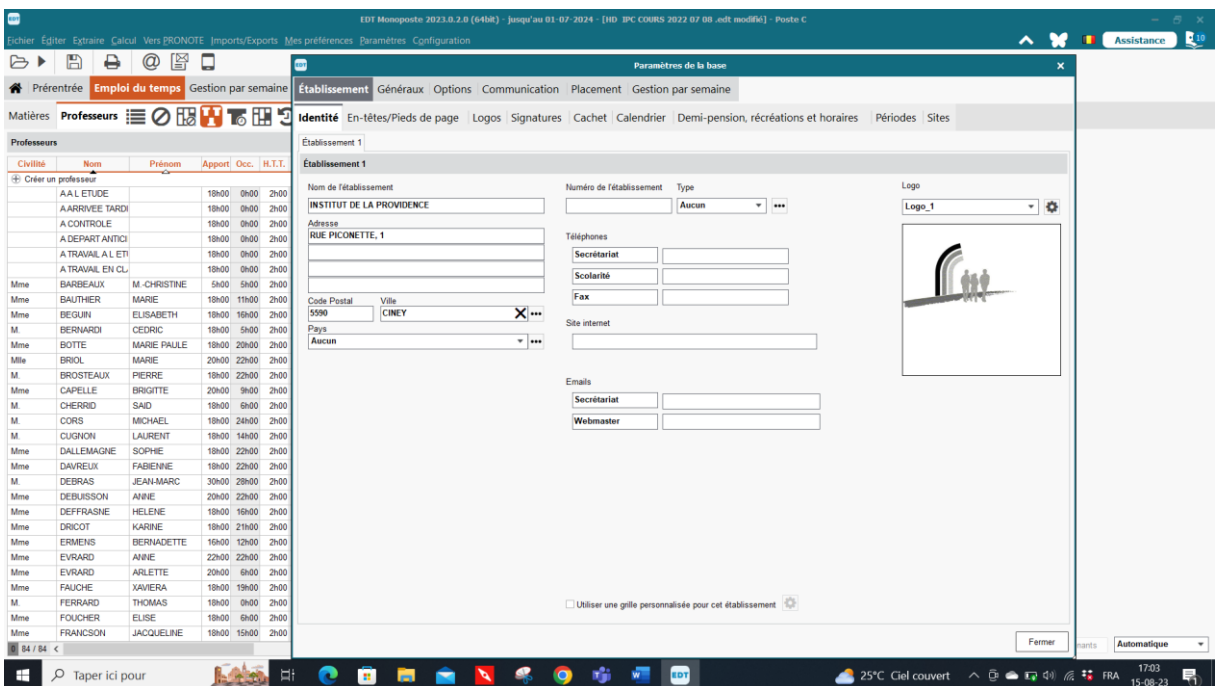

- $\blacksquare$ Indiquez les coordonnées de votre établissement.
- Possibilité d'insérer votre logo avec un commentaire
- Introduire une signature informatisée, le cachet de l'école

#### <span id="page-15-2"></span>**En-tête et pied de page**

Généralement l'en-tête et le pied de page se notent dans l'impression des horaires afin d'indiquer à quel moment l'horaire entre en fonction. L'horaire change souvent en début d'année  $\circled{6}$ .

Vous pouvez en ajouter d'autre en cliquant sur le signe +

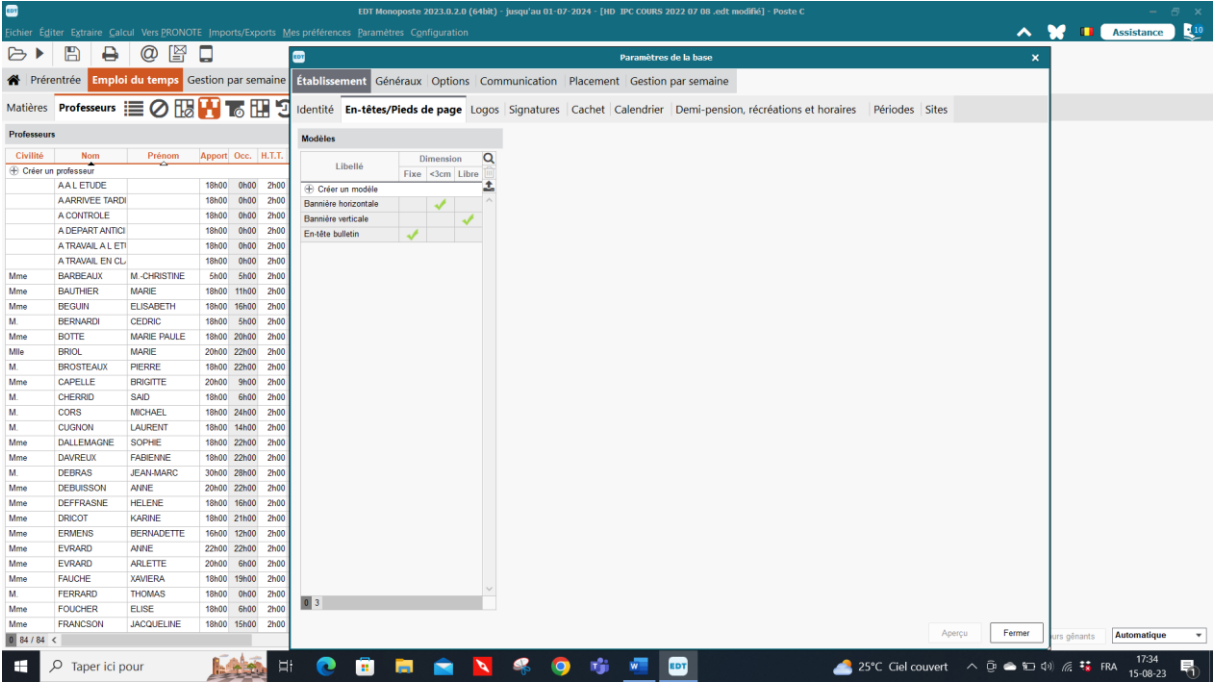

En cliquant sur le + vous pouvez en en ajouter d'autres si nécssaire.

# <span id="page-16-0"></span>**Demi-pension, récréation, horaire**

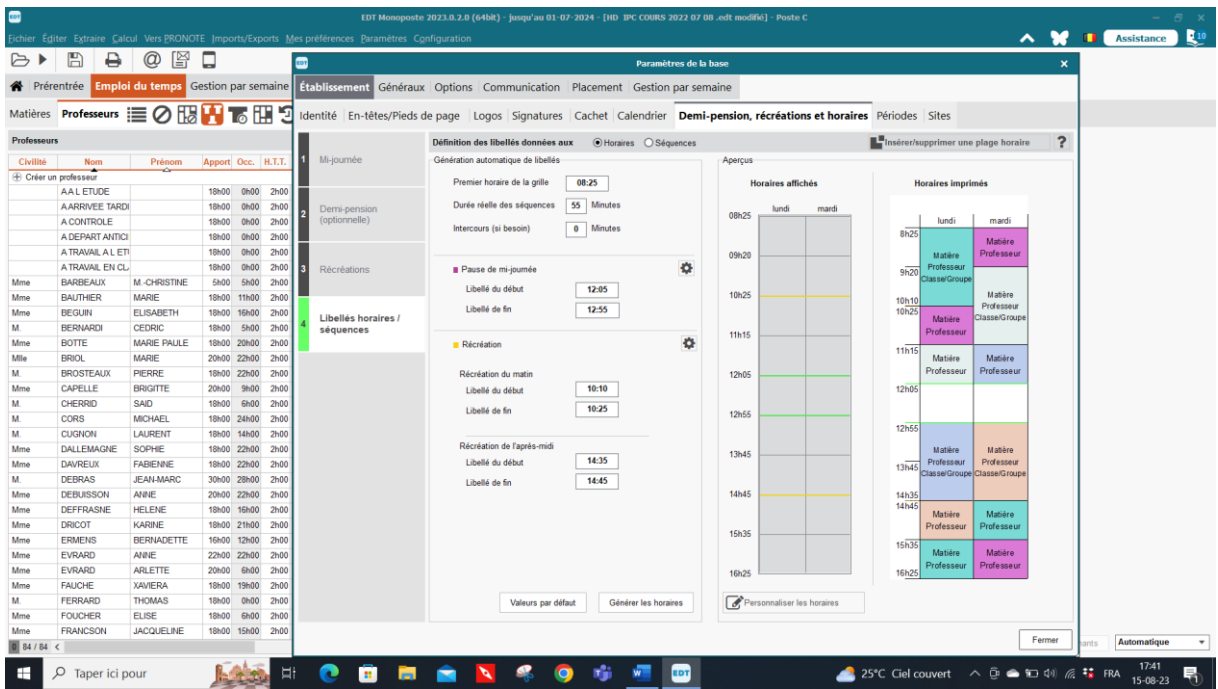

Commencer par le point 4 l'horaire. Après avoir rempli les cases, générez l'horaire et toutes les heures s'installent sans devoir les taper (plus facile).

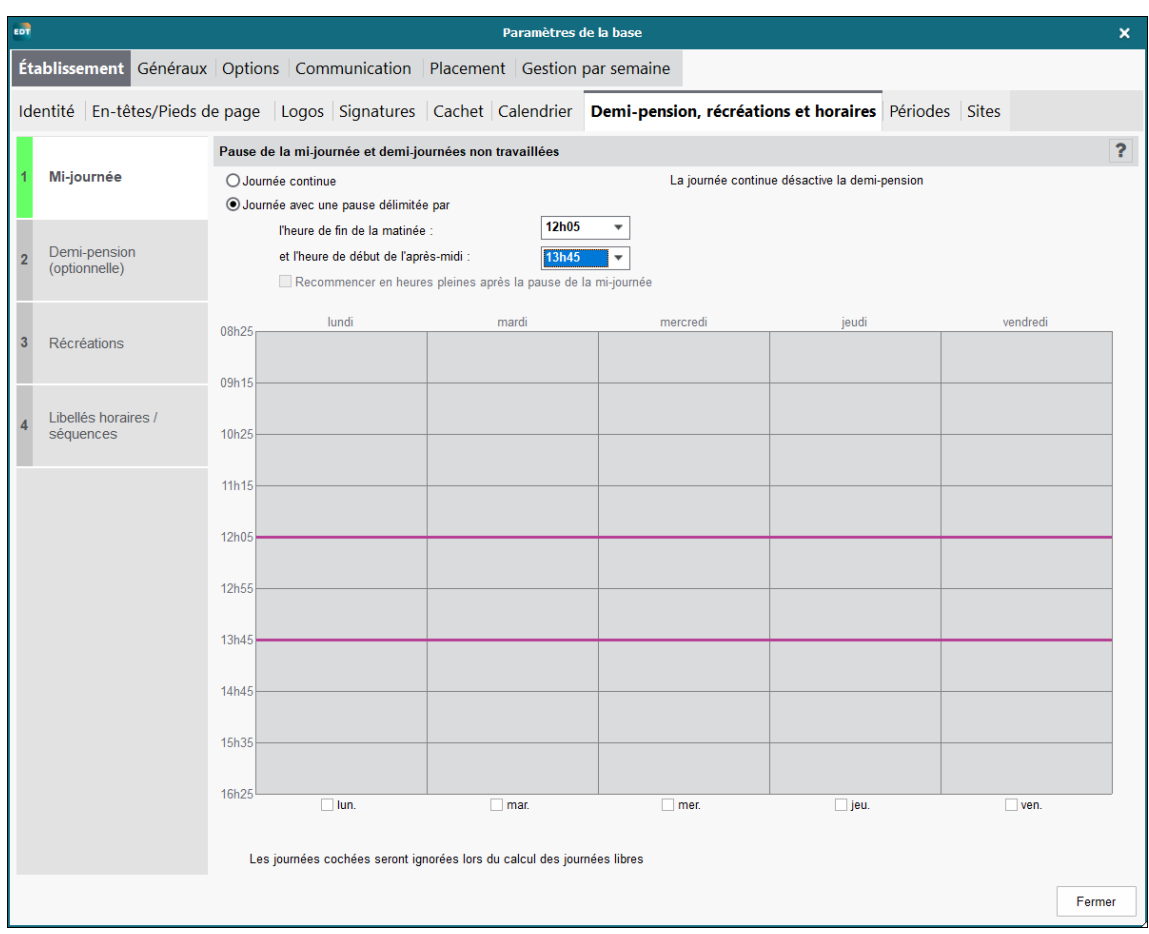

Mi-journée (en France, la demi-pension est le temps de midi chez nous)

Déterminer le ou les temps de midi dans l'onglet mi-journée.

Ensuite précisez les deux temps de midi. Il suffit de cliquer sur chacun des temps de midi et ils apparaissent en vert.

Vous devez cocher la case « demi-pension activée de ». De cette manière, vous n'êtes pas obligé de déterminer en rouge le temps de midi chez les enseignants, ils en auront obligatoirement un. Par contre vous devez mettre en rouge le temps de midi soit un seul, soit deux (par exemple le 1<sup>er</sup> pour le premier degré et le second pour les 2 et 3èmes degrés), ainsi, sans mettre de rouge chez les enseignants, ils auront toujours un temps de midi dans leur horaire soit à la 5<sup>ème</sup> ou la 6<sup>ème</sup> heure ce qui donne plus de liberté à l'horaire pour le placement des heures. Vous pouvez ne rougir que le 1<sup>er</sup> temps de midi pour le premier degré et laisser le temps de midi libre pour les autres années ainsi, les élèves auront le  $1<sup>er</sup>$  ou le  $2<sup>ème</sup>$  temps de midi en fonction de l'agencement de l'horaire des enseignants. Ainsi vous mettez moins de contraintes.

Vous pouvez décocher le mercredi midi si vous désirez mettre des cours à la 5ème ou 6ème heure dans certaines classes en fonction du moment où les classes terminent le mercredi.

Ne pas laisser le mercredi après-midi strié ou grisé car s'il est coché, le logiciel n'en tient pas compte dans les demi-jours libres chez les enseignants. Si vous le cochez et que vous demandez

2 x 1/2 jours libres pour vos enseignants dans leurs contraintes, à l'horaire l'enseignant en aura TROIS.

Cochez en rouge le mercredi après-midi dans toutes les classes ou un autre demi-jour en fonction des classes (vendredi après-midi …)

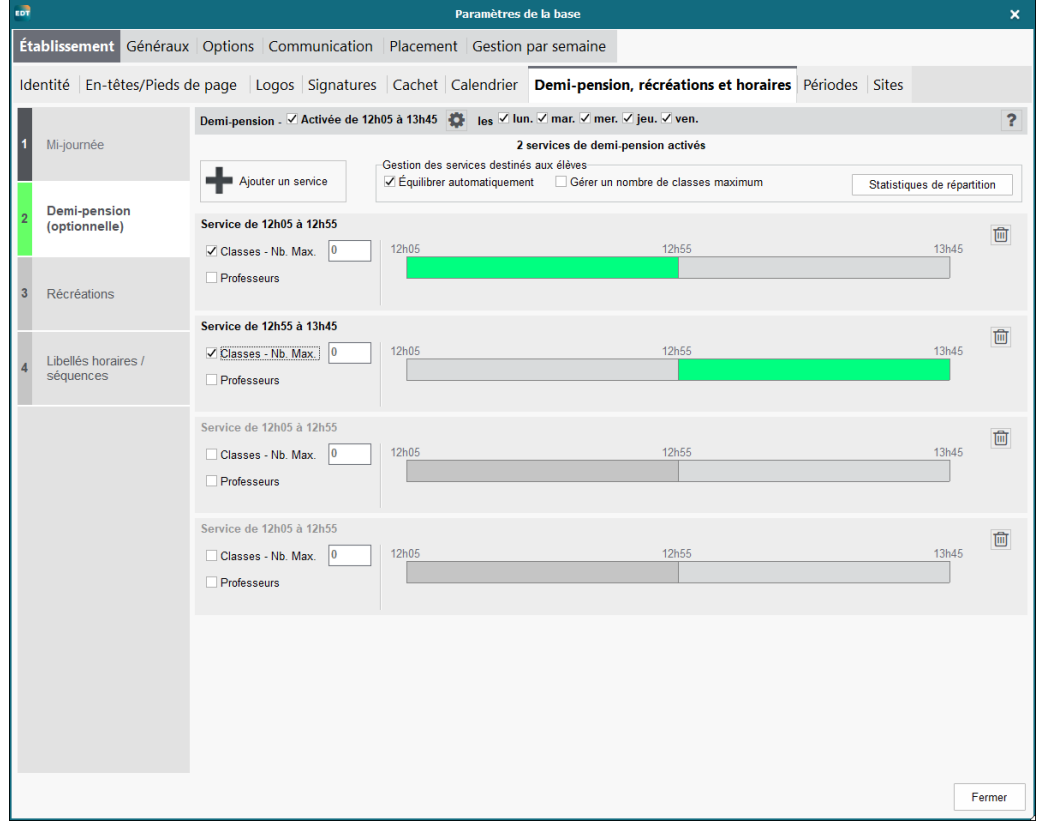

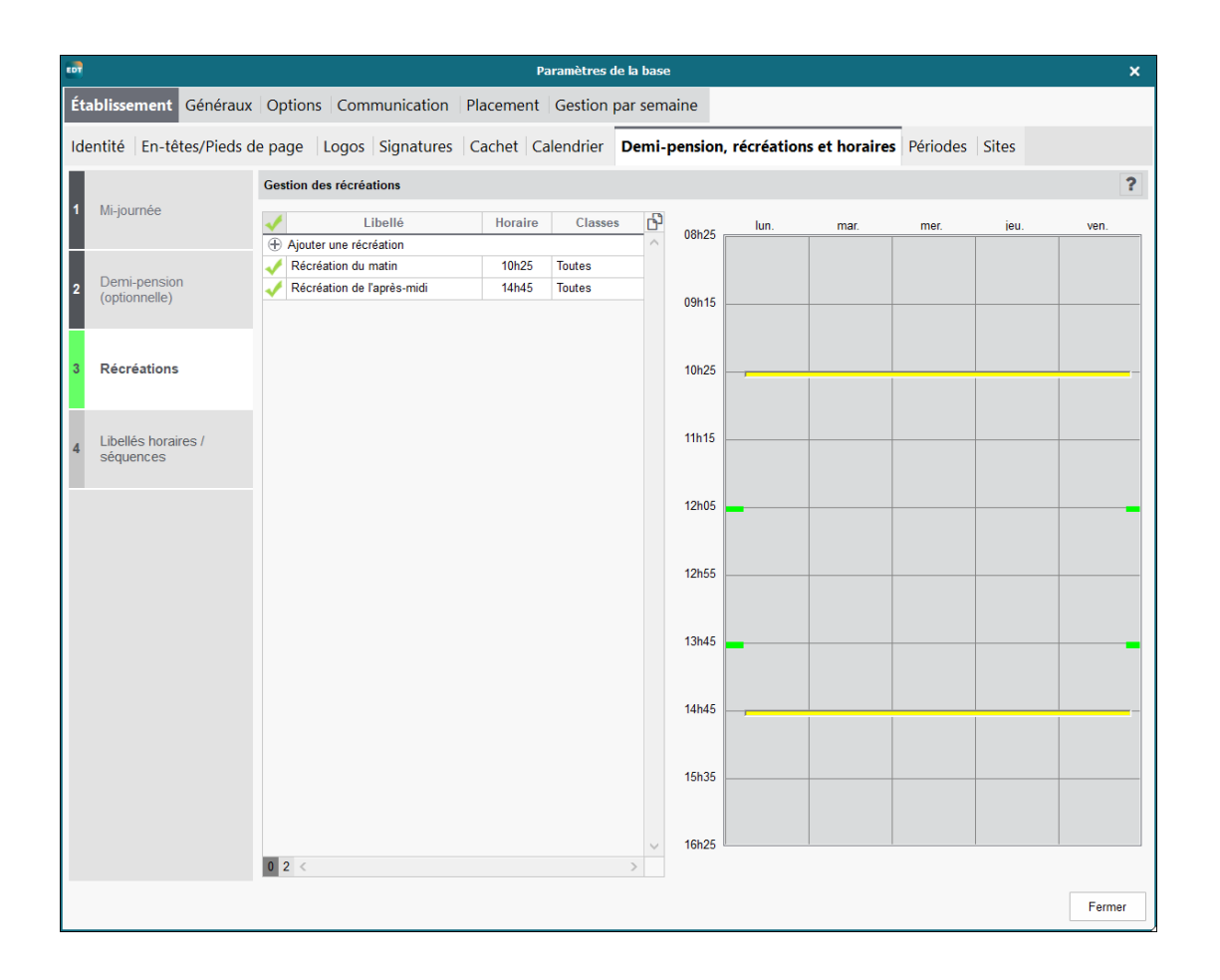

EDT monoposte 2023 – Formation de base Minguet B 19/103 version septembre 2023

Pour les recréations, vous devez cocher la case devant chacune des récréations pour qu'elles soient prises en compte lors de la création. C'est toujours la fin de la récréation qui s'inscrit dans la case.

#### <span id="page-19-0"></span>**Le calendrier et son impression**

**Ne pas oublier chaque année de changer l'année scolaire**. C'est important notamment si l'on veut créer les horaires d'examens, les conseils de classe s'y rapportant, les rencontres avec les parents et les remplacements.

Et surtout pour ne garder aucune donnée de l'année précédente.

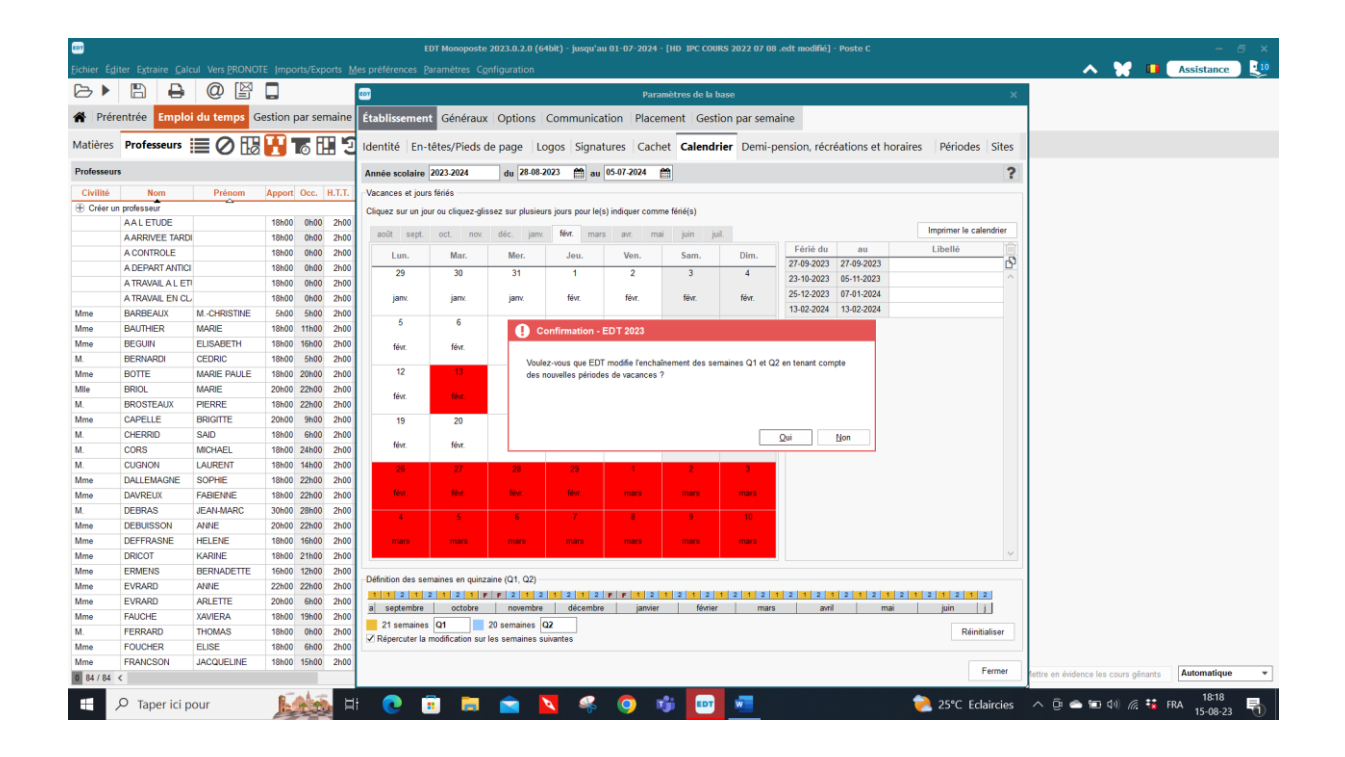

- Précisez le premier jour de la première semaine de cours et le dernier jour de cours de l'année scolaire. Mettre en rouge en cliquant avec la souris sur les jours qui ne sont pas ouvrés pendant l'année pour qu'ils apparaissent dans le calcul des jours d'absences lorsque vous gérez les remplacements et absences des enseignants. Accepter la modification de l'enchaînement des semaines.
- Définir les jours fériés et les jours de congé de l'établissement.
- Définir les semaines A (ou 1) et les semaines B (ou 2). Vous pouvez changer les Q1, Q2 en S1, S2 (pour semaine 1, semaine 2 si vous préférez.
- $\blacksquare$  Ou les trimestres A (ou 1) ou les trimestres B (ou 2) pour les cours qui se donnent sur une demi-année.
- Dans la ligne du temps, vous pouvez voir les semaines fériées. Cela vous aidera lorsque vous irez dans l'onglet Gestion par semaine et absences. Dans les semaines, vous verrez directement les jours fériés, jours où vous ne devrez pas faire de remplacement
- Vous pouvez alors imprimer le calendrier ci-dessous :
- Vous pouvez choisir la couleur des jours non ouvrés.
- Il est dommage de ne pas pouvoir écrire dans les cases pour noter par classe le

calendrier des visites à l'extérieur, des travaux pratiques, du début et de la fin des sessions d'examens en fonction des classes …

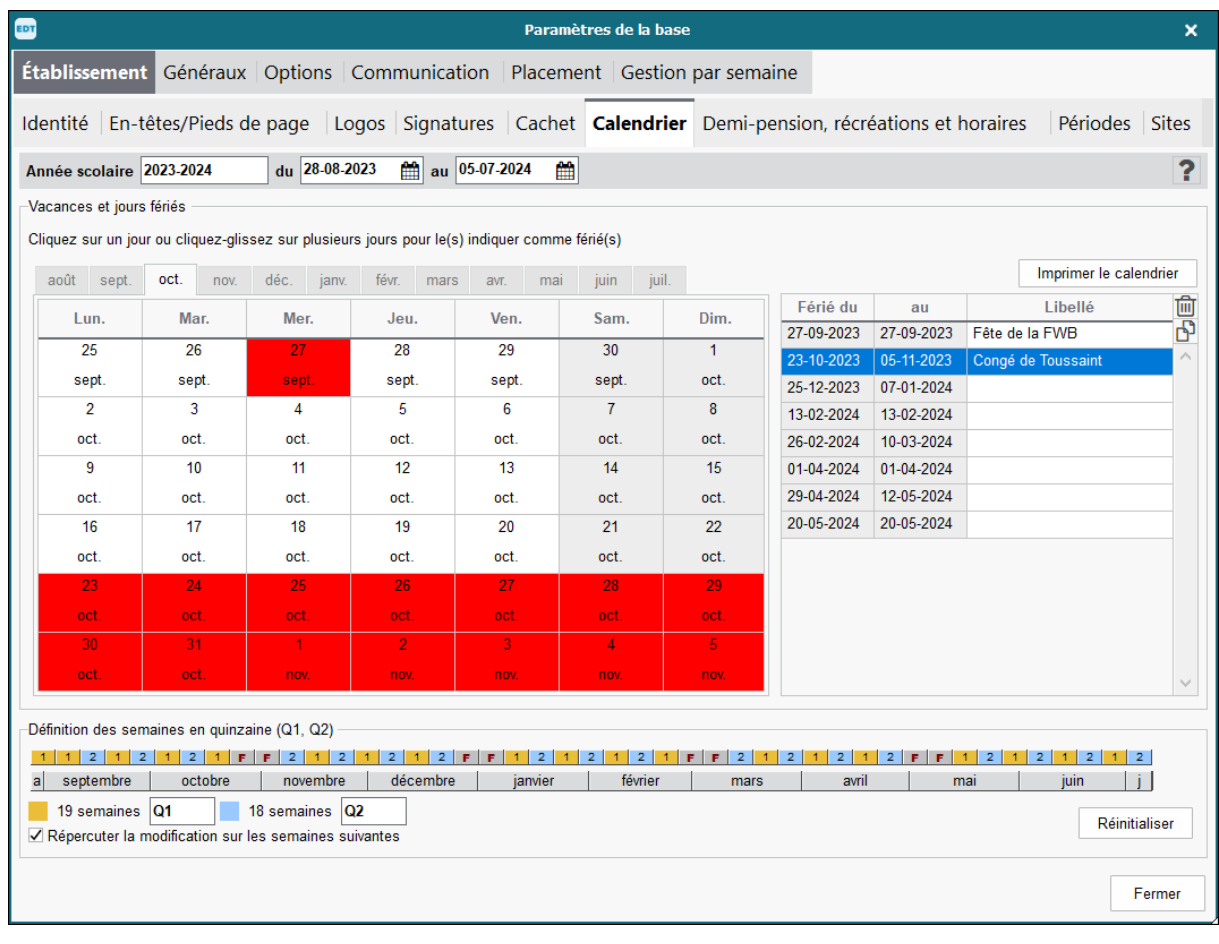

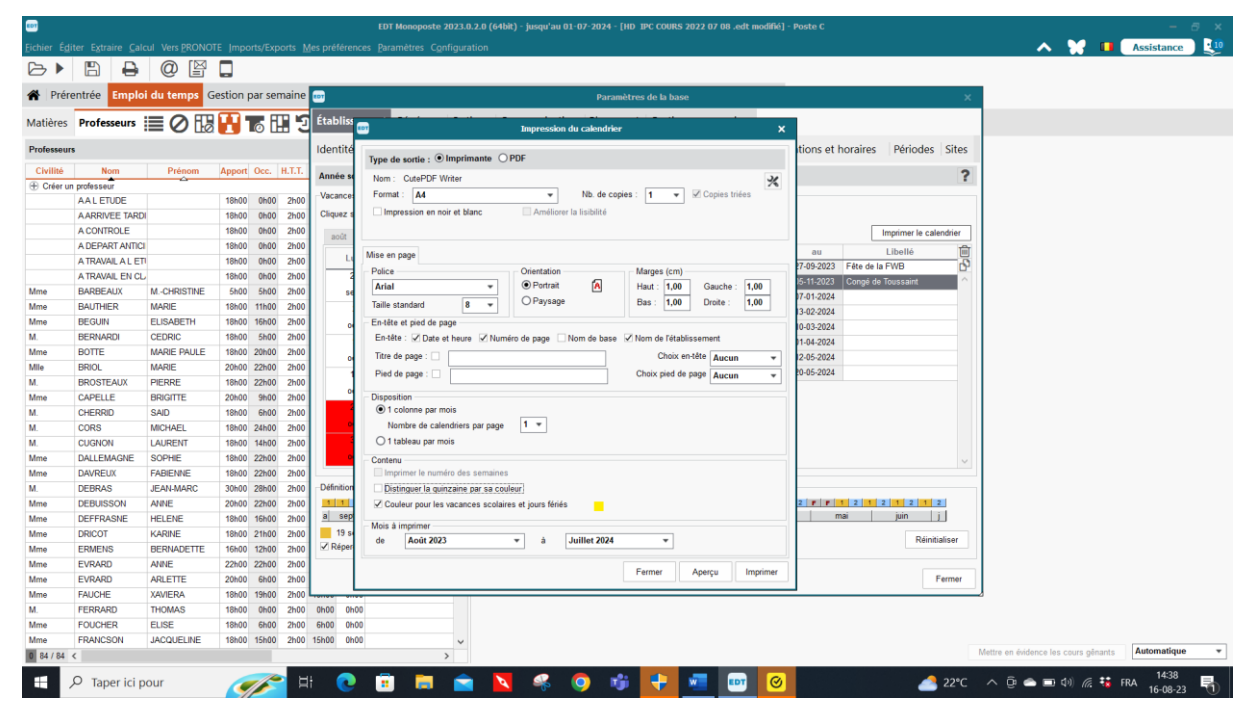

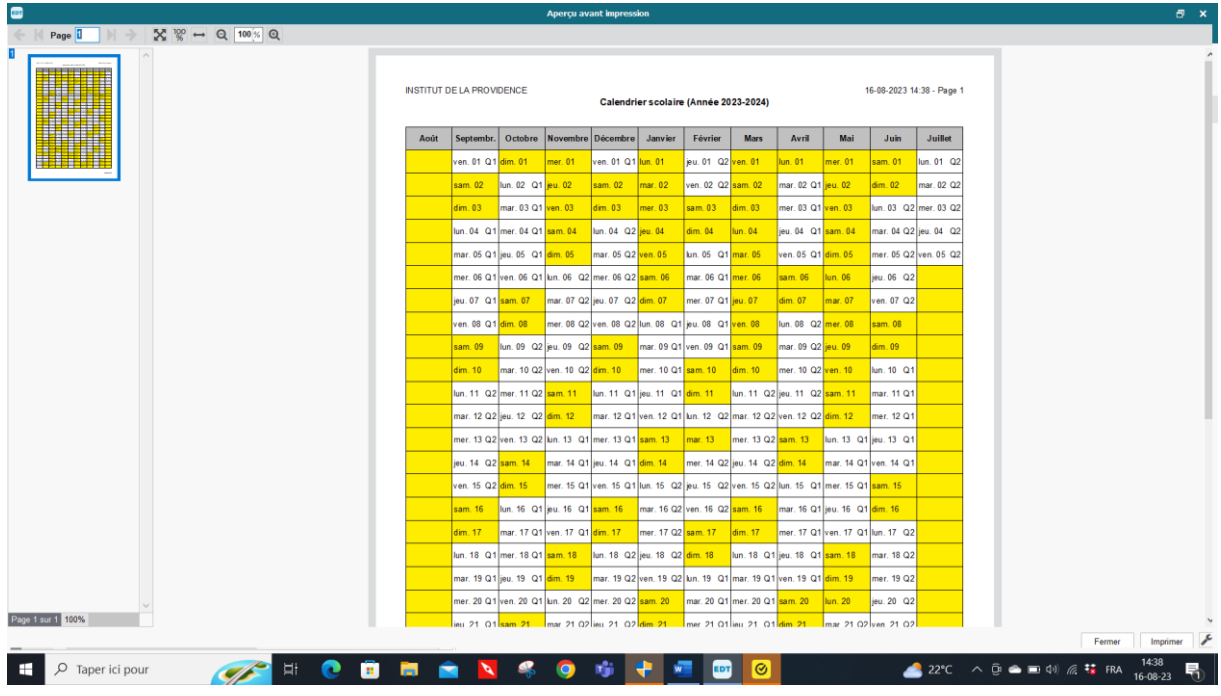

## *IMPRESSION CALENDRIER*

- Il peut être imprimé par mois, trimestre, semestre, année comme ci-dessus. Vous pouvez aller dans mise en page pour choisir vos critères d'impression.
- Il peut être distribué aux élèves et professeurs après y avoir inscrit manuellement les activités de l'établissement (réunion de parents, souper, journées pédagogiques ...) et faire ainsi office d'éphémérides.

#### *PERIODES*

- Un calendrier personnalisé peut être établi : **aller dans : paramètres – périodes – découper l'année en périodes - trimestrialité - semestrialisé - personnalisé cliquez sur créer un nouveau découpage et prendre le personnalisé – double cliquer sur la première case de la période (28 août) puis sur la première case de la seconde période (22 décembre) puis sur la 1ère case du deuxième découpage puis du troisième en fonction de ce que vous désirez.**
- Vous réunissez alors vos périodes de cours en cliquant sur la première période et en gardant enfoncée la touche **ctrl** cliquez sur la deuxième période de cours. Ces deux périodes sont sélectionnées et vous cliquez sur la touche réunir les périodes. Sur votre ligne du temps vous obtenez alors deux périodes de cours d'une même couleur et deux périodes d'examens dans deux autres couleurs.
- Il ne vous reste plus qu'à changer le nom des périodes (Cours, examens de Noël, examens de juin en double cliquant dans les cases concernées et changer le nom). Vous pouvez également changer l'abréviation de la période.

Dans le cas de la réalisation d'un calendrier personnalisé en fonction de votre école, dans la création des cours, il faut déterminer la période dans laquelle le cours aura lieu pour chacun des cours.

Les périodes peuvent vous permettre de découper votre année et de faire différents horaires (cours, examens, stages ...)

Toutefois, ce découpage ralentit les calculs du logiciel. Celui-ci passe en revue toutes les périodes.

Je conseille donc de créer le découpage pour les examens seulement au moment de faire cet horaire.

A gauche des cours, une colonne période apparaît avec les différents carrés de couleurs correspondants aux périodes choisies (cours, examens ...)

De plus, une ligne du temps est créée en bas de l'écran de l'onglet cours.

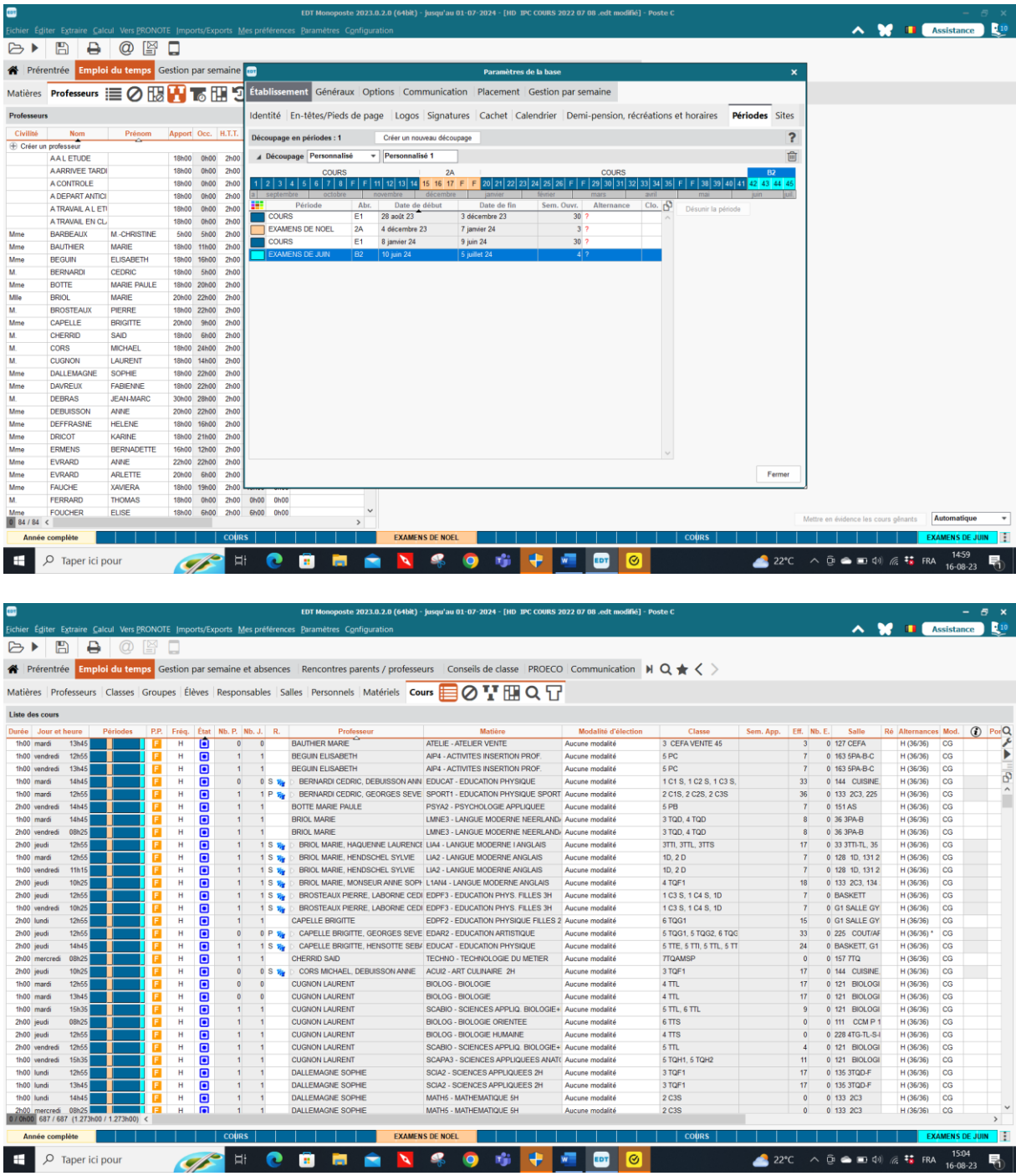

 *CONSEIL :* Il vaut mieux déterminer les périodes après avoir réalisé son horaire de cours quand vous en avez besoin.

Si vous déterminez vos périodes avant, le logiciel prend plus de temps à la réalisation de l'horaire hebdomadaire car à chaque recalcul ou placement, il passe en revue toutes les périodes (examens de Noël, juin).

Si vous faites le découpage dès le départ, il faut cocher soit l'année scolaire, soit la ou les périodes où vous voulez que le cours se donne. Vous pourrez alors travailler sur la période qui vous intéresse en cochant la période examens de Noël par exemple.

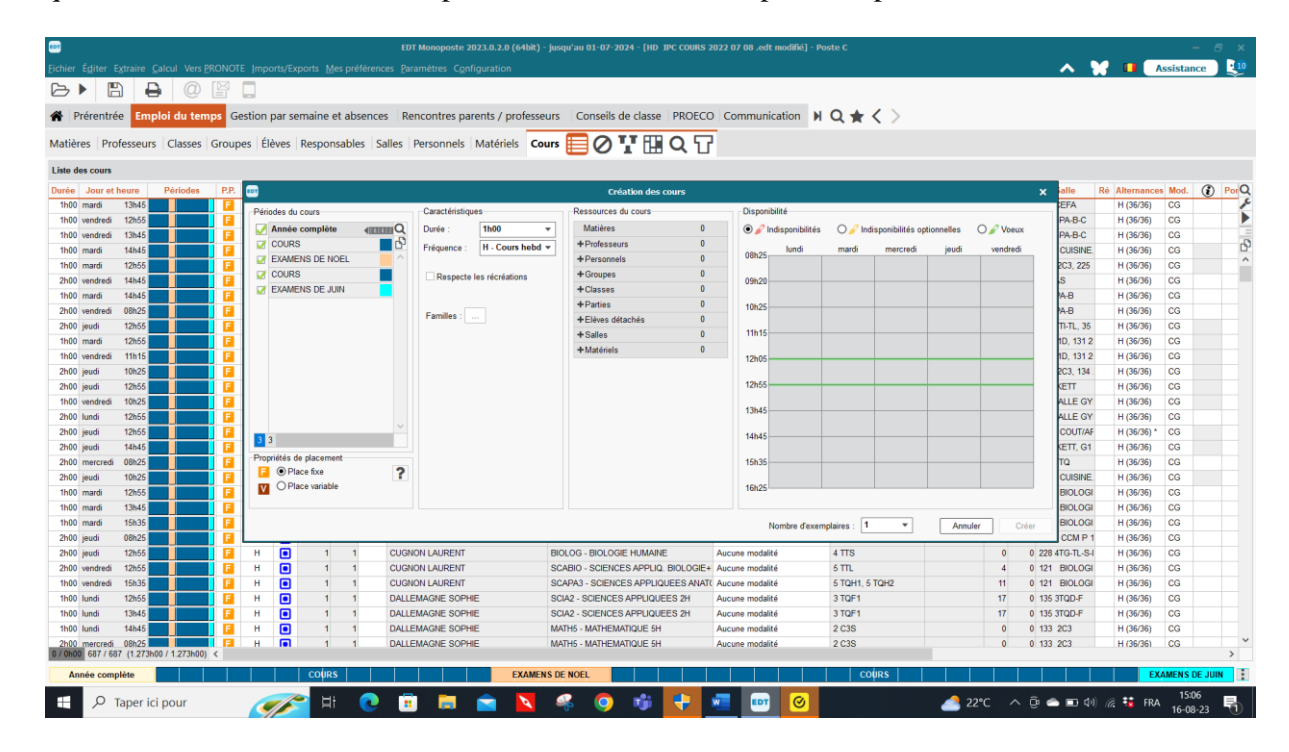

#### Demi-pension

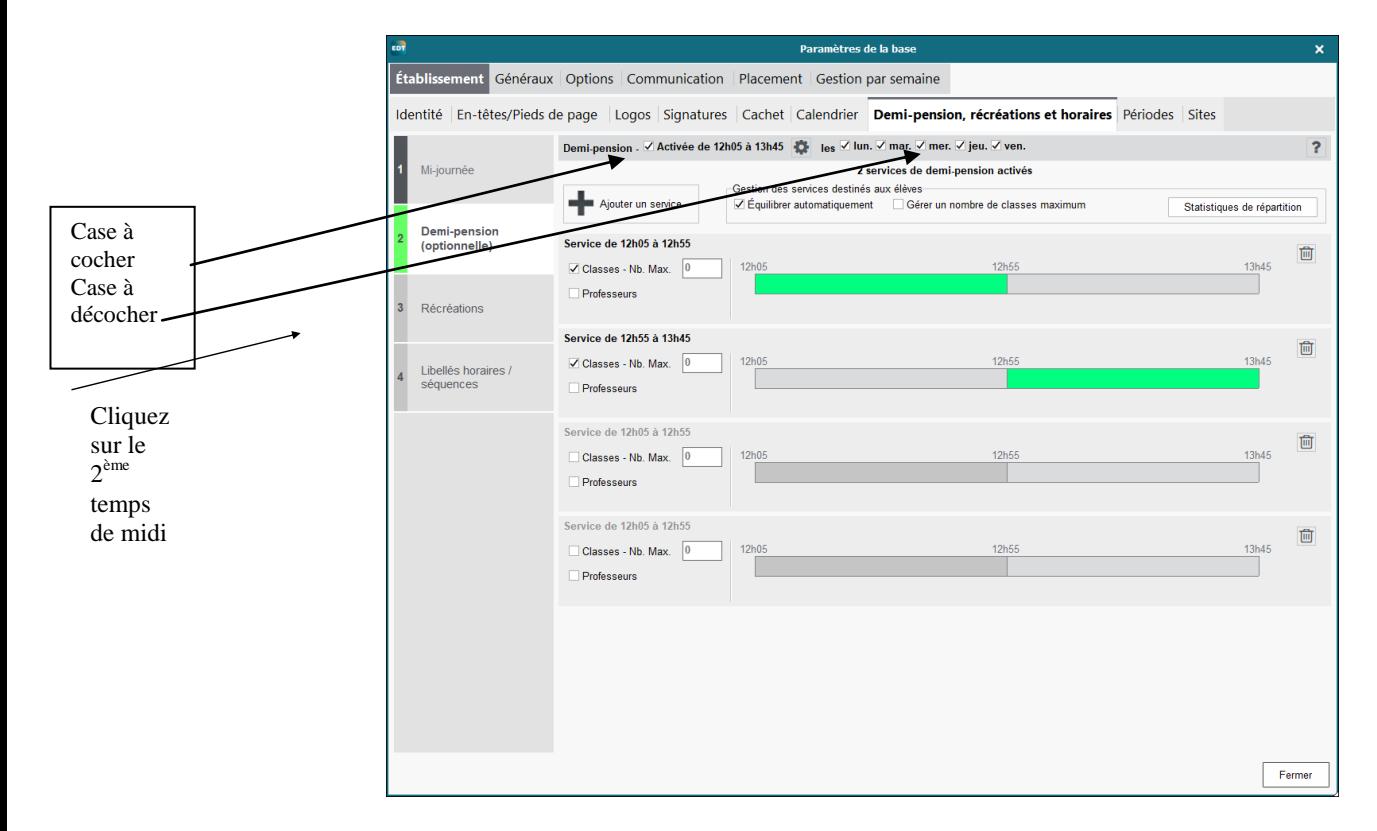

- Activez la demi-pension
- Si votre temps de midi est imposé mais différent pour les petits et les grands par exemple, activez l'option demi-pension pour que le professeur qui donne cours aux uns et aux autres puisse manger à l'un ou l'autre temps de midi !
- Si vous avez plusieurs temps de midi (ex : problème de réfectoire) mais que vous laissez au logiciel le soin de définir qui mange quand, activez les différentes périodes et précisez le nombre de classes maximum concernées
- Pour déplacer la demi-pension, double cliquez sur le second temps de midi.
- Décochez le mercredi si vous placez des cours le mercredi pendant le temps de midi, certaines écoles ont 4 h de cours le matin mais 5 h le mercredi. Dans ce cas, il faut décocher le temps de midi du mercredi pour que les cours puissent s'y placer étant donné que le mercredi pm est en rouge pour empêcher des cours de s'y placer.

<span id="page-24-0"></span>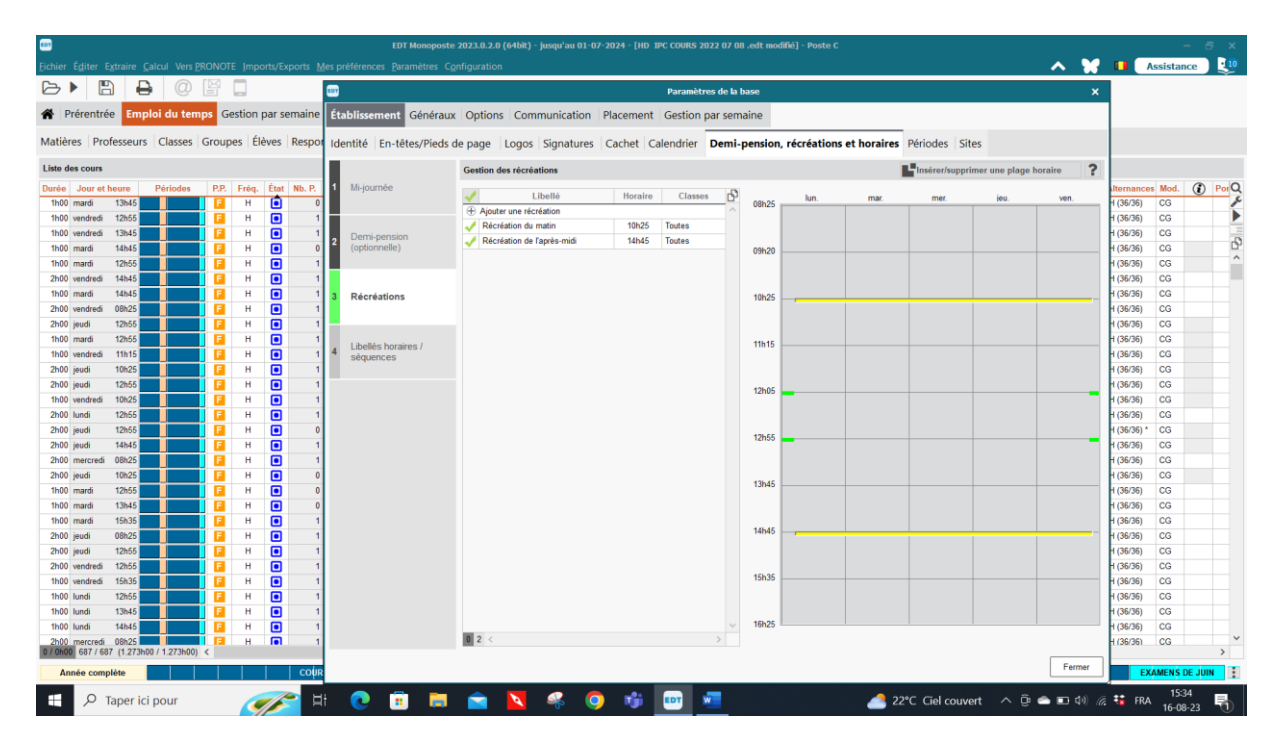

#### **Récréations**

- Si, lors de l'élaboration de votre horaire, vous souhaitez avoir la possibilité d'autoriser ou d'interdire un ou des cours « à cheval » sur la ou les récréations, activez les récréations du matin et/ou de l'après-midi
- Par la suite, dans la grille de création d'un cours, vous cocherez la case qui interdira à ce cours de se placer « à cheval » sur une récréation pour les cours de Labo ou d'Education physique par exemple.

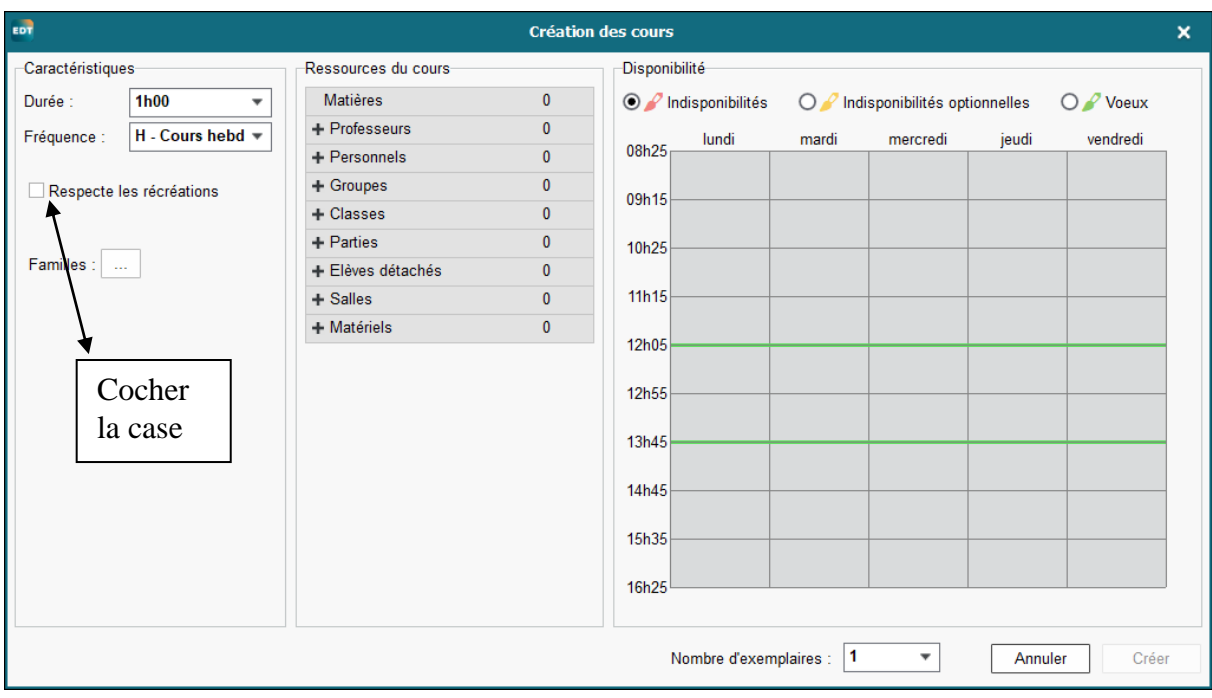

Cocher la case « respecter les récréations » si vous voulez que le cours ne soit pas à cheval sur la récréation (Ex. : un cours d'éducation physique). Mais vous devez décocher cette case au cours suivants sinon la récréation reste cochée pour le cours suivant.

<span id="page-25-0"></span>**Sites**

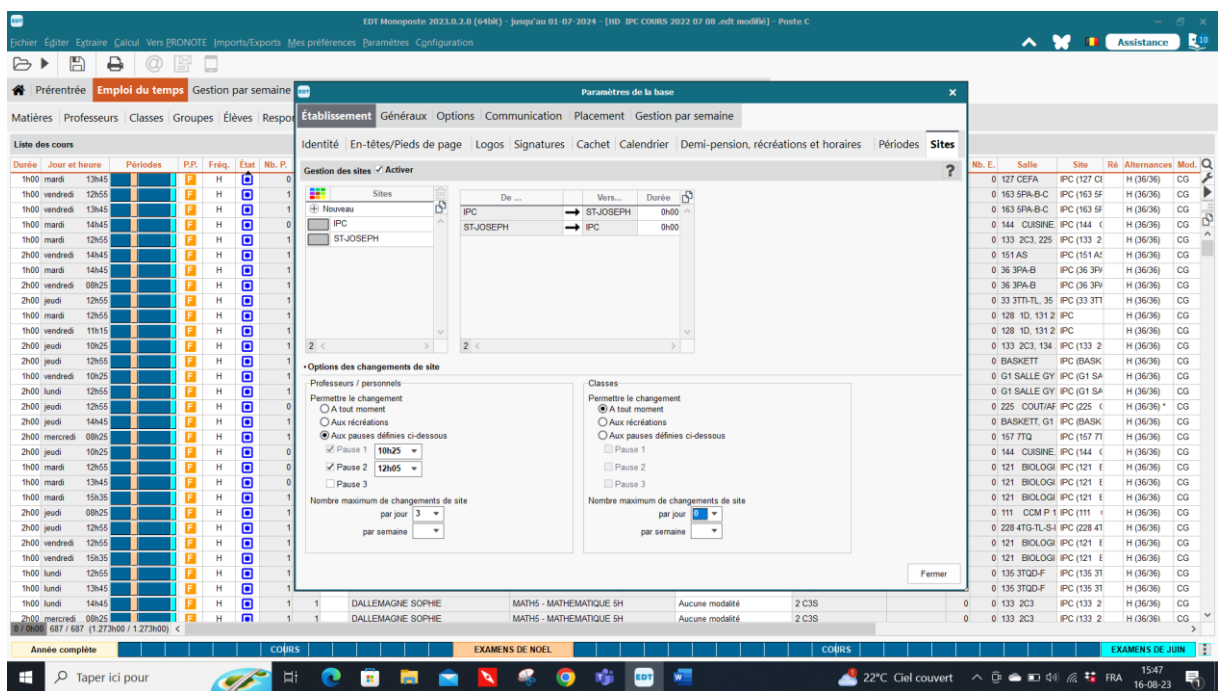

- Définissez les différents sites de votre établissement (le site principal peut être renommé. Il faut donc le prendre en considération et ne créer que le ou les autres sites). Ici le site principal est IPC (Institut de la Providence Ciney)
- Indiquez le nombre de changements de site que vous autorisez sur la journée (Conseil : commencez par 1 pour voir le résultat – il sera encore temps par la suite si 1 passage ne suffit pas pour 1 ou des professeurs de changer le nombre de passages)
- Indiquez si nécessaire la durée de la pause pour chaque passage de site.
- Vous pouvez interdire le passage d'un site à l'autre en cliquant sur la flèche qui est alors surmontée d'un signe d'interdiction en rouge.
- Ne pas oublier de cocher la case « activer » la gestion des sites.
- **Chaque fois que vous créerez un cours vous devrez déterminer sur quel site il aura lieu.**
- Pour les heures de passage aux différentes pauses, les écrans donnent l'heure de fin de la pause et non l'heure de début.

Dans ce cas-ci, les enseignants seuls changent de site.

#### **Gestion par semaine**

<span id="page-26-0"></span>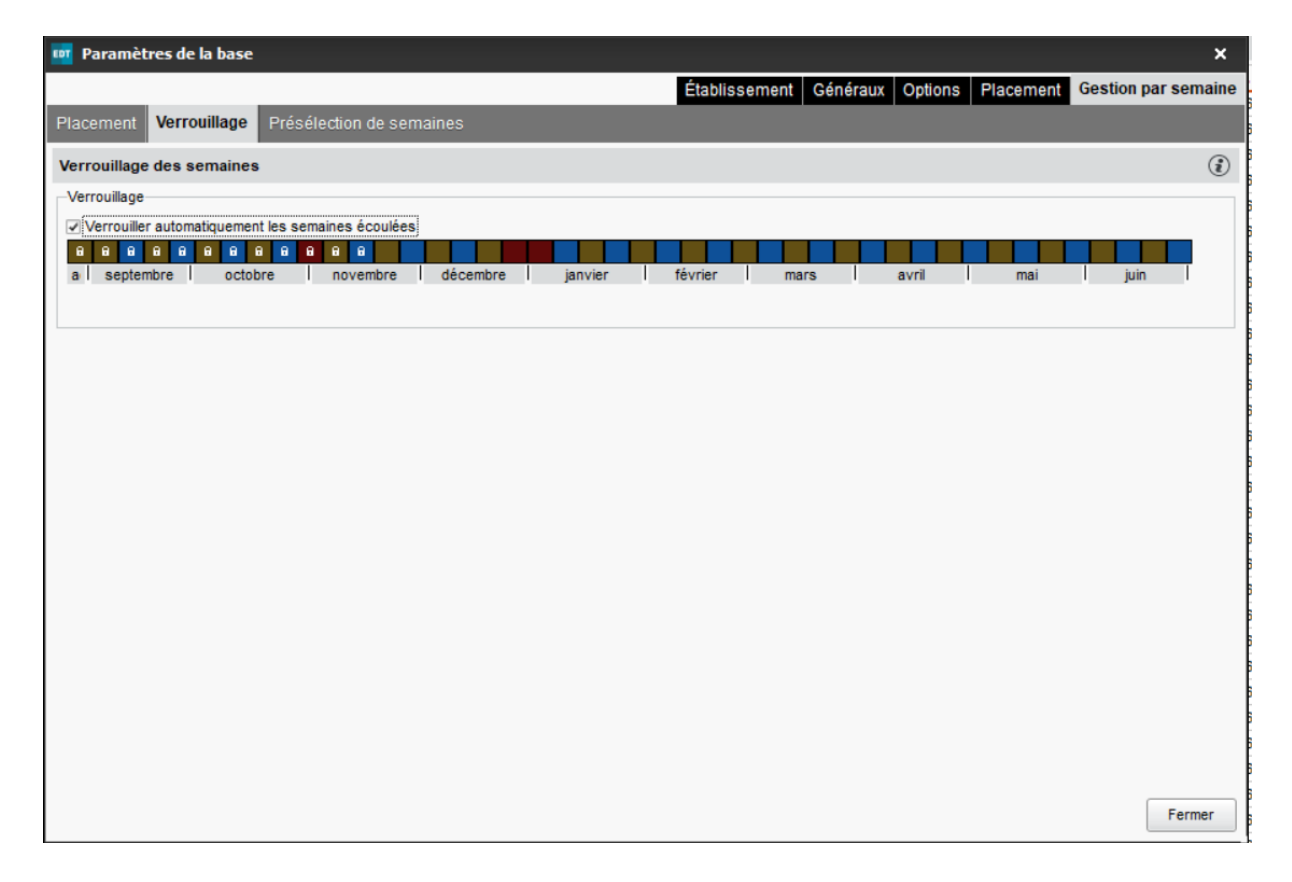

Vous pouvez verrouiller les semaines de cours de manière à pouvoir reprendre un horaire d'une semaine précédente dans l'onglet « Gestion par semaine et absences. Ainsi vous gardez toutes les données de remplacement sur toute l'année. Vous pouvez alors faire des statistiques sur les absences de vos enseignants.

# <span id="page-27-0"></span>**Paramètres généraux : Alternances**

<span id="page-27-1"></span>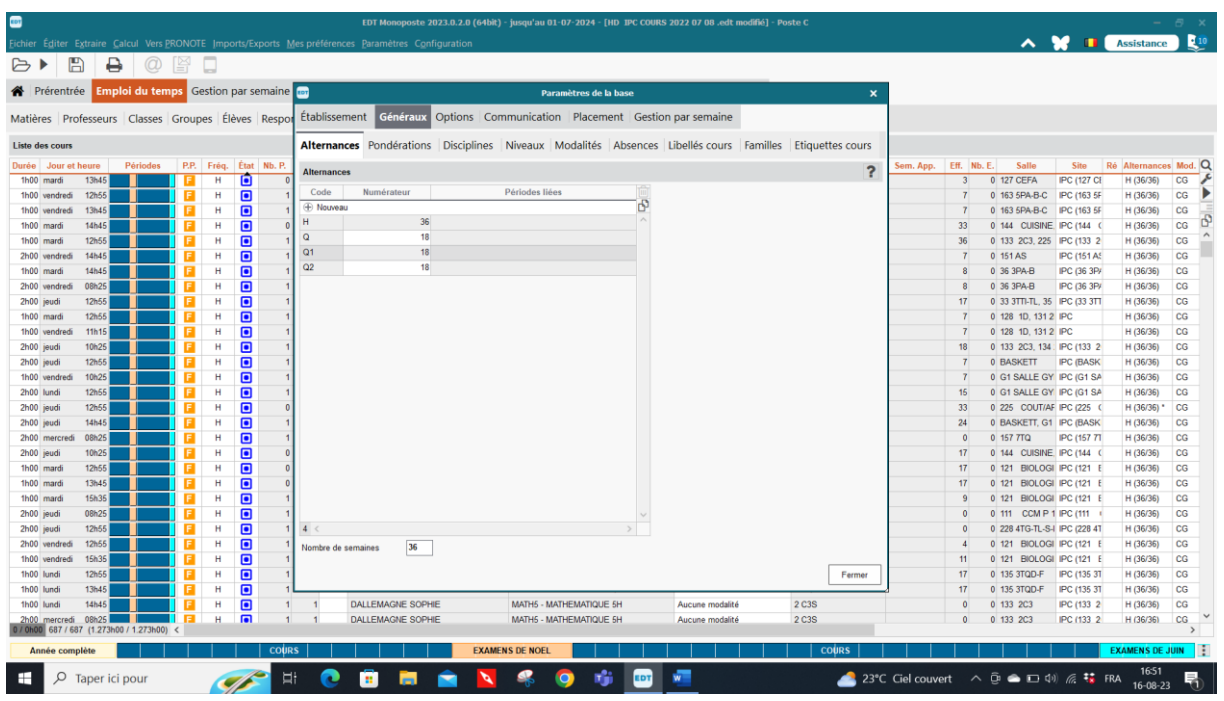

Vous pouvez déterminer si vos cours se donnent en quinzaine ou par semaine. Ces paramètres indiqués dans cet écran vous permettront de déterminer la période liée à un cours. Personnellement, je les laisse toujours en hebdomadaire car cela ne change rien à l'horaire. Proéco se charge de cette donnée pour rédiger les S12 ou les CF12.

De plus lorsque vous mettez en parallèle 2 enseignants en quinzaine, la quinzaine se met d'office par l'onglet « préciser le cours complexe » dans la création du cours.

## <span id="page-27-2"></span>**Pondérations**

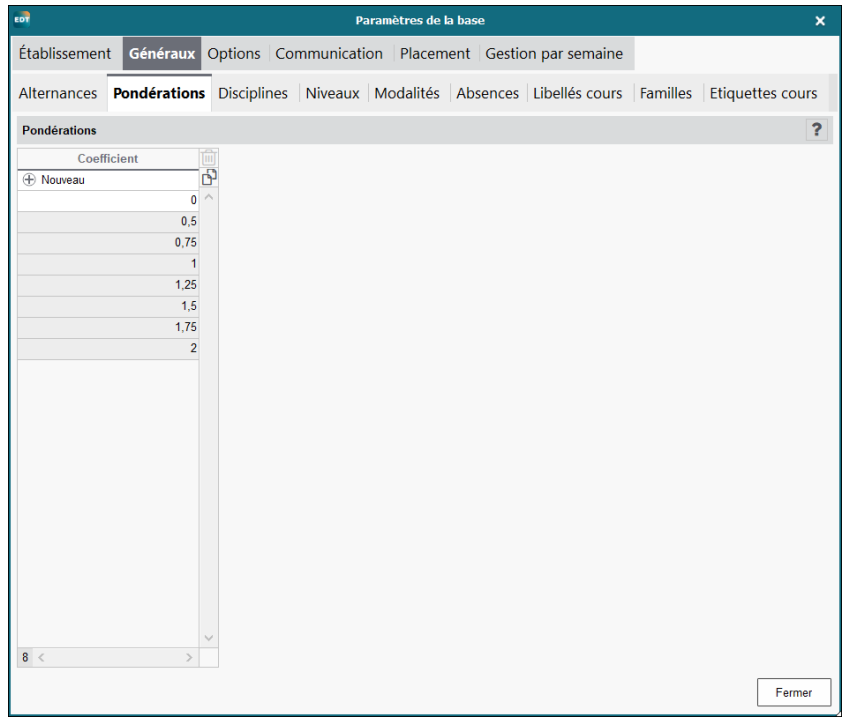

Vous pouvez créer la pondération Zéro. Lorsque vous créerez un cours « surveillance étude » ou conseil d'entreprise, ou … vous pourrez introduire ce cours dans la grille horaire du professeur sans que celui-ci ne compte dans le NTPP de l'établissement ni dans le nombre d'heures de cours du professeur. (il aura 22 h de cours  $+1$  h de surveillance  $+1$  h de CE mais il ne comptabilisera que 22 h NTPP pour l'établissement puisque 2h auront la pondération Zéro).

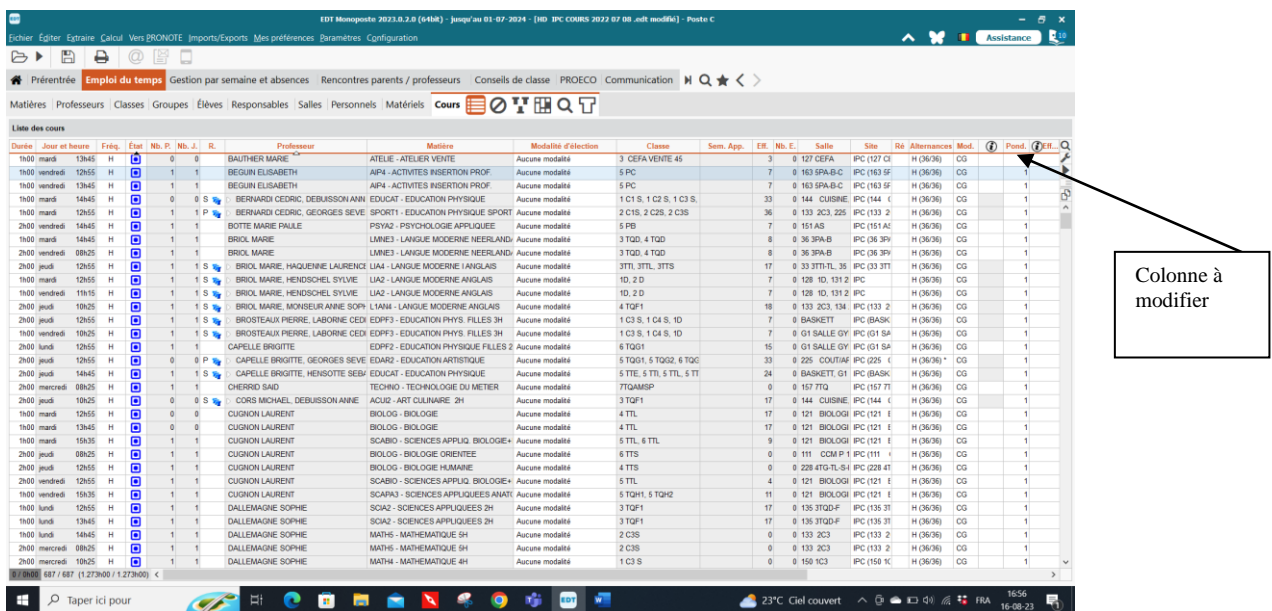

**Attention**, il faut également penser à mettre la pondération 0, dans les parties de cours Etude dans un cours complexes. Il faut alors mettre la pondération dans la partie voulue. La carte du cours s'ouvre à droite de la précision.

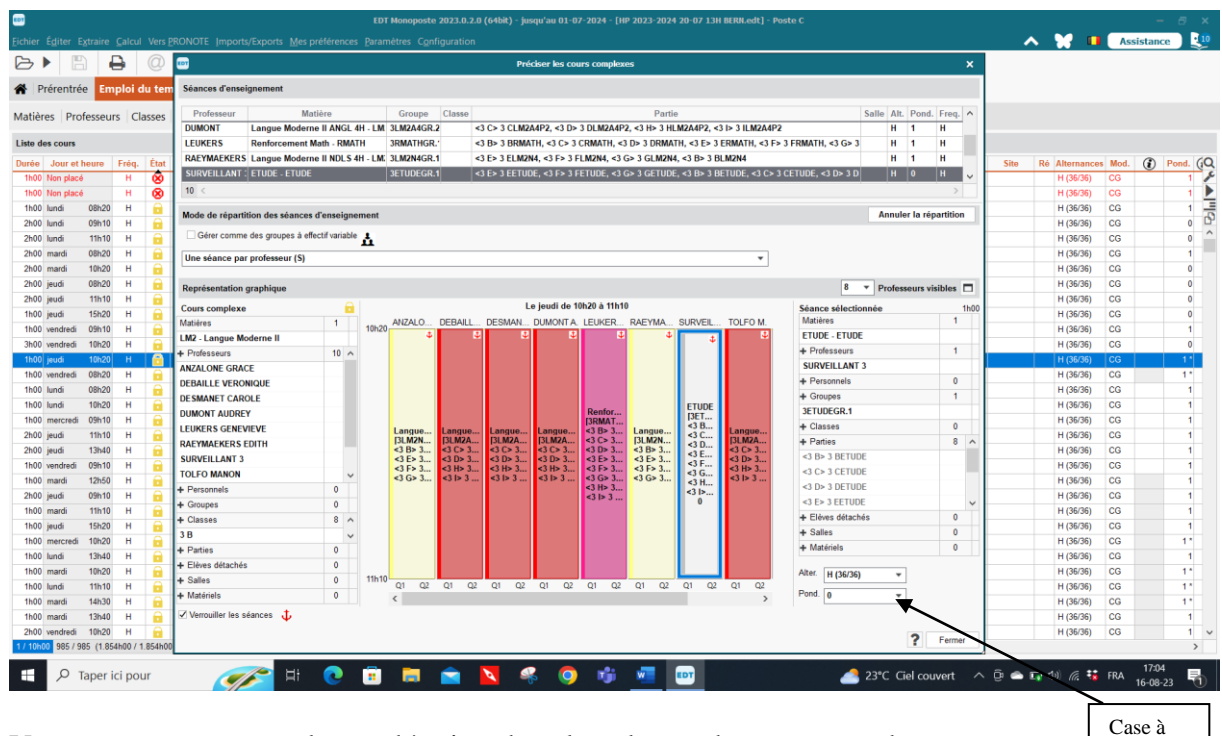

Vous remarquerez que la pondération dans la colonne du cours prend une autre forme 1<sup>\*</sup> ce qui veut dire que certains cours ont la pondération 1 pour une ou plusieurs parties du cours et une ou d'autres parties ont la pondération 0. modifier

Ceci vous permet d'obtenir le bon nombre d'heures de cours affecté à chaque enseignant pour le calcul du NTPP.

## <span id="page-29-0"></span>**Discipline**

N'est utilisé dans aucune des écoles qui travaillent avec EDT. Les disciplines sont utilisées en France car les enseignants ne donnent qu'une seule discipline : Français, Sciences … La discipline permet de trier les enseignants. Chez nous, ce n'est pas possible puisque les enseignants donnent plusieurs disciplines.

#### <span id="page-29-1"></span>**Nivaux**

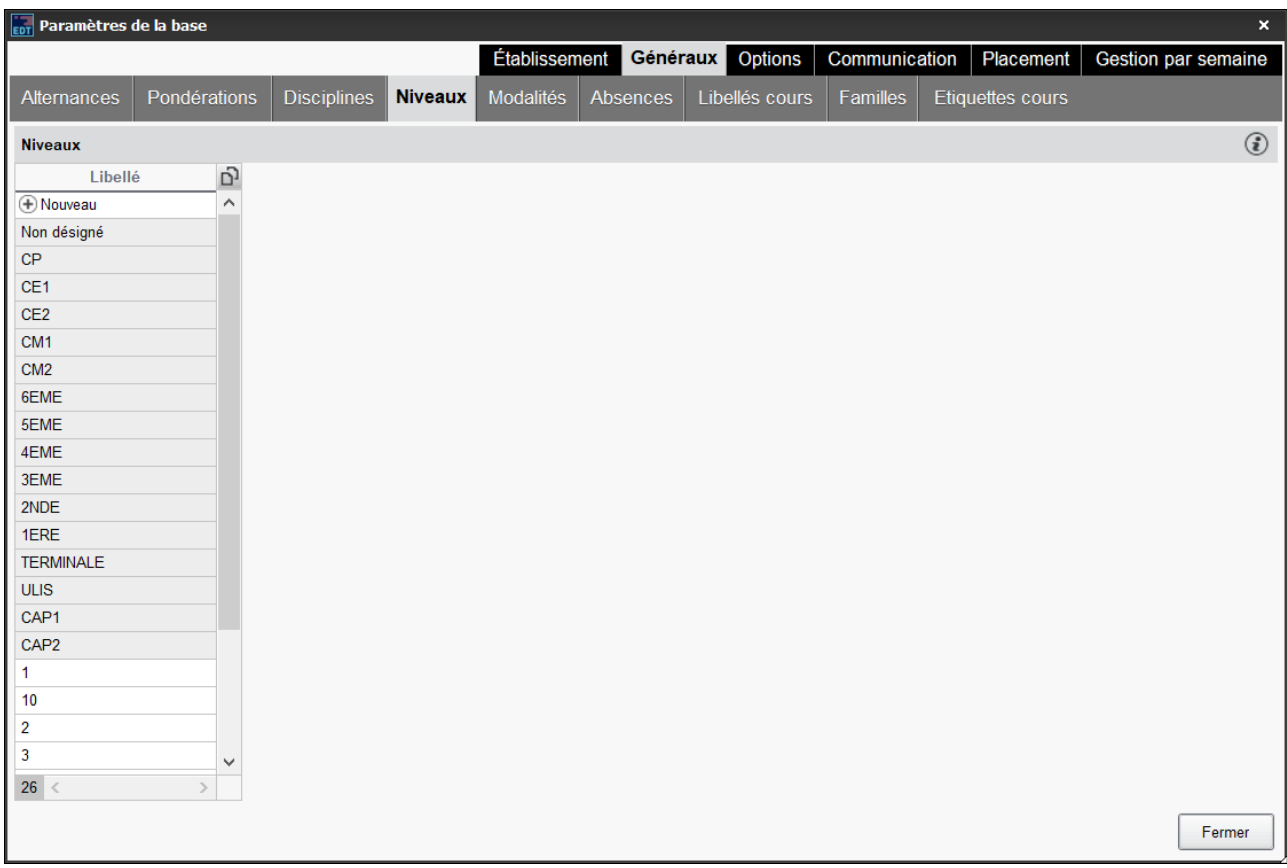

Vous pourriez éventuellement introduire une 7ème P. Mais ce n'est pas vraiment nécessaire puisqu'en général vous créez les classes avec le chiffre de l'année et sa nomenclature 1A, 5B …

## <span id="page-30-0"></span>**Modalités**

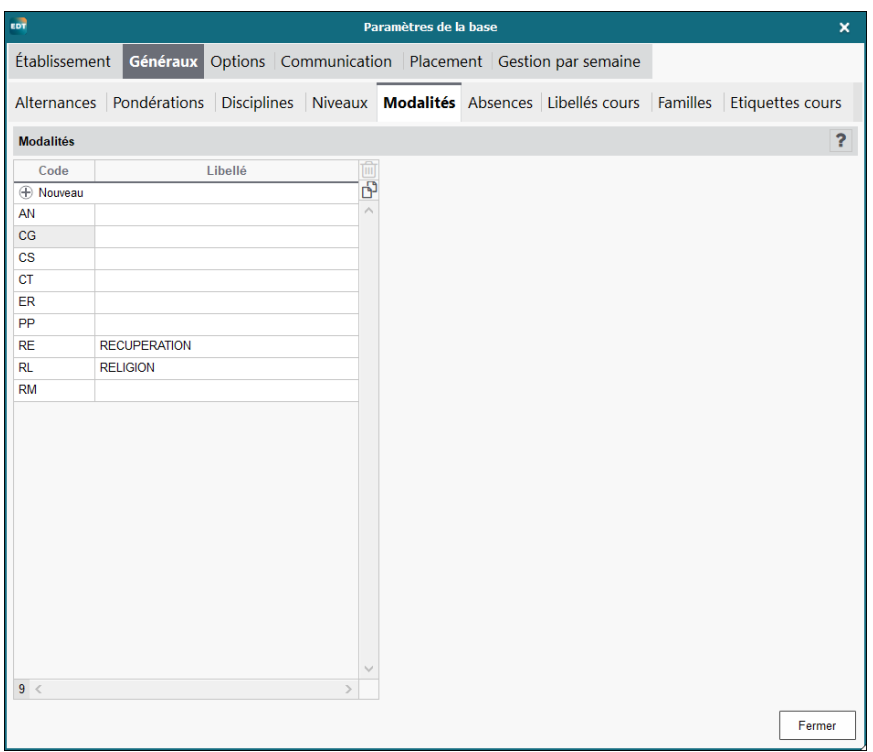

Très peu utilisé dans les établissements scolaires. Le code ne permet que deux lettres donc pas de possibilité d'introduire des CTPP RLMO …

#### <span id="page-30-1"></span>**Absences**

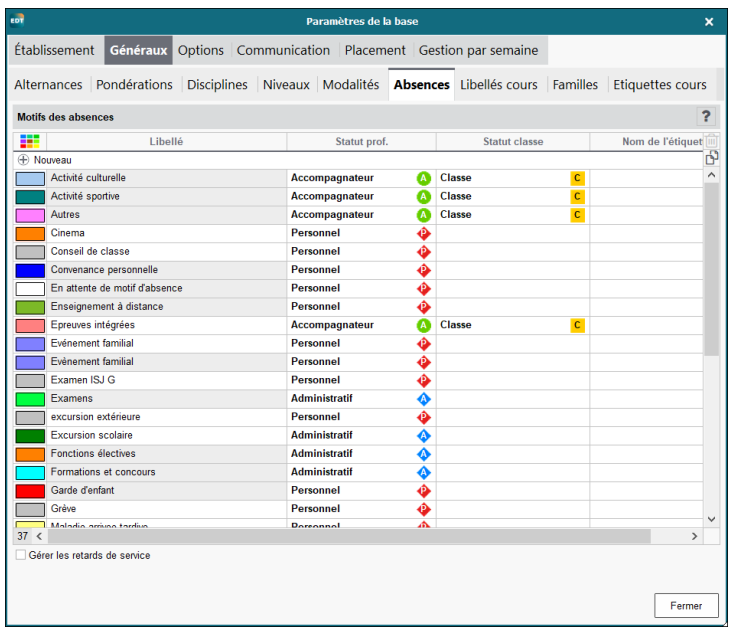

Pour la gestion des absences, il est possible de créer d'autres motifs que ceux déterminés par EDT. N'intervient pas dans la création de l'horaire.

## <span id="page-31-0"></span>**Libellé cours**

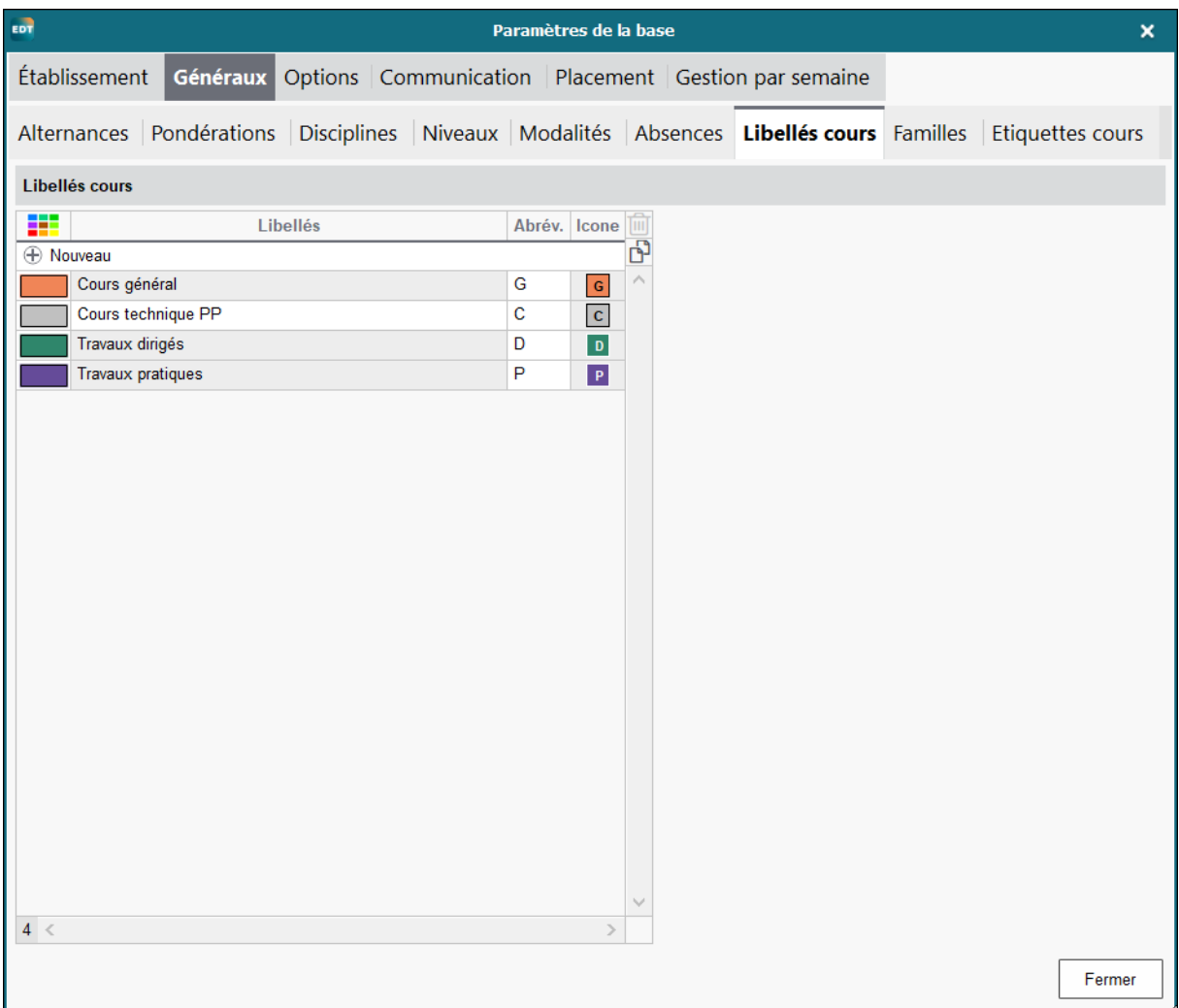

D'autres libellés peuvent également être créés.

Par défaut, le logiciel donne à chaque cours le libellé CG (cours général). Il n'est pas nécessaire de modifier ce libellé. C'est une perte de temps un cours est égal à un autre cours soit une unité. C'est dans le calcul du nombre d'heures données par le professeur que vous allez trouver la différence : 20 h pour un enseignant au supérieur, 24 h pour un enseignant dans la filière professionnelle. Le fait de donner le libellé CG ou CT ne change rien à votre horaire, cela n'est imprimé nulle part.

Les familles de cours ne sont pas utilisées et les étiquettes cours ne sont utilisées que dans les remplacements des professeurs absents, pas dans l'horaire.

## **Options**

<span id="page-32-1"></span><span id="page-32-0"></span>**Générales**

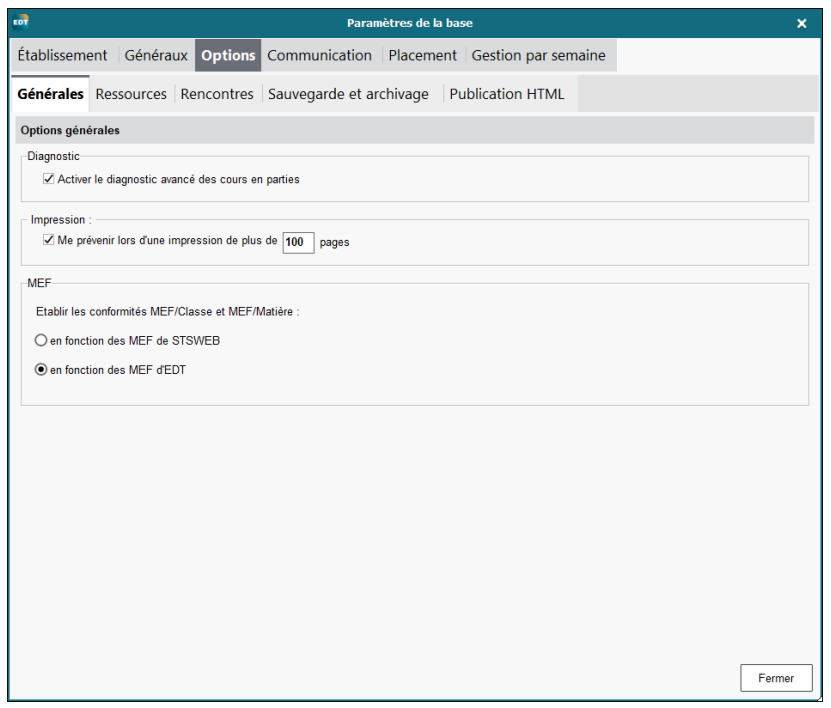

Vous ne devez pas cocher la case « me prévenir … » si vous avez une imprimante qui vous permet d'imprimer plus de 100 pages.

Par contre, il faut signaler que vous travaillez avec les mouvements de EDT, l'autre option sert uniquement pour la France.

## <span id="page-32-2"></span>**Ressources**

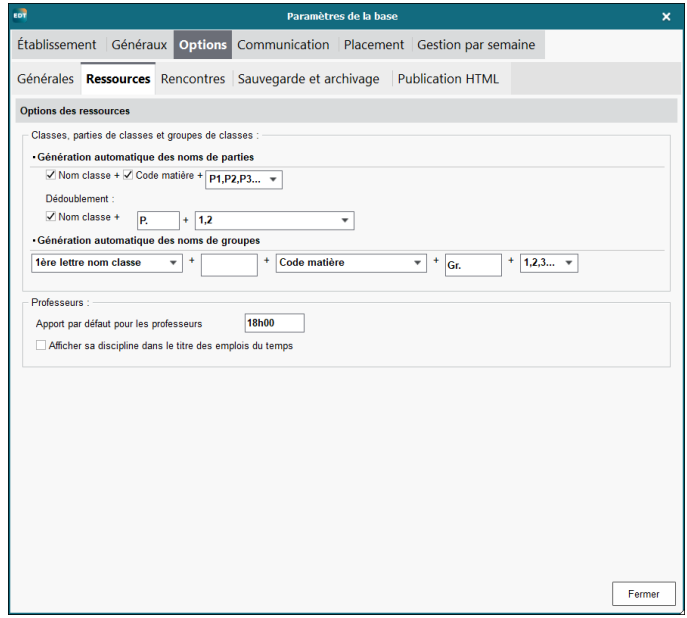

A utiliser tel quel, vous changerez l'apport de l'enseignant dans la liste des enseignants dans les pages suivantes.

### <span id="page-33-0"></span>**Sauvegarde et archivage**

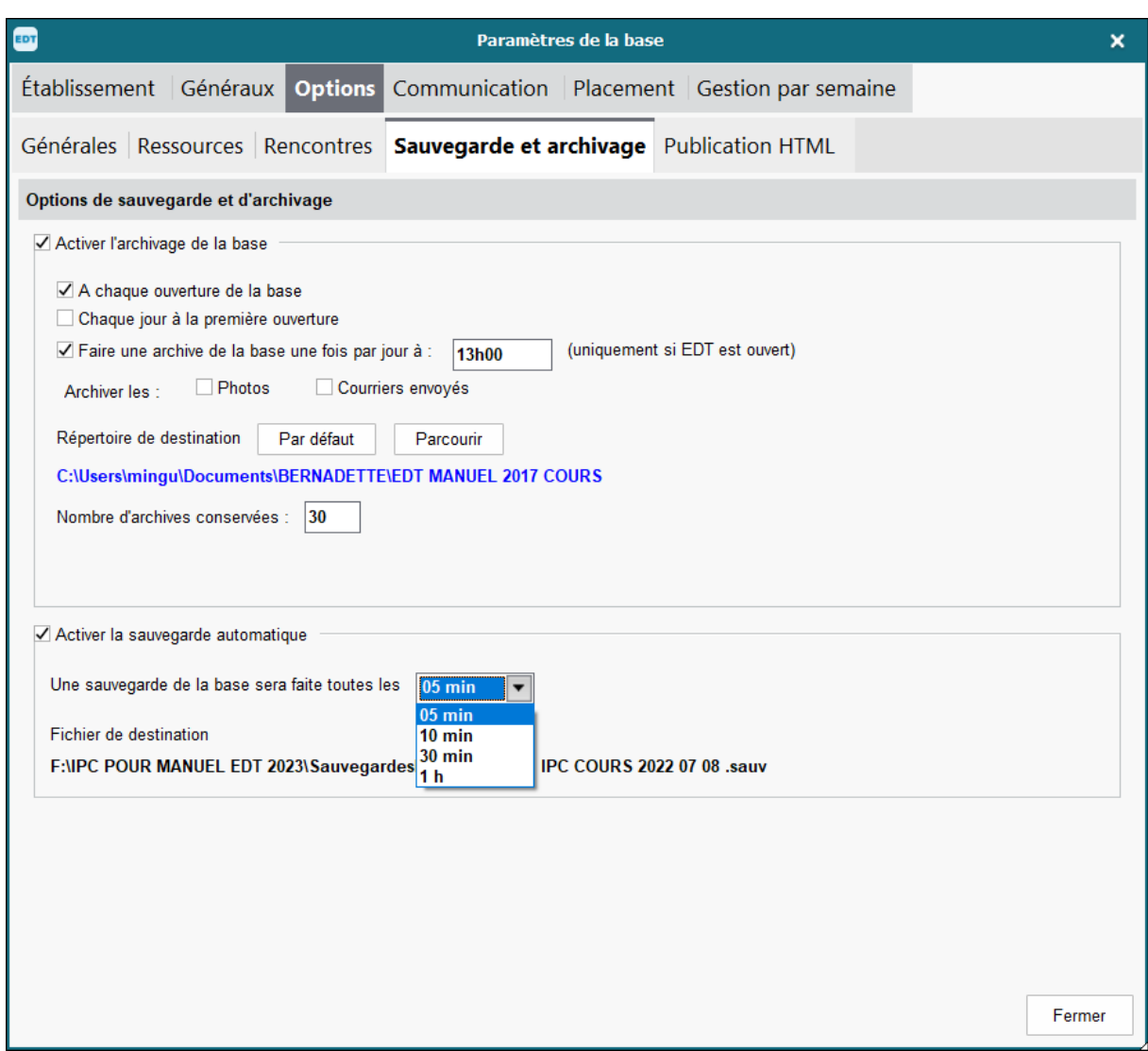

Vous pouvez changer le nombre d'archives conservées qui est de 15 au départ pour le porter à 30 nombre maximum.

Surtout, demandez l'enregistrement toutes les 5 min. En cas de rupture de courant ou de panne du PC, vous ne perdrez que quelques minutes de travail.

Vous pouvez également aller rechercher un fichier temporaire en recherchant les fichiers .sauv, en regardant les détails, vous verrez l'heure et vous reprendrez l'horaire le plus récent. Activez également l'archivage de la base chaque jour à la première ouverture ainsi vous pourrez toujours revenir à la version ouverte en début de journée.

# <span id="page-34-0"></span>**Publication html**

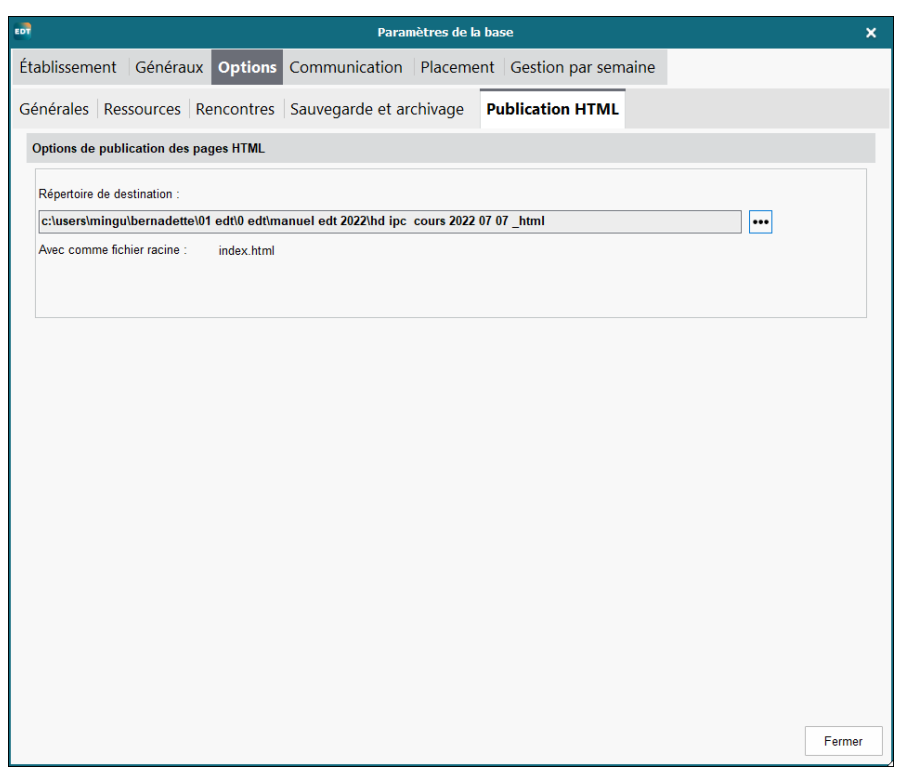

Les horaires peuvent être mis sur le site de l'école sur internet et peuvent être envoyés par mail aux professeurs. Attention tout de même au RGPD

Dans la liste des professeurs se trouve également une colonne qui permet d'écrire les adresses mails des professeurs. Les horaires peuvent alors être envoyés par mail à chacun. Une barre de défilement vous indique que vos horaires sont envoyés et un avis de nonréception par certains professeurs vous est délivré.

Il est parfois intéressant de créer à chacun des professeurs une boîte mails comprenant le nom de l'établissement scolaire. La boîte mails étant bien distincte, elle ne sera pratiquement jamais remplie et les horaires seront bien délivrés. Certaines écoles placent leurs horaires sur leur site avec un code d'accès personnalisé pour chaque professeur.

#### <span id="page-34-1"></span>**Communication**

Cet onglet ne sert que pour le courrier envoyé aux parents, professeurs ou élèves.

#### **Placement**

#### <span id="page-35-1"></span><span id="page-35-0"></span>**Placement automatique des cours**

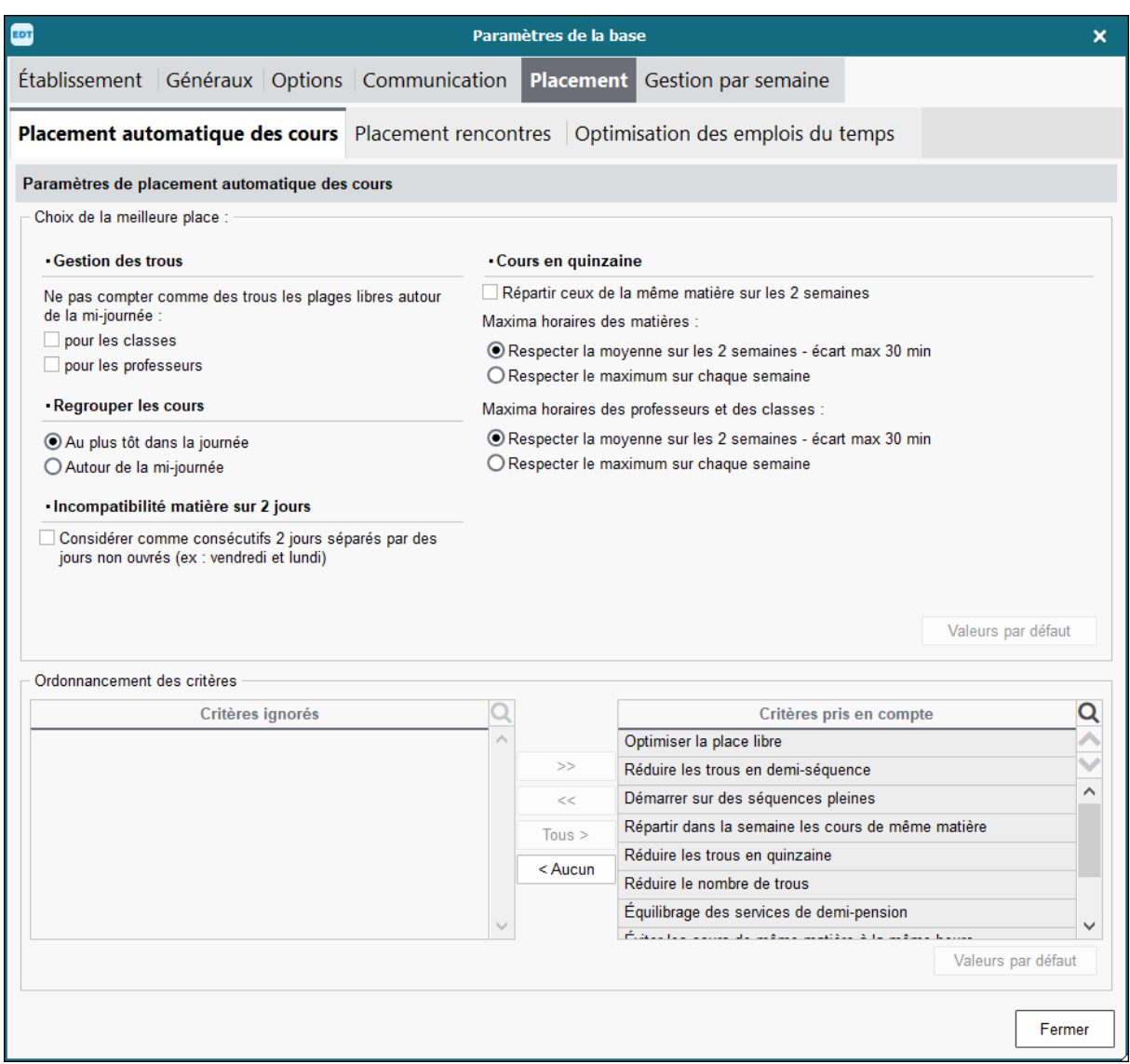

A vous de voir ce que vous désirez pour votre organisation mais généralement je le laisse par défaut dans la première partie de cette carte.

De **nouveaux critères** sont intégrés dans la version EDT 2023, les critères pris en compte à droite peuvent être choisis et vous pouvez en transférer certains à gauche en fonction de votre organisation scolaire. Ces critères peuvent être pris en compte lors du placement automatique.

Ces critères sont apparus cette année et je n'ai pas encore eu la possibilité de les tester.
#### **Placement automatique des rencontres**

Ne sert que pour les réunions des parents, matière qui est vue dans les formations spécifiques.

### **Optimisation des emplois du temps**

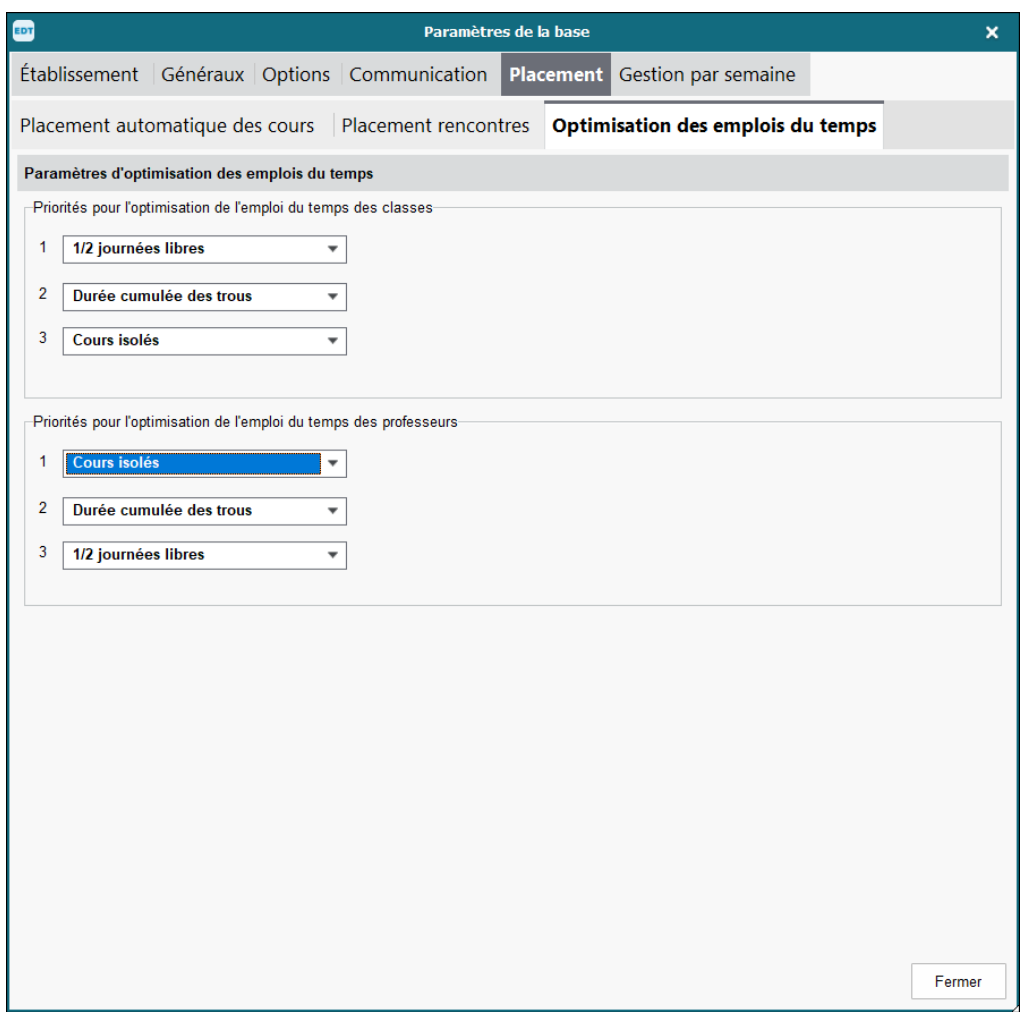

Vous pouvez lorsque l'horaire est terminé, optimiser vos emplois du temps des enseignants en choisissant vos préférences soit en premier, réduire le nombre de cours isolés dans un demijournée, en second lieu, la durée cumulée des trous pour réduire les heures de fourche de l'enseignant. Généralement vous n'avez laissé que le nombre nécessaire d'heures de cours aux classes. **Je créé des heures « étude » sur les heures de cours vides en mettant des contrainte sur ces heures pour qu'elles se placent en début, fin de journée ou autour du temps de midi. Ainsi, je ne décide pas moi-même de placer la dernière heure du lundi et du vendredi en rouge en 1A en créant une étude sur laquelle je mets une contrainte, ces heures se placeront sur 2 des 4 heures possibles au choix. Ainsi je crée moins de contraintes, l'horaire peut choisir la meilleure place en fonction de l'horaire de l'enseignant. J'arrive ainsi à éviter des heures d'étude inutiles dans l'horaire, il y en a déjà assez sans** 

**celles-là.**

Cette optimisation peut tourner aussi longtemps que vous le désirez**, elle ne s'arrête pas seule** et elle vous donne au moment où vous l'arrêtez le graphique suivant :

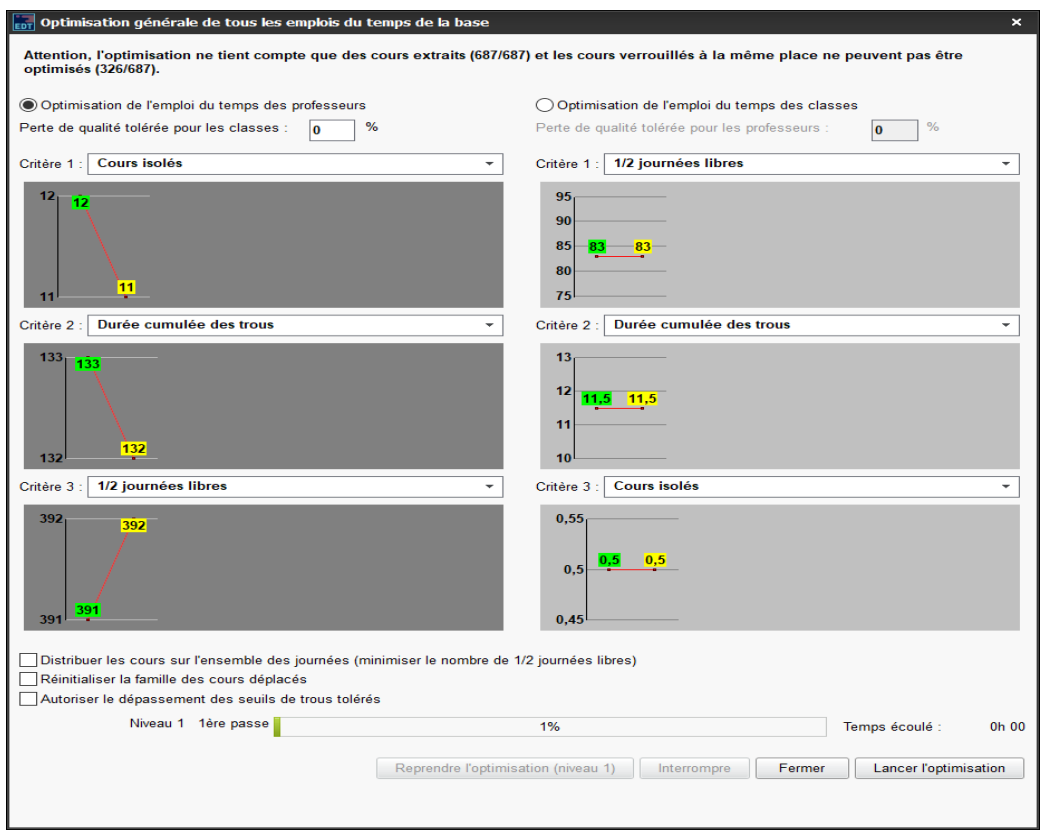

## **Gestion par semaine**

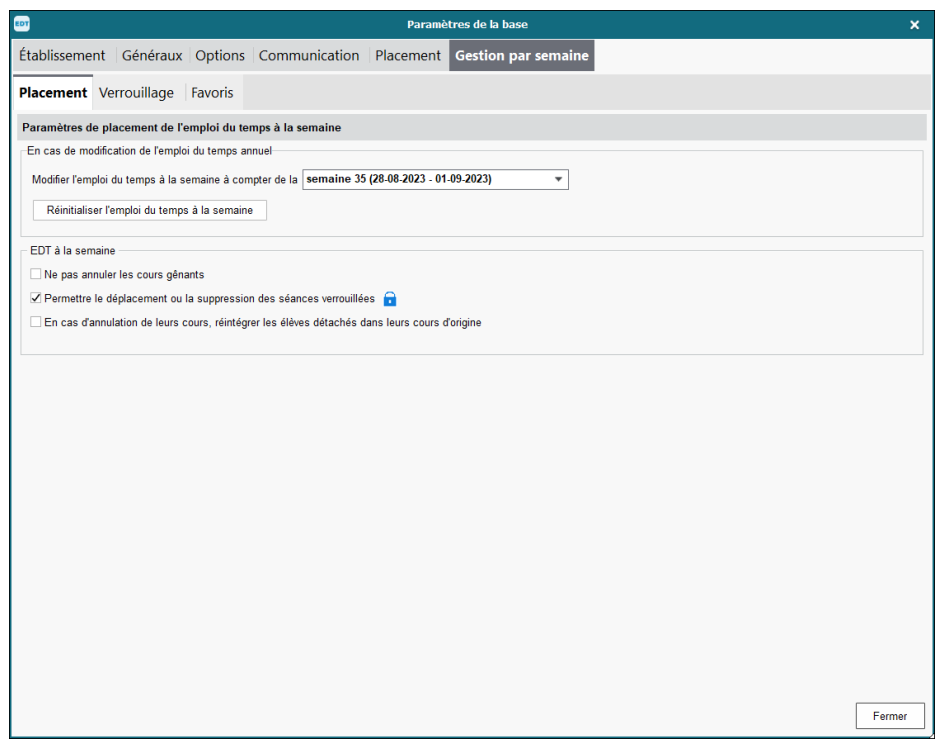

EDT monoposte 2023 – Formation de base Minguet B 38/103 version septembre 2023

Dans la gestion par semaine, vous devez déterminer la semaine où votre horaire commence et réinitialiser votre emploi du temps.

## **Verrouillage**

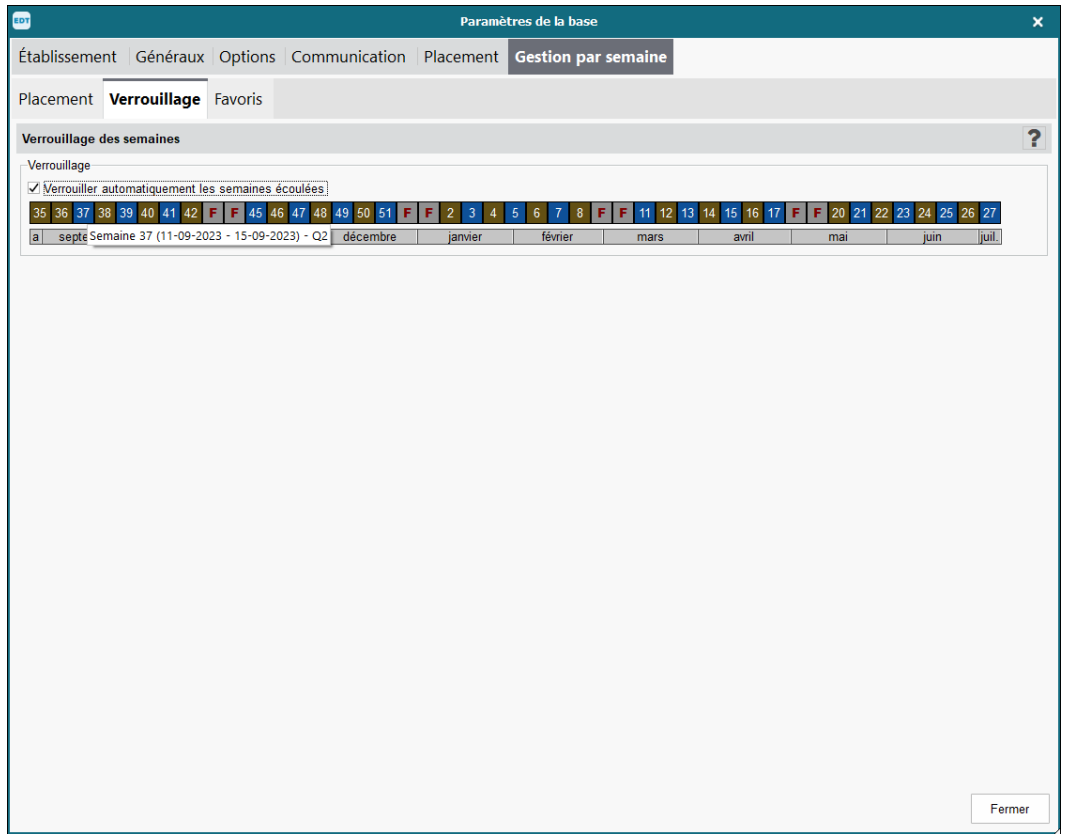

Vous devez dès le départ verrouiller les semaines écoulées ainsi dans votre horaire onglet absences et remplacements, tous les remplacements de l'année seront pris en compte semaine par semaine sur un horaire linéaire ou sur un horaire par période, vous ne perdrez aucune information sur les absences de vos enseignants.

Et vous aurez toujours le nombre exact d'absences sur l'année scolaire sinon, il ne gardera les données que sur la période sur laquelle vous travaillez.

### **Mes préférences**

(onglet placé avant l'onglet paramètres)

## **Affichage**

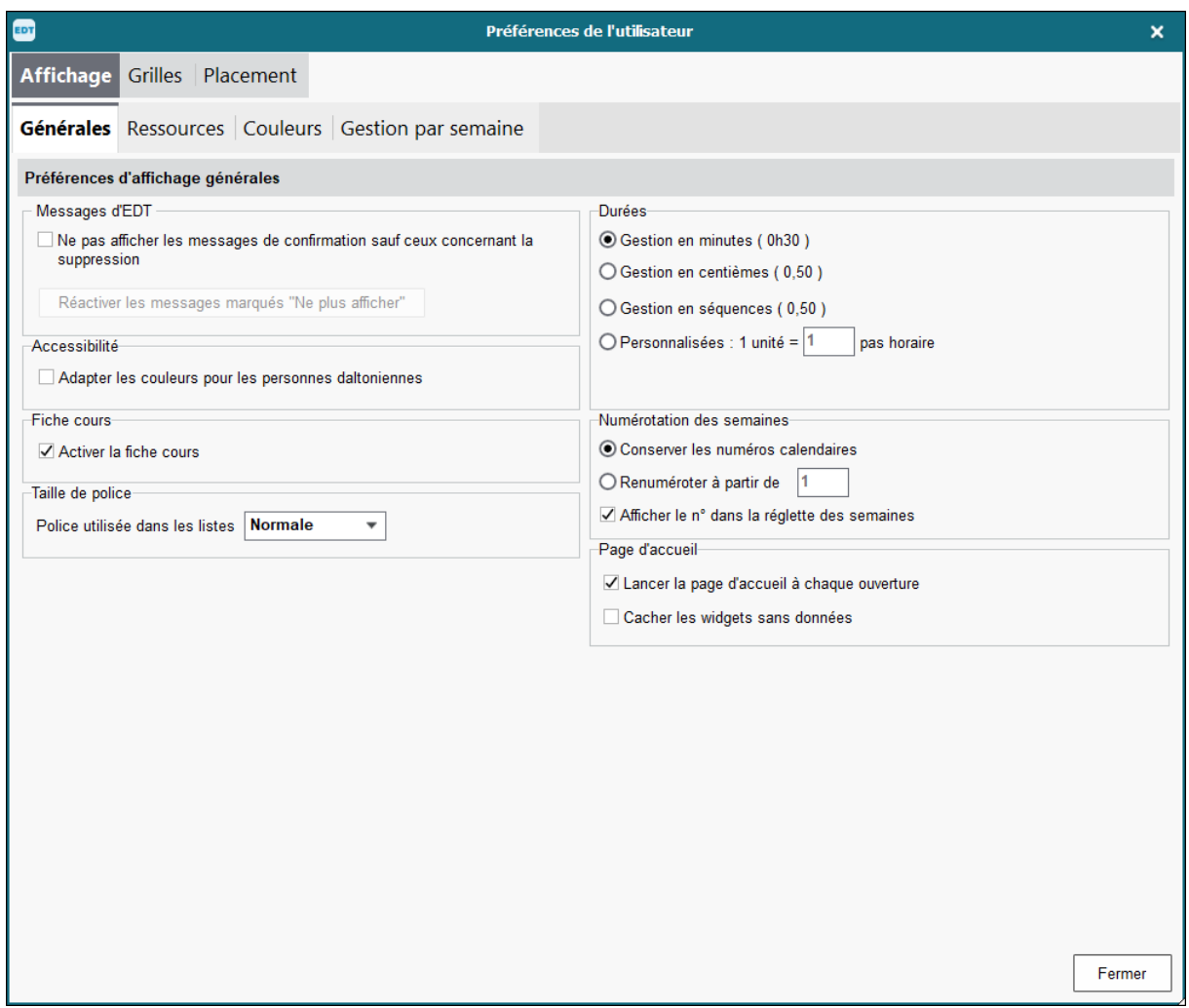

Ne pas cocher l'option « Ne pas afficher les messages de confirmation sauf ceux de suppression », en travaillant, il suffit d'une distraction et l'on place un cours là où il ne doit pas être. Si vous avez un message de demande de confirmation de votre action, vous n'aurez pas le problème.

Vous pouvez également adapter les couleurs aux personnes daltoniennes ainsi que modifier la police de vos listes mais pas de l'impression

### **Placement dans l'onglet mes préférences**

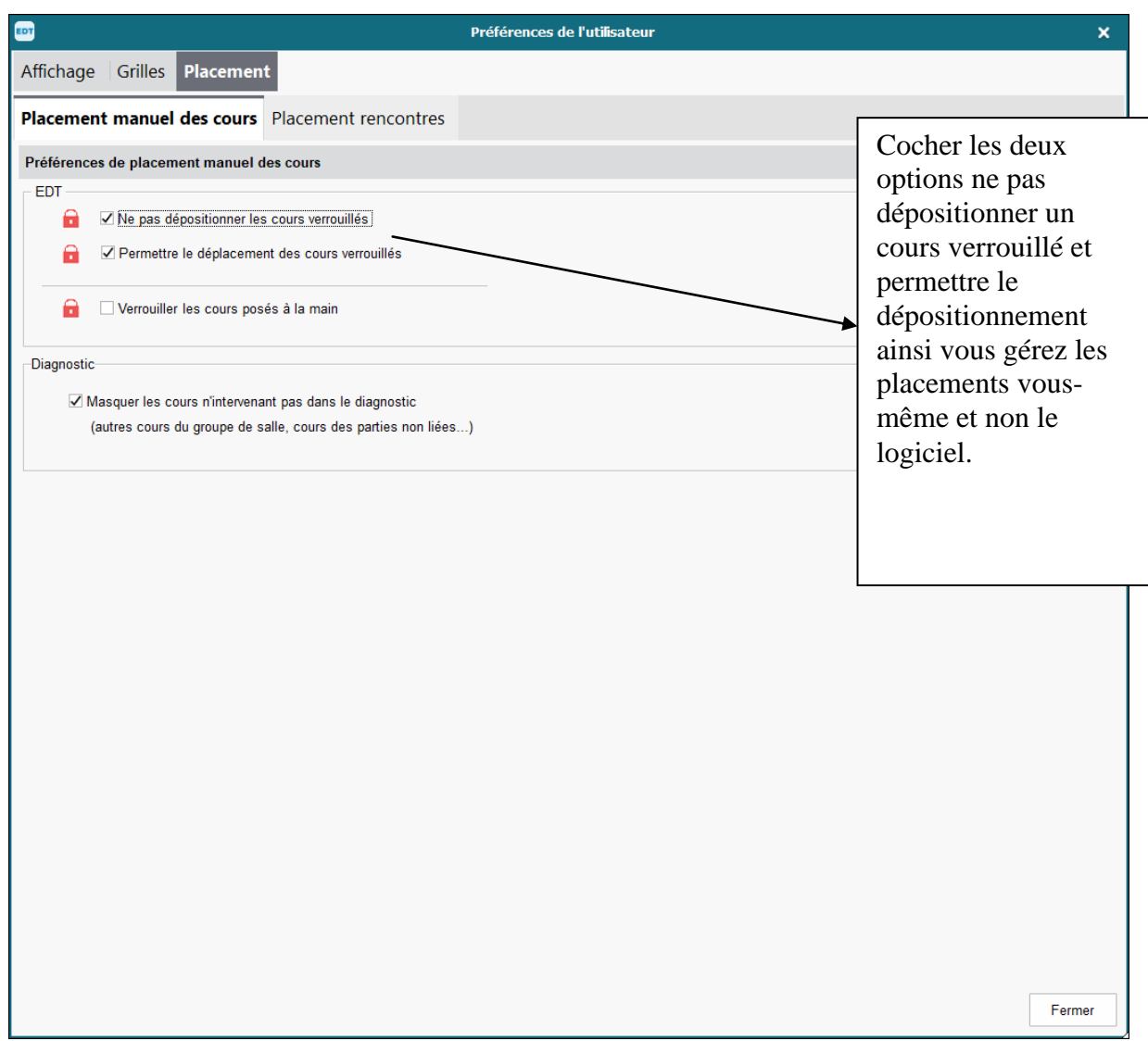

Ne verrouillez surtout pas les cours placés à la main. Le verrouillage se verra plus loin dans les notes et ne se fera que lorsque vous placerez des séries de cours dans l'horaire

Tout ce qui précède est important et sert à préparer la réalisation de votre horaire.

A partir du point suivant, nous allons encoder les données qui vont servir à construire cet horaire.

## **III. Saisie des ressources (ou récupération depuis Proéco voir au point IV)**

Beaucoup d'établissements scolaires créent leurs données manuellement mais il est possible de les récupérer en Excel du logiciel Proéco pour les établissements qui le possèdent.

D'autres établissements travaillent avec le programme ISIS qui permet également de reprendre certaines données en Excel

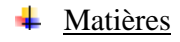

#### **Listes**

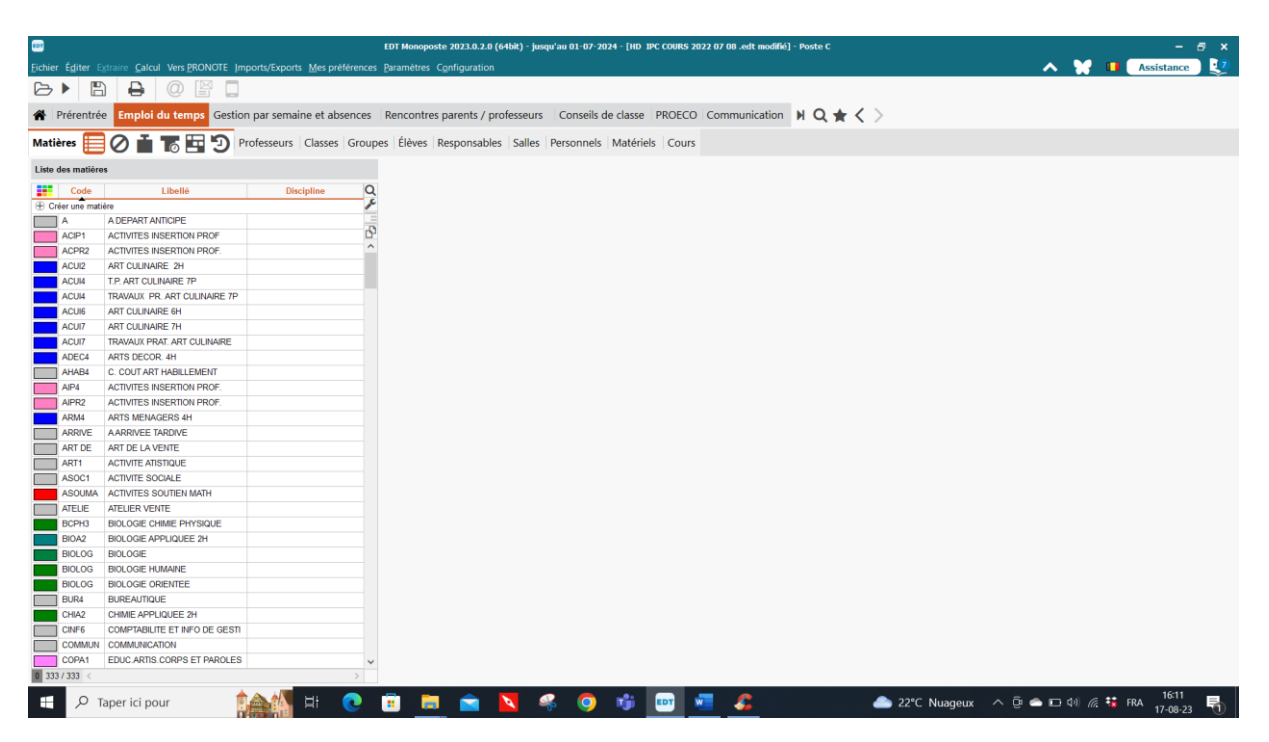

La matière est l'unique raison pour laquelle un cours est constitué, un cours ne peut avoir qu'une seule matière ou une matière « **générique »**, c'est-à-dire une matière qui vous parle, par exemple **5matsclat** pour un alignement en 5<sup>ème</sup> de sciences, mathématique et latin. Cliquez alors sur le + dans l'onglet matière pour la créer dans la liste. Dans la précision du cours, chacun des professeurs aura la matière de son cours.

Dans la plupart des cours, c'est une matière d'enseignement : français, mathématiques ...

Dans un cours complexe nécessitant plusieurs matières d'enseignement, vous créerez des matières « **génériques »**.

- affectez une couleur à chaque matière (meilleure visibilité sur la grille horaire) par un simple clic dans la colonne des couleurs

- vérifiez la longueur des libellés si vous récupérez de PROECO, il faut pouvoir les imprimer sur l'horaire

- précisez le nombre d'heures de cours de cette matière que vous autorisez sur la journée (contraintes matières : cliquez sur le signe  $\Diamond$  sur la barre d'outils)

- précisez les matières incompatibles entre elles sur la journée

- précisez les matières incompatibles entre elles sur deux jours consécutifs

Vous pouvez placer des contraintes sur une matière uniquement dans certaines classes que vous sélectionnez ou dans toutes les classes en cliquant sur le crayon, ce qui vous donnera une nouvelle fenêtre où vous pourrez faire votre choix. Par défaut, la matière ne peut se donner qu'une fois par jour.

Dans la création des matières, **soyez précis et notez le nombre d'heures** qui la concerne : math2, math4, math6. Lorsque vous vérifiez votre grille horaire classe, vous voyez ainsi rapidement s'il manque une heure.

#### **Attention**

Attention à l'incompatibilité des matières génériques

Ex : ligne  $27 =$  chimie + anglais + latin

ligne  $28 =$  espagnol + physique + latin

si vous ne voulez pas 2 cours de latin le même jour, il est indispensable de rendre incompatibles entre elles les lignes 27 et 28.

Donnez toujours une matière à votre cours n'utilisez pas **Matière non désignée** car si vous en avez plusieurs elles ne se placeront pas sur votre grille horaire puisqu'en général on demande une heure de cours par jour dans les contraintes matières.

#### **Contraintes matières**

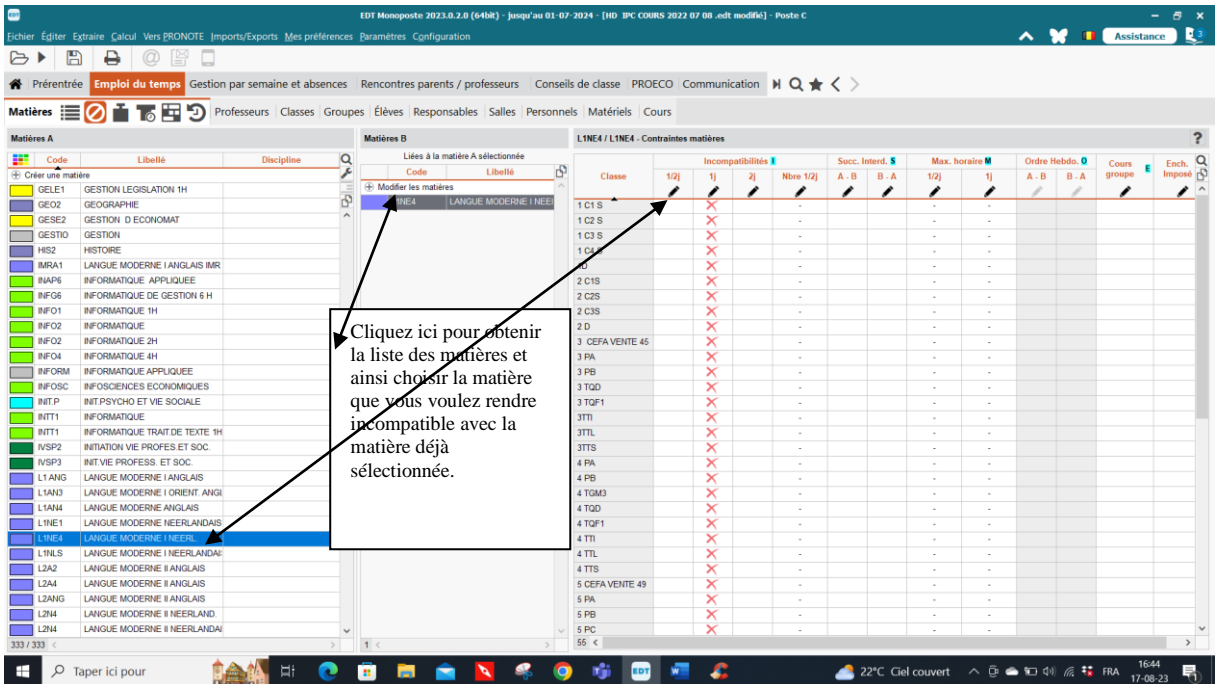

Si vous laissez votre curseur de la souris sur les titres de chacune des colonnes, la signification de chacune des colonnes apparaît.

Cliquez sur le petit crayon pour modifier les incompatibilités soit pour l'ensemble des classes soit pour les classes sélectionnées.

Les incompatibilités peuvent se faire par jour, par demi-jour ...

 Bien réfléchir au professeur qui donne le cours : un professeur qui ne vient que trois jours et qui donne 4 h du même cours dans une classe, il faut soit mettre la matière par demi-jour, soit

créer 2 x 1h de cours et un bloc de 2 h de cours ainsi vous aurez le cours 1 fois par jour car le logiciel accepte comme étant un cours les blocs qu'ils soient de n'importe quelle durée. Ou dans ce cas-ci, vous pouvez également mettre 4 x 1h mais alors il faut que la matière puisse avoir lieu par demi-jour.

Vous pouvez également cocher les cases AB et BA par exemple si vous ne désirez pas qu'un cours d'Education Physique se place avant ou après un cours de mathématique.

L'onglet liste et l'onglet contraintes sont utilisés, les autres onglets : poids, afficher les cours, planning ne sont pratiquement pas utilisés.

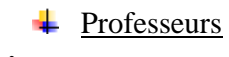

#### **Liste**

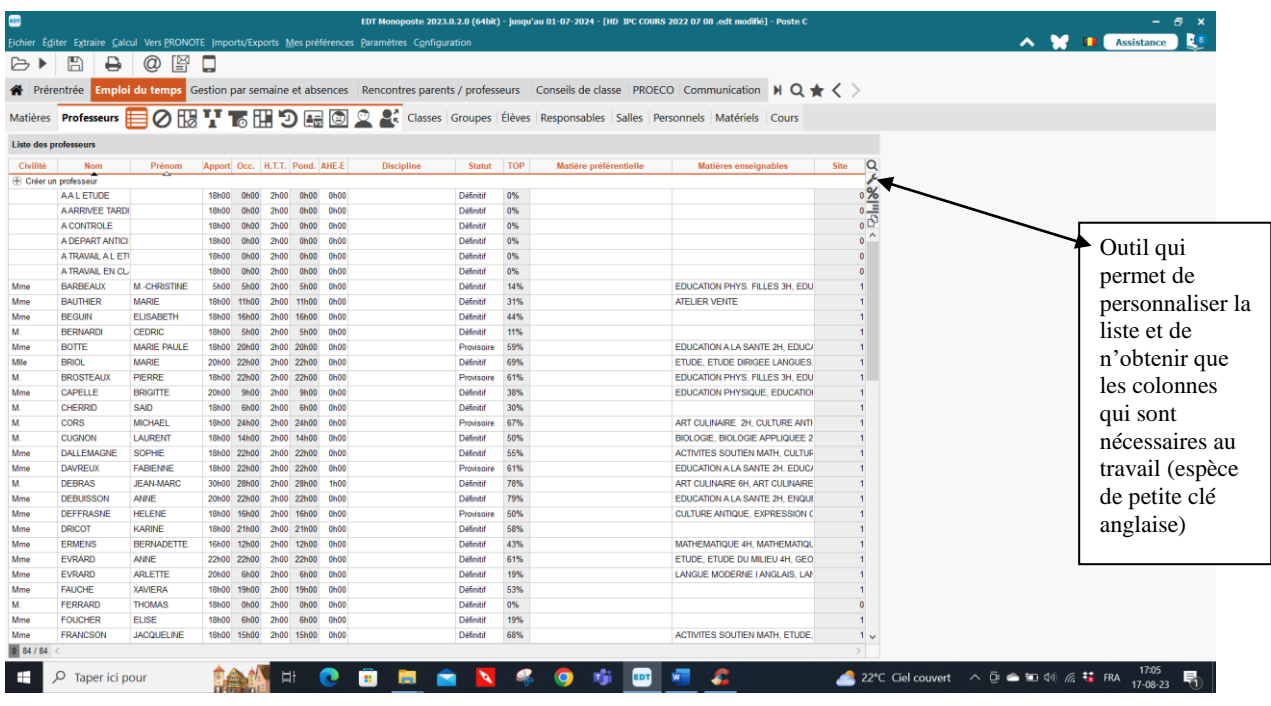

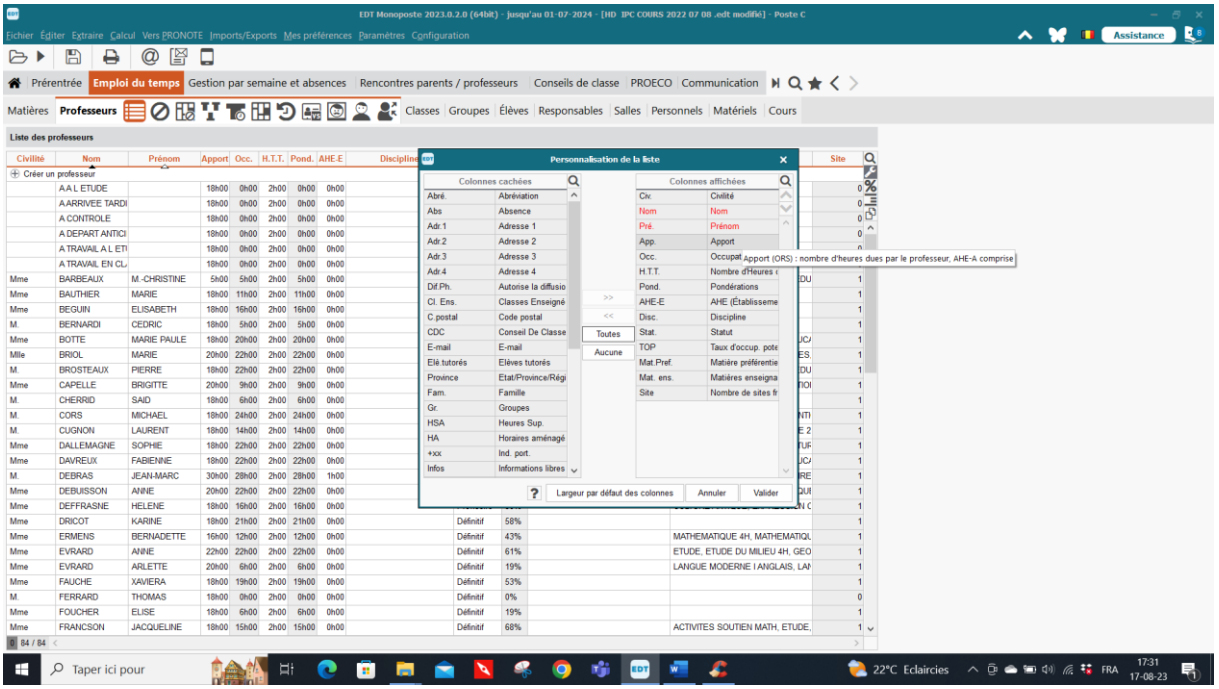

## **Si vous laissez le curseur de la souris sur le titre d'un onglet, vous verrez apparaître la signification de cet onglet**

- préciser le nombre d'heures à prester
- préciser les maximas journaliers
- préciser les indisponibilités
- préciser les vœux éventuels
- préciser la discipline
- éventuellement préciser la famille dans les paramètres (par ex. : temps plein, ¾, ½, ¼ temps pour pouvoir faire facilement des tris, plusieurs familles peuvent être attribuées à chaque professeur).

|           |                       |                     | Prérentrée Emploi du temps Gestion par semaine |          |                    |            |                             |      |                       |      |            |           | Paramètres de la base                                                                                    |        |   |                                |        | $\boldsymbol{\mathsf{x}}$ |
|-----------|-----------------------|---------------------|------------------------------------------------|----------|--------------------|------------|-----------------------------|------|-----------------------|------|------------|-----------|----------------------------------------------------------------------------------------------------|--------|---|--------------------------------|--------|---------------------------|
|           | Matières Professeurs  |                     | ◎腿辈下朋                                          | ு        |                    |            |                             |      |                       |      |            |           | Établissement Généraux Options Communication Placement Gestion par semaine                               |        |   |                                |        |                           |
|           | Liste des professeurs |                     |                                                |          |                    |            |                             |      |                       |      |            |           | Alternances Pondérations Disciplines Niveaux Modalités Absences Libellés cours Familles Etiquettes cours |        |   |                                |        |                           |
| Civilité  | Nom                   | Prénom              | Famil<br>$\triangledown$                       |          |                    |            |                             |      |                       |      |            |           |                                                                                                    |        |   |                                |        |                           |
|           | Créer un professeur   |                     |                                                | Familles |                    |            |                             |      |                       |      |            |           |                                                                                                    |        |   |                                |        | $\overline{\mathbf{r}}$   |
|           | <b>AALETUDE</b>       |                     |                                                |          |                    | <b>Nom</b> |                             |      |                       | Mode |            |           | Utilisée pour                                                                                            | ✔      | 高 | <b>Rubriques</b>               |        |                           |
|           | A ARRIVEE TARDI       |                     |                                                |          | + Nouvelle famille |            |                             |      |                       |      |            |           |                                                                                                    |        |   | <b>E</b> Nouvelle rubrique     | ø      |                           |
|           | <b>A CONTROLE</b>     |                     |                                                |          |                    |            |                             |      | Rubriques prédéfinies |      | Professeur |           |                                                                                                    |        |   | $1/2$ TP                       |        |                           |
|           | A DEPART ANTICI       |                     |                                                |          |                    |            |                             |      |                       |      |            |           |                                                                                                    |        |   | $1/4$ TP                       |        |                           |
|           | A TRAVAIL A LET       |                     |                                                |          |                    |            |                             |      |                       |      |            |           |                                                                                                    |        |   | 2/5TP                          |        |                           |
|           | A TRAVAIL EN CL       |                     |                                                |          |                    |            |                             |      |                       |      |            |           |                                                                                                    |        |   | $3/4$ TP                       |        |                           |
| Mme       | <b>BARBEAUX</b>       | <b>M.-CHRISTINE</b> | <b>TT (1/4TP)</b>                              |          |                    |            |                             |      |                       |      |            |           |                                                                                                    |        |   | 3/5                            |        |                           |
| Mme       | <b>BAUTHER</b>        | <b>MARIE</b>        |                                                |          |                    |            |                             |      |                       |      |            |           |                                                                                                    |        |   | TP                             |        |                           |
| Mme       | <b>BEGUIN</b>         | <b>ELISABETH</b>    |                                                |          |                    |            |                             |      |                       |      |            |           |                                                                                                    |        |   |                                |        |                           |
|           | <b>BERNARDI</b>       | CEDRIC              |                                                |          |                    |            |                             |      |                       |      |            |           |                                                                                                    |        |   |                                |        |                           |
|           | <b>BOTTE</b>          | MARIE PAULE         |                                                |          |                    |            |                             |      |                       |      |            |           |                                                                                                    |        |   |                                |        |                           |
|           | <b>BRIOL</b>          | <b>MARIE</b>        | TT(TP)                                         |          |                    |            |                             |      |                       |      |            |           |                                                                                                    |        |   |                                |        |                           |
|           | <b>BROSTEAUX</b>      | PIERRE              | $TT$ (TP)                                      |          |                    |            |                             |      |                       |      |            |           |                                                                                                    |        |   |                                |        |                           |
|           | CAPELLE               | <b>BRIGITTE</b>     | $\Pi$ (TP)                                     |          |                    |            |                             |      |                       |      |            |           |                                                                                                    |        |   |                                |        |                           |
|           | CHERRID               | SAID                |                                                |          |                    |            |                             |      |                       |      |            |           |                                                                                                    |        |   |                                |        |                           |
|           | CORS                  | <b>MICHAEL</b>      | $\Pi$ (TP)                                     |          |                    |            |                             |      |                       |      |            |           |                                                                                                    |        |   |                                |        |                           |
|           | <b>CUGNON</b>         | <b>LAURENT</b>      |                                                |          |                    |            |                             |      |                       |      |            |           |                                                                                                    |        |   |                                |        |                           |
| Mme       | <b>DALLEMAGNE</b>     | SOPHIE              | TT(TP)                                         |          |                    |            |                             |      |                       |      |            |           |                                                                                                    |        |   |                                |        |                           |
|           | <b>DAVREUX</b>        | <b>FABIENNE</b>     | $TT$ (TP)                                      |          |                    |            |                             |      |                       |      |            |           |                                                                                                    |        |   |                                |        |                           |
|           | <b>DEBRAS</b>         | <b>JEAN-MARC</b>    | $TT$ (TP)                                      |          |                    |            |                             |      |                       |      |            |           |                                                                                                    |        |   |                                |        |                           |
| Mme       | <b>DEBUISSON</b>      | ANNE                | TT (1/2TP)                                     |          |                    |            |                             |      |                       |      |            |           |                                                                                                    |        |   |                                |        |                           |
| Mme       | <b>DEFFRASNE</b>      | HELENE              | $\Pi$ (TP)                                     |          |                    |            |                             |      |                       |      |            |           |                                                                                                    |        |   |                                |        |                           |
| Mme       | <b>DRICOT</b>         | <b>KARINE</b>       | TT (3/5)                                       |          |                    |            |                             |      |                       |      |            |           |                                                                                                    |        |   |                                |        |                           |
| Mme       | <b>ERMENS</b>         | <b>BERNADETTE</b>   | $\Pi$ ( $IP$ )                                 | 1<       |                    |            |                             |      |                       |      |            |           |                                                                                                    | $\geq$ |   | 6<                             | >1     |                           |
| Mme       | <b>EVRARD</b>         | ANNE                | $TT$ (TP)                                      |          |                    |            |                             |      |                       |      |            |           |                                                                                                    |        |   |                                |        |                           |
| Mme       | <b>EVRARD</b>         | ARLETTE             | TT (1/4TP)                                     |          |                    |            |                             |      |                       |      |            |           |                                                                                                    |        |   |                                | Fermer |                           |
| Mme       | <b>FAUCHE</b>         | <b>XAVIERA</b>      |                                                |          |                    |            |                             |      |                       |      |            |           |                                                                                                    |        |   |                                |        |                           |
|           | <b>FERRARD</b>        | <b>THOMAS</b>       |                                                |          | <b>18h00</b>       | 0600       | 2h00 0h00 0h00              |      |                       |      |            | Définitif | 0%                                                                                                    |        |   |                                |        | $\mathbf{0}$              |
| Mme       | <b>FOUCHER</b>        | <b>ELISE</b>        |                                                |          | 18h00              | 6h00       | 2600                        | 6h00 | 0600                  |      |            | Définité  | 19%                                                                                                    |        |   |                                |        |                           |
| Mme       | <b>FRANCSON</b>       | <b>JACQUELINE</b>   | <b>TT (3/4TP)</b>                              |          |                    |            | 18h00 15h00 2h00 15h00 0h00 |      |                       |      |            | Définitif | 68%                                                                                                    |        |   | ACTIVITES SOUTIEN MATH. ETUDE. |        | 1 <sub>v</sub>            |
| 0 84 / 84 |                       |                     |                                                |          |                    |            |                             |      |                       |      |            |           |                                                                                                    |        |   |                                |        | $\sim$                    |

Personnellement, je fais un tri croissant sur la colonne pondération afin de mettre les mêmes contraintes aux enseignants donnant le même nombre d'heures je trie tous les 16/20ème et je leur attribue un jour et un demi-jour libre.

## **FicheVS**

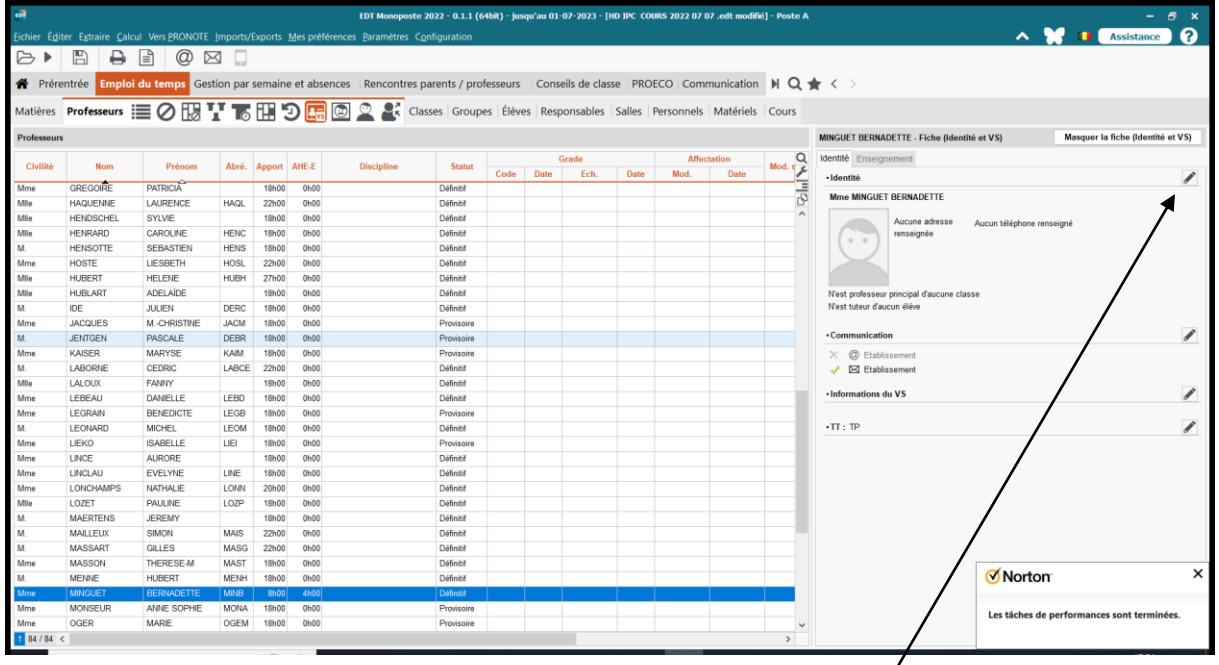

Il est maintenant possible d'afficher les coordonnées personnelles de chaque professeur de manière à pouvoir lui envoyer son horaire par courriel. Cliquez sur le petit crayon pour obtenir l'écran suivant : la fiche VS

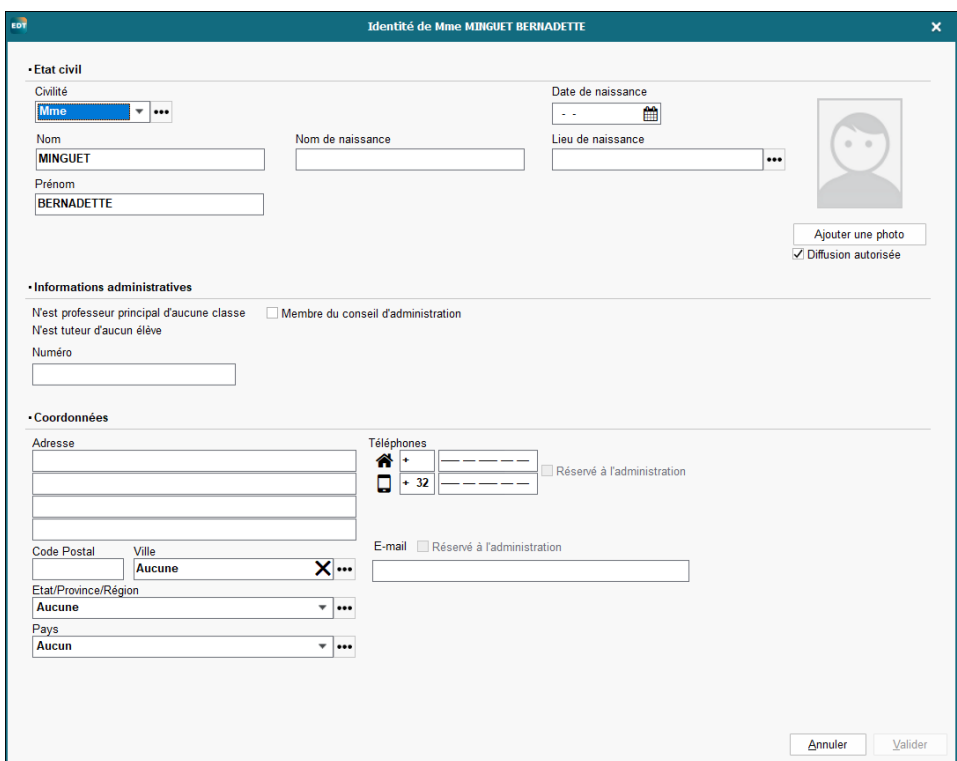

Si vous possédez les coordonnées de vos professeurs en fichier Excel, vous pouvez en faire un copier (CTRL C) puis un coller dans votre fichier EDT (CTRL V). Vous obtiendrez tout d'abord un écran qui vous demandera de faire correspondre les champs c'est-à-dire les titres des colonnes et lorsque ceux-ci correspondront à ceux de votre fichier EDT, vos données seront rapatriées dans EDT par importation. Ainsi, il y a moins de risques d'erreur surtout dans la transcription des adresses mails.

#### **Contraintes professeurs**

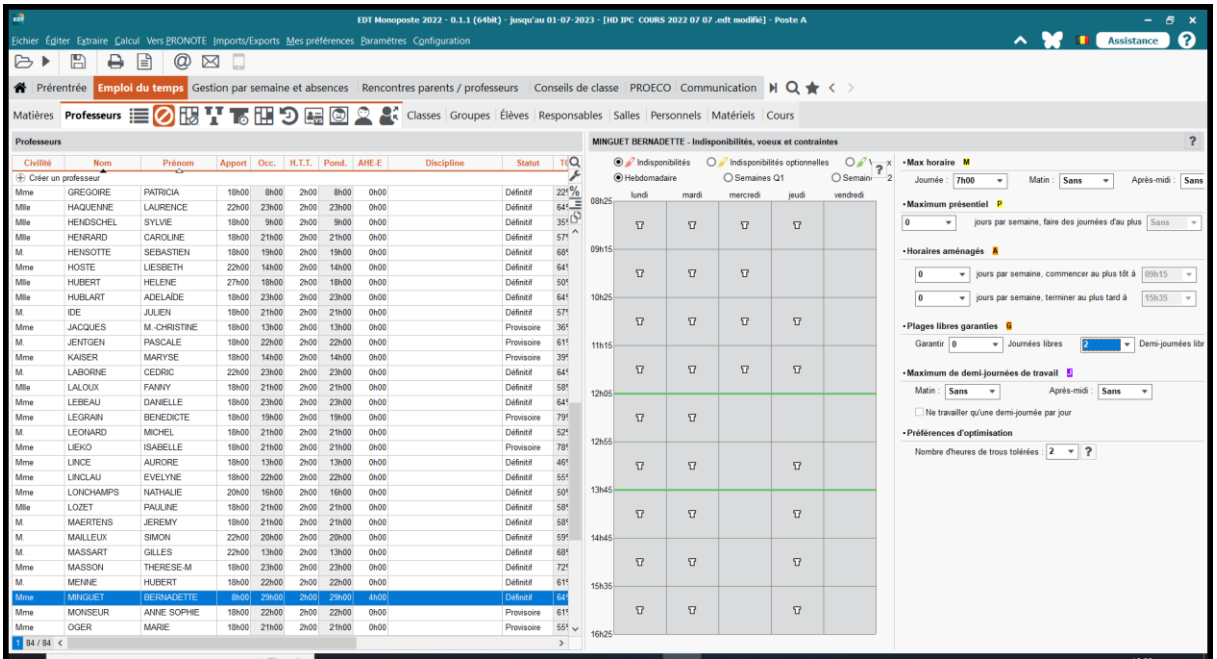

Les contraintes professeurs peuvent être déterminées pour un groupe complet de professeurs, en prenant le tri 1 sur la colonne pondération, les enseignants vont être regroupés par nombre d'heures prestées, ainsi on pourra sélectionner les ¼ temps, les mi-temps … et leur mettre les mêmes contraintes à toute la sélection.

Les onglets sont toujours les mêmes dans toutes les listes.

Onglets liste, contraintes, plannings, les trois T pour l'horaire, les attributions… et, en laissant votre curseur sur l'onglet, vous en obtenez la signification.

Déterminer le nombre d'heures qu'ils veulent prester par jour, le nombre de jours ou de demijours libres auxquels ils ont droit. Pour les enseignants qui vont dans d'autres écoles, je leur crée des journées ou demi-journées « AUTRE Ecole» ainsi je vois mieux le nombre de temps libre que je peux leur accorder. Ces cours intitulés « autre école », vous devez→ les mettre à la pondération zéro dans la liste des cours ainsi vous avez le nombre d'heures exact de NTPP pour chaque enseignant et pour le total complet de l'établissement.

Le nombre d'heures de trous tolérés est le nombre minimum d'heures de « fourche » que l'enseignant aura mais il peut en avoir plus. Lors de l'optimisation des horaires des enseignants, le calculateur essayera de s'en rapprocher le plus possible.

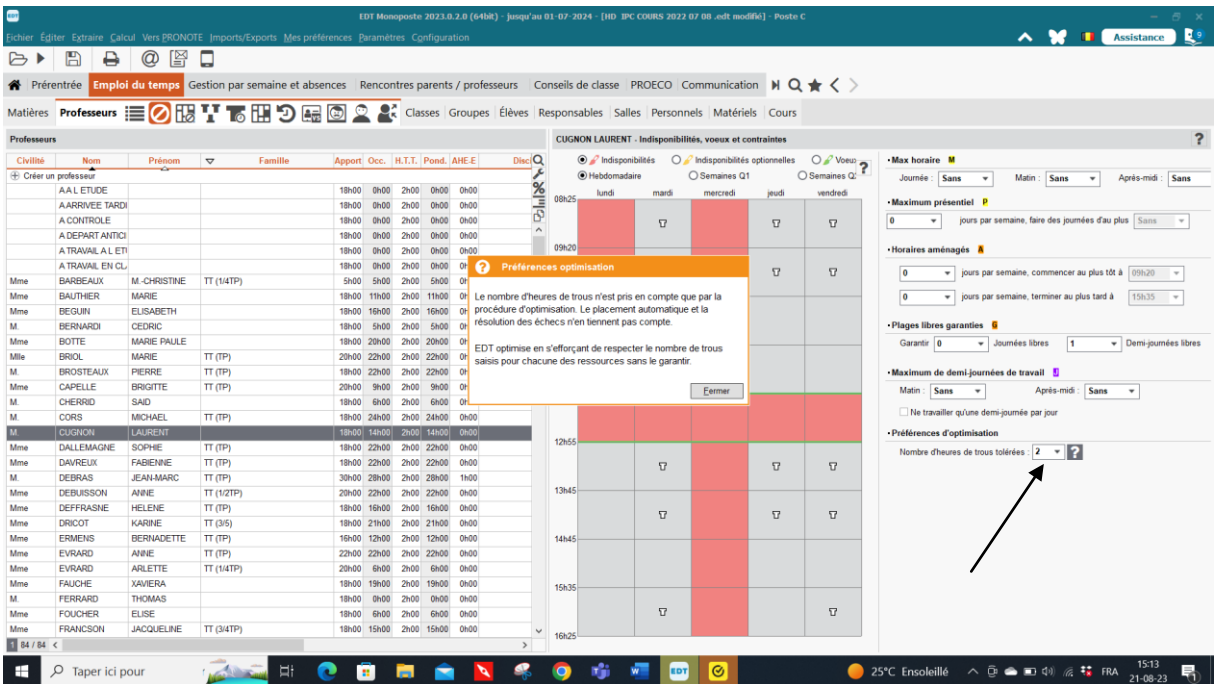

## NE PAS OUBLIER LA LEGISLATION EN MATIERE DE TEMPS LIBRE DES ENSEIGNANTS.

ELLE SE TROUVE EN FIN DE CES NOTES POUR RAPPEL.

MOINS IL Y AURA DE CONTRAINTES PERSONNELLES PLUS L'HORAIRE SERA BEAU POUR TOUS

 $\triangle$  Classes

**Listes**

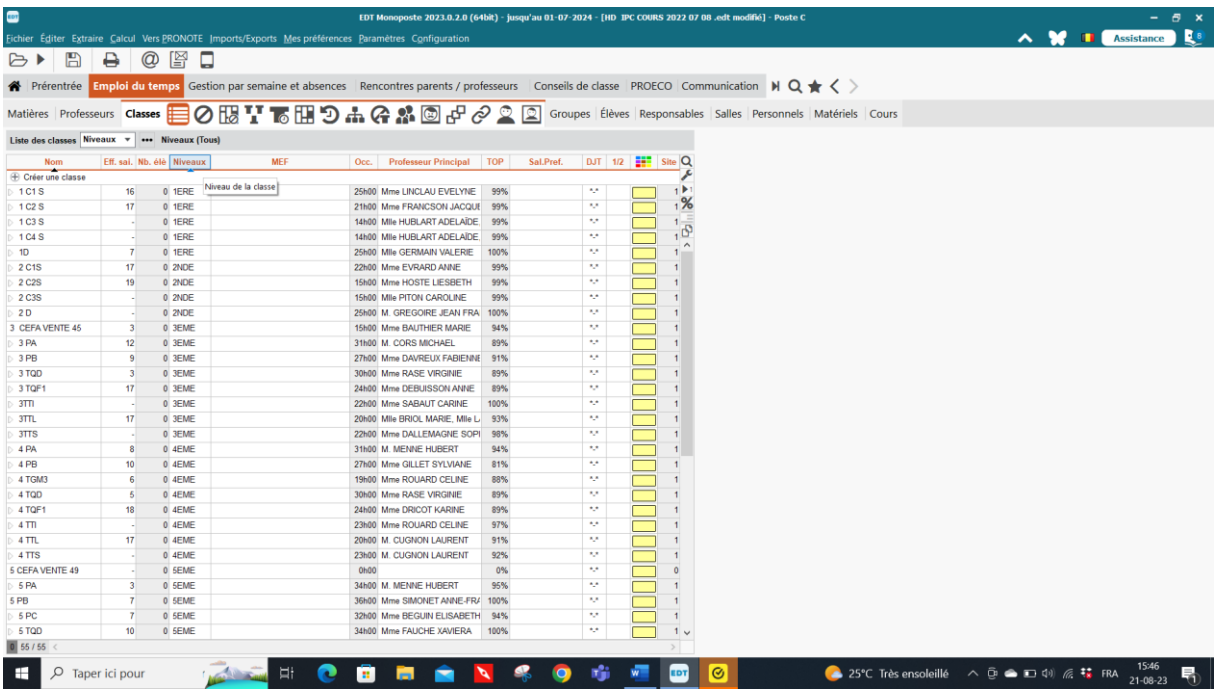

- préciser la grille (indisponibilité ou maxima)

- préciser les indisponibilités

- préciser éventuellement :

l'effectif saisi (nombre d'élèves), important si vous notez le nombre de places dans vos locaux, ainsi le logiciel ne vous proposera que des locaux qui ont assez de places pour le nombre d'élèves de la classe.

le nombre effectif ne s'inscrit que si plus tard vous injectez vos élèves dans le logiciel le niveau

le titulaire et le cotitulaire lorsque vous prenez l'onglet liste

 $(1<sup>er</sup>$  onglet à côté du mot « classe »)

Toutes les colonnes grisées sont des colonnes qui se remplissent par le logiciel et dans lesquelles vous n'avez aucun accès

Attention au top des classes, **il ne doit pas dépasser 100 %** sinon cela voudrait dire que vous avez créé plus d'heures de cours que de places à la grille horaire. Donc vous aurez des heures rejetées.

**NB : je conseille toujours d'encoder tous les cours d'une classe puis de les placer pour voir si l'on n'a rien oublié et s'il y a des cases vides, de créer des cases des cours Etudes avec une contrainte sur le cours pour qu'ils se placent en début ou fin de journée ou autour de temps de midi pour les 5è et 6è par exemple.**

Mais ensuite, dépositionnez tous les cours de la classe après cette vérification. Il y a une marche à suivre pour placer les cours, je vous la donne à la fin des notes.

## **Contraintes classes**

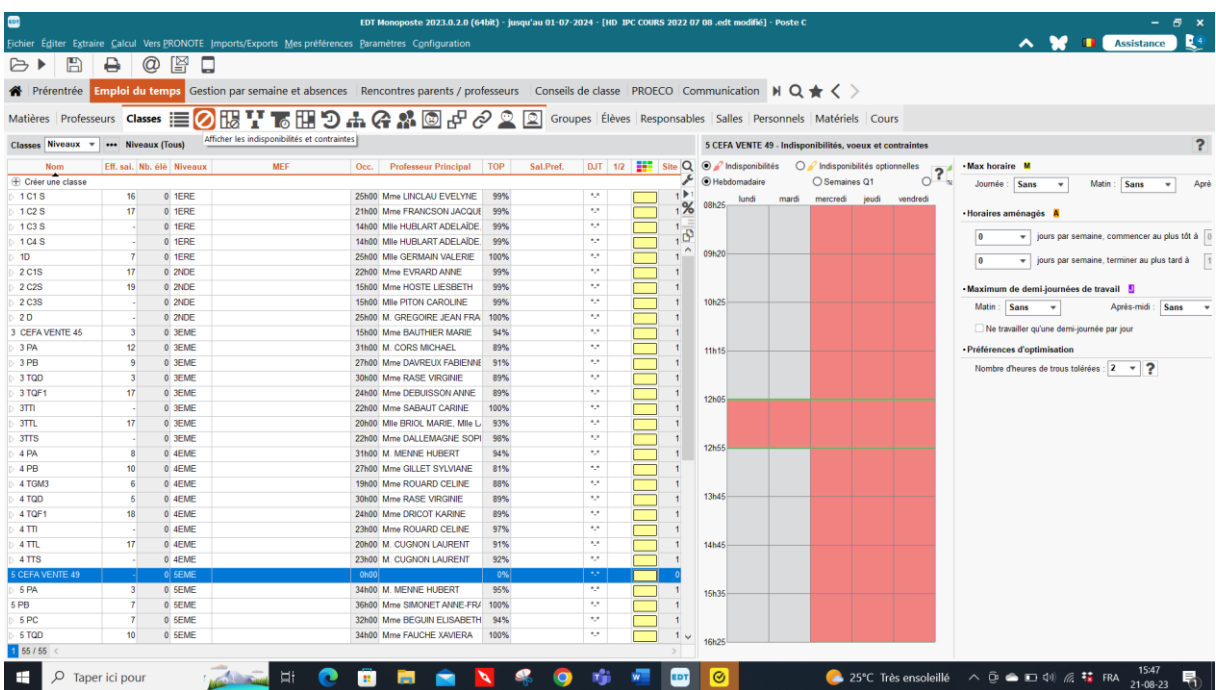

En général on ne met en rouge que les temps de midi et le mercredi après-midi. Surtout ne pas rougir une heure de cours au choix, mettre une heure d'étude avec une contrainte de placement qui se placera seule au meilleur moment choisi par le logiciel. S'il y a 2 temps de midi, vous pouvez rougir le 1<sup>er</sup> temps pour le 1<sup>er</sup> degré et laisser le temps de midi flottant pour les autres classes. Etant donné que dans les paramètres il a été encodé que tout le monde doit avoir un temps de midi, classes et enseignants. Les enseignants auront tous un temps de midi, soit le premier soit le second s'ils donnent cours aux trois degrés. Tous les onglets sont les mêmes que pour les enseignants garder la souris sur l'onglet voulu et vous verrez sa signification (comme dans tous les onglets).

 $\overline{\phantom{a}}$  Salles

## **Listes**

1<sup>er</sup> onglet

## **Contraintes**

2<sup>ème</sup> onglet

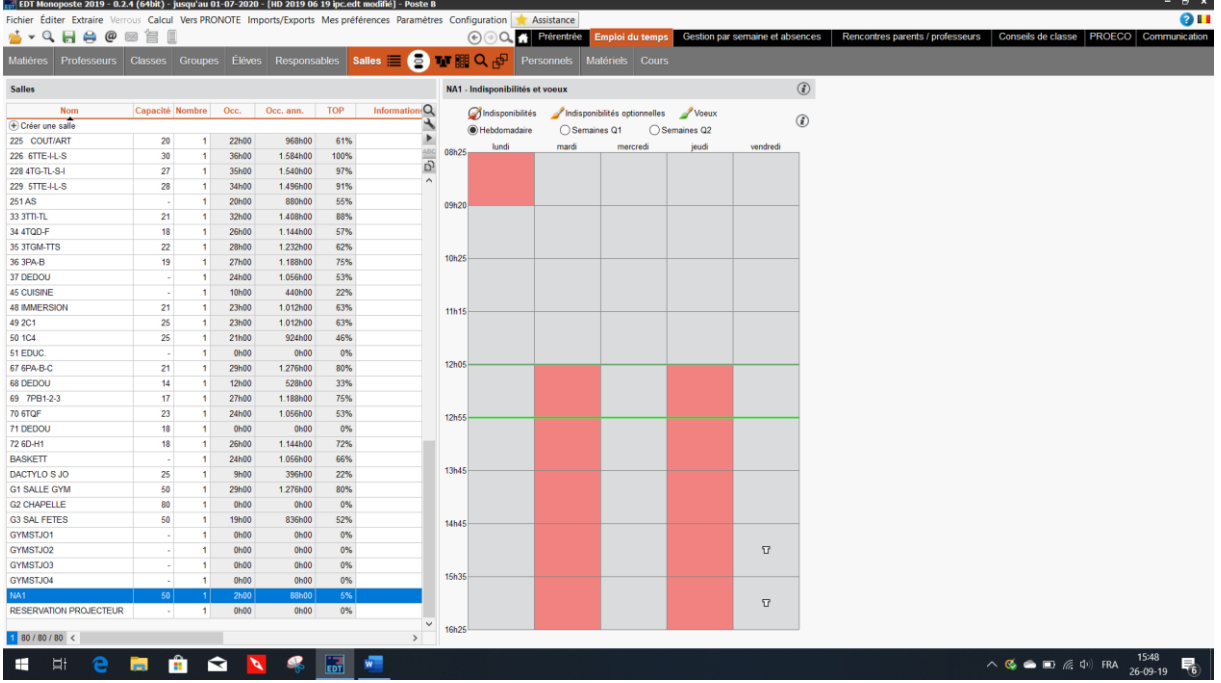

salles uniques :

- préciser la capacité (si vous laissez le logiciel gérer les salles seul, il ne placera pas une classe dans une salle trop petite, à la condition d'avoir au préalable indiqué le nombre d'effectifs par classe)

- préciser les indisponibilités (avec le pinceau rouge)
- préciser le site si nécessaire
- créez les groupes de salles ou salles banalisées (attention, si vous faites un groupe de salles (par ex. : un groupe d'Education physique avec salle 1, salle 2, salle 3,si vous rassemblez ces trois salles dans le groupe Education physique et si une salle ne peut pas être occupée par exemple le lundi matin, vous devez au préalable créer un cours « réservation de salle » pour cette salle car le groupe ne permet pas les indisponibilités en rouge, même pas le temps de midi et mettre un verrou rouge à ce cours réservation de salle pour qu'il ne puisse pas bouger.

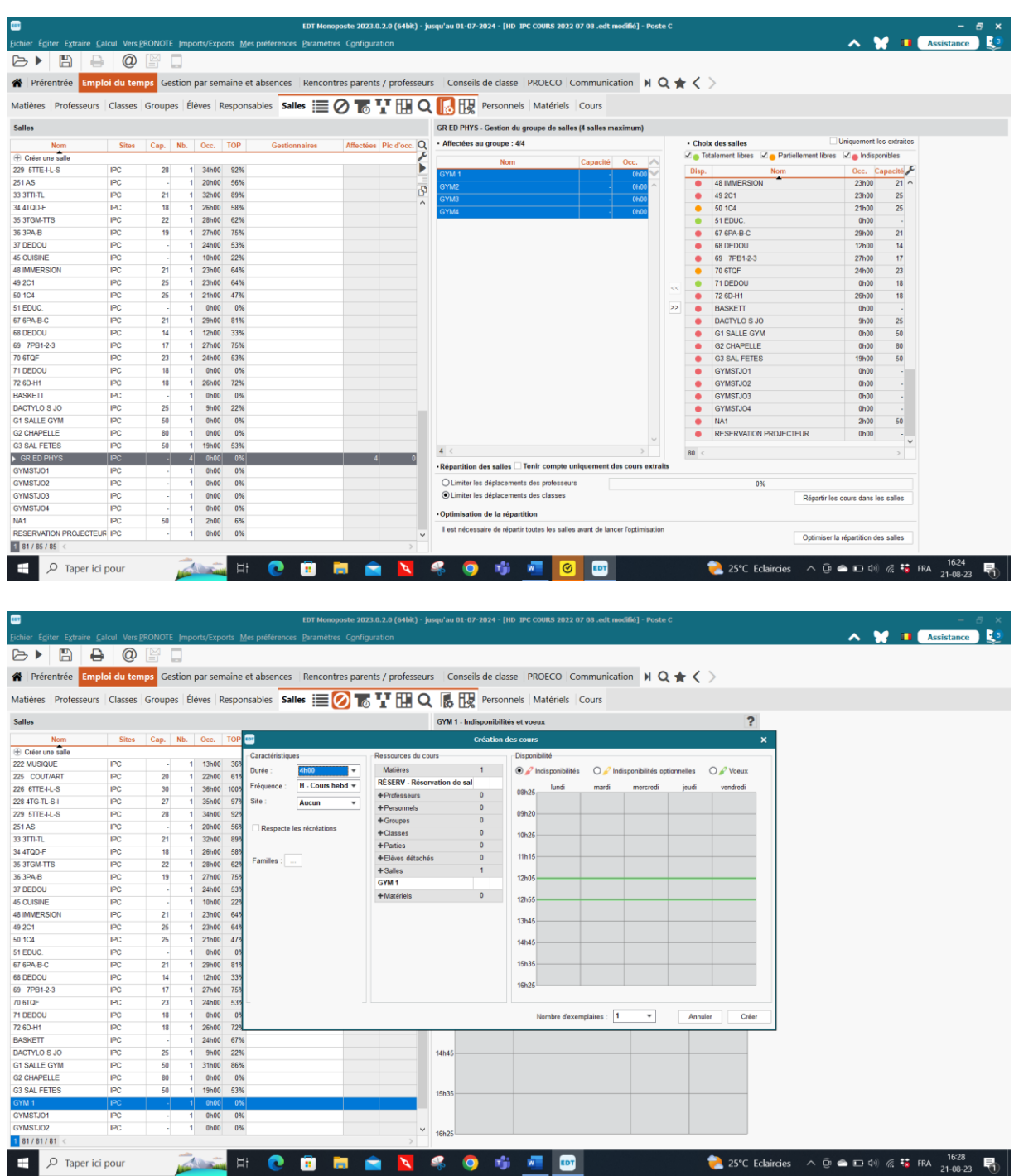

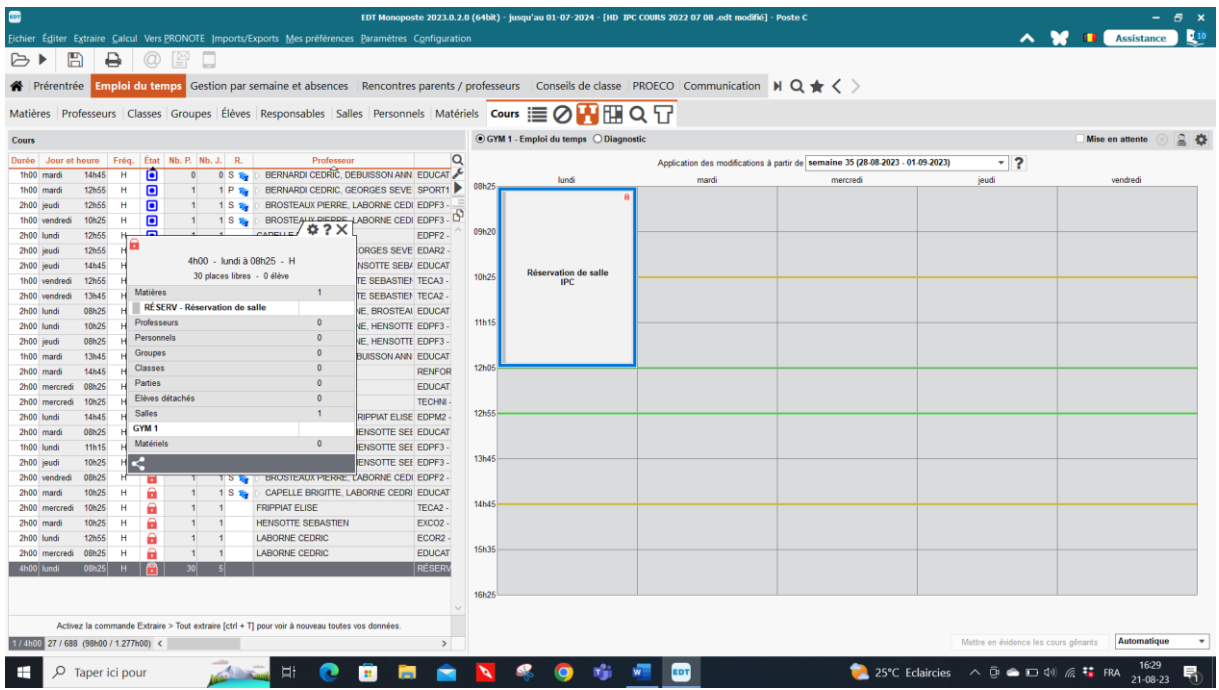

En fin de travail, ne pas oublier de gérer le groupe de salles **Editer – gérer le groupe de salles afin de répartir les différents professeurs dans les salles. Chaque enseignant aura une salle, mais il faudra qu'ils s'organisent entre eux tout au long de l'année pour faire une tournante de salle en fonction de leur cours : basket, sports …**

## **IV. Récupération des ressources depuis PROECO**

Depuis EDT 2011, il n'est plus possible de récupérer les données directement depuis Proéco, il faut passer par un petit logiciel de récupération des données créé par Scolares voir plus haut. Vous pouvez l'obtenir en envoyant un mail à Mme Anne MARS [\(anne.mars@scolares.be\)](mailto:anne.mars@scolares.be) chez Scolares ou le télécharger sur le site (dès qu'il y sera). **En récupérant les données de PROECO, cela vous fait gagner beaucoup de temps d'encodage.**

## DANS PROECO

Pour commencer, préparez une clé USB si vous ne travaillez pas sur le même PC sinon, préparez un dossier « Données proéco 2021 » par exemple soit sur votre clé usb, soit sur votre PC si vous avez proéco sur le même PC que votre logiciel EDT.

Comme précédemment, vous devez choisir **Elèves** Choisir ensuite l'option **Transferts** et enfin **Transferts vers EDT**

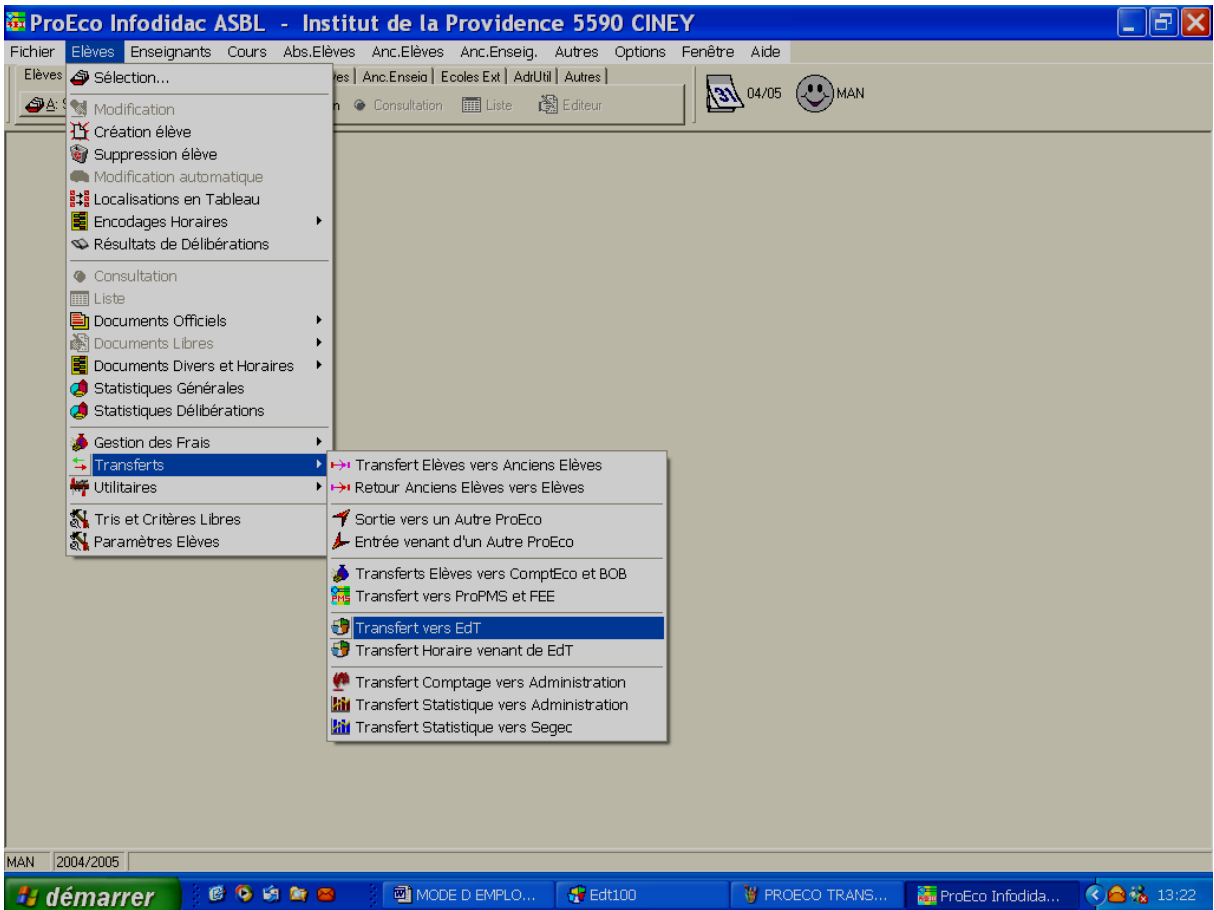

Vous obtenez l'écran suivant.

Cochez la case si elle vous intéresse.

Cochez une implantation ou toutes ou plusieurs implantations si nécessaire (ici, il n'y a qu'une seule implantation)

Choisissez le répertoire de destination en cliquant sur la représentation d'un dossier.

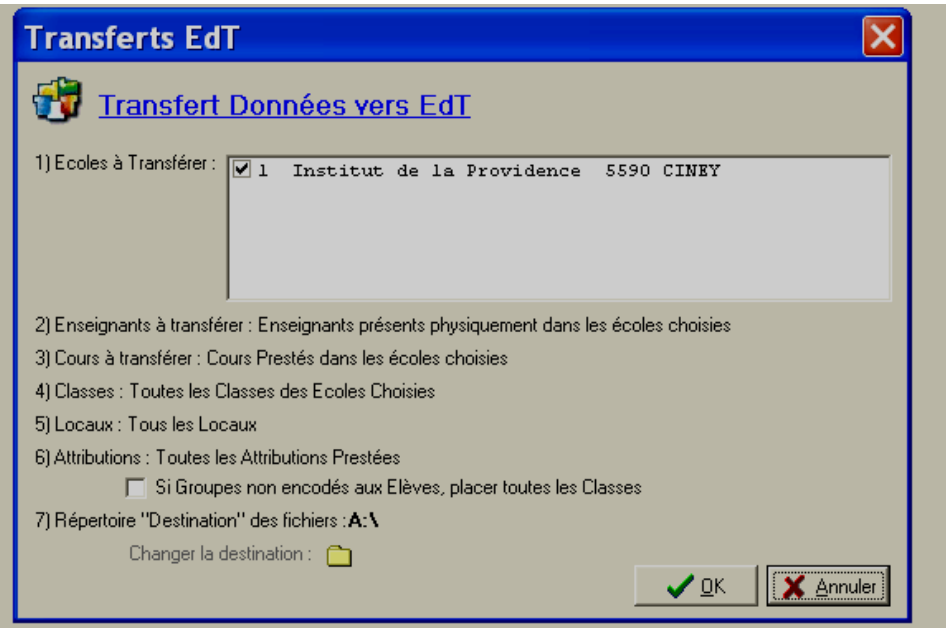

Une fois l'opération terminée, vous obtenez sur le dossier de votre clé USB ou sur le dossier créé sur votre PC une série de 7 fichiers qui vous permettront de créer votre base EDT. Ces fichiers sont en format .dbf

Si vous gérer plusieurs écoles, vous avez la possibilité de transférer 1 école à la fois (plusieurs fichiers) ou toutes les écoles en une fois (1 seul fichier).

Ne pas cocher la case « Si groupes non encodés aux Elèves ... ».

Ces fichiers .dbf doivent être transformés en .xml

Ensuite, vous ouvrez le nouveau logiciel qui s'intitule PASSERELLE. Vous pouvez obtenir ce logiciel auprès de Mme A. MARS [anne.mars@scolares.be](mailto:anne.mars@scolares.be)

Après avoir pris contact si vous n'avez pas de réponse de Scolares, vous pouvez également m'envoyer vos fichiers proéco par mail, il y en a sept, et ensuite, je vous prépare votre début d'horaire [\(minguet.bernadette@skynet.be\)](mailto:minguet.bernadette@skynet.be) Il faut alors m'envoyer vos heures de début et fin de chaque heure de cours ainsi que du temps de midi et des récréations.

Je réalise alors votre début d'horaire en y mettant toutes les contraintes de départ. Cela ne me demande qu'un petit quart d'heure de travail et je vous le renvoie par mail.

## **V. Installation et utilisation de la passerelle de transfert Proéco – EDT à partir de la version EDT 2012**

Télécharger le logiciel

Lancer le logiciel, si vous êtes en Windows Seven, faire un clic droit sur le fichier et l'exécuter en tant qu'administrateur et répondre Oui.

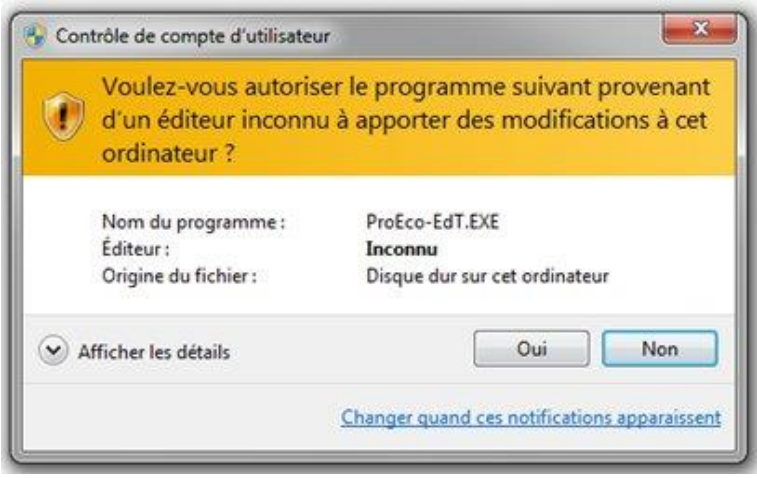

Sur la première fenêtre d'installation, cliquer sur le bouton installer,

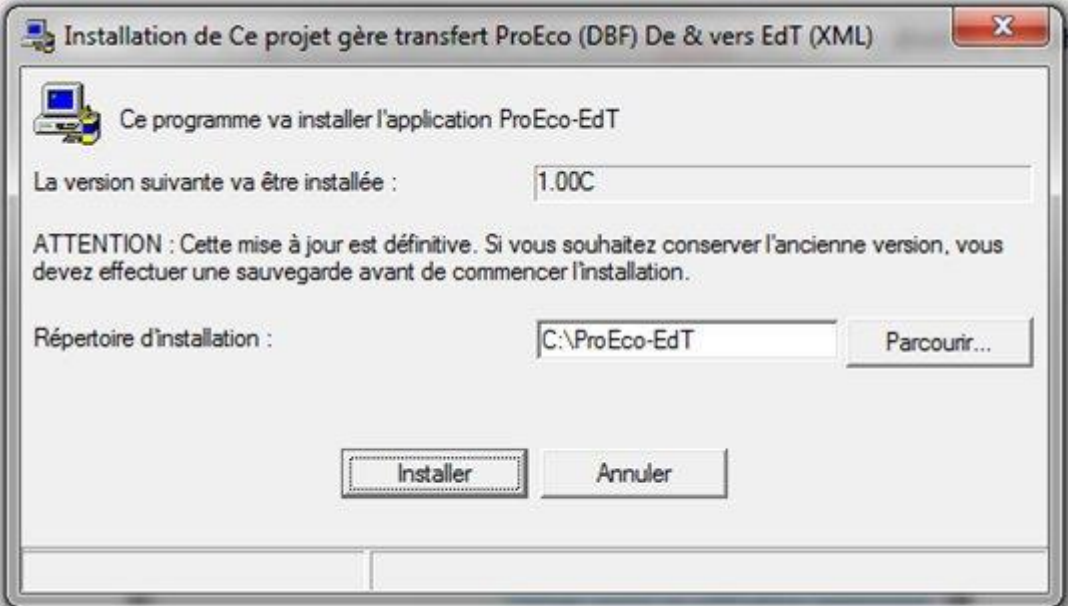

Si une installation a déjà été faite sur la machine, un message apparait demandant s'il doit effacer l'ancien fichier, il faut répondre Oui.

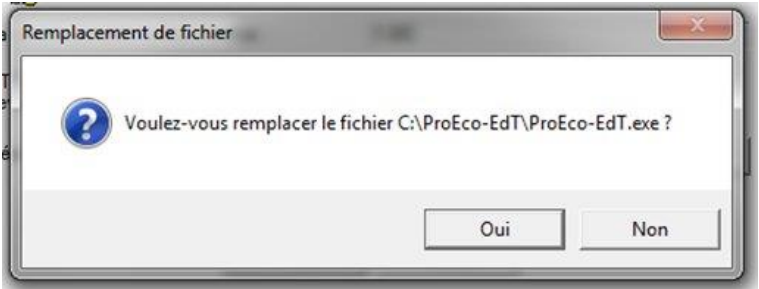

A la demande concernant le répertoire répondre Oui également.

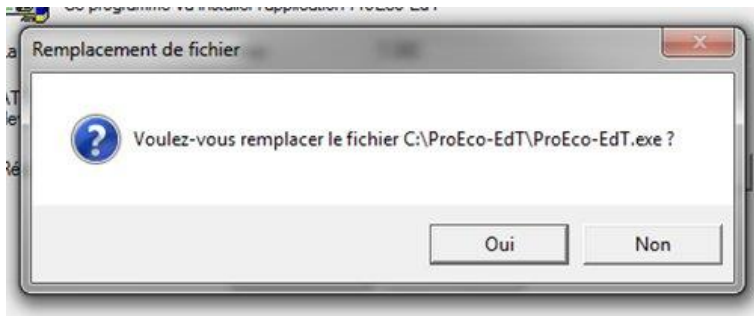

Pour la question concernant la mise à jour des fichiers, si vous êtes sur une première installation répondre non, sinon, répondre Oui.

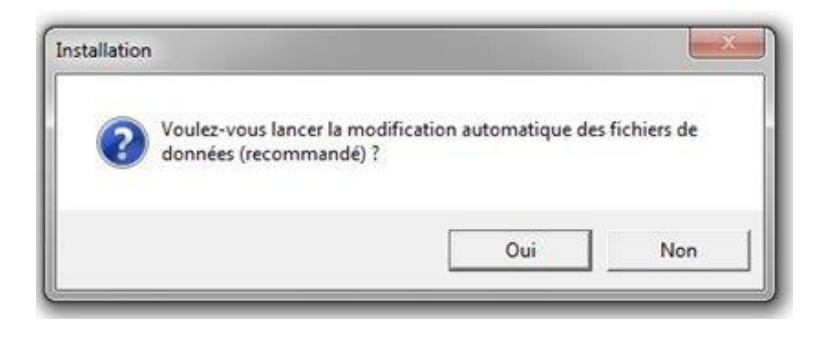

L'installation se termine alors et un message vous signale que tout s'est bien déroulé.

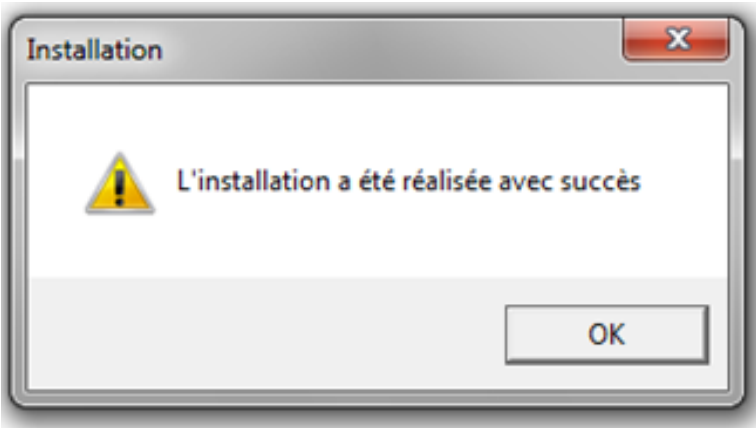

# **VI. Utilisation.**

Lors de l'installation une icône a été créée sur votre bureau (j'ai dû faire un raccourci bureau car l'icône ne s'était pas installée)

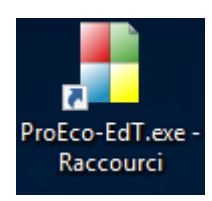

Faire un double clic sur cette icone et lancer ainsi le programme. Le programme se lance et vous obtenez l'écran suivant :

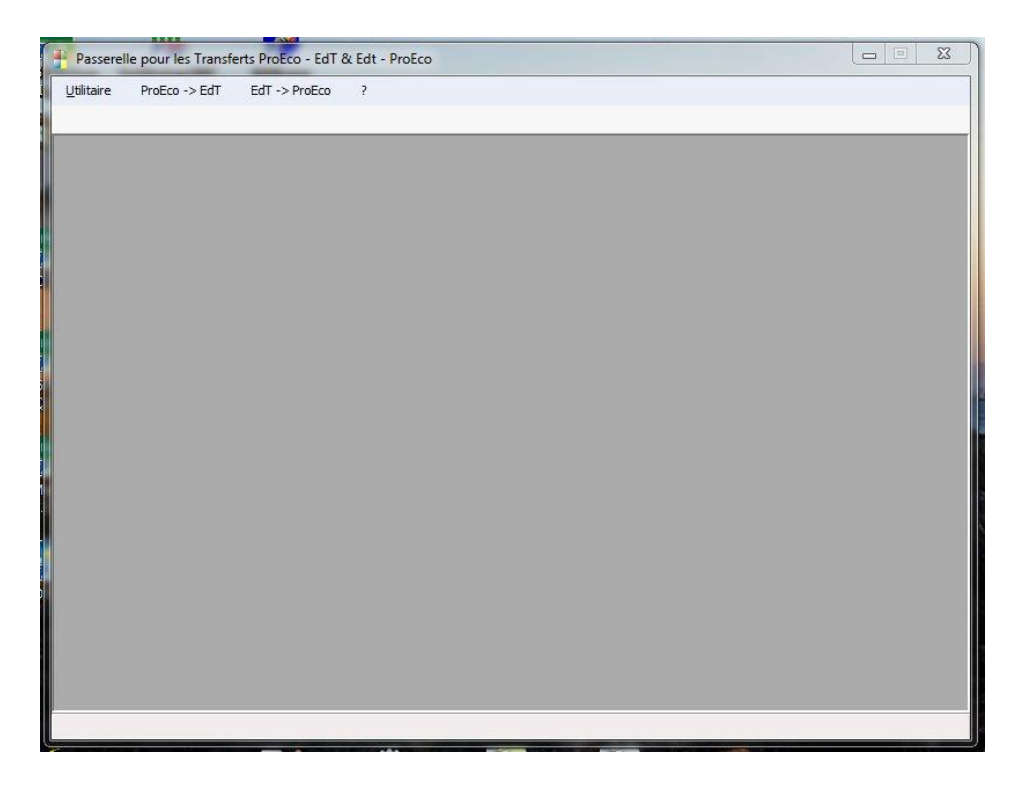

La première fois il faut aller dans le menu utilitaire et prendre l'onglet « coordonnées » de l'école, à ce moment, l'écran suivant s'affiche :

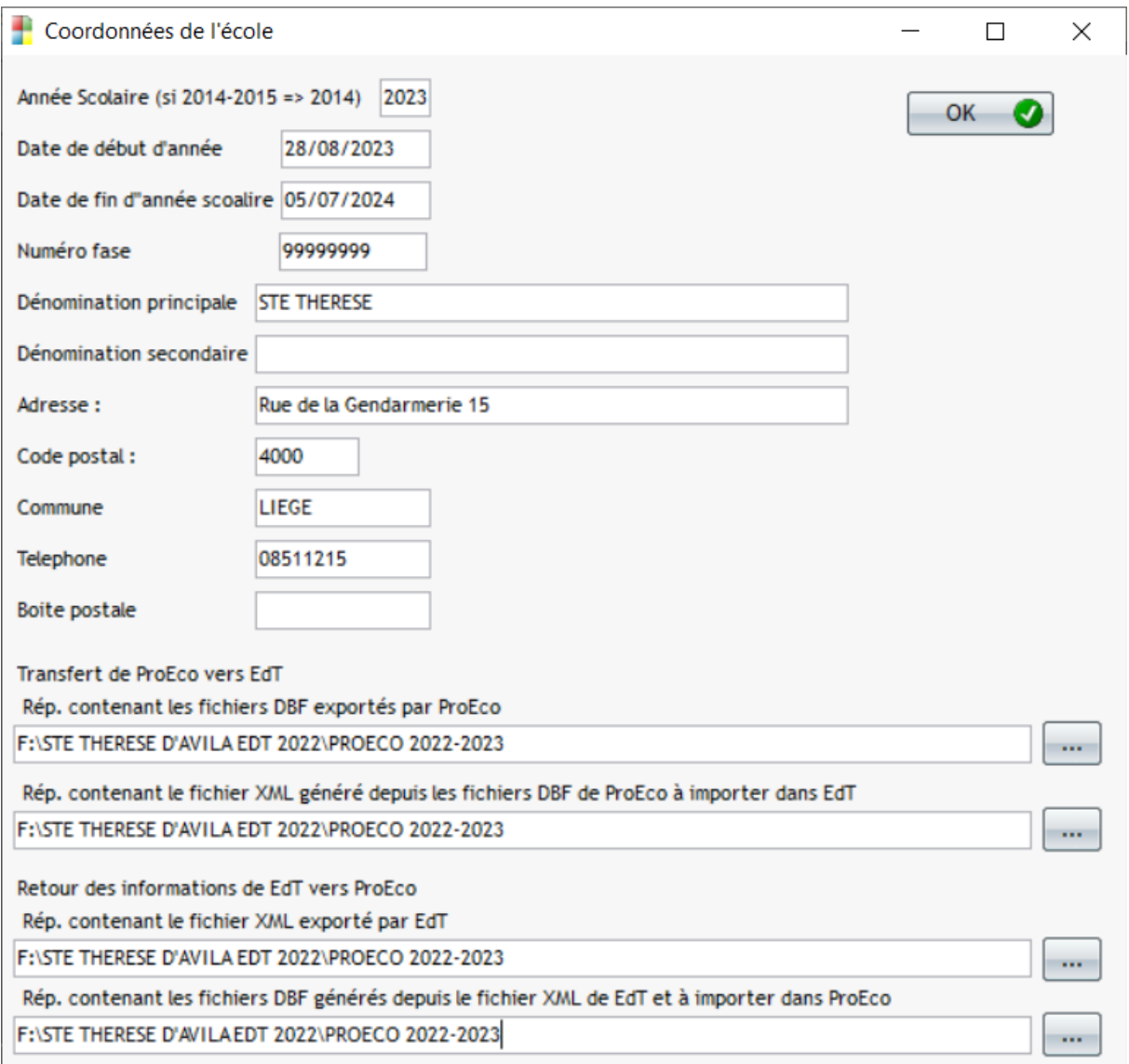

Compléter l'ensemble des zones sauf, s'il n'y en a pas possibilité, la dénomination secondaire de l'école, et la boite postale.

Précisez par un parcourir l'emplacement des différents fichiers nécessaires au transfert et cliquez ensuite sur OK. Cette opération ne doit normalement s'effectuer que lors de la première manipulation des données, et cela chaque année pour adapter l'année scolaire. Les informations encodées restent ensuite mémorisées.

Si vous modifiez l'emplacement des fichiers, ne pas oublier de modifier les zones correspondantes.

Une fois cette opération terminée, pour transférer les données de proeco vers EdT, il faut placer les fichiers obtenus de ProEco dans le répertoire défini, puis, prendre le menu ProEco - > EdT et prendre l'option : Création du fichier xml nécessaire à EdT. L'écran suivant s'affiche :

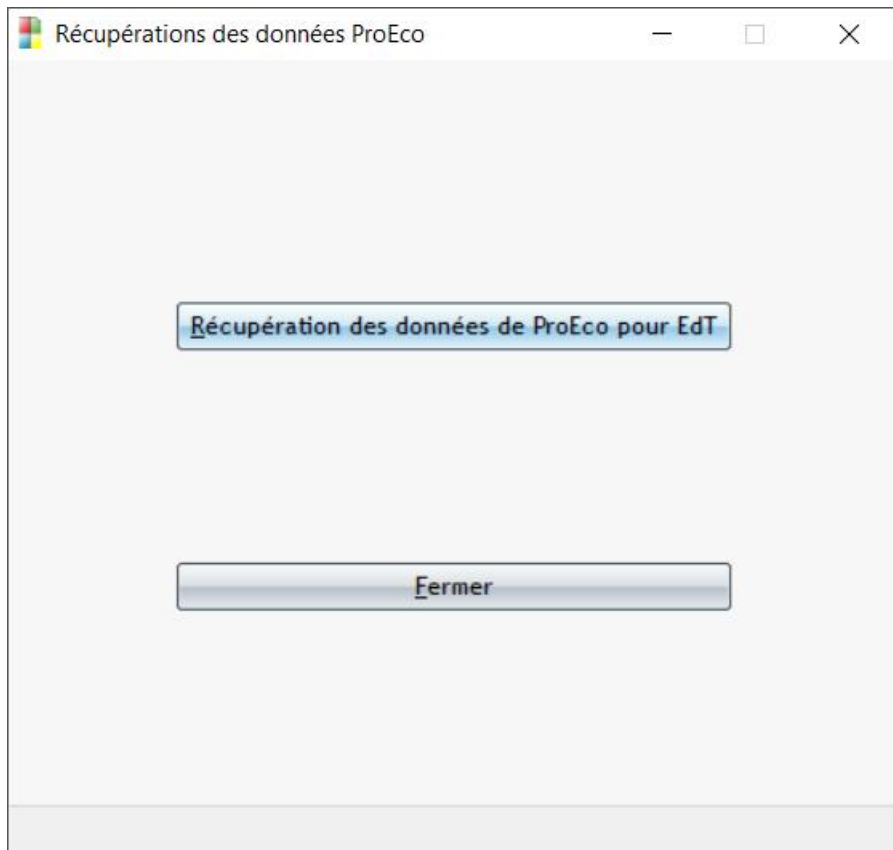

Cliquer sur le premier bouton.

Vous obtenez ensuite deux messages vous indiquant l'évolution de la procédure que vous devez valider en cliquant sur le OK :

Puis de nouveau, pour rappel ou pour une modification de dernière minute oubliée, l'écran qui vous permet d'initialiser vos informations

Validez les informations en cliquant sur le OK, puis un dernier message d'avancement s'affiche de nouveau à valider par le bouton OK.

Vous obtenez alors le message confirmant que le fichier XML a bien été créé, ainsi que le répertoire dans lequel il se trouve.

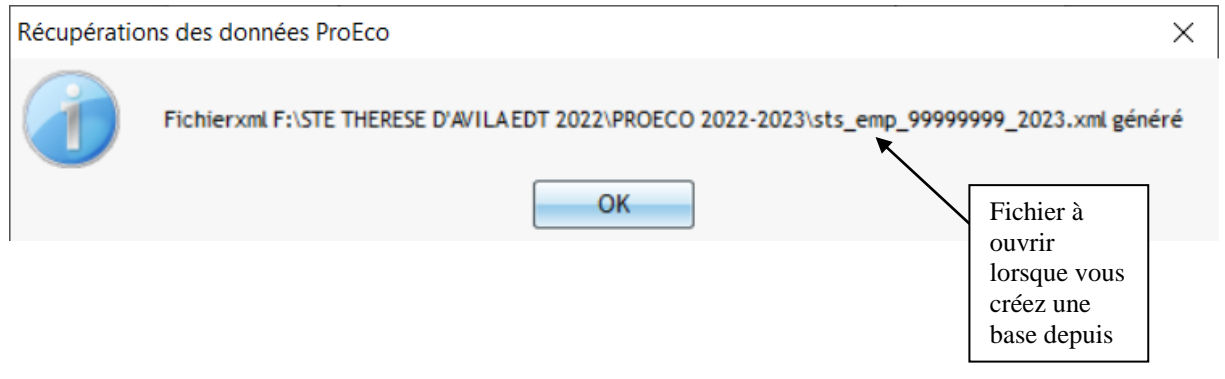

Il ne vous reste plus qu'à quitter le programme et lancer EDT, construire une base depuis Proéco, Sélectionner le fichier .XML que vous venez de créer, et activer toutes les options du menu de récupération pour obtenir toutes vos données dans votre nouveau fichier d'horaire

# **VII. Création du fichier à partir des données PROECO**

Une fois votre fichier créé, lancer EDT.

Choisir l'option **Construire une base depuis PROECO.** Dans la fenêtre, vous devez aller chercher le fichier créé par la passerelle Proéco-EDT

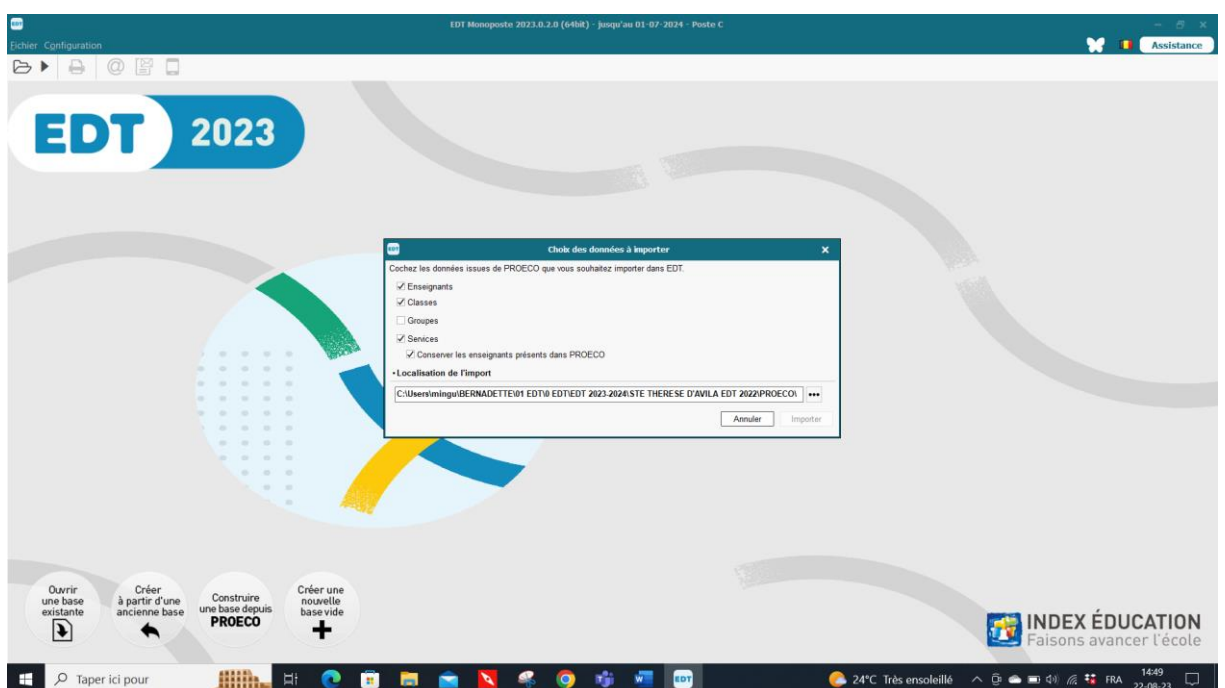

Vous obtenez l'écran suivant :

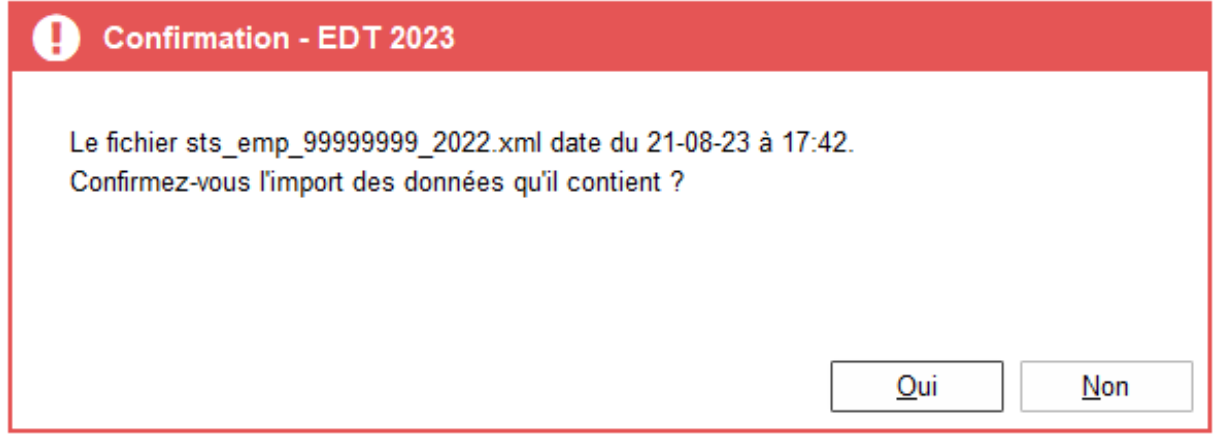

Ne sélectionnez pas l'options « groupes », ils seront créés par EDT au fur et à mesure des précisons de cours.

Validez et définissez l'endroit où sont stockés les fichiers PROECO.

Vous obtenez ensuite l'écran suivant :

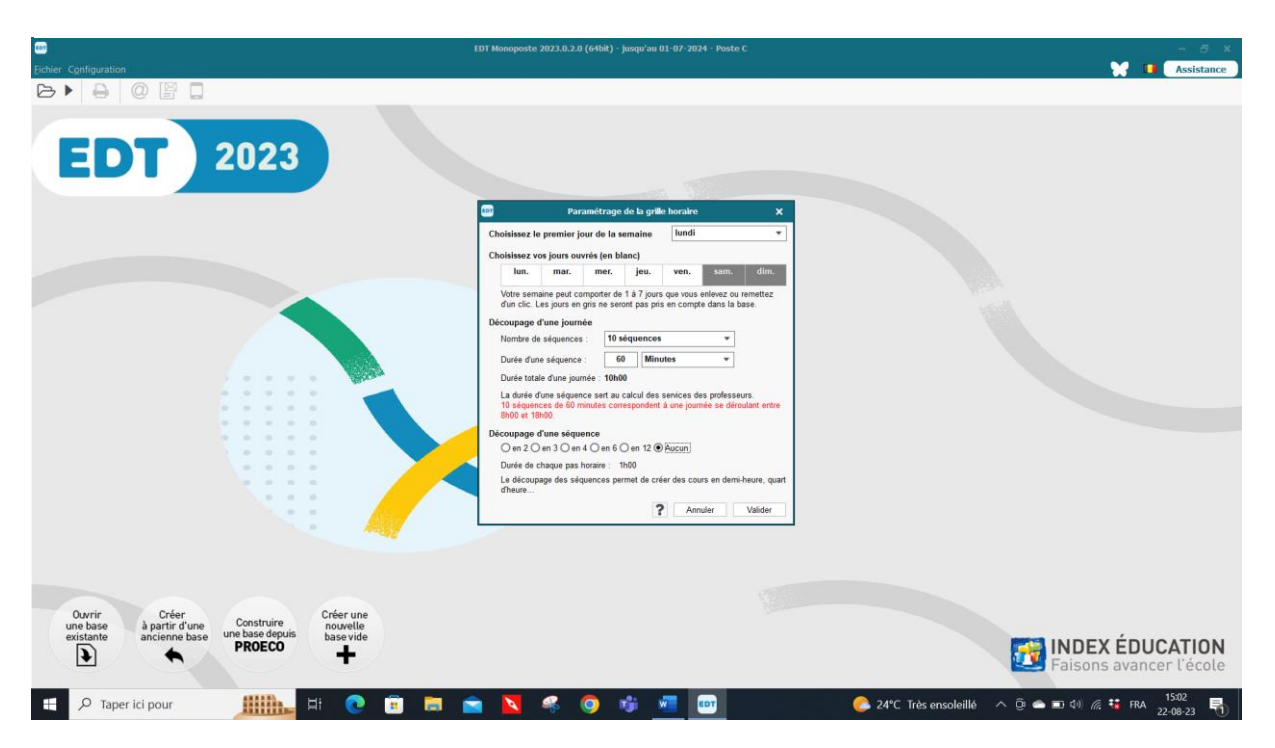

Cochez OUI et ainsi vous retrouvez les données du début des notes.

Définissez ensuite **les paramètres de la grille horaire comme décrit dans les pages précédentes.**

Jours nécessaires, nombre d'heures par jour en comptant l'heure de table découpage horaire 1 h OU 60 minutes les périodes de 50 ou 45 minutes de cours seront notées dans la grille horaire

**Validez et enregistrez** et l'écran suivant apparaît :

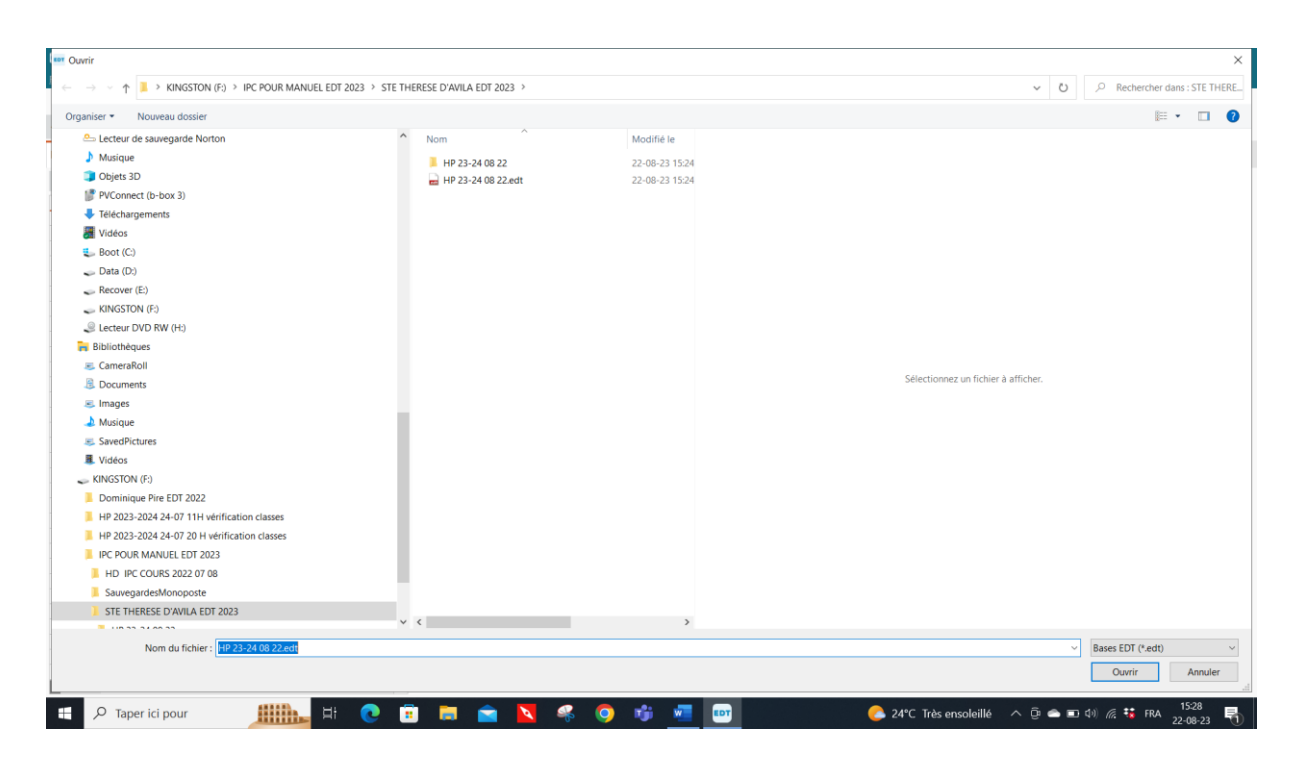

HP = horaire provisoire suivi de la date ensuite je passe au HD horaire définitif à vous de voir comment vous voulez enregistrer vos données. Si possible, pas sur le bureau mais dans « mes documents » où vous créez un dossier « horaires 2023-2024 » sinon, vous avez trop d'icônes sur votre bureau et généralement, les horairistes ne s'y retrouvent plus.

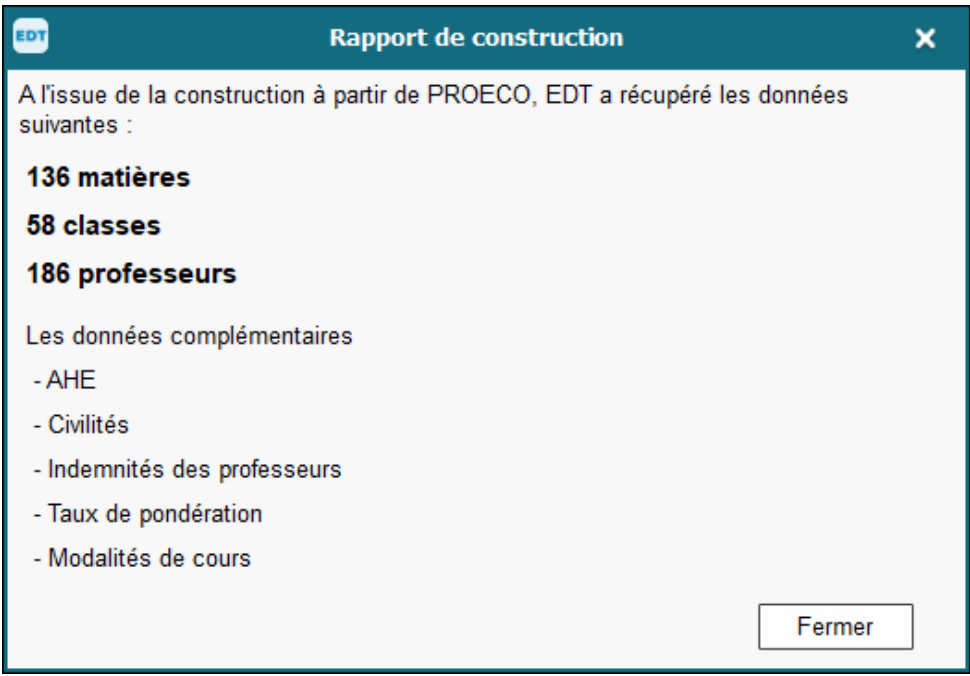

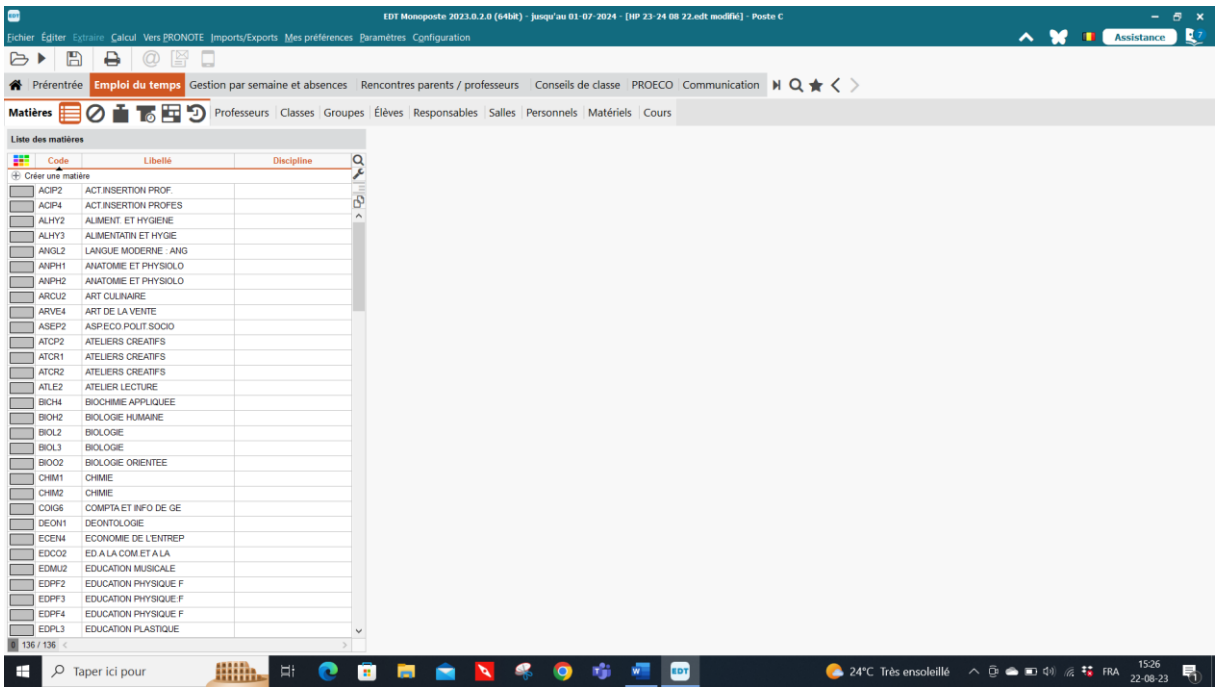

Ensuite, vous allez sur paramètres et vous les complétez comme expliqué précédemment :

grille-horaire ; demi-journée ; demi-pension ; récréations ; sites ; calendrier …

Une fois cette opération terminée, cliquez sur les fichiers (matières, classes, professeurs, salles, cours). Ils ont été convertis par EDT et sont complets.

**TOUS LES COURS ONT ETE TRANSFERES EN BLOC.** Il faut donc les aligner pour certains (les cours d'éducations physique filles + garçons ; les cours de langues …) et les transformer : par exemple un bloc de 5 h de cours en 1 x 2 h et 3 x 1 h.

Pour sélectionner les cours à aligner, aller dans classe, **ctrl u sur la classe** et vous récupérez les cours de la classe. Vous pouvez faire ce tri dans toutes les listes, cours, classes, matières, enseignants. Ctrl u sur un enseignant et vous vous retrouvez dans la liste des cours où tous les cours de l'enseignant apparaissent.

Dans la liste récupérée ainsi, mettre le tri 1 sur la matière et le tri deux sur la classe.

# **VIII. Aligner des cours**

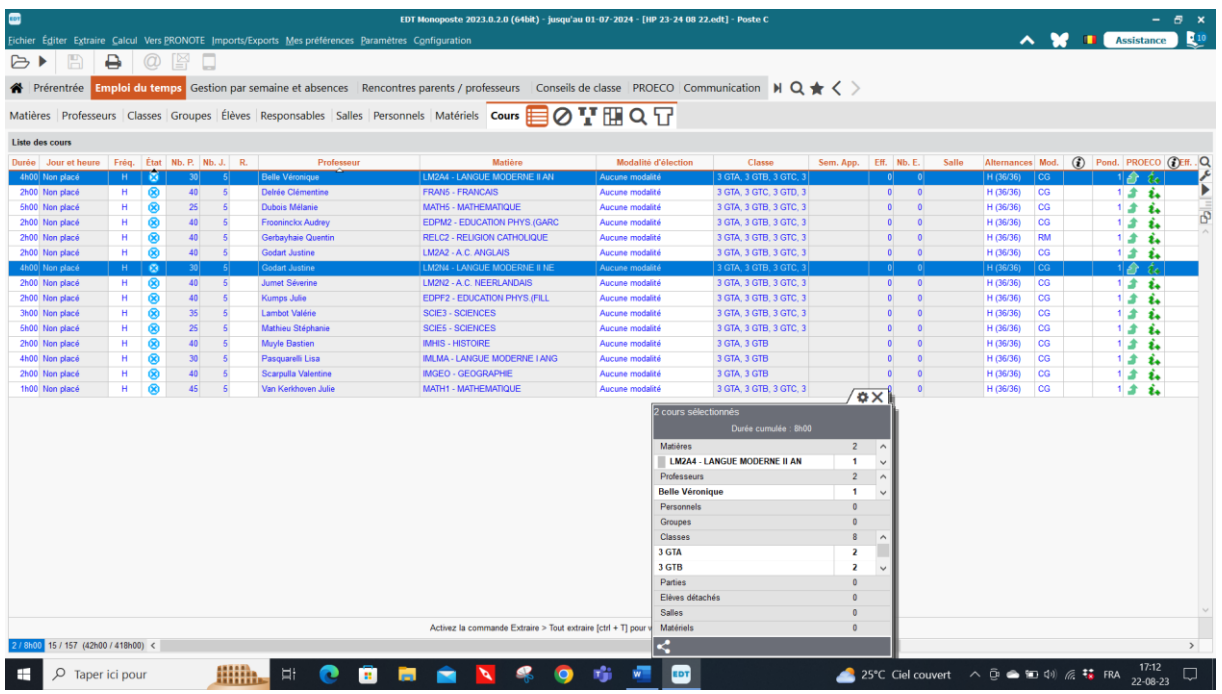

Procédez alors comme suit :

1° Aligner les cours (on peut extraire tous les cours d'une classe pour avoir plus facile), se placer sur la classe et faire CTRL U **Extraire – définir une extraction** mais par la suite revenir sur **Extraire – Tout extraire** ou CTRL T pour récupérer toutes les données cachées, ce raccourci s'utilise dans toutes les listes.

2° Transformer les cours car ils sont récupérés par blocs de Proéco. Les cours ne sont pas alignés. Par exemple, un cours de néerlandais 4h et un cours d'anglais 4h de langues modernes I cela donnera 8 h pour la classe au lieu de 4. Comme ils se donnent parallèlement, il faudra les aligner comme suit :

sélectionner les deux cours – **Editer** → **Aligner la sélection** → choisir alors le nombre d'heures voulu (dans ce cas-ci une heure), donner un nom générique au cours (langue moderne) et dire le nombre d'exemplaires (ici 4 puisqu'il y a 4 x 1 h de langue moderne 1) → **Aligner**

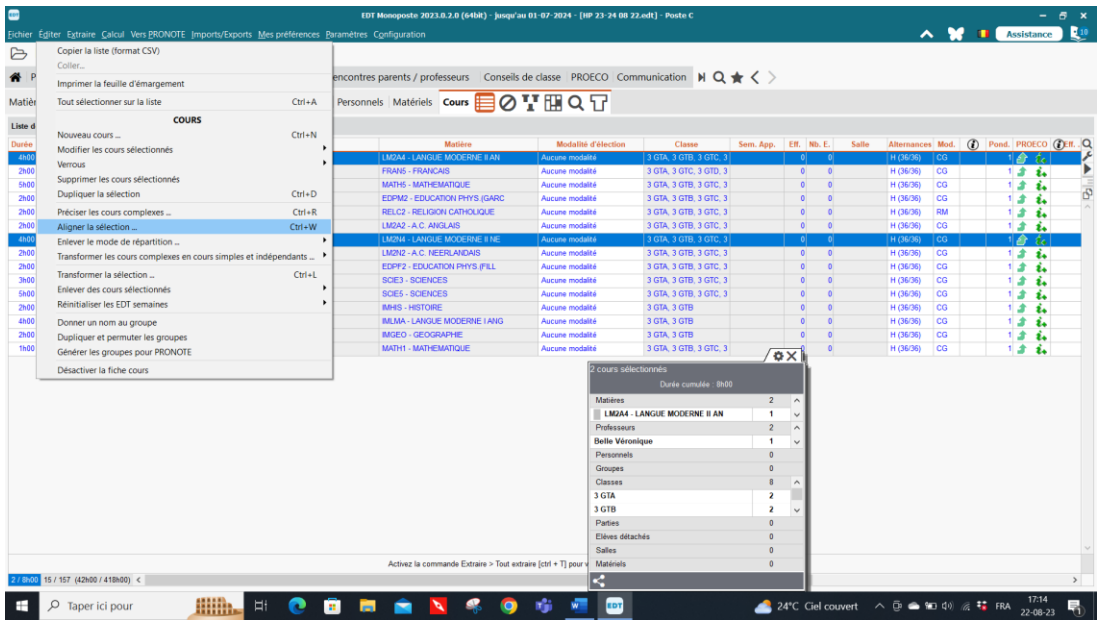

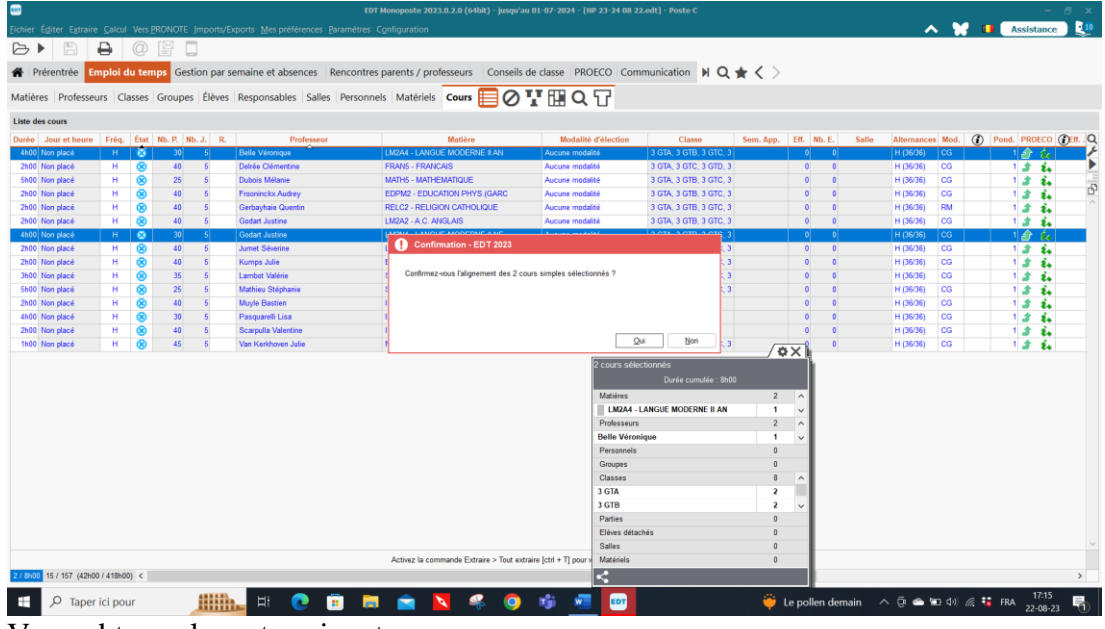

Vous obtenez la carte suivante :

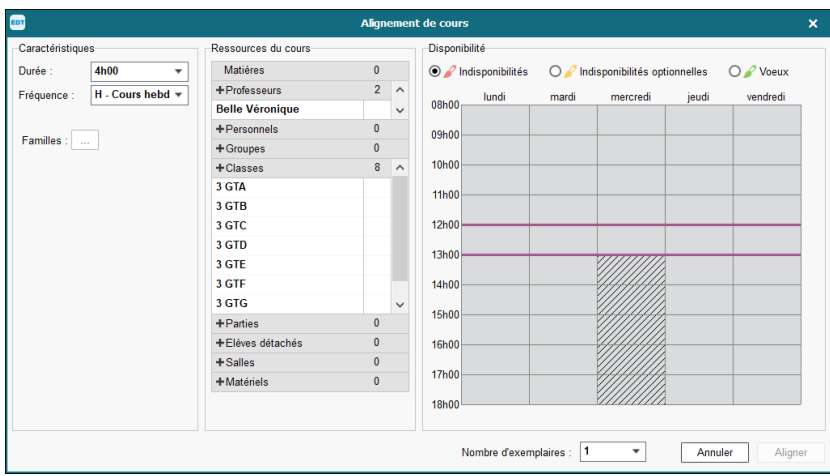

Vous pouvez alors décider de créer 3 lignes de cours de 1 h ainsi vous aurez les classes et les enseignants alignés avec toutes les classes. Pour la 4<sup>ème</sup> heure manquante, vous devez vous

positionner dans la liste des cours et modifier une ligne de cours en la portant à une durée de 2h en cliquant dans la colonne durée.

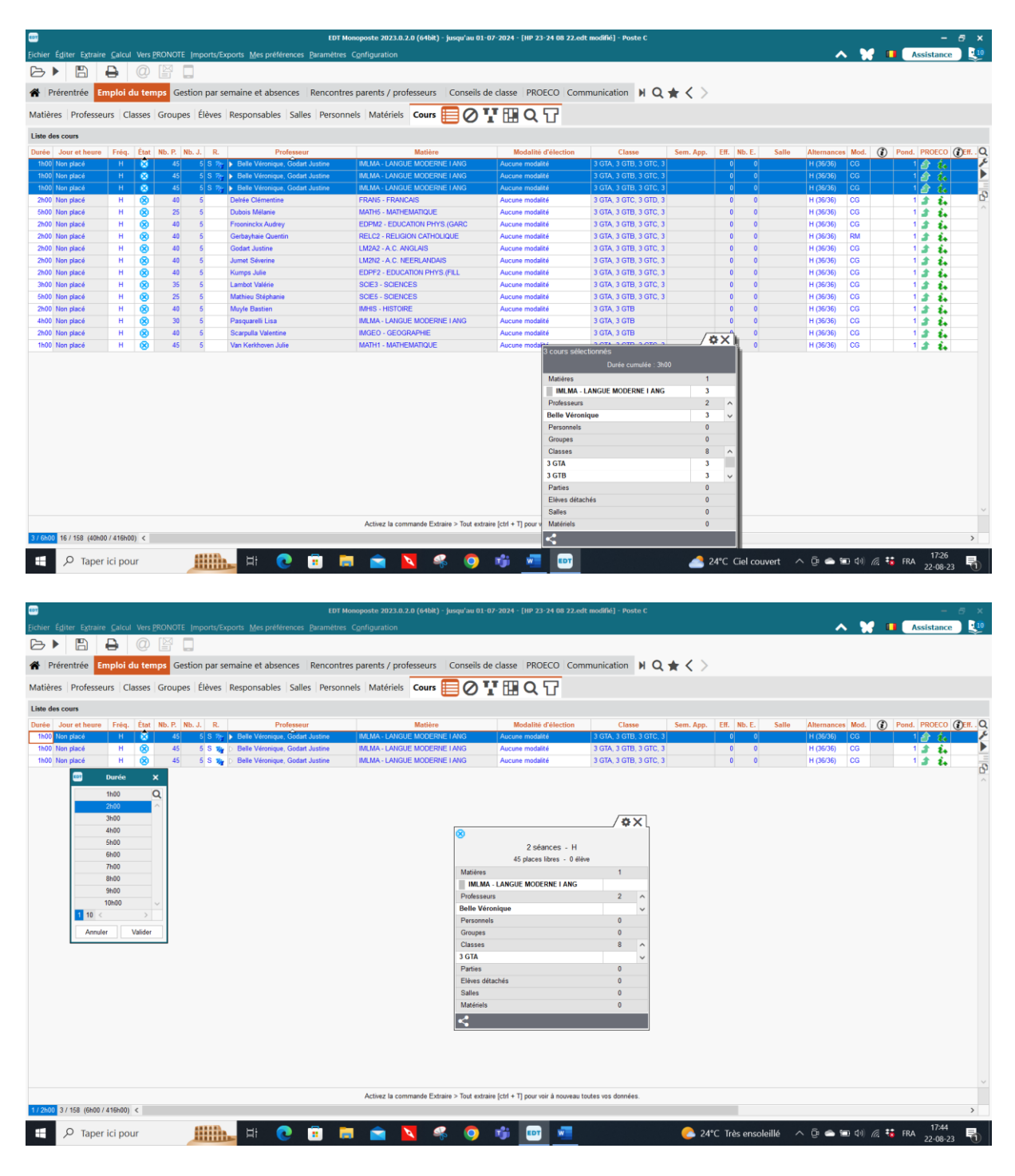

Ici je demande 1 h en durée, je choisis une matière en cliquant dans la zone matière, les deux enseignants sont déjà dans ma carte de cours ainsi que la classe puisque tout a été importé de proéco et je demande le nombre d'exemplaires voulu, ici trois.

Si vous vouliez un bloc de deux heures de cours pour obtenir 4 h de cours, il faut alors modifier un bloc de 1h en 2h comme suit : il suffit de cliquer dans la colonne heure pour obtenir les choix possibles.

Avec le pinceau rouge, vous pouvez mettre des contraintes sur la carte du cours pour qu'il ne se place pas dans les deux premières heures de cours par exemple.

Le pinceau orange est égal à un vœu de cours sur certaines cases et le pinceau vert demande que le cours se place dans les cases colorées en vert.

**Remarque** : le pinceau rouge fonctionne bien dans les cours. L'orange et le vert sont rarement respectés. Il y a tellement de contraintes enseignants, classes, cours … que le logiciel ne tient pratiquement compte que des rouges qui sont très bien respectés.

## **IX. Transformer des cours:**

Depuis le fichier cours récupéré de Proéco, toutes les lignes de cours sont reprises mais par blocs de 1, 2, 3, 4, 5...heures consécutives. Il faudra alors sélectionner les blocs et les transformer. Ex. : un bloc de 6 h de français en 1ère. Sélectionner les lignes de cours, aller dans **Editer – Transformer la sélection et en cliquant sur la case vide** vous transformez par exemple le cours en - 1 cours de 2h

- 4 x un cours de 1h (notez le nombre dans la case), cliquez sur **Transformer**

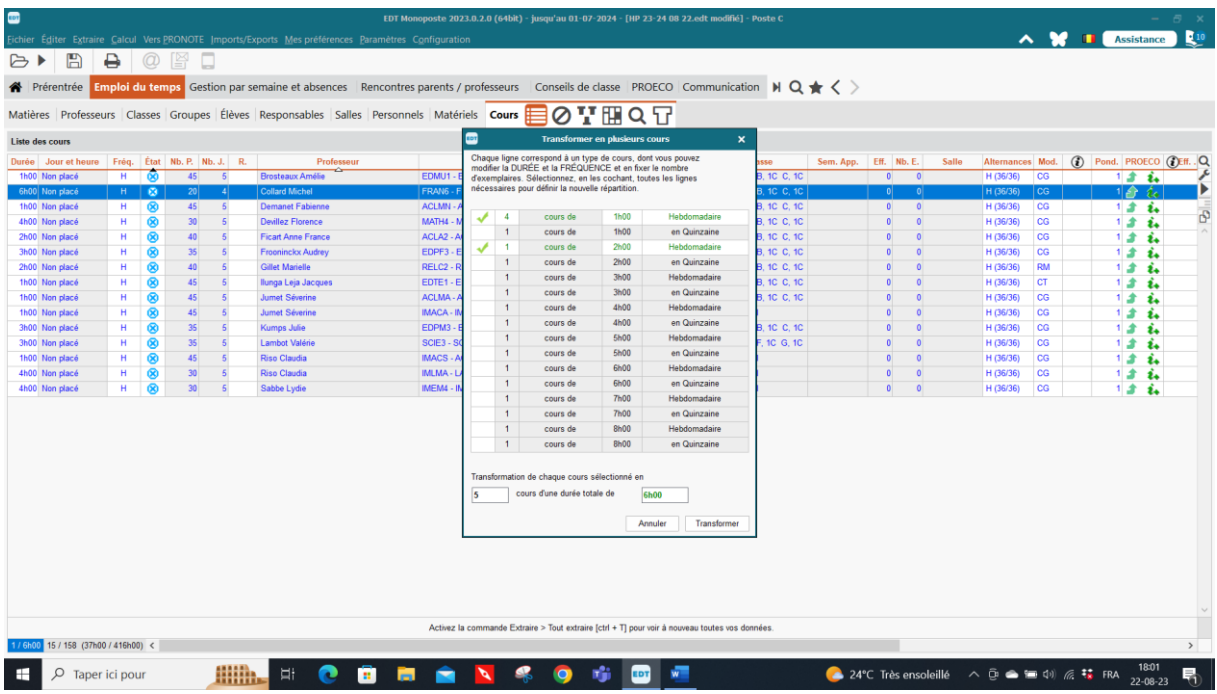

Vous pouvez extraire tous les cours par bloc de nombre d'heures, par exemple, tous les blocs de 5 h ensuite les sélectionner et les transformer en une seule fois en 1x2h et 3x1h et ne retoucher que les cours des professeurs qui veulent une autre répartition de leurs heures de cours soit pour un enseignant à temps plein soit pour un ½ temps qui doit alors donner ses heures sur une demisemaine.

Attention, toujours choisir l'option hebdomadaire.

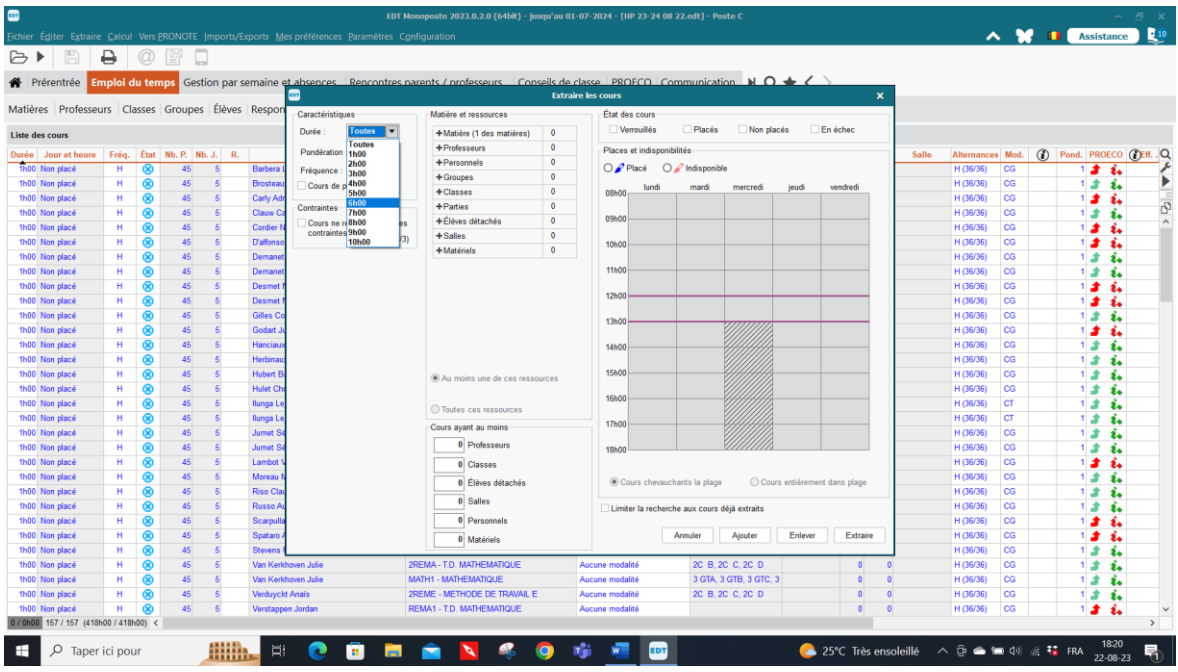

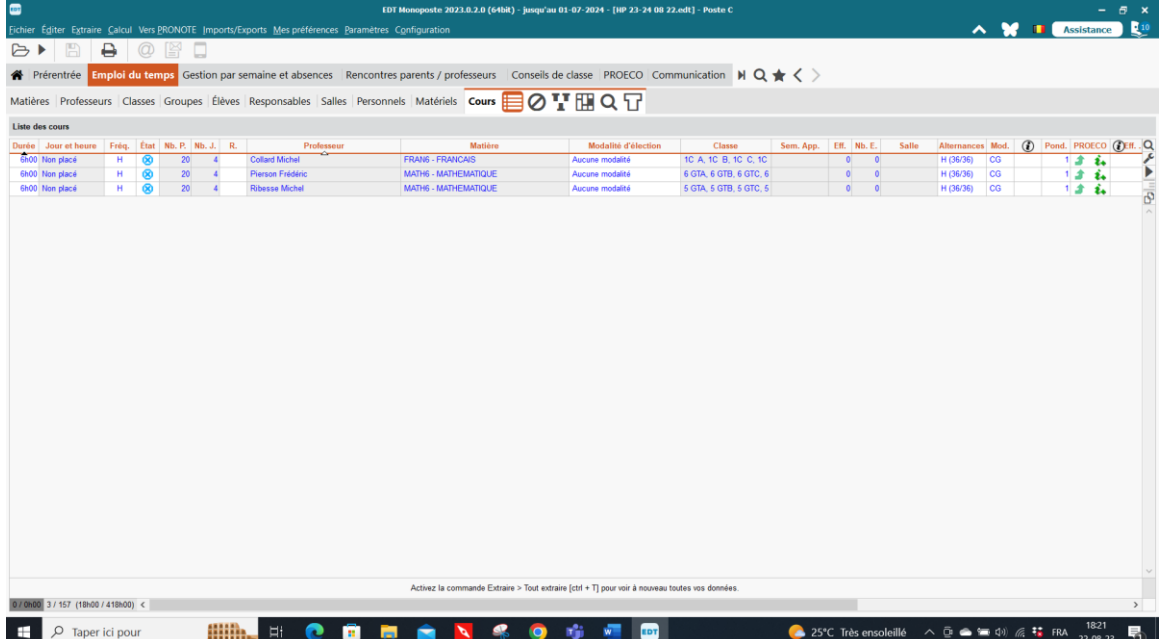

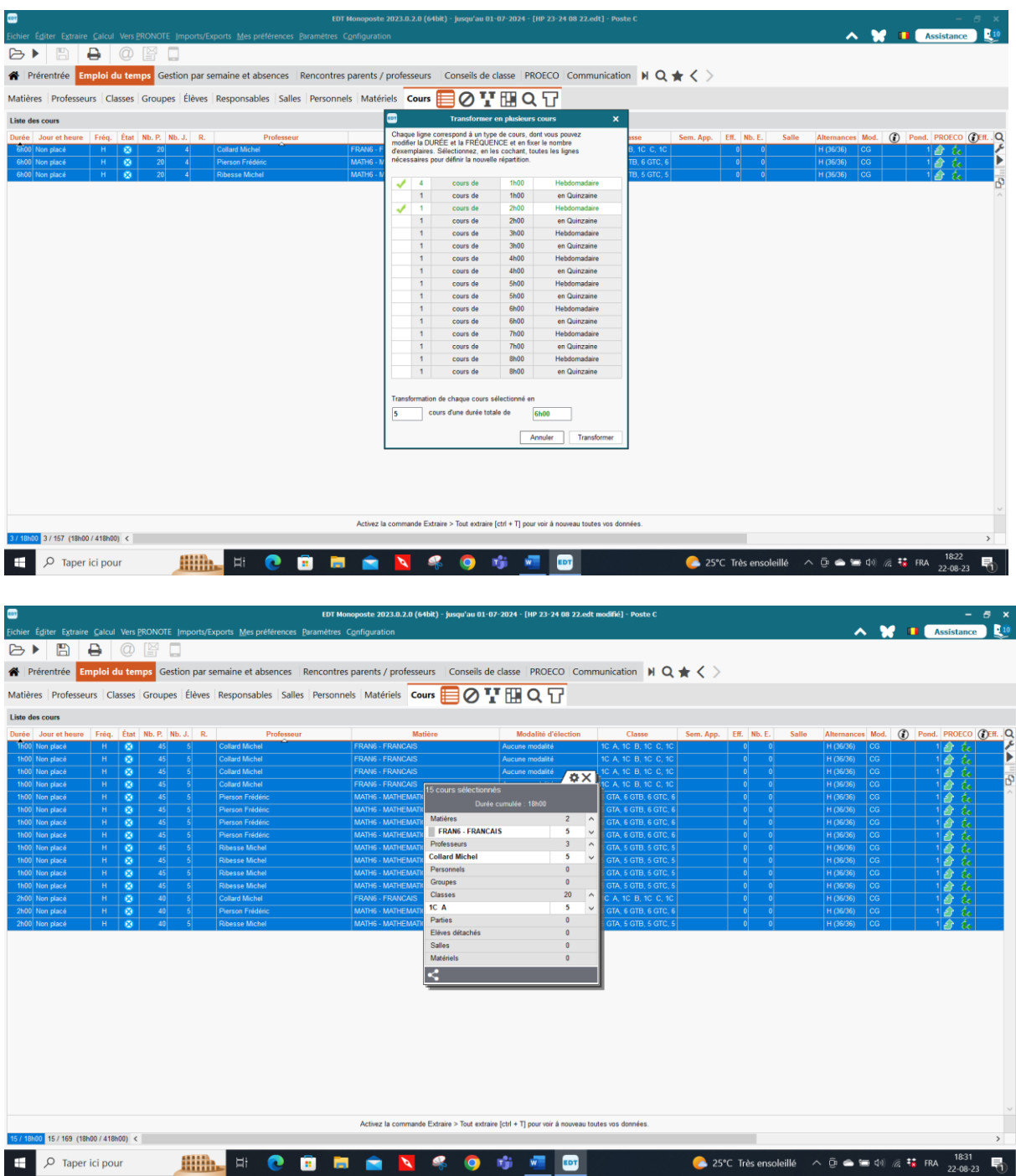

Attention ! bien prendre les bonnes cases, soit un cours en quinzaine, soit un cours qui se donne hebdomadairement. Vous pouvez également travailler par bloc de cours et faire une extraction de tous les blocs de 4 h de cours et les transformer en une seule fois en allant dans **Extraire – Définir une extraction. Mais ensuite, il faut refaire Extraire – Tout extraire pour récupérer tous vos cours à l'écran (ou ctrl + t).**

La barre d'outils du dessous de l'écran vous donne le nombre de lignes de cours effectives (ici 3/18) ce qui veut dire que vous avez devant vous 3 lignes sélectionnées pour 18 heures de cours existantes dans votre fichier. Après transformation, vous obtenez dans la barre du bas 15/18 ce qui veut dire que vous avez 15 cours sélectionnés pour un total de 18 h de cours puisque vous avez 3 blocs de 2 h.

Vous procédez de la sorte pour tous les autres blocs de cours.

## **X. Création du fichier cours directement (sans passer par Proéco) (CTRL N OU EDITER** →**NOUVEAU COURS)**

## $\perp$  Les cours :

Pour créer un cours, il faut actionner la touche CTRL+N ou EDITER NOUVEAU COURS et on obtient :

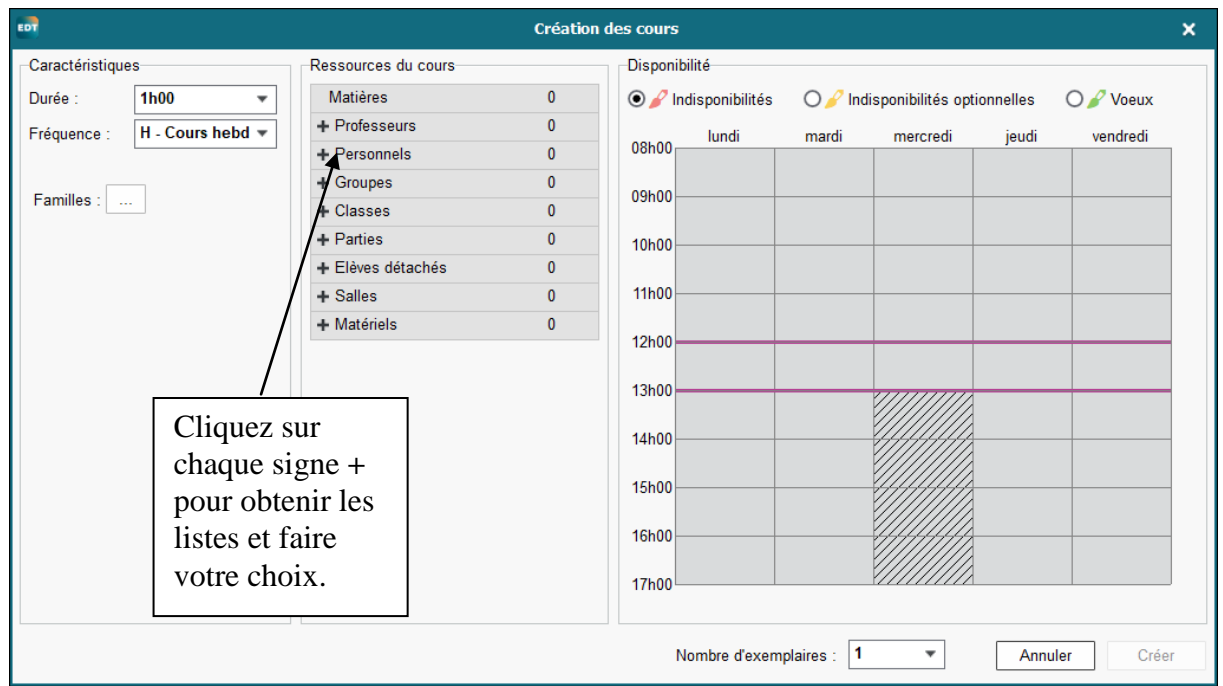

La notion de cours est au cœur de l'horaire (de l'emploi du temps – EDT) Dans EDT, la notion de cours s'entend au sens large.

Par cours, il faut entendre toute activité y compris celle qui ne concerne pas l'enseignement (heure de coordination, de bibliothèque ...)

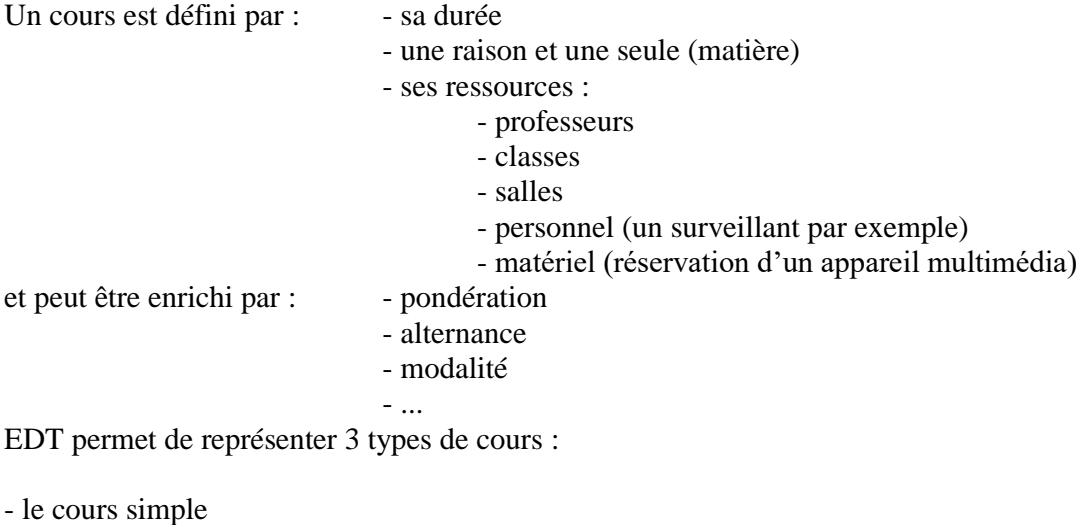

- le cours complexe et parallèle

- le cours personnalisé

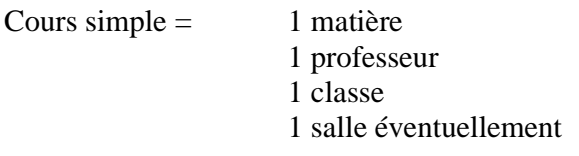

Cours complexe en parallèle ou en alignement = 1 matière générique plusieurs professeurs plusieurs classes plusieurs salles éventuellement

Cours complexe personnalisé = cours en parallèle ou alignement mais dont toutes les composantes ne travaillent pas pendant la même durée.

Dans un cours complexe, il faudra le préciser en allant dans **Editer – Préciser le cours complexe ou simplement en cliquant droit sur le cours.**

Il faut alors cliquer sur la matière donnée par chacun des professeurs dans la colonne matière et en précisant la ou les classes et les salles pour chacun afin que dans l'horaire de chaque professeur la matière qu'il donne soit imprimée sur son horaire (facilité de lecture de l'horaire individuel). Cependant, dans l'horaire classe, tous les professeurs et toutes les matières seront notés. Visualiser les séances de manière à voir si cela correspond à ce qui est souhaité.

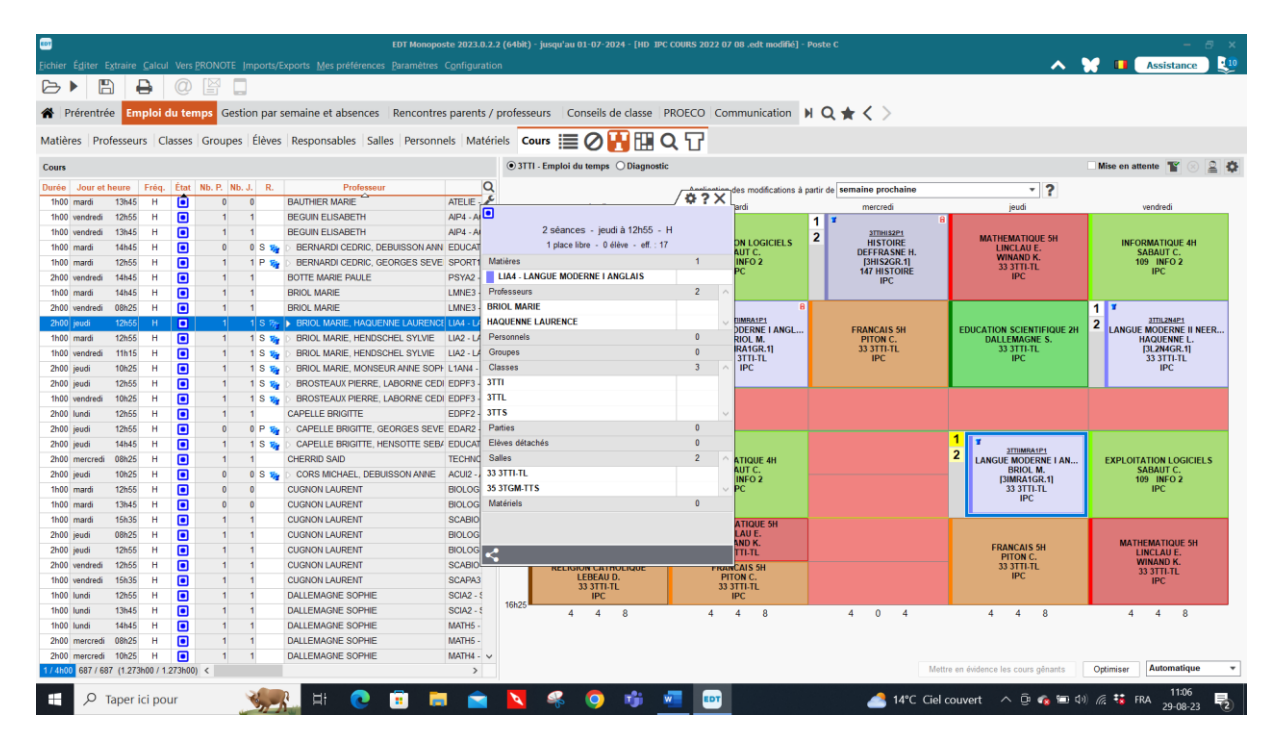

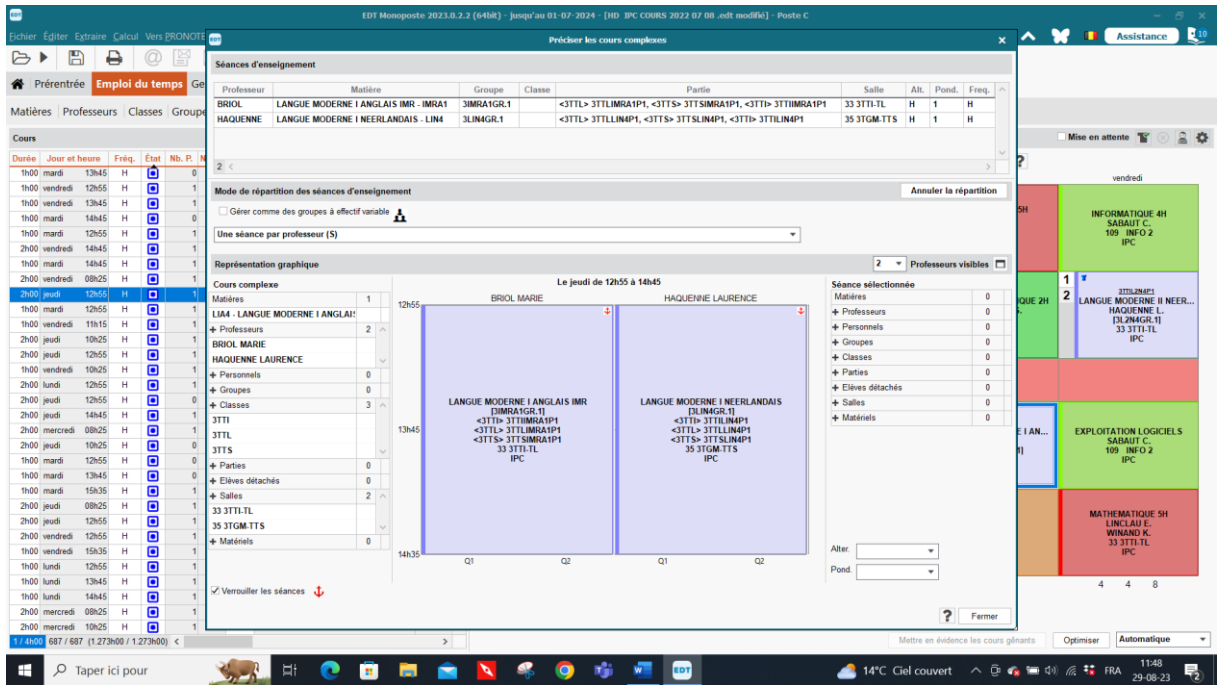

Il faut préciser la matière donnée par chacun des enseignants. Il faut préciser dans la colonne classe à quelles classes chaque professeur donne cours. S'ils ont plusieurs classes chacun, le logiciel créera **les parties de classes lui-même**, comme ci-dessus en sélectionnant une séance par professeur.

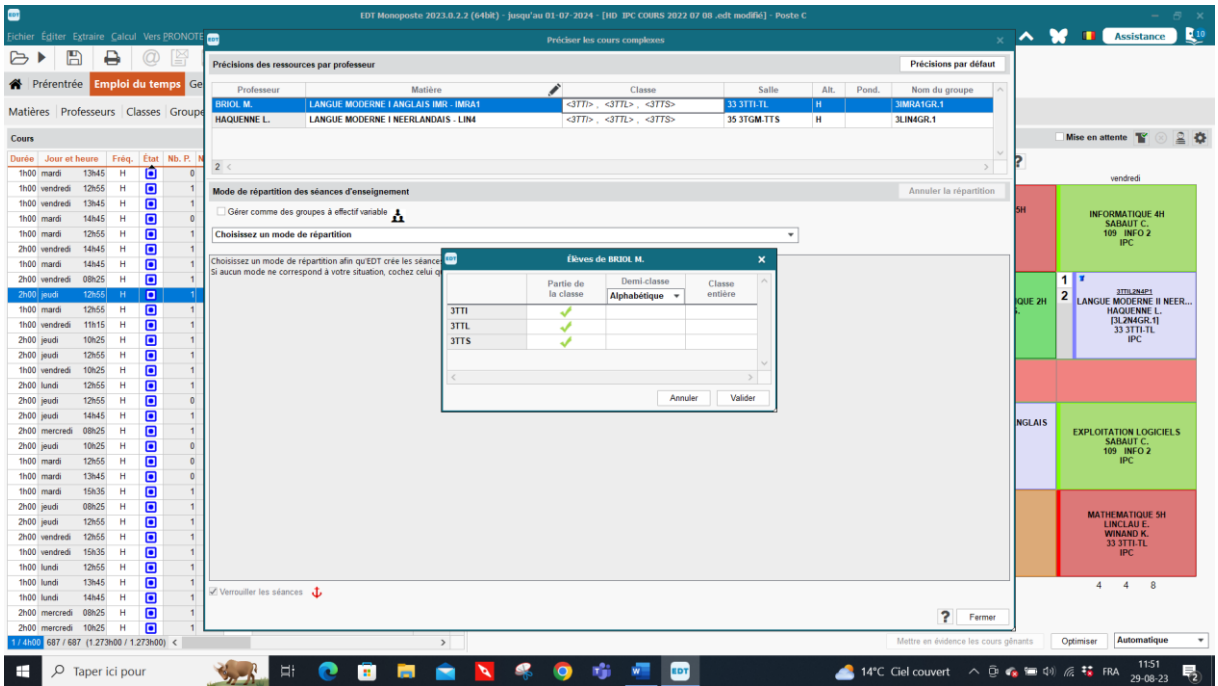

Et de la même manière attribuer le local au professeur.

Attention, si toutes les données ne sont pas remplies complètement, le logiciel refusera de faire le

 $1S$   $\overline{m}$ placement des cours insuffisamment précisés. Dans la colonne R, si les « trois T » sont en rouge et non en bleu, le calculateur en refusera le placement et vous demandera de les préciser avant même de faire l'analyseur de contraintes.

Ensuite, vous devez choisir la précision : une séance par professeur ou une séance par professeur chaque quinzaine en fonction de votre organisation.
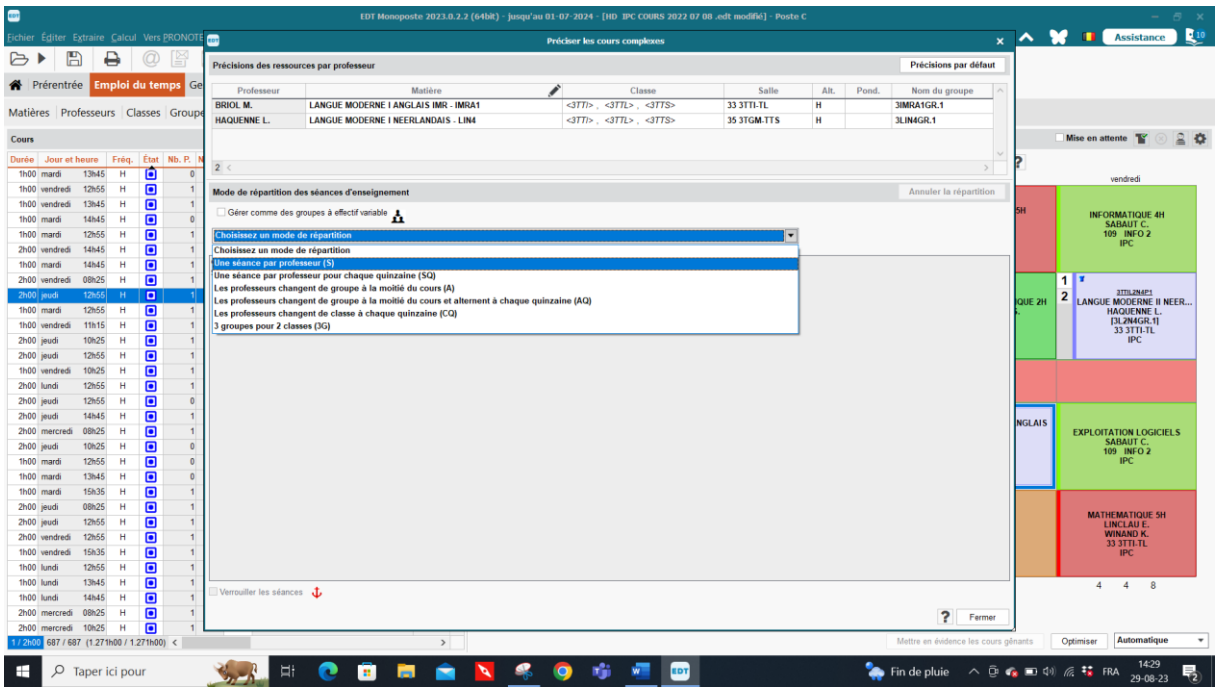

Choisissez le mode de répartition une séance par professeur pour voir si votre répartition est bonne et si vous n'avez rien oublié.

Si votre précision est bonne, la lisibilité sur les horaires professeurs et classes sera correcte.

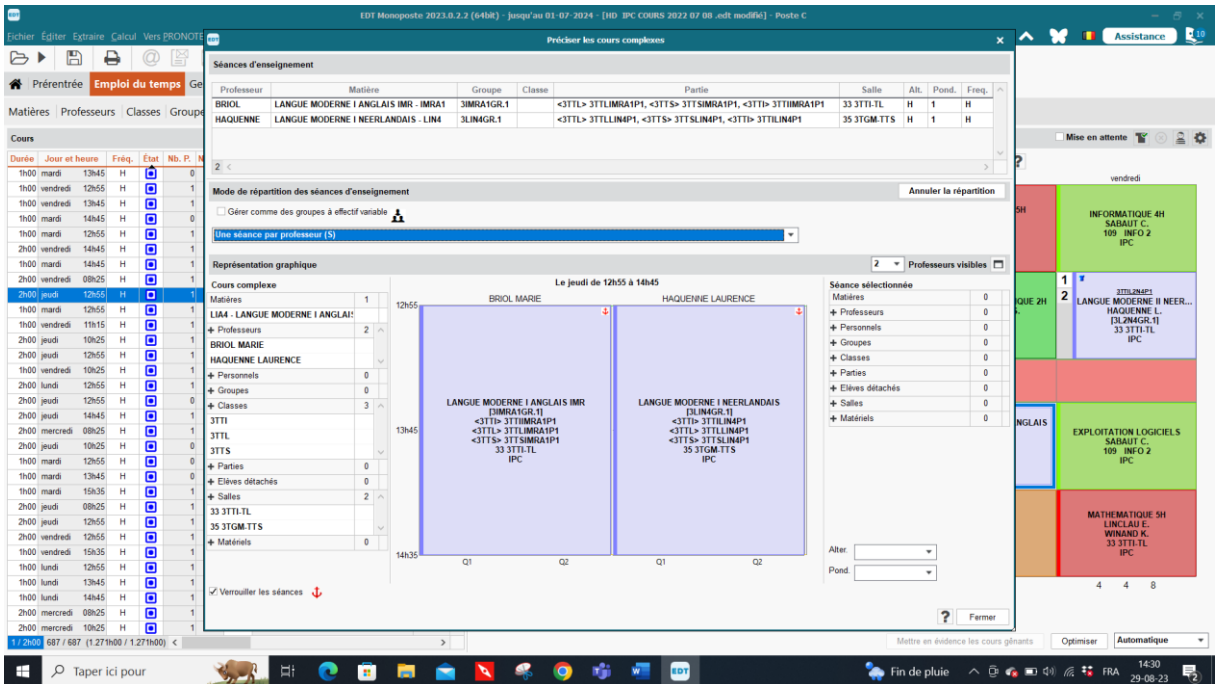

Pour préciser un cours plus finement encore, vous pouvez cliquer sur le cours d'un professeur, il est sélectionné et le contour devient alors bleu. Si vous cliquez une seconde fois, le contour devient vert et vous pouvez alors réduire la durée de ce cours en le remontant avec la flèche qui apparaît soit vers le haut soit vers le bas. Vous pouvez alors cocher l'ancre qui se trouve à droite ainsi les séances de cours ne pourront plus bouger. Si vous ne les ancrez pas, EDT lors du placement automatique déterminera lui-même la meilleure position pour chacun des cours de la séance lorsqu'il y a un cours à une heure dans la séance sur un bloc de 2 h ainsi le cours pourra se placer en 1ère ou en 2ème heure en fonction de l'horaire de la classe ou du professeur.

EDT monoposte 2023 – Formation de base Minguet B 73/103 version septembre 2023

Vous pouvez également choisir le nombre de professeurs visibles pour la séance de cours. La lisibilité est meilleure lorsque le nombre de professeurs est réduit. Une barre de défilement s'installe alors en dessous du cadre.

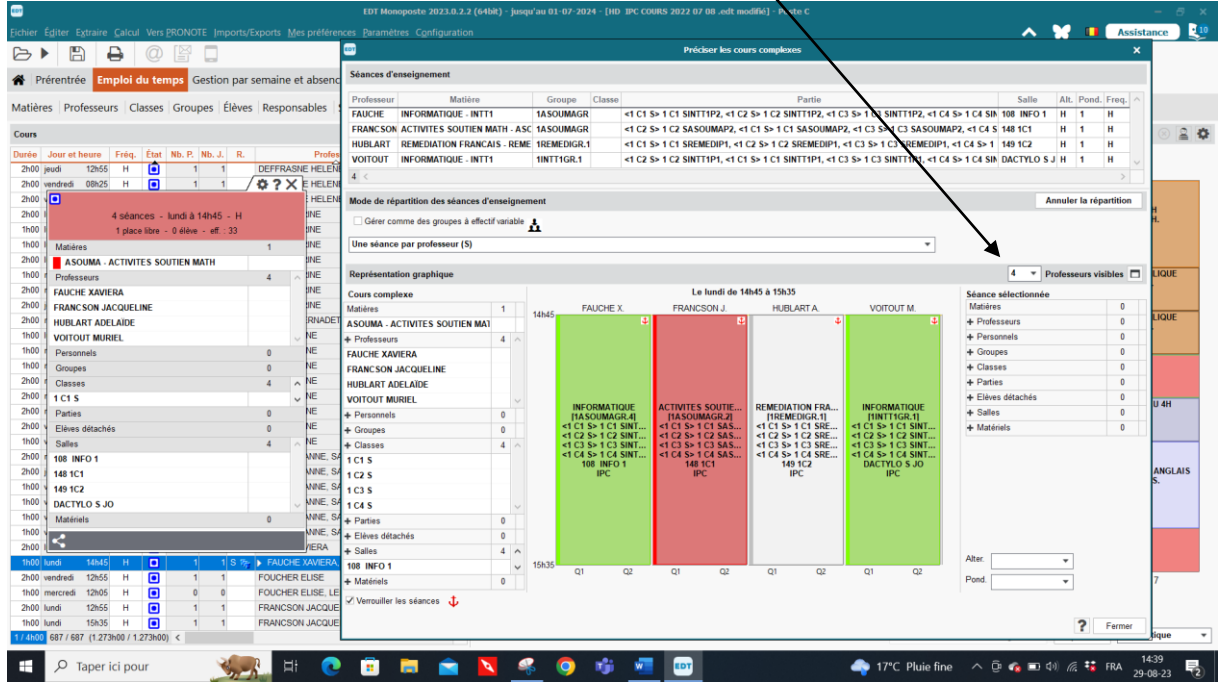

**Attention : Il ne faut plus créer les parties de vos cours, EDT les crée lui-même.**

| ichier Éditer Extraire Calcul Vers PRONOTE <sub>100</sub>       |                                                   |                                                                                             |                                                                                                    |                                                                                                    |                            | <b>Préciser les cours complexes</b> |     |                    |  |      |                |               |  |  | $\times$ $\wedge$ $\bullet$ $\blacksquare$ Assistance                  |
|-----------------------------------------------------------------|---------------------------------------------------|---------------------------------------------------------------------------------------------|----------------------------------------------------------------------------------------------------|----------------------------------------------------------------------------------------------------|----------------------------|-------------------------------------|-----|--------------------|--|------|----------------|---------------|--|--|------------------------------------------------------------------------|
| B<br>$\triangleright$<br>₿                                      |                                                   |                                                                                             |                                                                                                    |                                                                                                    |                            |                                     |     |                    |  |      |                |               |  |  |                                                                        |
|                                                                 | Séances d'enseignement                            |                                                                                             |                                                                                                    |                                                                                                    |                            |                                     |     |                    |  |      |                |               |  |  |                                                                        |
| <b>A</b> Prérentrée<br><b>Emploi du temps</b> Ge                | Professeur                                        | Matière                                                                                     |                                                                                                    |                                                                                                    | Classe<br>Partie<br>Groupe |                                     |     |                    |  | Alt. |                | Pond. Freq. ^ |  |  |                                                                        |
|                                                                 | <b>DEFFRASNE</b>                                  | <b>HISTOIRE - HIS2</b>                                                                      | 3HIS2GR.1                                                                                                    |                                                                                                    |                            |                                     |     |                    |  | H    | $\overline{1}$ | н             |  |  |                                                                        |
| Matières Professeurs Classes Group                              | <b>GEONET</b>                                     | <b>HISTOIRE . HIS2</b>                                                                      | 3HIS2GR.2                                                                                                    |                                                                                                    |                            |                                     |     |                    |  | н    | $\overline{1}$ | н             |  |  |                                                                        |
| Cours                                                           | <b>MAERTENS</b>                                   | <b>GEOGRAPHIE - GEO2</b><br>3TTSGEO2P1<br>35 3TGM TTS<br><3TTS> 3TTSGEO2P1<br>$H = 1$<br>H. |                                                                                                    |                                                                                                    |                            |                                     |     |                    |  |      |                |               |  |  | Mise en attente T                                                      |
| Durée Jour et heure Frég. Etat Nb. P.                           |                                                   |                                                                                             |                                                                                                    |                                                                                                    |                            |                                     |     |                    |  |      |                |               |  |  |                                                                        |
| o<br>2h00 lundi<br>08h25<br>н                                   | 3 <                                               |                                                                                             |                                                                                                    |                                                                                                    |                            |                                     |     |                    |  |      |                |               |  |  | vendredi                                                               |
| 10h25<br>H<br>▣<br>2h00 mardi                                   |                                                   | Mode de répartition des séances d'enseignement                                              |                                                                                                    |                                                                                                    |                            |                                     |     |                    |  |      |                |               |  |  |                                                                        |
| $\blacksquare$<br>10h25<br>н<br>2h00 jeudi<br>$\overline{1}$    |                                                   |                                                                                             |                                                                                                    |                                                                                                    |                            |                                     |     |                    |  |      |                |               |  |  | <b>INFORMATIOUE 4H</b>                                                 |
| $\blacksquare$<br>2h00 jeudi<br>12h55<br>H                      |                                                   |                                                                                             |                                                                                                    |                                                                                                    |                            |                                     |     |                    |  |      |                |               |  |  | <b>SABAUT C.</b>                                                       |
| 同<br>08h25<br>2h00 vendredi<br>н<br>12h55<br>н<br>2h00 vendredi |                                                   |                                                                                             |                                                                                                    |                                                                                                    |                            |                                     |     |                    |  |      |                |               |  |  | 109 INFO 2<br>IPC.                                                     |
| ▣<br>2h00 lundi<br>12h55<br>H<br>a                              | <b>Représentation graphique</b>                   |                                                                                             |                                                                                                    |                                                                                                    |                            |                                     |     |                    |  |      |                |               |  |  |                                                                        |
| 2h00   mercredi 08h25   H                                       |                                                   |                                                                                             |                                                                                                    |                                                                                                    |                            |                                     |     |                    |  |      |                |               |  |  | 111                                                                    |
| O <sub>2</sub>                                                  | <b>Cours</b> complexe<br>Matières                 |                                                                                             |                                                                                                    |                                                                                                    |                            |                                     |     |                    |  |      |                |               |  |  | 3TTIL2N4P1<br>2<br><b>LANGUE MODERNE II NEER</b><br><b>HAQUENNE L.</b> |
| ы                                                               | <b>HIS2 - HISTOIRE</b>                            |                                                                                             | 08h25                                                                                                    |                                                                                                    |                            |                                     |     |                    |  |      |                |               |  |  |                                                                        |
| 3 séances - mercredi à 08h25 - H                                | + Professeurs                                     |                                                                                             |                                                                                                    |                                                                                                    |                            |                                     |     |                    |  |      |                |               |  |  | [3L2N4GR.1]<br>33 3TTI-TL                                              |
| 0 place libre - 0 éléve - eff. : 17                             | <b>DEFFRASNE HELENE</b>                           |                                                                                             |                                                                                                    |                                                                                                    |                            |                                     |     |                    |  |      |                |               |  |  | IPC                                                                    |
| Matières<br>$\overline{1}$                                      | <b>GEONET VALERIE</b>                             |                                                                                             | Annuler la répartition<br>Gérer comme des groupes à effectif variable<br>Les séances d'enseignement ont été personnalisées<br>3<br>Professeurs visibles<br>$\mathbf{v}$<br>a<br>Le mercredi de 08h25 à 10h25<br>Séance sélectionnée<br>1h00<br>Matières<br>$\overline{1}$<br>DEFFRASNE HELENE<br><b>GEONET VALERIE</b><br><b>MAERTENS JEREMY</b><br>$\mathbf{1}$<br><b>GEO2 - GEOGRAPHIE</b><br>+ Professeurs<br>$\blacksquare$<br>$3^{\circ}$<br><b>MAERTENS JEREMY</b><br><b>GEOGRAPHIE</b><br>+ Personnels<br>$\mathbf 0$<br>[3TT SGEO2P1]<br><3TTS> 3TTSGEO2P1<br>$\overline{1}$<br>+ Groupes<br>35 3TGM-TTS<br><b>IPC</b><br>3TTSGEO2P1<br>$\mathbf 0$<br><b>HISTOIRE</b><br>$\overline{0}$<br>+ Classes<br>$\mathbf{0}$<br><b>HISTOIRE</b><br>[3HIS2GR.2]<br><b>I3HIS2GR.11</b><br>$+$ Parties<br>$\mathbf{1}$<br>3 <sup>1</sup><br><3TTI> 3TTIHIS2P2<br><3TTI> 3TTIHIS2P1<br>09h20<br><3TTL> 3TTLHIS2P2<br><3TTS> 3TTSGE02P1<br><3TTL> 3TTLHIS2P1<br><3TTS> 3TTSHIS2P1<br><b>147 HISTOIRE</b><br>$\overline{0}$<br>+ Eléves détachés<br>33 3TTI-TL<br><b>IPC</b><br><b>IPC</b><br>$+$ Salles<br>$\overline{1}$<br>35 3TGM-TTS<br>$\mathbf{0}$<br>$\mathbf{0}$<br>+ Matériels<br>$\mathbf{0}$ |                                                                                                    |                            |                                     |     |                    |  |      |                |               |  |  |                                                                        |
| <b>HIS2 - HISTOIRE</b>                                          | <b>MAERTENS JEREMY</b>                            |                                                                                             |                                                                                                    |                                                                                                    |                            |                                     |     |                    |  |      |                |               |  |  |                                                                        |
| $\overline{3}$<br>Professeurs                                   | + Personnels                                      |                                                                                             |                                                                                                    |                                                                                                    |                            |                                     |     |                    |  |      |                |               |  |  |                                                                        |
| <b>DEFFRASNE HELENE</b>                                         |                                                   |                                                                                             |                                                                                                    |                                                                                                    |                            |                                     |     |                    |  |      |                |               |  |  |                                                                        |
| <b>GEONET VALERIE</b>                                           | + Groupes                                         |                                                                                             |                                                                                                    |                                                                                                    |                            |                                     |     |                    |  |      |                |               |  |  |                                                                        |
| <b>MAERTENS JEREMY</b>                                          | + Classes                                         |                                                                                             |                                                                                                    | $\mathbf{r}$<br>kн<br>QUE 2H<br>ANGL<br>Alter.   H (36/36)<br>10h10<br>Q1<br>O2<br>Q1<br>QZ<br>Q1<br>Q <sub>2</sub><br>Pond. <sub>1</sub>                                                              |                            | <b>EXPLOITATION LOGICIELS</b>       |     |                    |  |      |                |               |  |  |                                                                        |
| $\theta$<br>Personnels                                          | 3TTI                                              |                                                                                             |                                                                                                    |                                                                                                    |                            |                                     |     |                    |  |      |                |               |  |  | <b>SABAUT C.</b>                                                       |
| Groupes<br>$\Omega$                                             | 3TTL                                              |                                                                                             |                                                                                                    | Salle<br><3TTL> 3TTLHIS2P1, <3TTl> 3TTlHIS2P1<br><b>147 HISTOIRE</b><br><3TTS> 3TTSHIS2P1, <3TTL> 3TTLHIS2P2, <3TTl> 3TTlHIS2P2<br>33 3TTI-TL<br>$\rightarrow$<br>Mettre en évidence les cours gênants |                            |                                     |     | 109 INFO 2<br>IPC. |  |      |                |               |  |  |                                                                        |
| Classes<br>$\mathbf{R}$                                         | 3TTS                                              |                                                                                             |                                                                                                    |                                                                                                    |                            |                                     |     |                    |  |      |                |               |  |  |                                                                        |
| 3TTI                                                            | + Parties                                         |                                                                                             |                                                                                                    |                                                                                                    |                            |                                     |     |                    |  |      |                |               |  |  |                                                                        |
| 3TTL                                                            | + Elèves détachés                                 |                                                                                             |                                                                                                    |                                                                                                    |                            |                                     |     |                    |  |      |                |               |  |  |                                                                        |
| 3TTS                                                            | $+$ Salles                                        | 3 <sub>0</sub>                                                                              |                                                                                                    |                                                                                                    |                            |                                     |     |                    |  |      |                |               |  |  | <b>MATHEMATIQUE 5H</b>                                                 |
| Parties<br>$\sqrt{2}$                                           | <b>147 HISTOIRE</b>                               |                                                                                             |                                                                                                    |                                                                                                    |                            |                                     |     |                    |  |      |                |               |  |  | <b>LINCLAU E.</b><br><b>WINAND K.</b>                                  |
| Eléves détachés                                                 | 33 3TTI-TL                                        |                                                                                             |                                                                                                    |                                                                                                    |                            |                                     |     |                    |  |      |                |               |  |  | 33 3TTI-TL                                                             |
| Salles<br>$\overline{a}$                                        | 35 3TGM-TTS                                       |                                                                                             |                                                                                                    |                                                                                                    |                            |                                     |     |                    |  |      |                |               |  |  | <b>IPC</b>                                                             |
| <b>147 HISTOIRE</b>                                             | + Matériels                                       | $\mathbf 0$                                                                                 |                                                                                                    |                                                                                                    |                            |                                     |     |                    |  |      |                |               |  |  |                                                                        |
| 33 3TTI-TL                                                      | $\checkmark$ Verrouiller les séances $\checkmark$ |                                                                                             |                                                                                                    |                                                                                                    |                            |                                     |     |                    |  |      |                |               |  |  | $\overline{4}$<br>$4 \quad 8$                                          |
| 35 3TGM-TTS                                                     |                                                   |                                                                                             |                                                                                                    |                                                                                                    |                            |                                     |     |                    |  |      |                |               |  |  |                                                                        |
| $\Omega$<br>Matériels                                           |                                                   |                                                                                             |                                                                                                    |                                                                                                    |                            |                                     |     |                    |  |      |                | Fermer        |  |  |                                                                        |
|                                                                 |                                                   |                                                                                             |                                                                                                    |                                                                                                    |                            |                                     |     |                    |  |      |                |               |  |  |                                                                        |
|                                                                 |                                                   |                                                                                             |                                                                                                    |                                                                                                    |                            |                                     |     |                    |  |      |                |               |  |  | <b>Automatique</b><br>Optimiser                                        |
| Ω<br>Taper ici pour                                             |                                                   | Ħ<br>m                                                                                      |                                                                                                    | Þ                                                                                                    | Q.                         | 噓<br>$\bullet$                      | EDT |                    |  |      |                |               |  |  | 15:09<br>● 17°C Nuageux へ @ ● ■ (1) 系 精 FRA                            |
|                                                                 |                                                   |                                                                                             |                                                                                                    |                                                                                                    |                            |                                     |     |                    |  |      |                |               |  |  | 29-08-23                                                               |

**Exemple 1 : deux cours de deux heures et un cours à 1 h**

Case à cocher ou non en fonction de ce que l'on désire voir à l'horaire.

Dans ce cas, nous avons verrouillés les 3 séances pour que le cours « géographie » reste en première période et l'on peut alors mettre une contrainte sur le cours pour que celui-ci se place en dernière heure ainsi, les élèves n'ayant pas cours peuvent quitter l'établissement. Vous pouvez enlever l'encre et mettre en contrainte rouge toutes les heures entre les 2 premières et 2 dernières ainsi le cours se placera en 1-2 ou 8-9 en fonction de l'horaire des enseignants qui composent le cours.

Depuis EDT 2018, nous n'avons plus en-dessous de la précision du cours la proposition qui permettait de déterminer comment l'on voulait voir le cours imprimé pour le professeur et pour la classe mais cela se fait automatiquement dans l'horaire dans presque tous les cas.

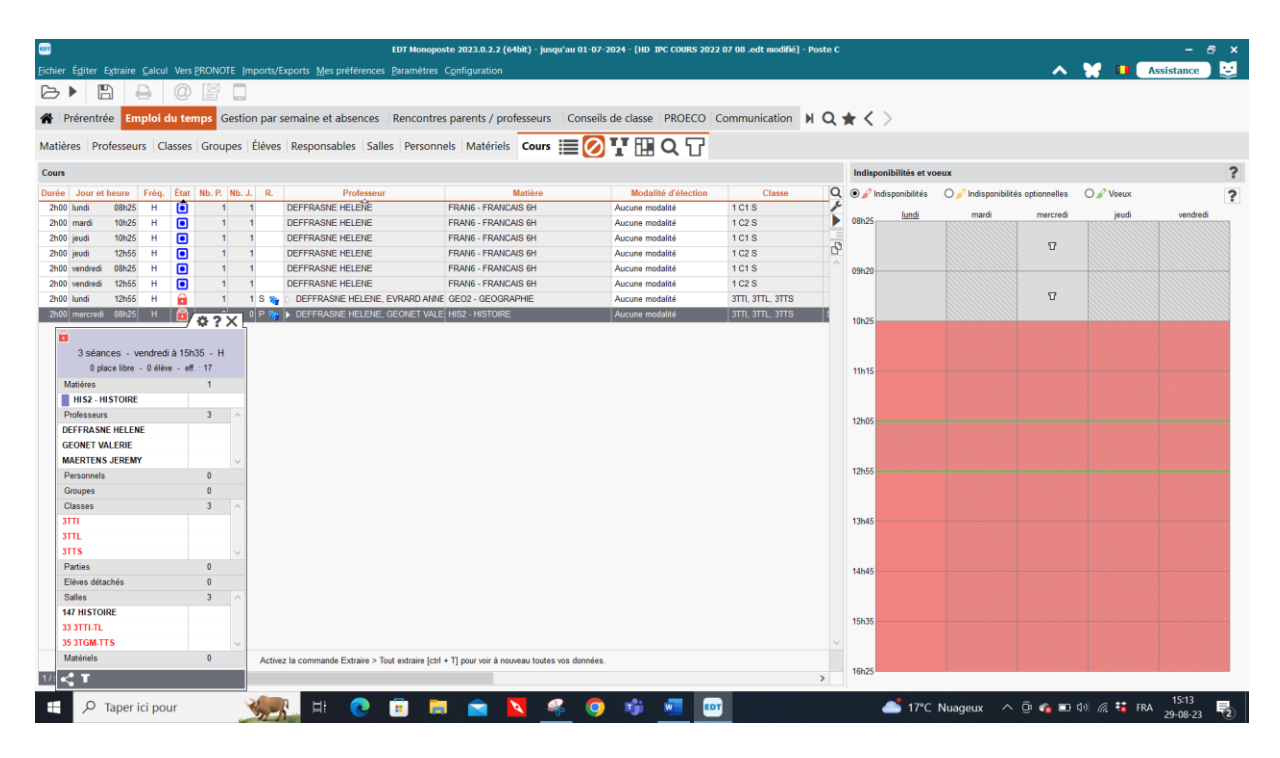

L'inverse est possible, déverrouillez les heures avec l'ancre pour que l'heure seule se place en première ou deuxième heure du groupe-cours et mettre la contrainte sur le cours pour que celui-ci se place en début ou en fin de journée, les élèves n'ayant pas cours peuvent ainsi arriver plus tard ou quitter plus tôt, l'heure seule changera de place en fonction des besoins de l'horaire.

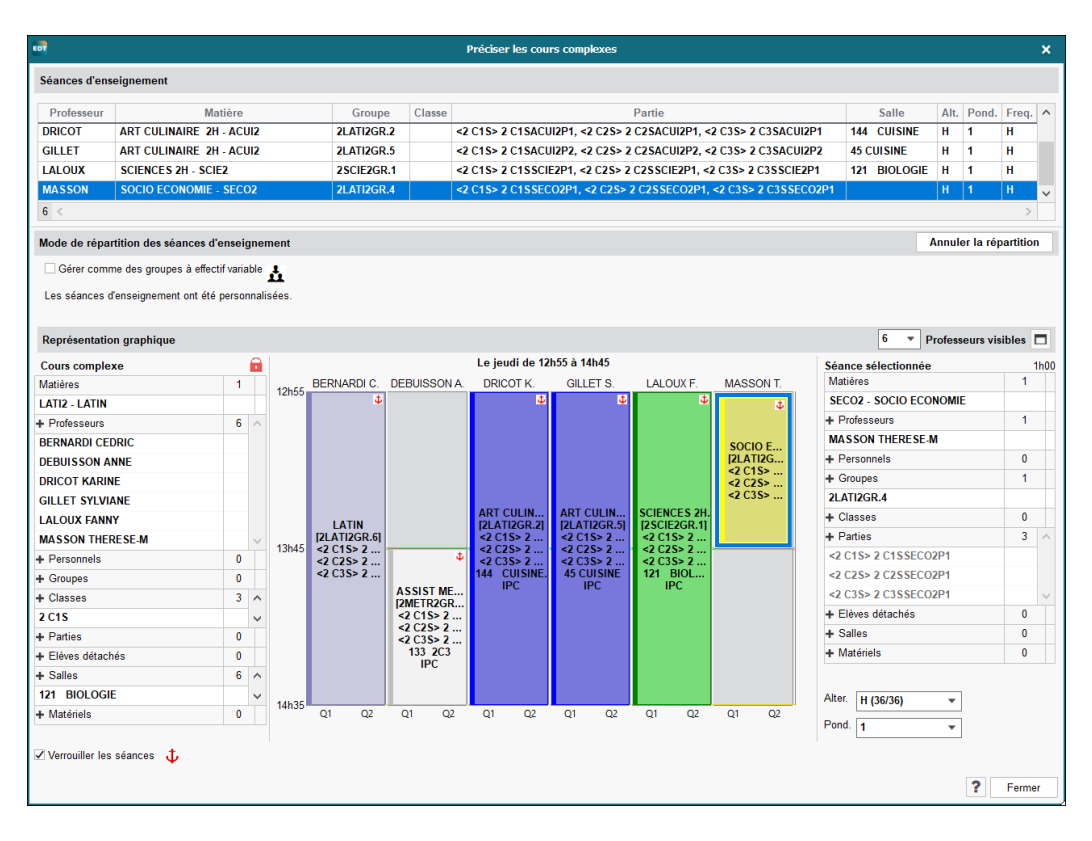

## **Exemple 2 : quatre cours de 2 h et deux cours à 1 h**

**Exemple 3 : 3 cours hebdomadaires et deux cours en quinzaine**

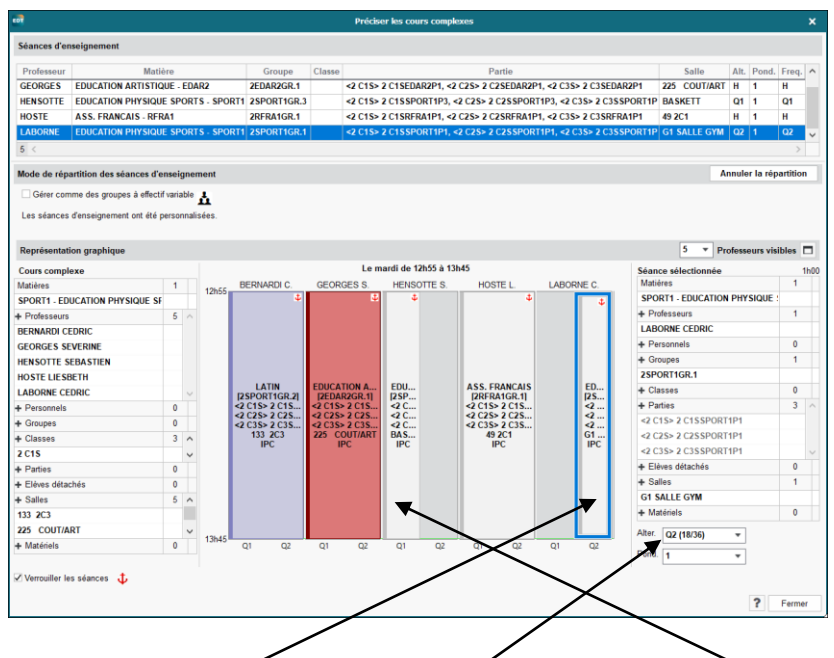

Dans ce cas-ci, un professeur prend la classe une semaine  $(Q1)$ , et l'autre la deuxième semaine (Q2). (le signe Q1 ou Q2 peut-être changé pas S1 ou S2 si vous le désirez dans les paramètres).

Pour obtenir ce cours en quinzaine, il suffit de cliquer sur le bord gauche de la carte du cours et lorsque votre souris prend la forme d'une flèche vers la gauche, vous pouvez réduire la carte du cours sur ½ case, de même de côté droit.

## **Exemple 4 : Cours de 8 h à placer sur le temps de midi**

Pour pouvoir placer une série de cours qui doivent se suivre sur 8 h sans faire le placement et laisser le choix au logiciel, il faut procéder de la sorte. Ici, j'ai pris trois professeurs, un de salle, un de cuisine et un de technologie salle avec deux classes.

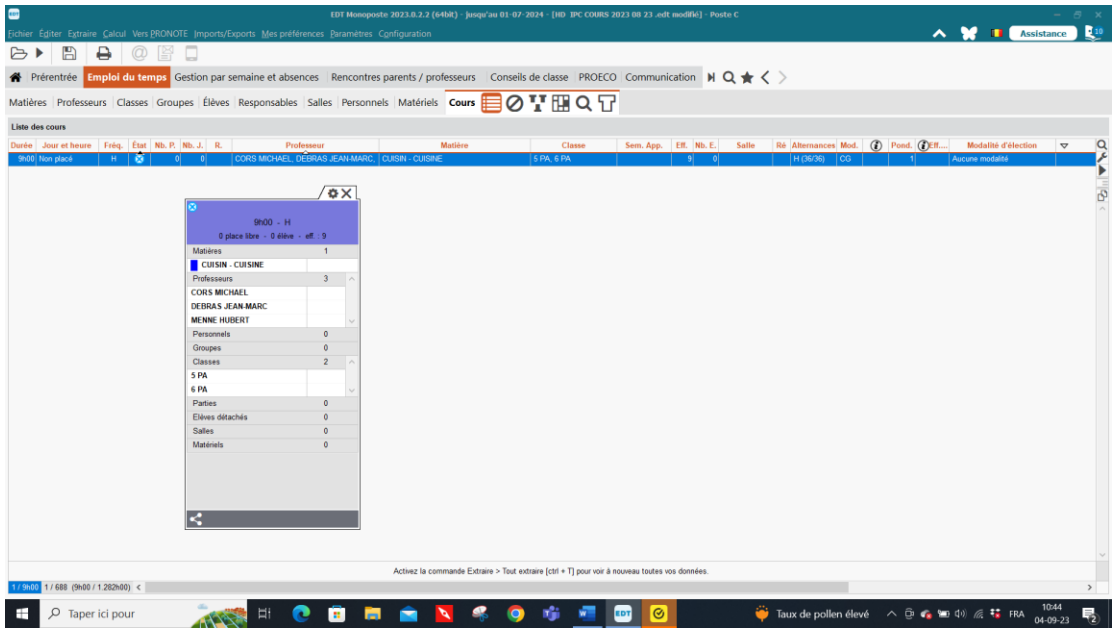

Vous devez préciser le cours complexe :

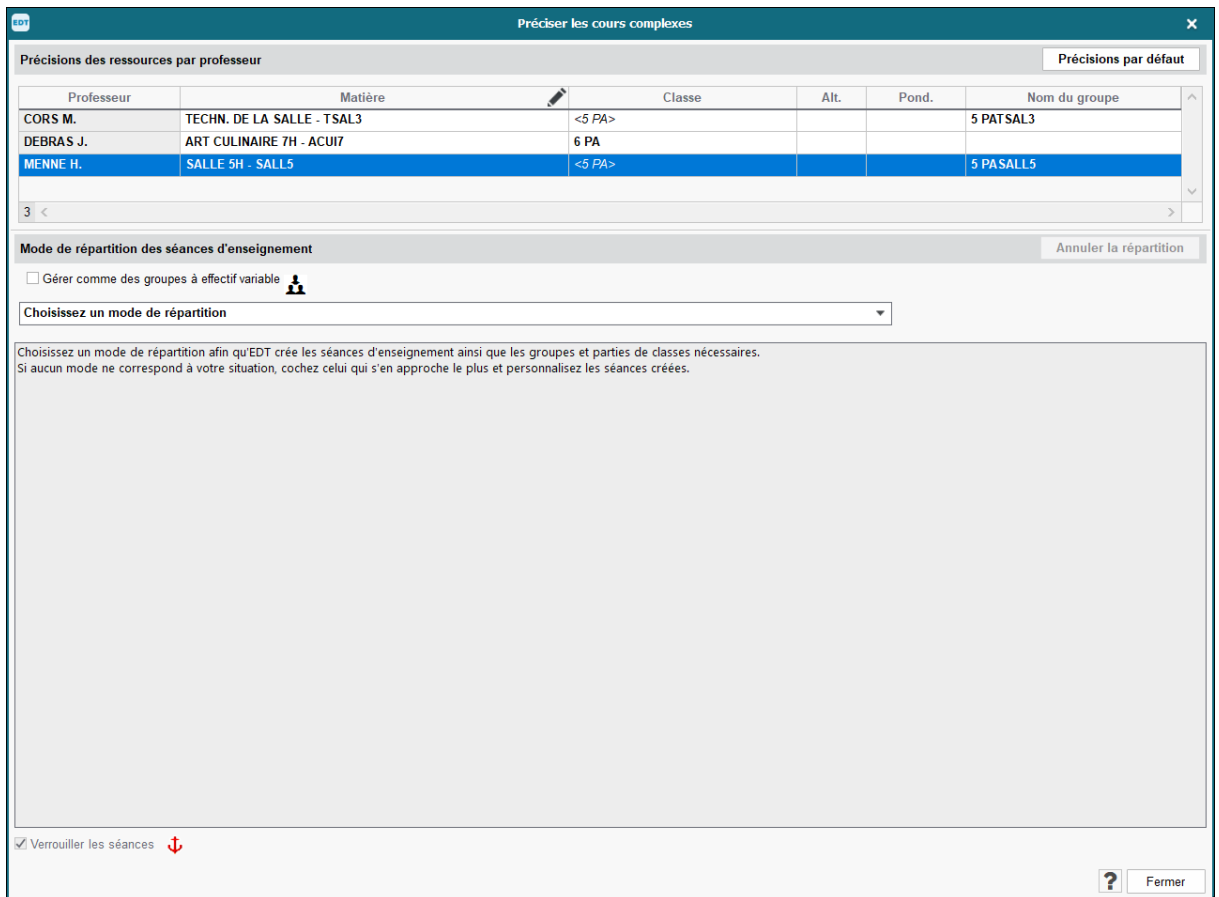

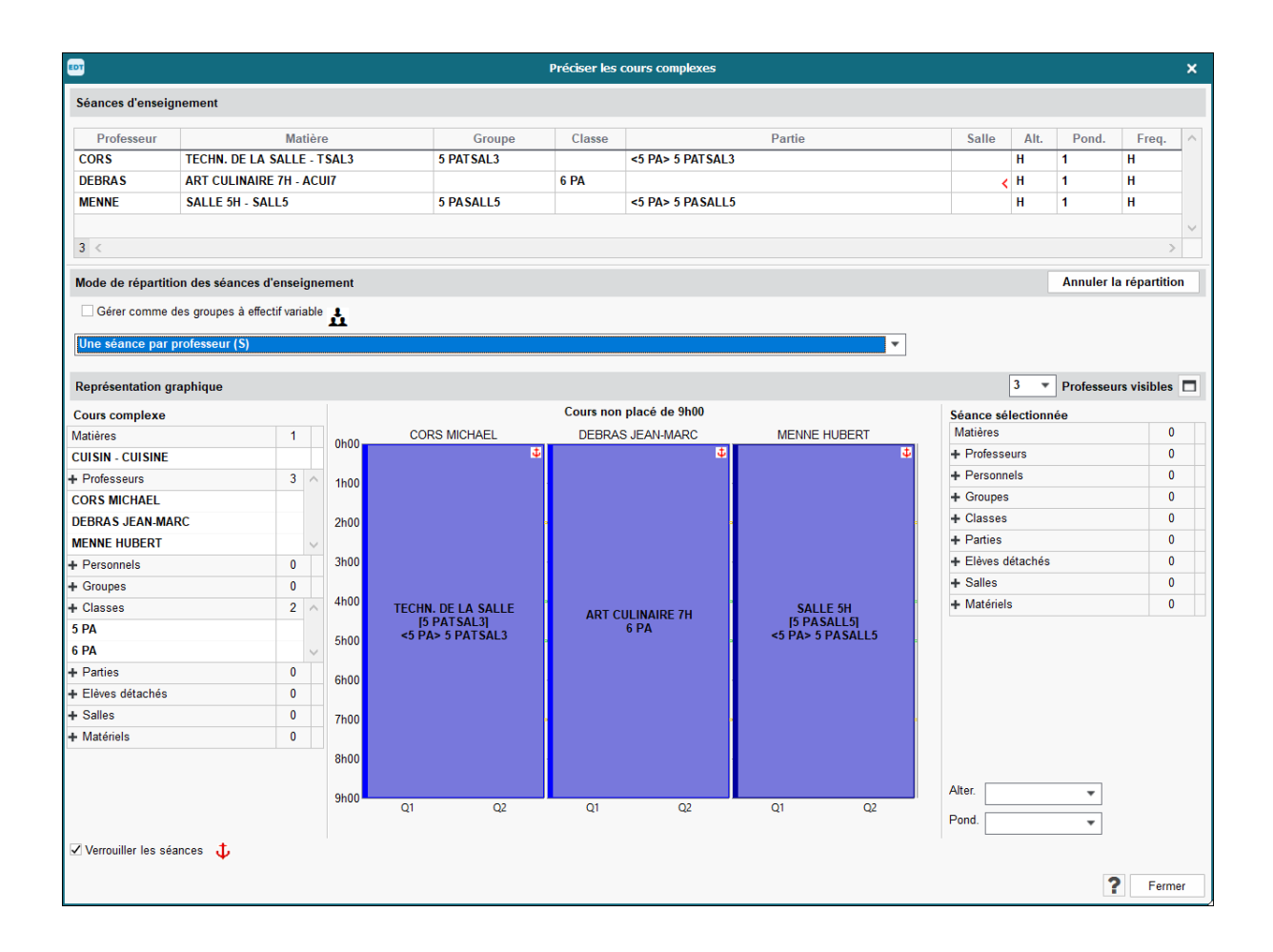

Il faut ensuite préciser chaque carte de cours.

Il faut aller dans la colonne matière pour donner la bonne matière à chacun des professeurs et valider car dans un cours complexe, la matière de création du cours est unique et s'affiche pour tous les professeurs c'est donc dans la précision qu'il faut déterminer la matière pour chacun.

De même, il faut préciser dans quelle classe chacun donne cours. Quelle que soit la matière générique que vous donnez à un cours, elle ne se voit nulle part à partir du moment où vous précisez quelle matière de cours donne chaque professeur.

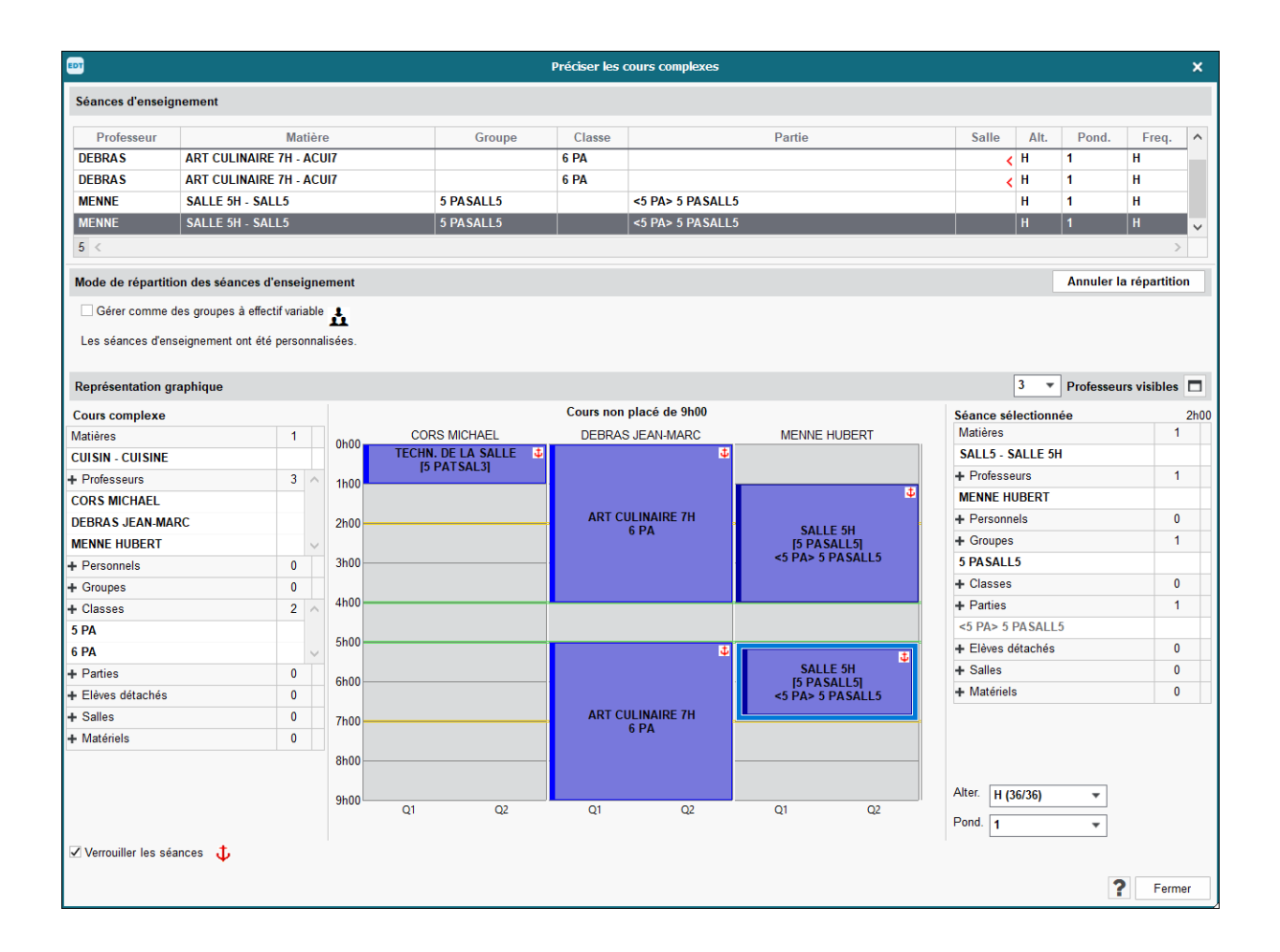

Dans ce cas-ci, les élèves de 5PA ont une heure de théorie en 1ère heure puis ont 5 h de salle et les élèves de 6PA ont8 h d'Art culinaire.

En cliquant sur le bord de chacune des cartes de cours, votre souris prend une autre forme et vous permet de réduire soit en hauteur (donc hebdomadaire) soit sur le côté pour les cours en quinzaine.

Dans un cours complexe, vous pouvez sur une même journée donner plusieurs matières à un même professeur dans une même classe. Vous pouvez comme expliqué précédemment réduire le cours à 2h par exemple puis vous placer sur cette partie des cours de 2 h et la dupliquer pour créer un autre cours au même enseignant ou à un autre enseignant. En cliquant sur la partie du cours à modifier, la carte du cours apparaît à droite et vous pouvez changer dans cette carte la matière, le professeur, une partie de classe ou la salle.

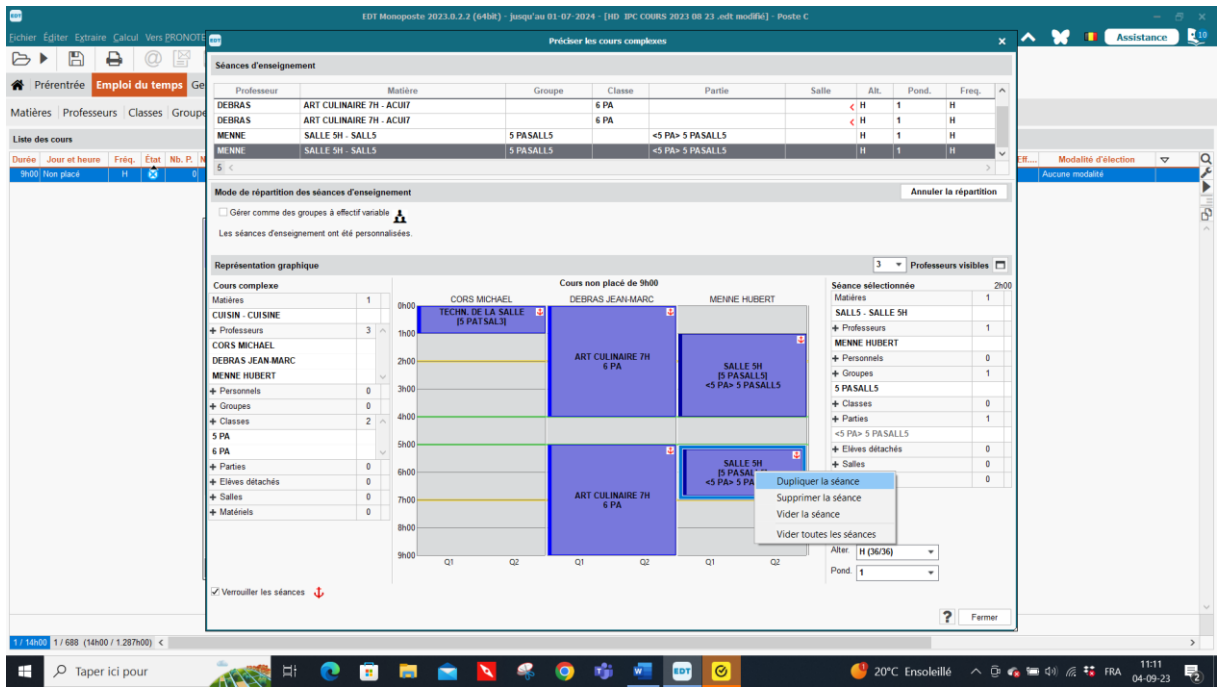

Ici, j'ai dupliqué la séance du cours de salle que j'ai ensuite placée en fin de journée et dans la carte de cours de droite ,j'y ai ajouté la classe de 5PA avec le cours de Français.

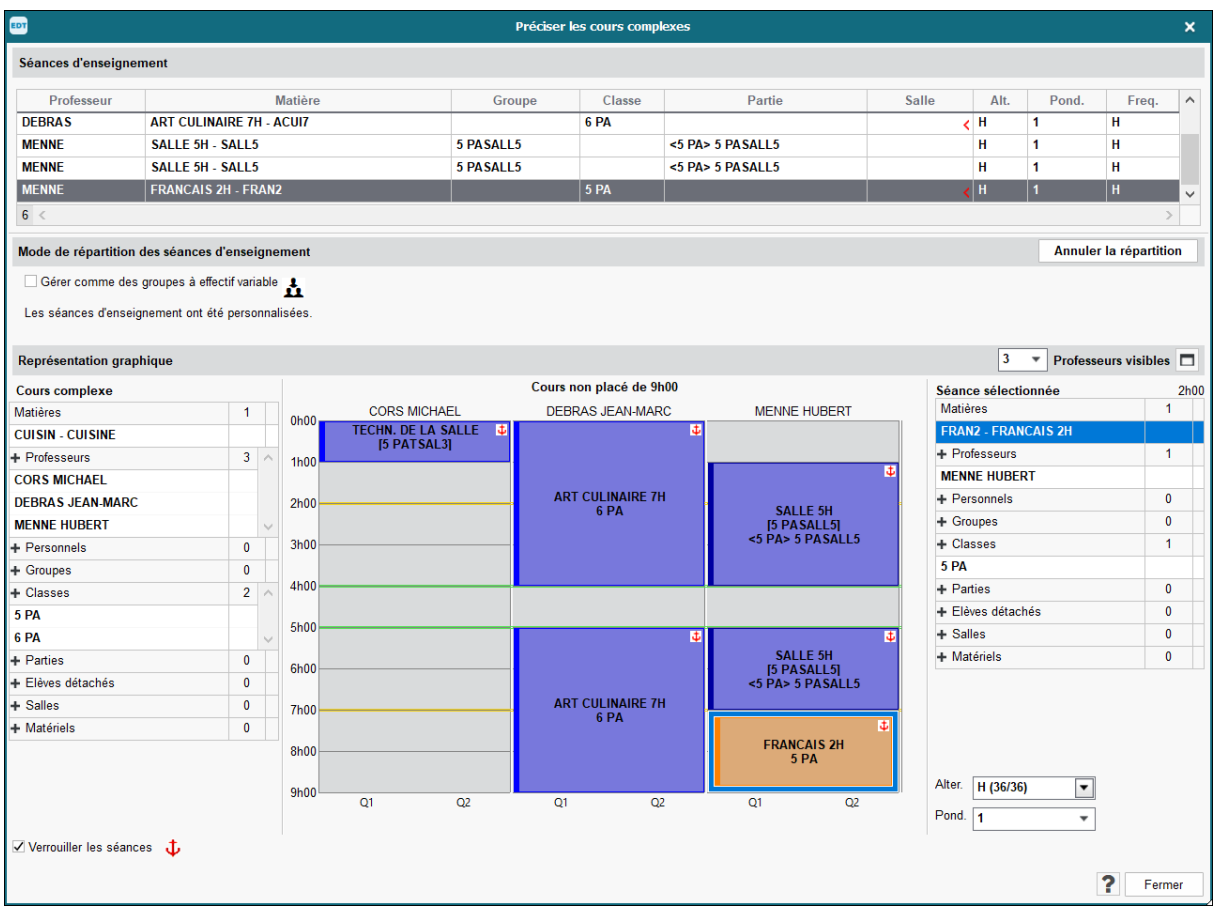

Je peux éventuellement introduire les temps de repas que je dois mettre à la pondération 0 pour qu'il ne compte pas dans le NTPP

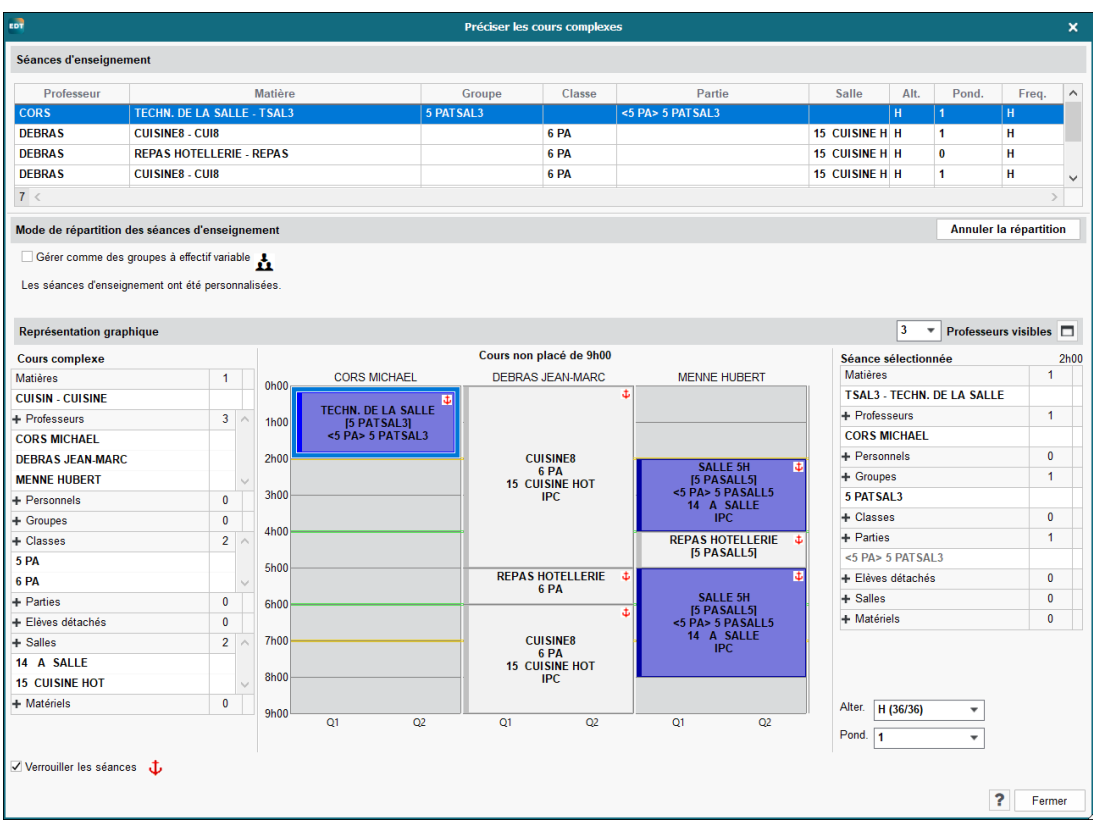

Ainsi chacun aura la classe qui le concerne pour le cours. Vous pouvez choisir partie de classe ou classe entière en fonction du cours.

Le professeur de cuisine donnera 8 h de cours et le professeur de salle 5 h, avec un temps de midi pour chacun et le professeur de technologie salle donnera bien ses 2 h avant le cours de pratique. Ils sont indissociables et en fonction des différents placements, ils seront toujours unis et resteront à la même place à la condition d'avoir bien verrouillé les séances. Dans ce cas-ci, le cours sera peut-être verrouillé en rouge sur une journée bien définie par exemple le lundi et ainsi, les professeurs auront bien le nombre d'heures de cours voulu. Si je les place pendant le temps de midi également, ils donneront chacun une heure en trop par rapport à leur NTPP sauf si je crée cette heure de repas à la pondération zéro.

Si je travaille de cette façon, c'est à la suite d'une visite d'un inspecteur qui m'a imposé de noter le temps de midi dans les classes qui avaient des cours sur toute une journée.

# **XI. Placement des cours**

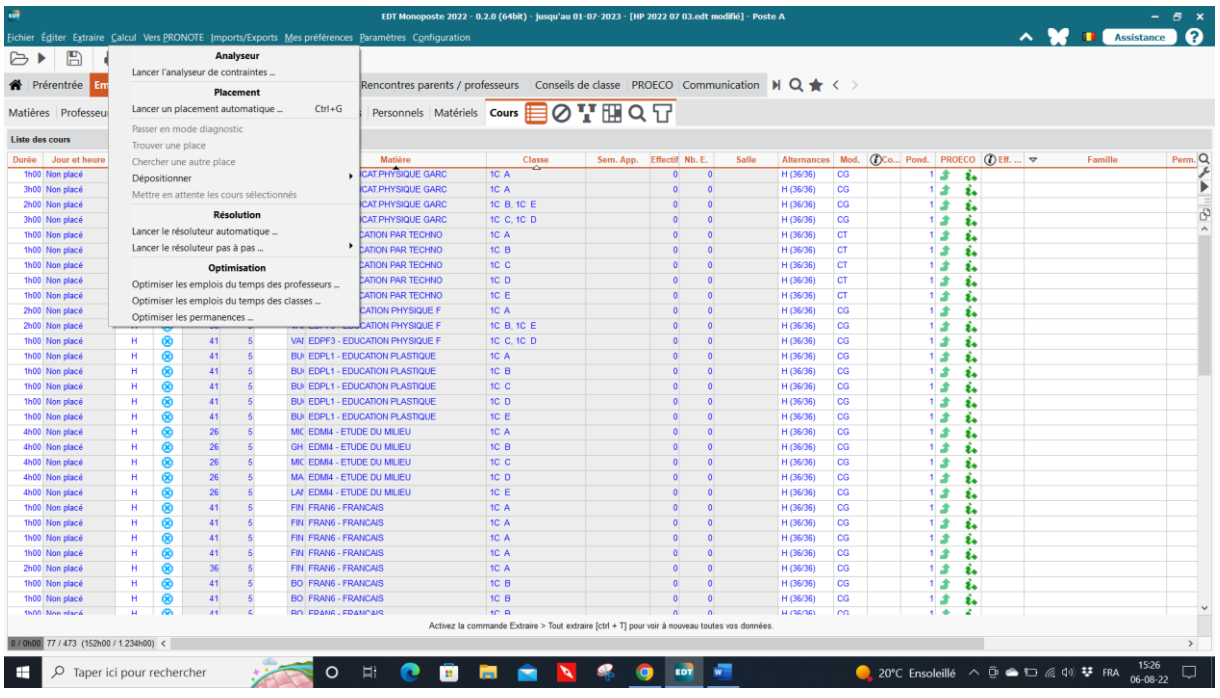

Tout se passe dans l'onglet calcul

- a. Lancer l'analyseur de contraintes. Corriger toutes les erreurs que l'analyseur vous précise en suivant ses indications (modifier les contraintes enseignants, cours …)
- b. Placement manuel pour les cours qui devront être verrouillés en rouge à certains endroits (Ex. un cours de 8 h ce cuisine qui doit se placer obligatoirement le lundi)
- c. Placement manuel de certains cours complexes

**verrou rouge : le cours ne bougera jamais de place (sauf si vous le déplacez vous-même à la main). verrou orange : Ce cours est placé et restera placé mais pourra bouger de place sur la grille de manière à faciliter le placement des autres cours, si l'on refait tourner l'horaire mais il ne sera jamais en échec. Donc lorsque l'on a placé une série de cours avec le placement automatique, il faut leur mettre un verrou orange pour que ces cours ne soient plus en échec par la suite.**

#### $\wedge$   $\mathbb{V}$  **II** Assi <sup>4</sup> Prérentrée Emploi du temps Gestion par semaine et absences Rencontres parents / professeurs Conseils de classe PROECO | Communication | N Q ★ < > Matières Professeurs Classes Groupes Élèves Responsables Salles Personnels Matériels Cours **EDO TERQ** Liste des cours Établissement Généraux Options Communication Placement Gestion par semaine Durée - Jour et I<br>1h00 Non placé<br>1h00 Non placé<br>1h00 Non placé<br>1h00 Non placé<br>1h00 Non placé 125 cours à placer parmi les extrai Placement automatique des cours Placement rencontres | Optimisation des emplois du temps Paramètres de placement automatique des cours Choix de la meilleure dan -Cours en quinzaine<br>  $\Box$ Répartir ceux de la même matière sur les 2 semaines<br>
Maxima honires des matières<br>  $\Box$ Respecter la moyenne sur les 2 semaines - écart max 30 min<br>  $\Box$ Respecter la moyenne sur les 2 semaines - écar **Costion dos trous** Verrouillés<br>Placés<br>Non placés<br>Le fin échec Ne pas compter comme des trous les plages libres autour<br>de la mi-journée :  $\begin{array}{r} 125 \\ 594 \\ 35 \\ 81 \end{array}$ 125<br>594<br>34<br>34 Verroui<br>Placés 2h00 Non place e la migounie¥ .<br>∏ pour les classes<br>∏ pour les professeurs th00 Non place th00 Non place -<br>Regrouper les cours Maxima horaires des professeurs et des classes  $\frac{3h00 \text{ Non place}}{3h00 \text{ Non place}}$   $\frac{1h00 \text{ Non place}}{1h00 \text{ Non place}}$   $\frac{1h00 \text{ Non place}}{1h00 \text{ Non place}}$   $\frac{1h00 \text{ Non place}}{1h00 \text{ Non place}}$   $\frac{1h00 \text{ Non place}}{1h00 \text{ Non place}}$   $\frac{1h00 \text{ Non place}}{1h00 \text{ Non place}}$   $\frac{1h00 \text{ Non place}}{1h00 \text{ Non place}}$ .<br>⊙ Au plus tôt dans la journée<br>○ Autour de la mi-journée ◉ Respecter la moyenne sur les 2 semaines - écart max 30 min<br>○ Respecter le maximum sur chaque semaine -Incompatibilité matière sur 2 jours )<br>Considérer comme consécutifs 2 jours séparés par des<br>jours non ouvrés (ex : vendredi et lundi) Demi-pension active  $D_{\text{A}a}$  $<sub>cm</sub>$ </sub> .<br>Se nedik Valeurs par défaut Options res de calcu Arrêter au premier éche Choix de la meilleure place - Personnalisé<br>Ordonnancement des critères - Par défaut  $\mathcal{L}$ .<br>Critères pris en com<br>Optimiser la place libre  $\alpha$ Résoudre les échecs (4 passes) Optimiser la place libre<br>Réduire les trous en demi-séquences<br>Démarrer sur des séquences<br>Répartir dans la semaine les<br>Réduire les surs en quinzaine<br>Réduire le nombre de trous Déjakialisar la familla des sours déale ÷ AUTOR AUTOR COOL **DODDDD**  $\frac{1}{2}$  $\Box$   $\Box$  Taper ici pour ◆ 23°C Venteux ()<br>( • 10 (1) *(i*, 1<mark>)</mark> FRA

Cliquez sur le crayon pour voir apparaître la carte de droite dans laquelle vous pouvez choisir des options de placement, aux valeurs par défaut vous pouvez en ajouter ou retrancher d'autres.

- par série de cours.

Il faut extraire les cours complexes et les placer d'abord. Mais avec la répétition des placements dans les horaires provisoires, vous verrez assez rapidement quelle est la meilleure procédure à suivre pour réaliser votre horaire définitif (par exemple placer d'abord les cours d'éducation physique, les cours d'ateliers, les enseignants ne venant qu'un seul jour…)

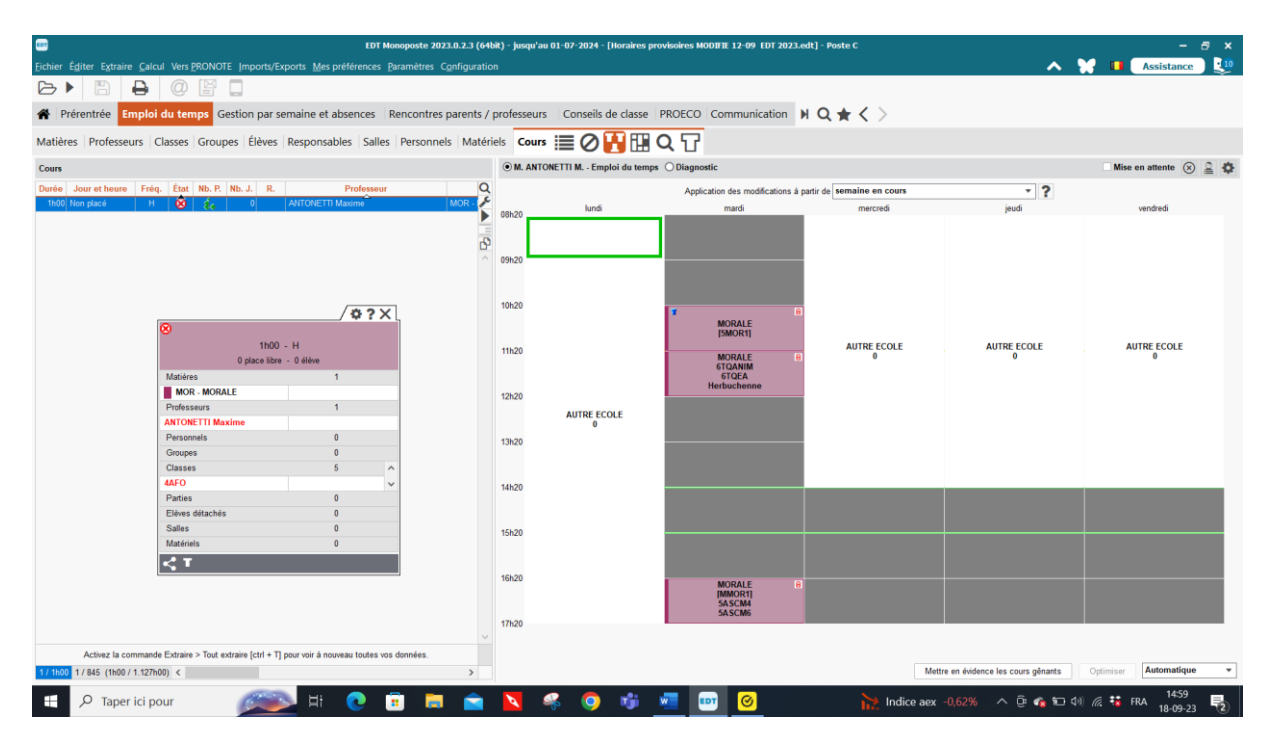

EDT monoposte 2023 – Formation de base Minguet B 83/103 version septembre 2023

# **XII. Calcul/résolution/placement**

- 1. Optimisation à faire pour réduire le nombre d'heures de « fourche ». **Mais à ne lancer que pour l'horaire définitif**. Cette procédure réduisant le nombre de « fourches », les enseignants seront déçus s'ils ont plus de fourches à l'horaire définitif qu'à l'horaire provisoire et les critiques fuseront. Vous pouvez lancer l'optimisation pendant plusieurs heures. Elle ne s'arrête pas seule. Quand vous verrez que le graphique devient plat, c'est le moment de l'arrêter.
- 2. Cours en échec
	- \* Résoluteur automatique
	- \* Placer et aménager- trouver une place

 \* Résoluteur pas à pas *(Les versions 2014 à 2023 acceptent de résoudre les cours complexes sans enlever la précision, gain de temps et moins d'erreurs possibles, mais pas dans les versions précédentes*) par un cours ou par deux ou par trois. A ce moment, le logiciel vous donne une grille avec diverses possibilités de placement. Les cases blanches qui sont des cases libres et les cases jaunes pour lesquelles, si vous les choisissez, le logiciel va de lui-même bouger certains cours pour mettre le cours en échec mais il vous proposera des cases pour replacer les cours qu'il aura dû bouger pour mettre le cours en échec. Vous pouvez voir sur cette fenêtre l'horaire de l'enseignant et l'horaire de la classe en amenant délicatement le nom du professeur ou de la classe sur la grille horaire. Vous pouvez également voir 4 horaires en même temps en cliquant sur le menu déroulant en bas à droite « automatique ».

Vous avez toujours des informations de placement en cliquant sur le ? de la carte du cours :

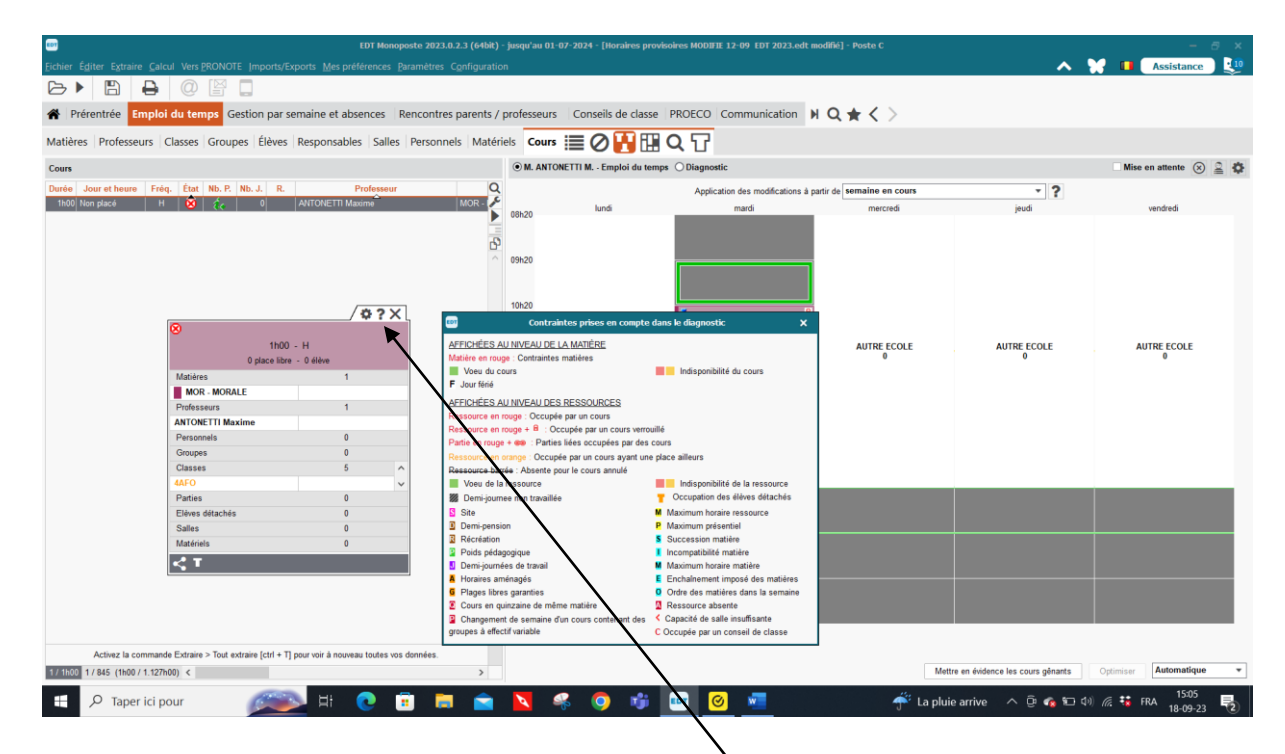

Ici, je veux placer le cours le mardi matin. La carte de cours me signale que la classe n'est pas libre. Si vous ne connaissez-pas la signification des signes vous pouvez cliquer sur le ? et vous obtiendrez :

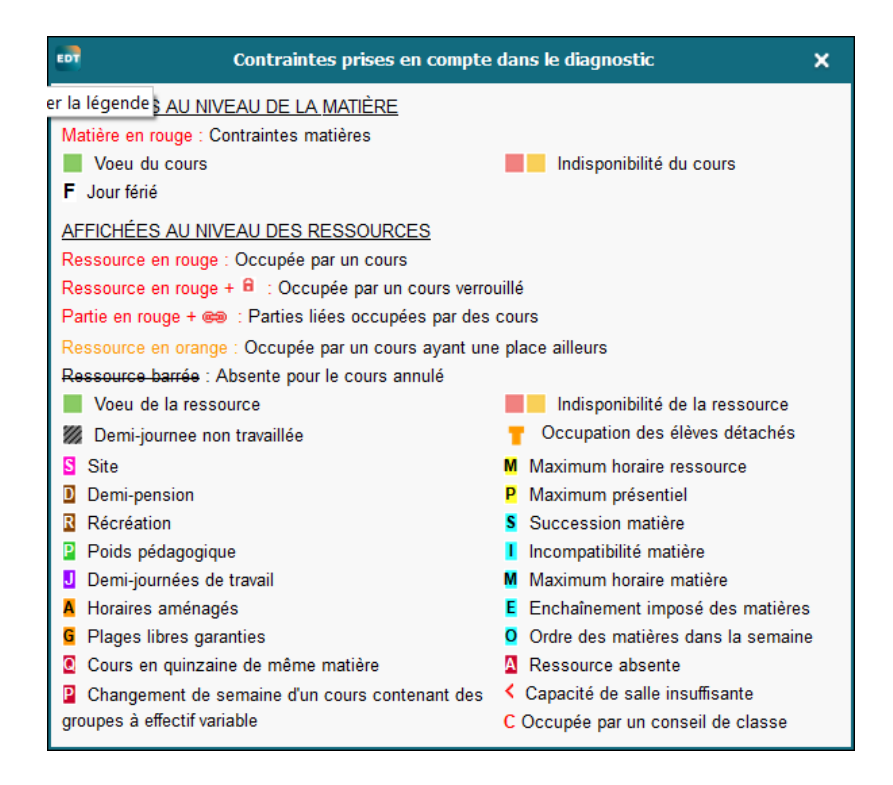

Pour trouver une place, je vais utiliser le résoluteur pas à pas par 2 cours ou par 3 cours. Je n'utilise par le résoluteur par un cours, il est utilisé dans le résoluteur automatique.

Le résoluteur me propose les places disponibles soit en blanc, dans ce cas il place le cours sans déplacer un autre cours. S'il vous propose une case grise, il fera sauter un cours mais il vous proposera un endroit pour replacer le cours éjecté.

Mais parfois, il ne propose rien et là, il faut chercher à le main.

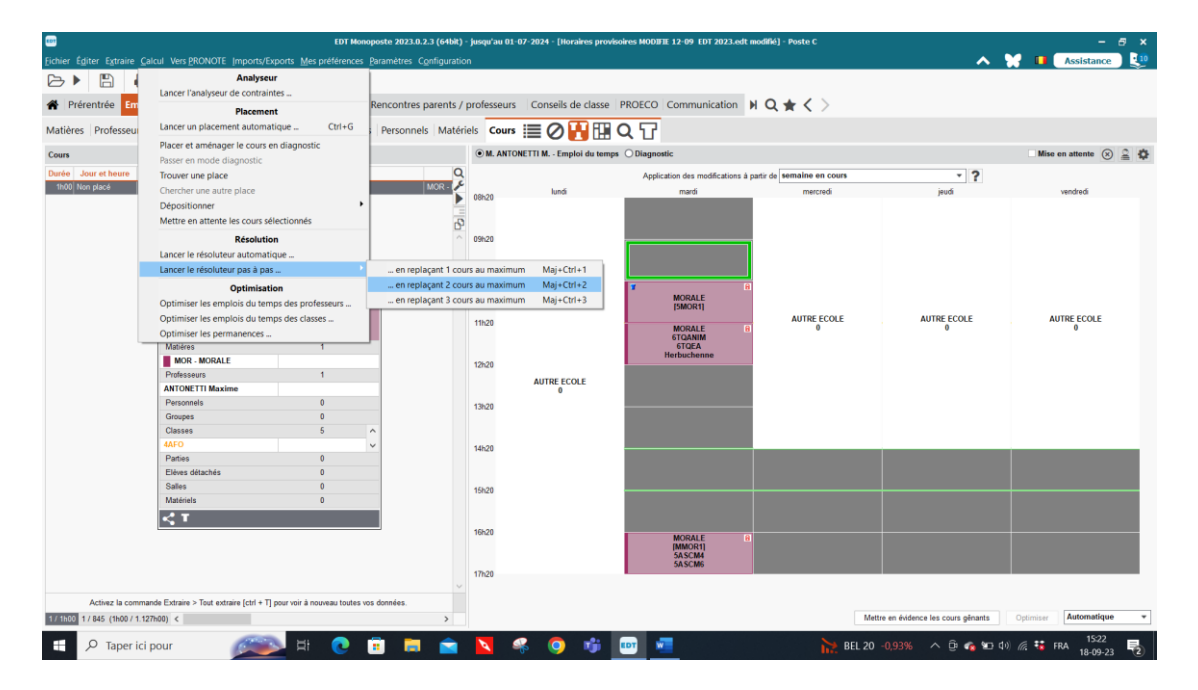

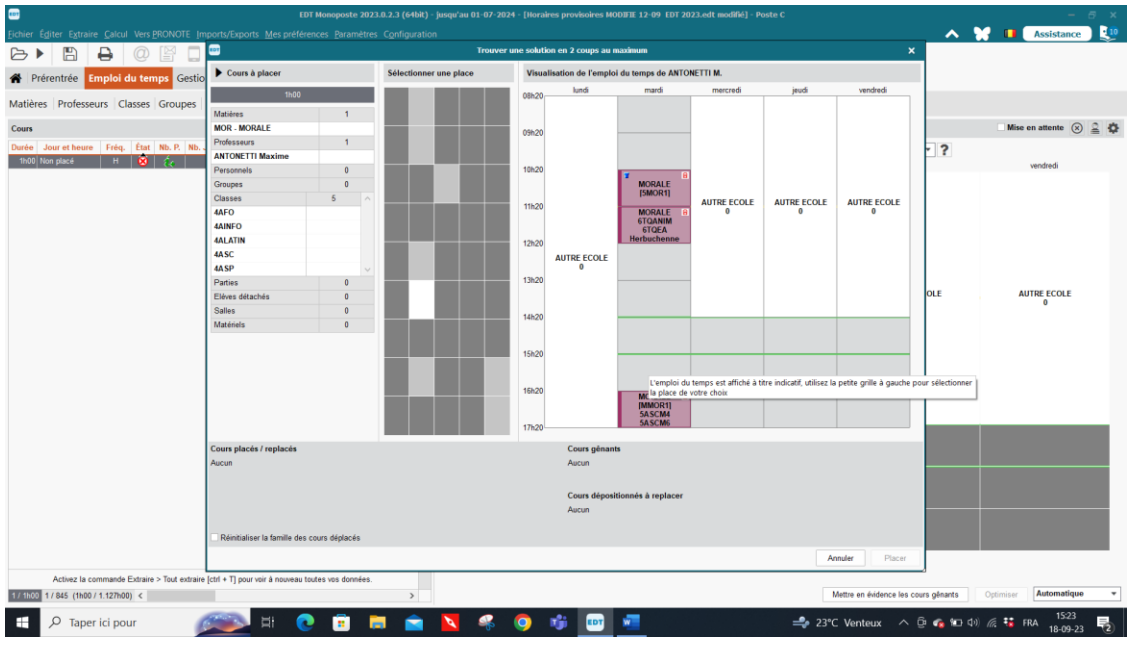

# **XIII. Optimisation**

A faire pour réduire le nombre d'heures de « fourche ». Mais à ne lancer que pour l'horaire définitif. Cette procédure réduisant le nombre de « fourches », les enseignants seront déçus s'ils ont plus de fourches à l'horaire définitif qu'à l'horaire provisoire et les critiques fuseront. Vous pouvez lancer l'optimisation pendant plusieurs heures. Elle ne s'arrête pas seule. Quand vous verrez que le graphique devient plat, c'est le moment de l'arrêter. Puisque je ne laisse pas d'heure d'étude dans les classes, je n'optimise que les grilles des enseignants en allant dans Calcul $\rightarrow$ Optimisation

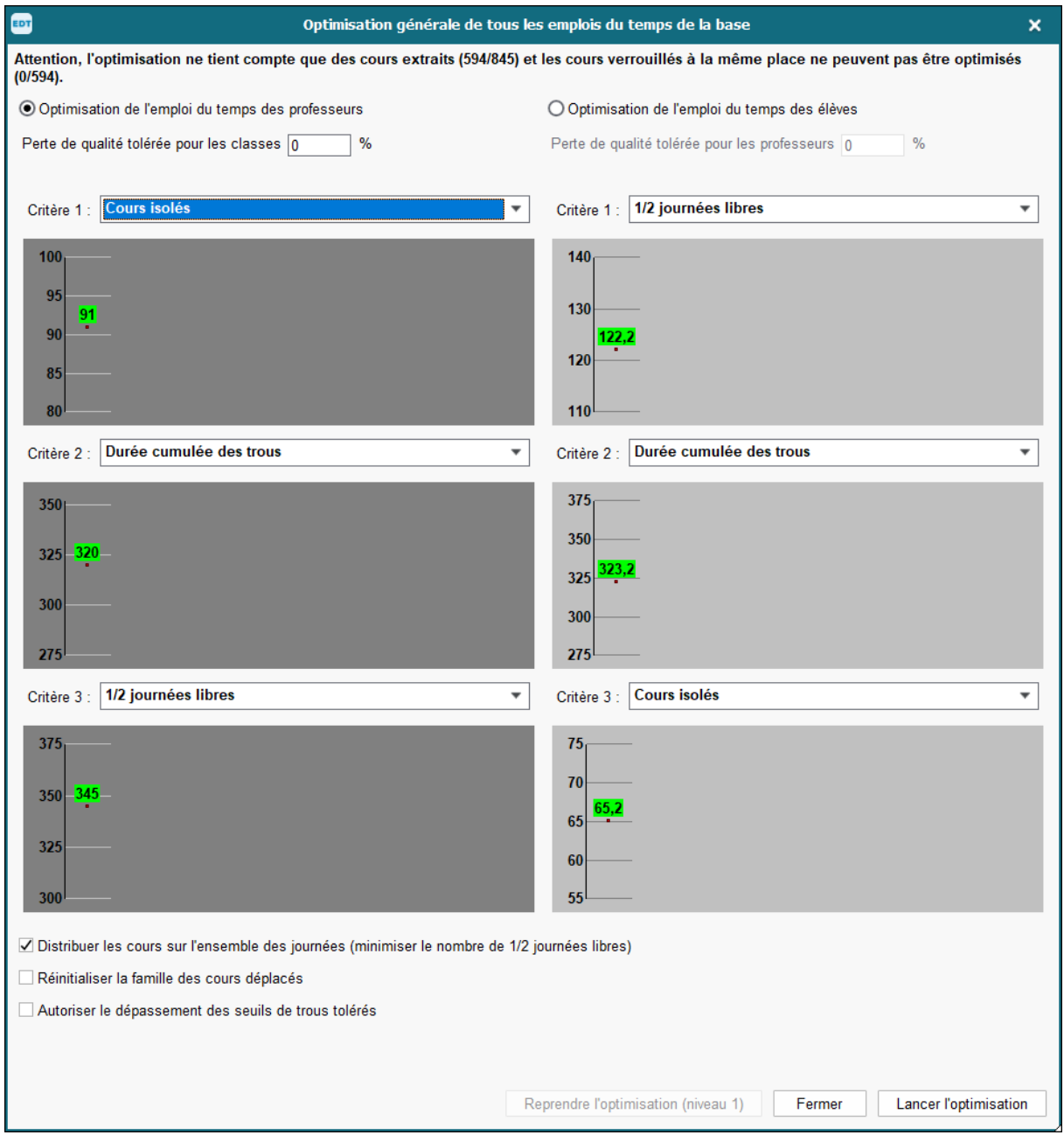

# **XIV. Attribuer une salle à chaque cours.**

Pour les enseignants, comme pour les classes, dans la liste, il y a une colonne salle preférentielle.

Vous pouvez donc y inscrire, en cliquant sur la colonne « salle préférentielle » correspondant à la classe ou à l'enseignant la salle qui lui est attribuée (la liste des salles apparaît lorsque vous cliquez dans la colonne).

Dans vos cours, à la création, vous avez mis les classes spécifiques (labo, tbi, salle de gym …) Ensuite, lorsque tous les cours sont créés et **placés**, vous pouvez en une fois attribuer les salles préférentielles aux enseignants et aux classes en sélectionnant tous les cours :

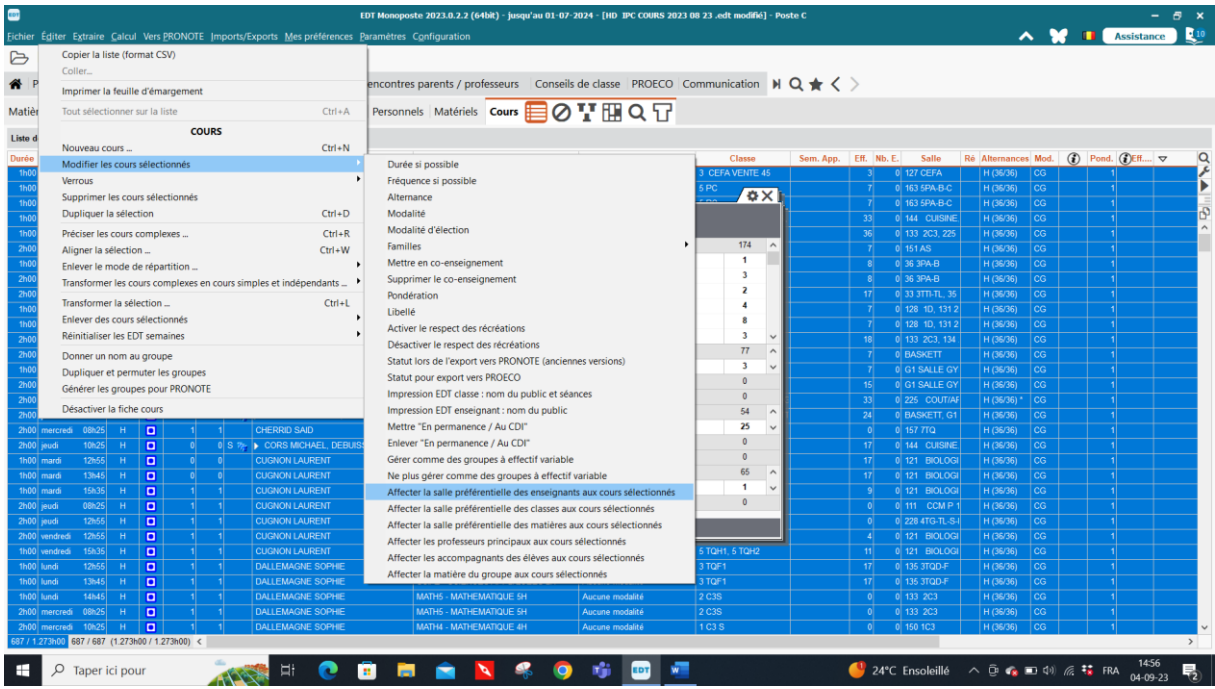

Par la suite, vous devez extraire (dans l'onglet extraire) les cours sans salle

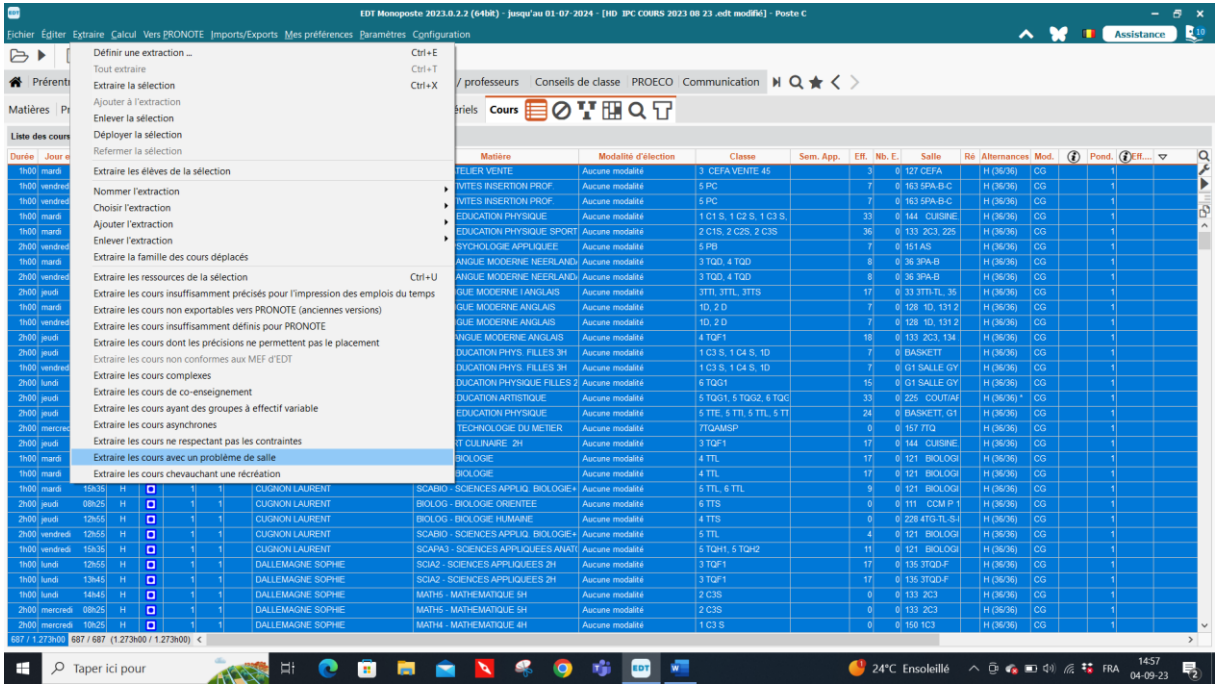

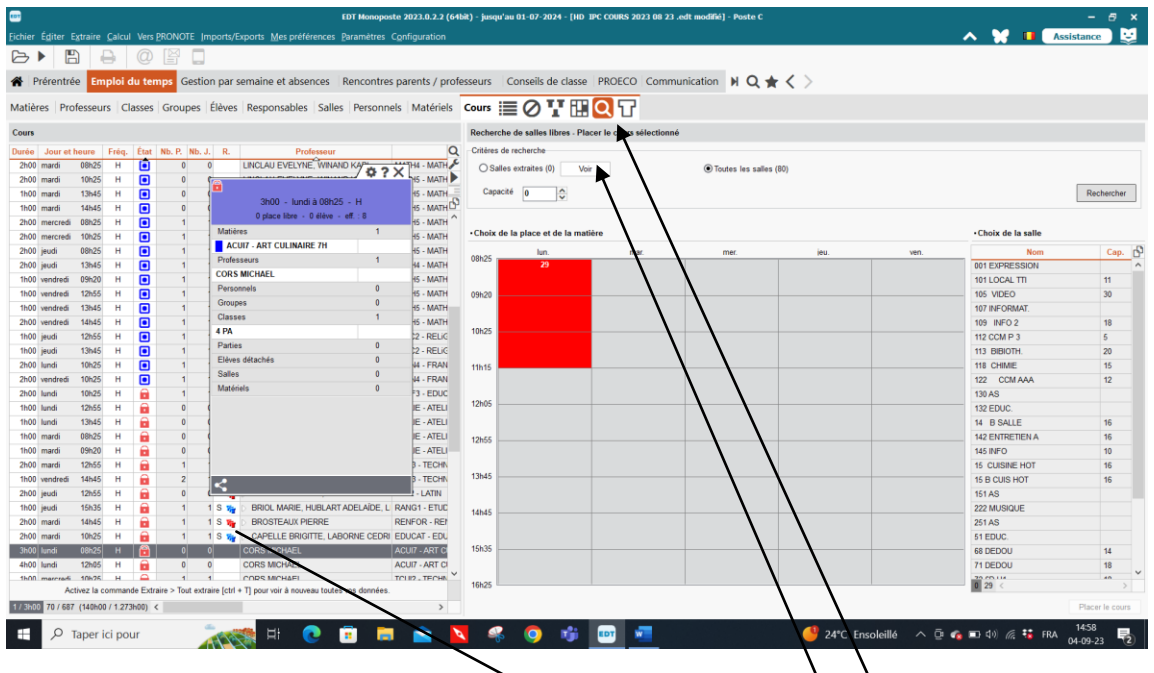

Pour chacun des cours sans salles, vous cliquez sur l'onglet rechercher une salle et la liste des salles apparaît. Si vous avez introduit le nombre d'élèves par classe et le nombre de places disponibles dans les locaux, le logiciel ne vous proposera que les salles avec la capacité voulue.

Ici vous avez un cours avec dans la colonne de précision (R) des TTT rouges ce qui veut dire que votre cours a été mal précisé. Ce cours, le logiciel refusera de le placer tant qu'il n'est pas correctement précisé.

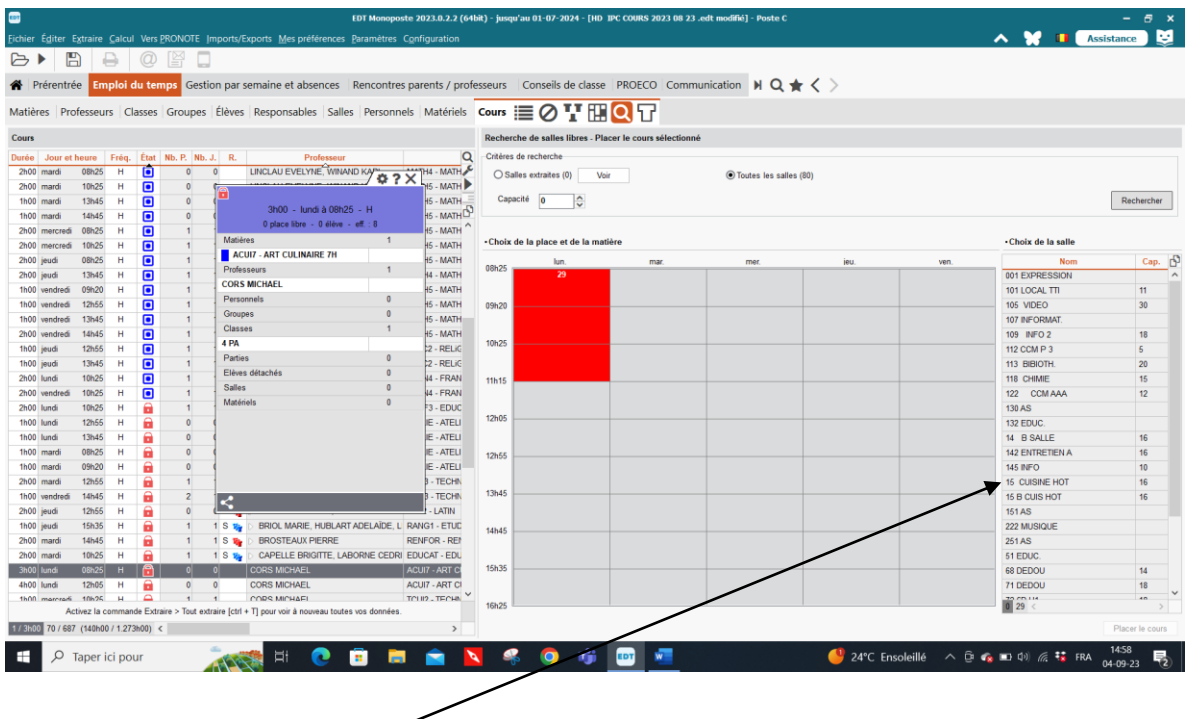

Si vous vous posez sur le cours d'Art culinaire, le logiciel vous proposent 29 salles possibles. Cliquez sur la salle qui vous convient le mieux puis sur placer le cours et le local s'inscrit dans la carte du cours.

Au départ de l'encodage des cours, il ne faut mettre que les locaux spéciaux (labo, info, …)

# **XV. GESTION DES ELEVES**

L'importation des élèves ne peut se faire que lorsque l'horaire est DEFINITIF.

Vous pouvez reprendre les élèves dans EDT. Il faut copier la liste des élèves avec leur classe en Excel et la coller dans EDT en faisant correspondre les champs

Dans la fiche qui apparaît, vous devez double cliquer sur la classe de l'élève puis la sélectionner de nouveau dans la liste qui apparaît.

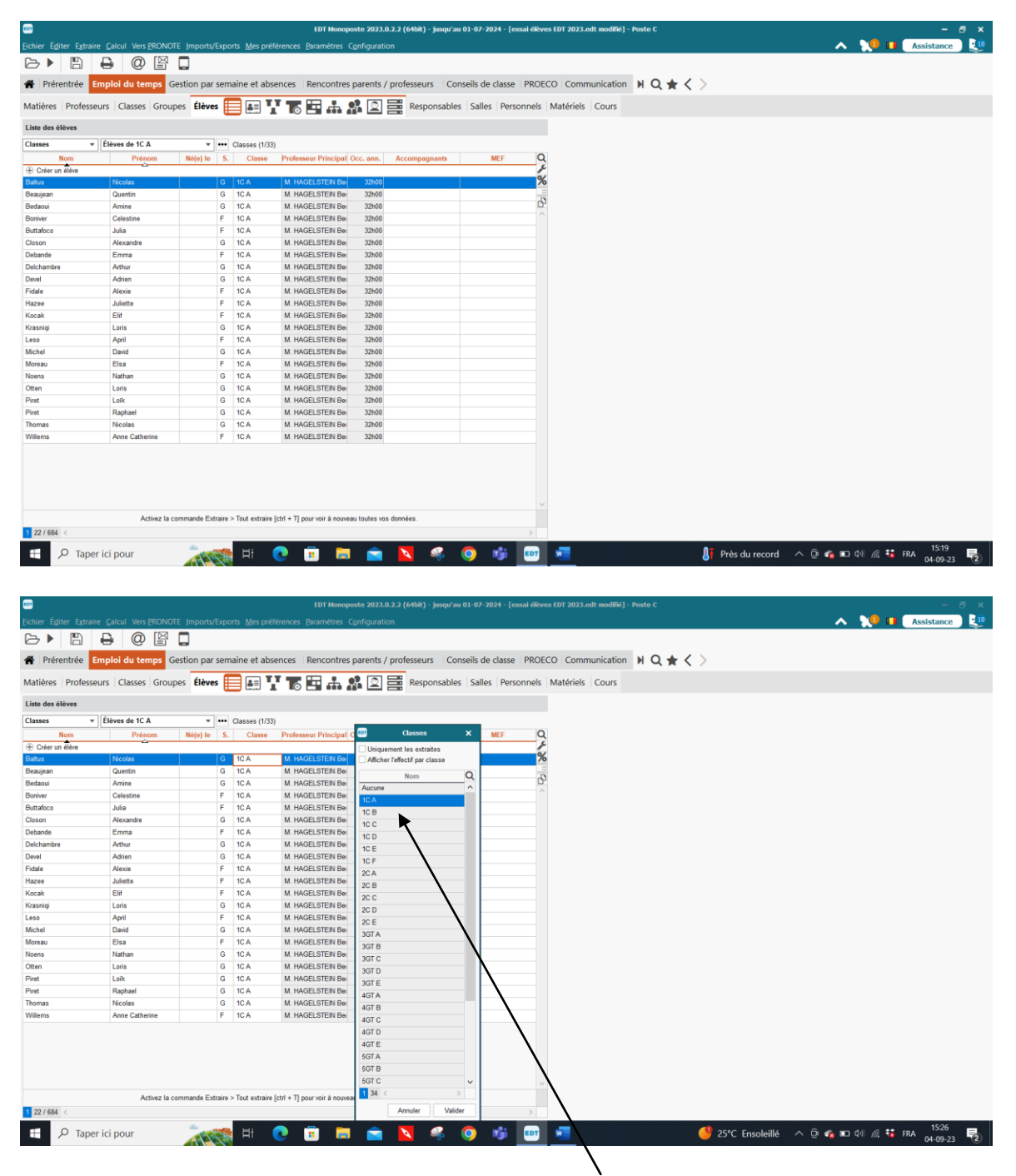

Cliquez de nouveau sur la classe qui apparaît dans la liste.

La fenêtre suivante apparaît :

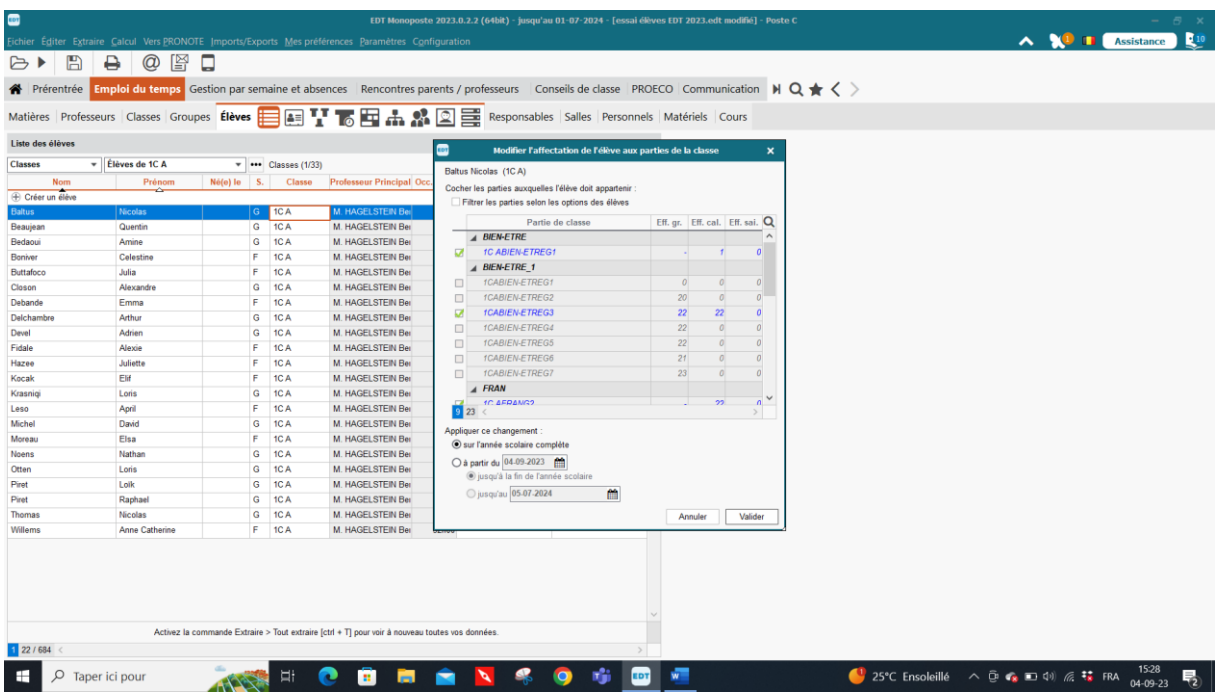

Vous devez ensuite élève par élève cocher les groupes auxquels ils sont rattachés dans EDT. Importance de nouveau de laisser EDT créer ses groupes lui-même, tous les autres groupes créés manuellement ne seront pas reconnus et l'élève n'aura pas son horaire complet, certains cours ne seront pas importés dans son horaire. Ce travail est fastidieux et doit se faire à l'horaire définitif.

## **XVI. MARCHE A SUIVRE POUR CONSTRUIRE UN HORAIRE AVEC EDT**

Encoder les matières, les professeurs, les classes, les salles.

Mettre les contraintes aux professeurs et aux classes, voir tableau d'aide en fin de notes.

Construire les cours avec CTRL N ou éditer, créer un cours.

Quand les cours sont construits, lancer l'analyseur de contraintes qui se trouve dans l'onglet CALCUL.

Corriger les erreurs d'encodage que le logiciel fait apparaître.

### PLACEMENT

1° extraire les cours complexes et faire le placement.

2° résoudre les échecs avec le résoluteur automatique.

3° puis utiliser le résoluteur pas à pas pour les échecs restants.

4° placer tous les cours simples.

5° résoudre les échecs avec le résoluteur automatique et les échecs restants avec le résoluteur pas à pas.

6° effectuer une recherche manuelle pour les cours qui sont encore en échecs ou avec la fonction placer et aménager le cours en diagnostic qui se trouve dans l'onglet calcul si vous vous trouvez dans la liste des cours.

## **XVII. IMPRESSION DES EMPLOIS DU TEMPS**

Il y a de nombreuses possibilités d'impression. Dans les cours complexes, la plus courante est la première impression. Mais cette impression en colonne n'est plus lisible s'il y a plus de deux enseignants dans le cours. Pour obtenir la seconde impression, tout dans la même case,

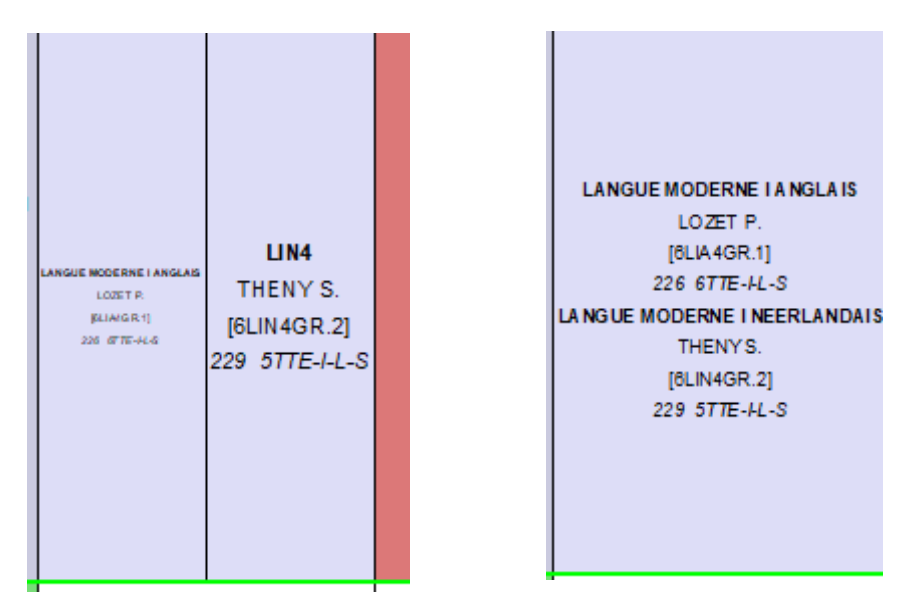

il faut sur le cours complexe cliquez droit pour faire apparaître la fenêtre suivante :

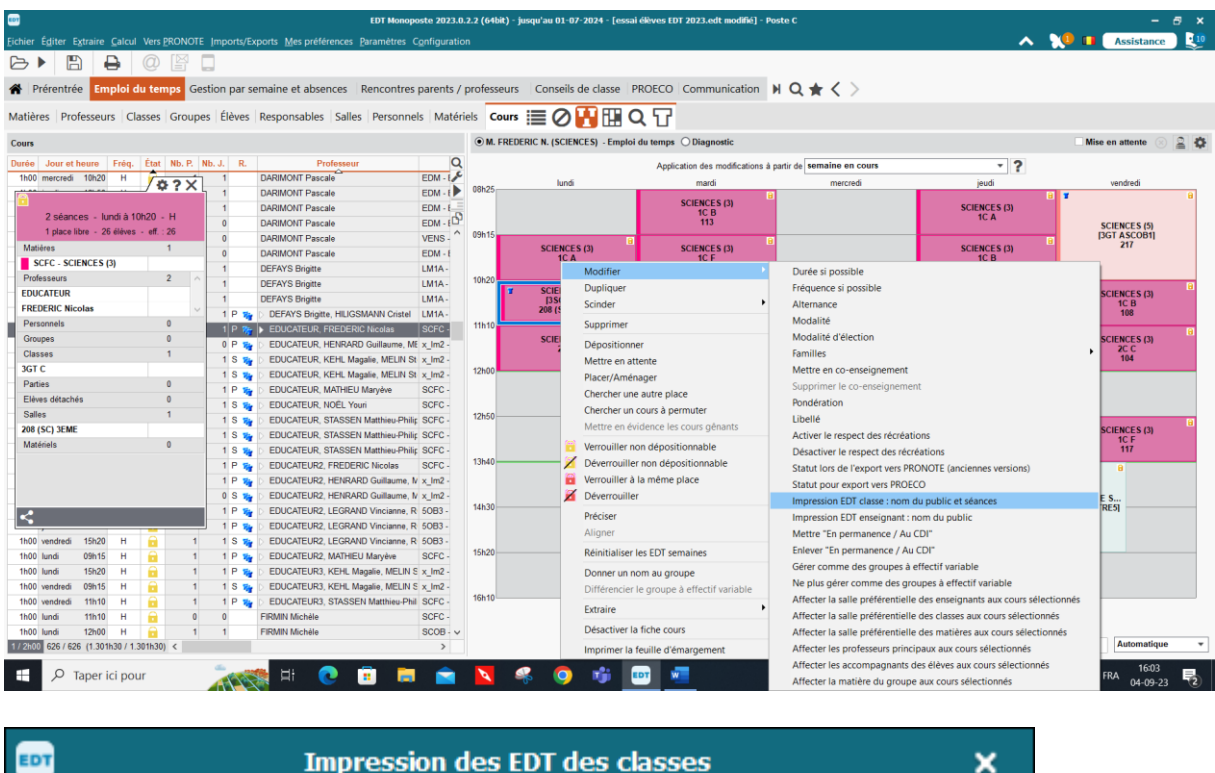

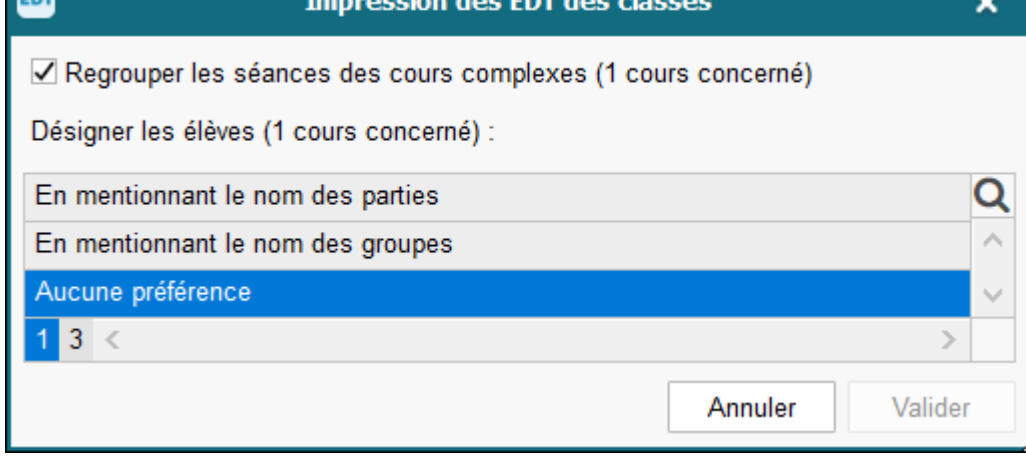

Vous pouvez faire de même pour les enseignants avant de lancer l'impression.

Pour imprimer, vous devez toujours vous placer sur l'onglet horaire puis cliquer sur l'imprimante au dessus de le barre d'outils emploi du temps. Vous obtenenez la carte suivante :

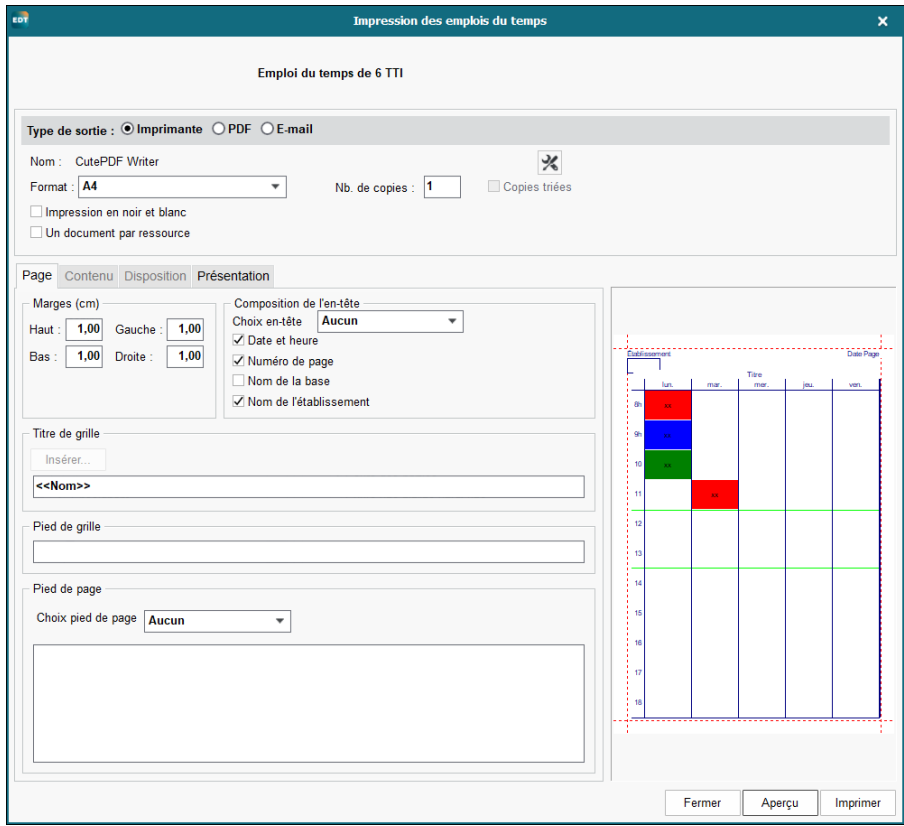

Vous pouvez également imprimer les horaires classes, professeurs, locaux en pdf ou les envoyer par mail aux enseignants et aux élèves si vous avez introduits leurs adresses mails dans le fichier.

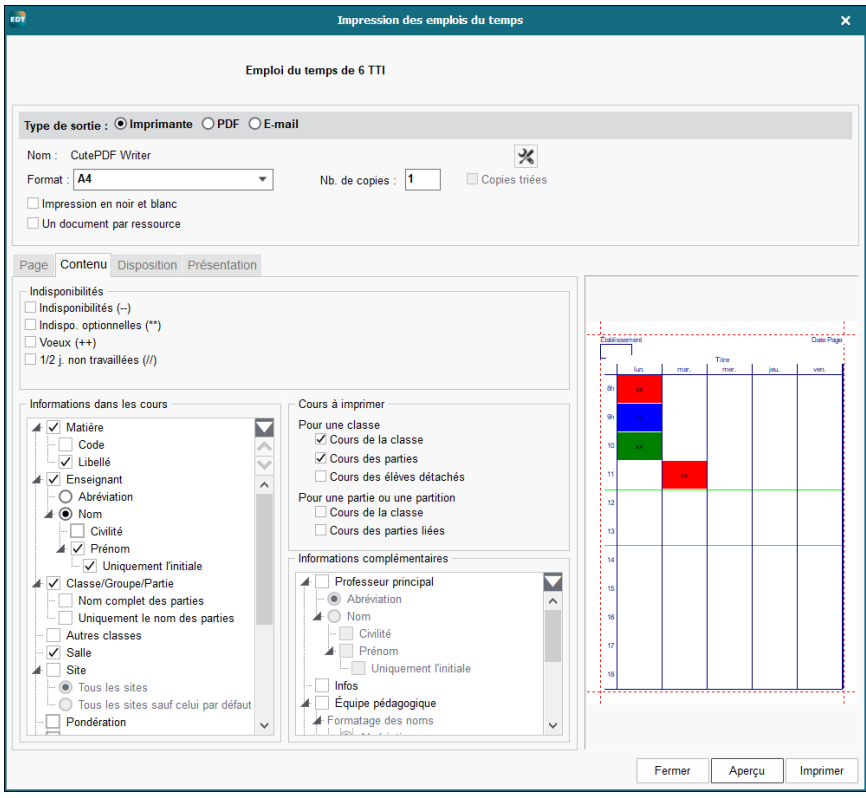

Beaucoup de choix sont possibles au niveau du contenu, de la disposition et de la présentation.

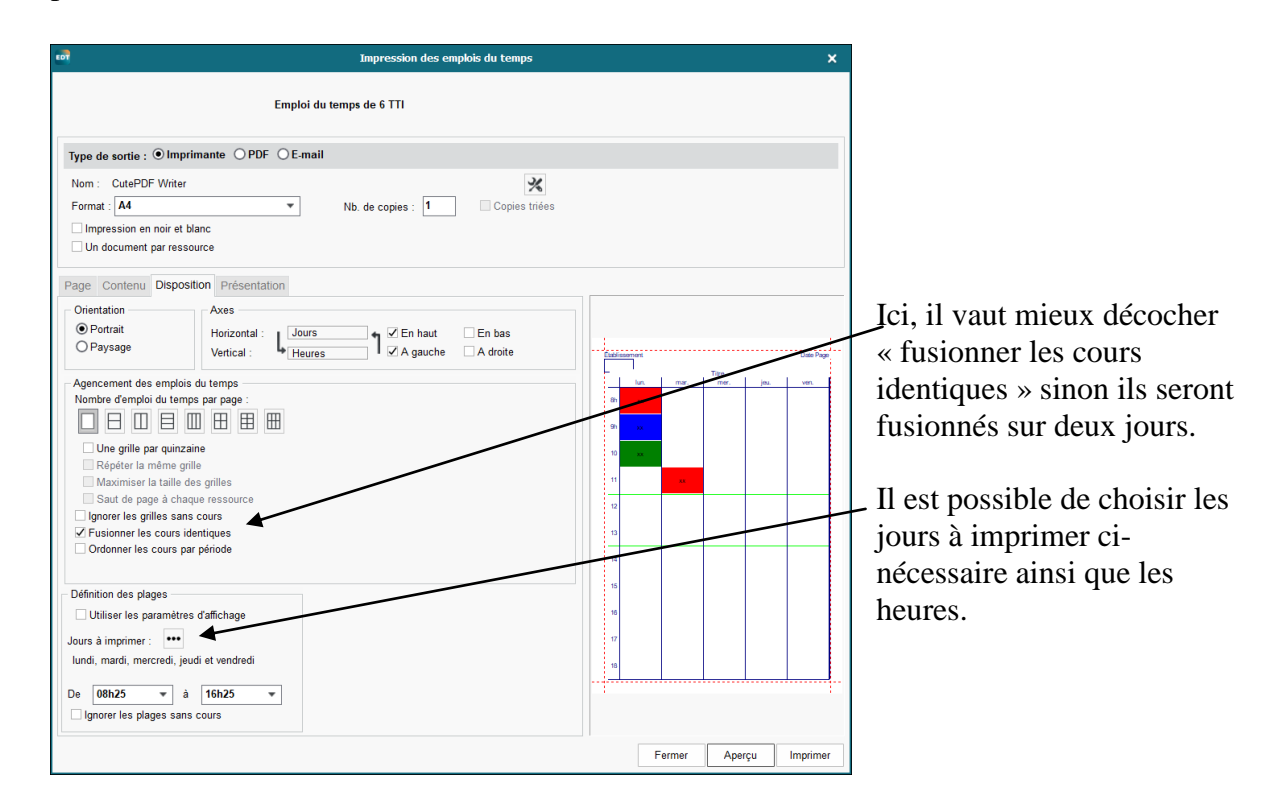

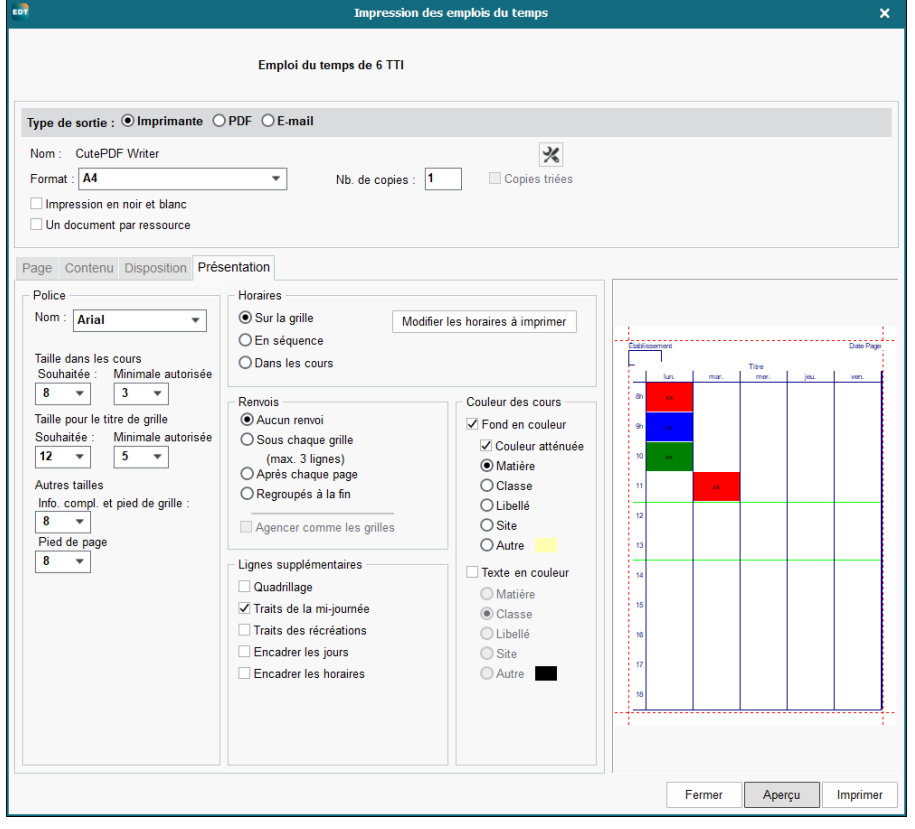

Généralement, l'impression se fait en noir et blanc, sans couleur.

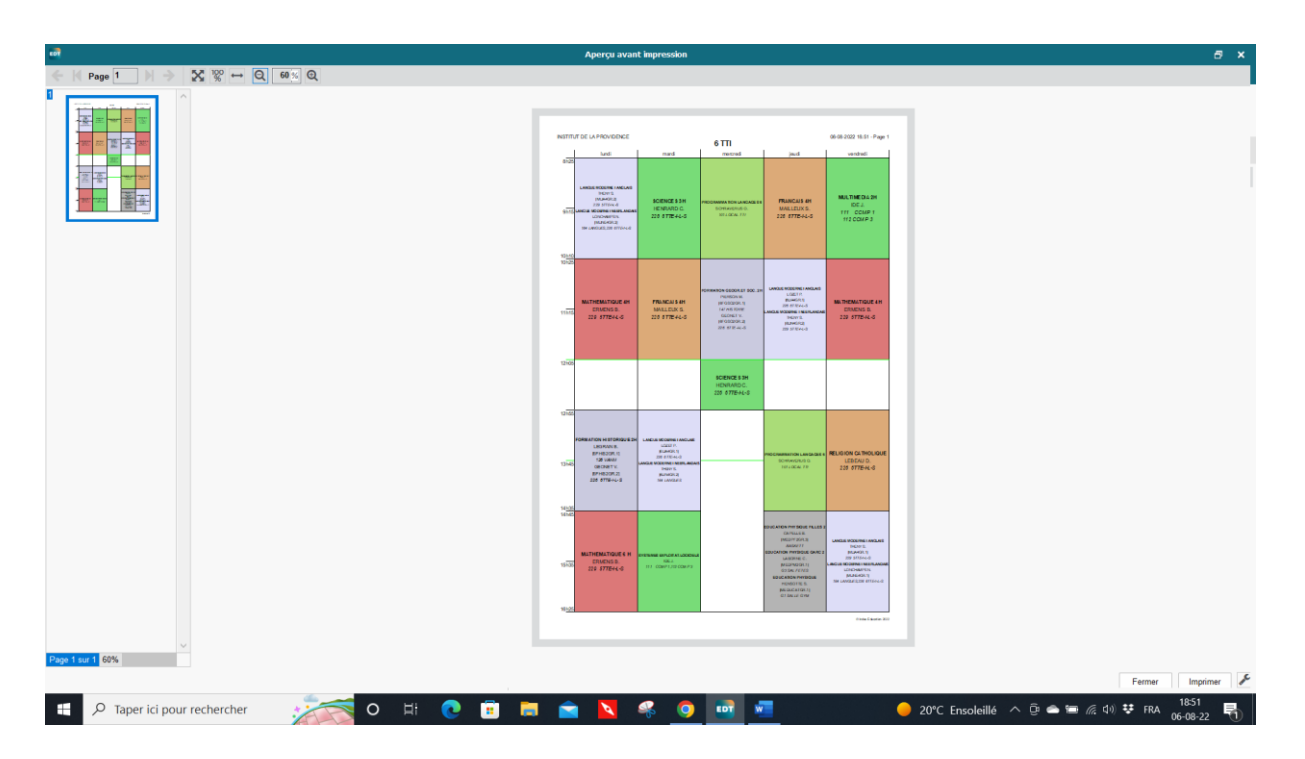

Si dans votre horaire les parties de cours s'inscrivent en-dessous de l'horaire comme ici,

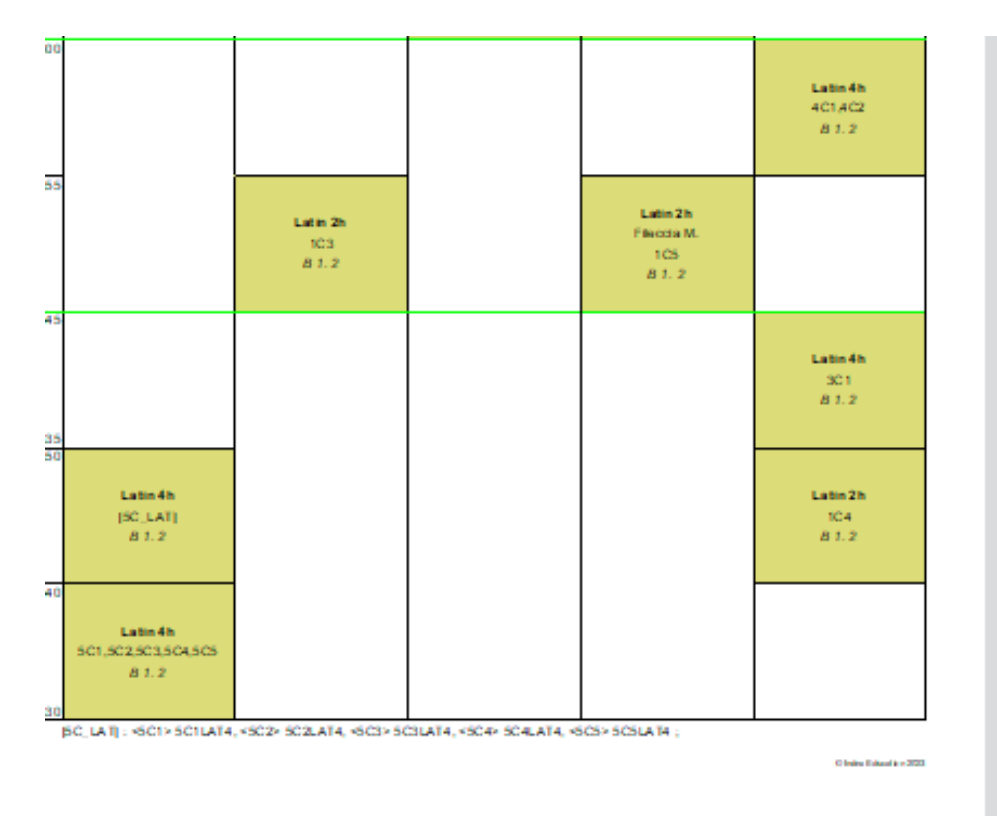

Pour obtenir le nom des classes imprimé sur l'horaire des professeurs dans les cours complexes, il faut :

1° faire apparaître les deux imprimantes (Classes et Professeurs dans les colonnes cours) dans la personnalisation des cours en allant sur la clé anglaise à droite. Lorsque les imprimantes apparaissent dans les colonnes des cours il faut :

EDT monoposte 2023 – Formation de base Minguet B 96/103 version septembre 2023

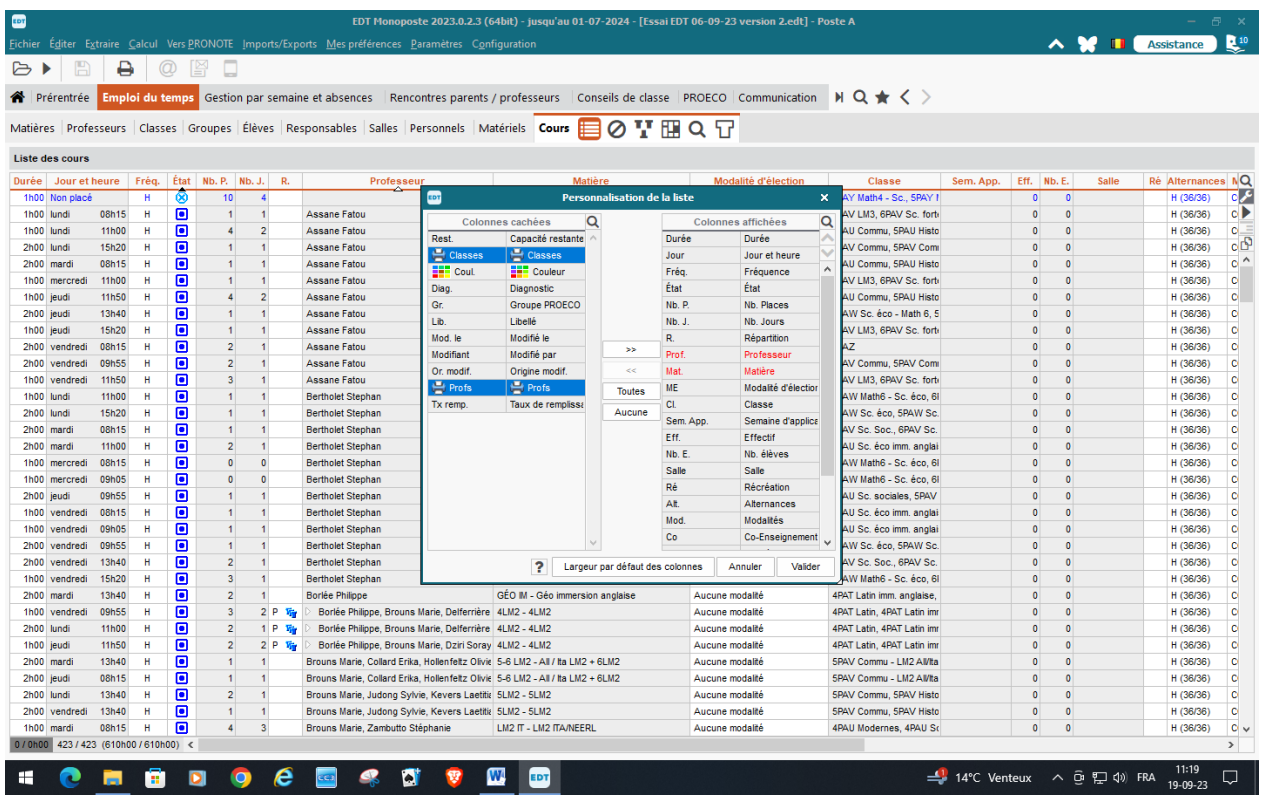

 $2^{\circ}$  Aller dans Editer  $\longrightarrow$  modifier les cours sélectionnés  $\longrightarrow$  impressions des enseignants  $\rightarrow$  Nom du public et choisir Nom des Classes

## **XVIII. Comment recommencer l'horaire de l'année suivante :**

Il faut prendre l'onglet Fichier, nouvelle base, à partir d'une ancienne base et prendre la base horaires cours de l'année pour la faire évoluer vers l'année suivante.

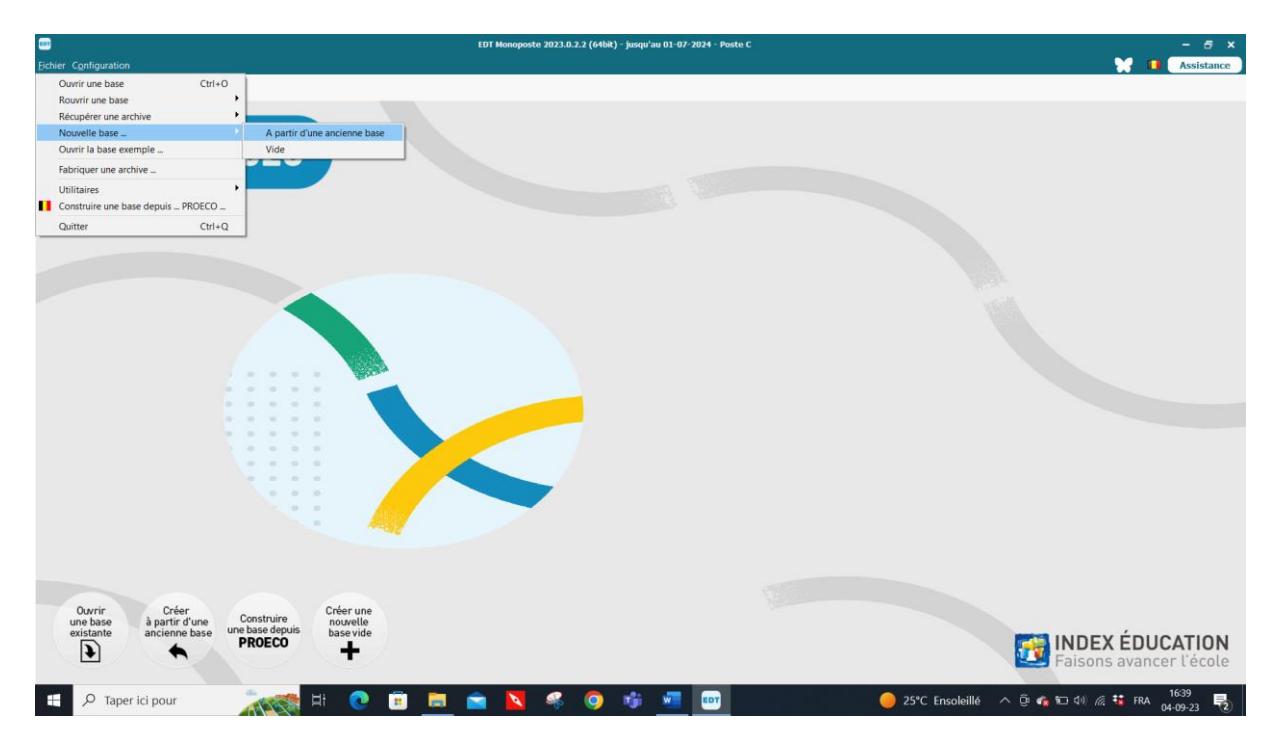

EDT monoposte 2023 – Formation de base Minguet B 97/103 version septembre 2023

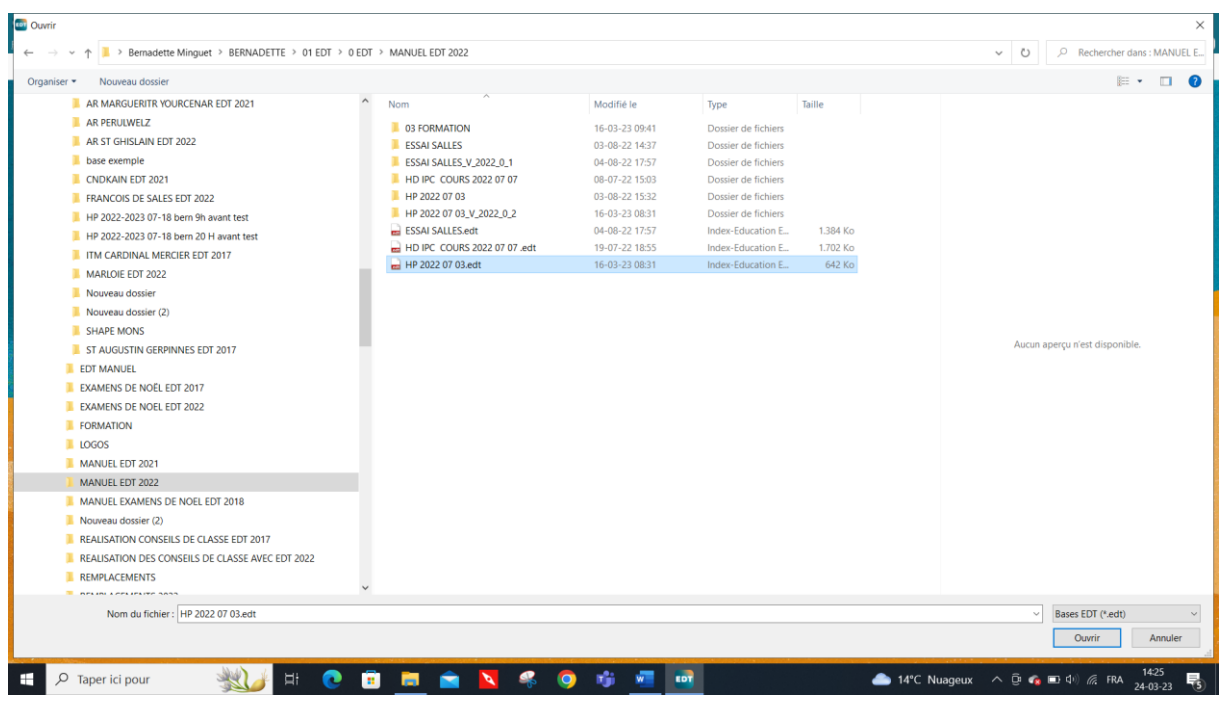

Choisir la dernière base de l'année en cours et l'ouvrir. Vous obtenez alors la fiche suivante :

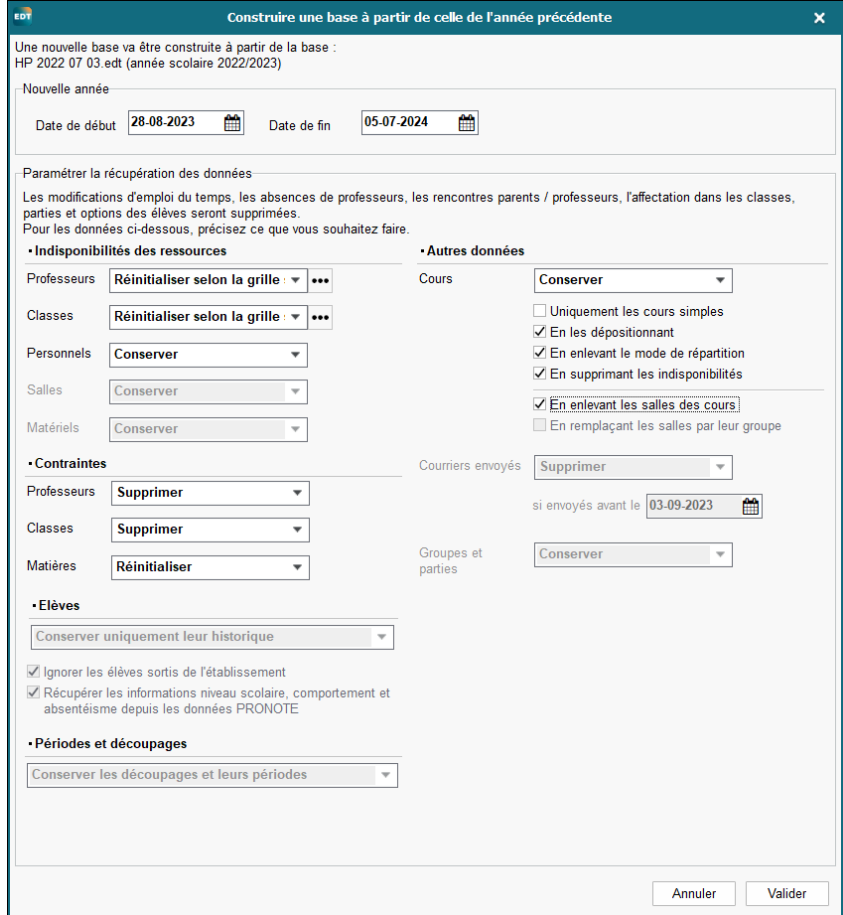

Vous devez changer l'année scolaire puis définir ce que vous voulez garder : les enseignants et les classes vous les conservez mais en les réinitialisant selon la grille standard.

Pour les cours, vous les conserver en les dépositionnant, en enlevant le mode de répartition (ainsi les cours complexes sont toujours alignés mais pas précisés) vous devrez peut-être changer un enseignant de l'alignement et refaire la répartition (clic droit préciser le cours)

Vous devez supprimer les contraintes professeurs, classes et matières. Vous devez conserver les cours en les dépositionnant, en enlevant le mode de répartition, en supprimant les indisponibilités et en enlevant les salles.

Vous pouvez également suprimer les parties non utilisées si le logiciel vous le propose. Ainsi vous allez récupérer toutes vos matières qui seront réinitialisées à 1 fois par jour, les enseignants sans contrainte et les cours sans salles, mais alignés sans précision. Soit un horaire avec toutes les données mais sans aucune contrainte ou précision. Vous validez et vous l'enregistrez par exemple sur Horaire provisoire 2023-2024 08 10

Ainsi vous récupérez toutes vos données comme si vous les construisiez en début d'année Il faut ensuite, marquer en rouge les mercredis après-midi dans les classes et chez les professeurs ainsi que les temps de midi dans les classes

Vous extrayez ensuite les cours des enseignants l'un après l'autre avec ctrl+u sur le nom du professeur. Vous vérifiez si les cours sont toujours identiques à ceux de l'année précédente et vous corrigez si besoin, vous attribuez les salles spécifiques aux cours (labo, salle Ed physique, tbi…) les autres salles seront attribuées lorsque l'horaire sera terminé.

Bon travail.

Pour toute difficulté, vous pouvez me joindre au numéro 085/41.21.91 ou 0479/69.44.99

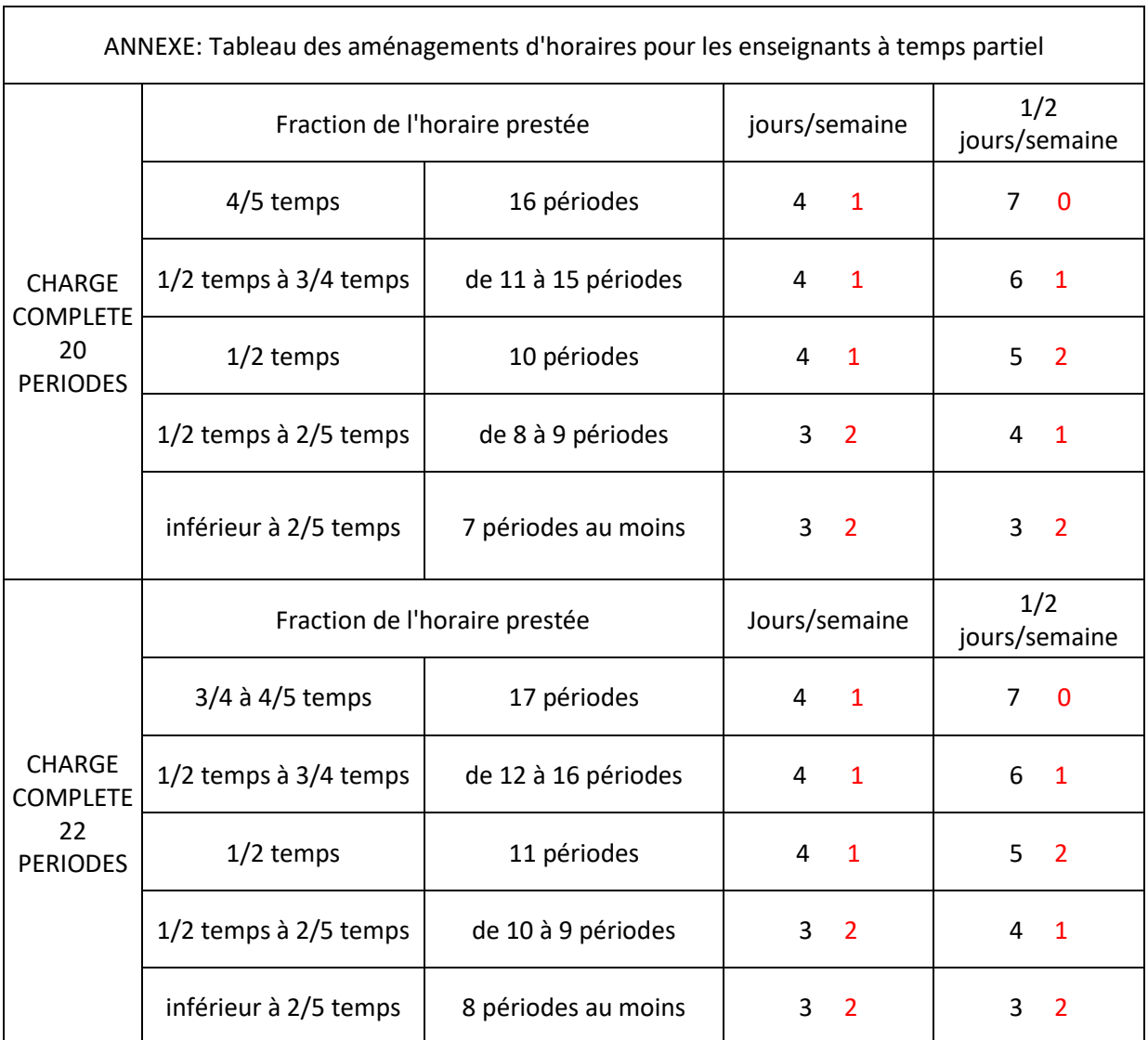

## TABLEAU D'AIDE POUR ATTRIBUER LES JOURS ET DEMI-JOURS LIBRES

Ce tableau n'a pour but que de vous faciliter la tâche pour le calcul des temps prestés par les temps partiels, Il faut compter en 10 demi-jours. Le mercredi après-midi étant acquis pour tous. En rouge, ce sont les jours et demi-jours que vous pouvez accorder à vos enseignants en fonction de leur charge en plus du mercredi pm.

# **XIX. Circulaire concernant la répartition du temps de travail.**

### CIRCULAIRE N° 000366

### 28 août 2002

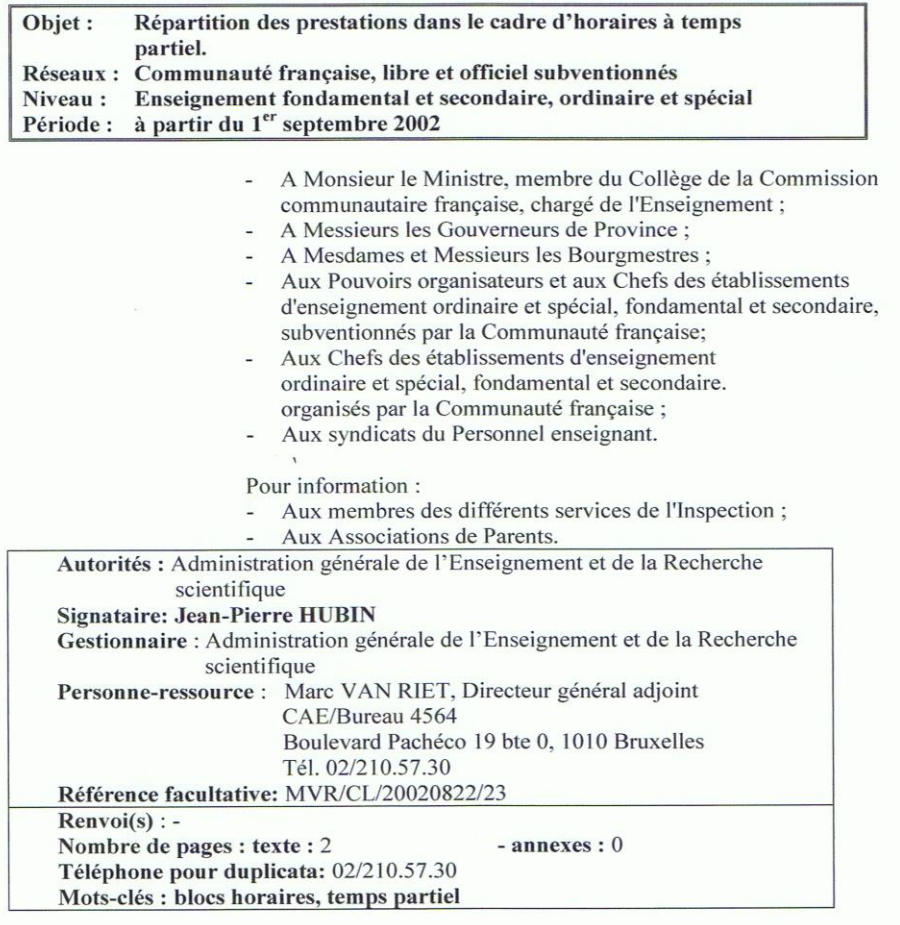

La présente circulaire a pour objet de mettre en œuvre le décret du 17 juillet 2002 portant modifications urgentes en matière d'enseignement en ce qui concerne l'organisation des horaires du personnel enseignant exerçant leurs fonctions à temps partiel.

Il s'agit d'organiser les horaires en blocs pour permettre aux enseignants concernés de<br>compléter plus facilement leur charge et d'être plus facilement remplacés en cas de nécessité.

Ce décret s'inscrit dans le suivi de la table ronde organisée par l'autorité au printemps dans le cadre de la lutte contre la pénurie d'enseignants, en collaboration avec les organisations syndicales, les pouvoirs organisateurs, les associations de parents et la haute administration.

J'attire expressément votre attention sur le fait que ce décret entre en vigueur le 1<sup>er</sup> septembre 2002.

Concrètement, lors de l'organisation des horaires et au plus tard le 1<sup>er</sup> octobre de chaque année, les prestations dans le cadre des charges à prestations incomplètes sont réparties selon les modalités suivantes :

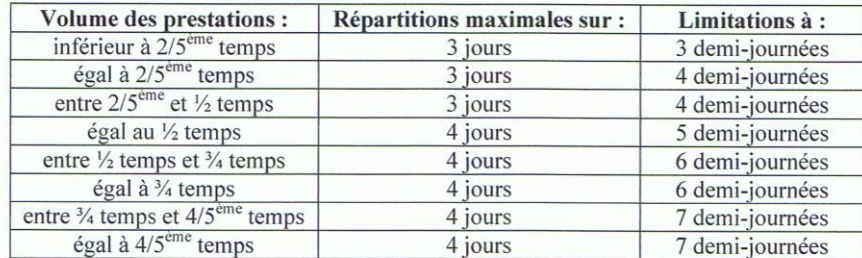

Dans certains cas, les établissements seront confrontés à l'impossibilité matérielle de mettre en œuvre automatiquement ce mécanisme et le législateur a dès lors prévu que cette situation devra être constatée :

- par le comité de concertation de base dans l'enseignement organisé par la Communauté  $\sim$ francaise:
- par la commission paritaire locale dans l'enseignement officiel subventionné ;
- par le conseil d'entreprise, ou, à défaut, par l'instance de concertation locale, ou à défaut  $\overline{a}$ avec la délégation syndicale dans l'enseignement libre subventionné.

J'insiste sur la nécessité de présenter ce constat en s'appuyant sur une note argumentée pour permettre aux représentants des organisations syndicales de vérifier que cette impossibilité est bien effective et motivée.

La concertation doit avoir lieu avant la date du l<sup>er</sup> octobre qui constitue la date butoir pour l'organisation des horaires.

Je vous remercie de votre collaboration.

L'Administrateur général,

Jean-Pierre HUBIN.

### Un article de CSC Educ qui prouve que cette législation est toujours en vigueur.

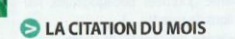

«La grande chose de la démocratie, c'est la solidarité.» (Victor Hugo)

BREVES ET CIRCULAIRES

#### **O PROFESSEURS DE CT ET PP**

La mesure permettant aux professeurs de cours techniques ou de pratique professionnelle, qui se trouveraient en perte de charge<br>suite à la mise en place des nouvelles grilles-horaires de l'enseignement qualifiant, de pouvoir rester dans leur PO pour effectuer des tâches pédagogiques, est prolongée d'un an (en 2018-2019).

#### LE CHIFFRE DU MOIS: 673.

Au 01/09/2018, on aura 673 postes de puéricultrices en plus, dont: · 363 postes APE/ACS;

310 postes organiques et donc avec nomination au 01/09.<br>Il y aura donc en tout 1594 postes de puéricultrices au 01/09/2018 .<br>nées).

(984 APE/ACS et 610 nomi Les puéricultrices seront nommées dans l'ordre du classement interzonal qui sera publié en juin 2018.

Dans le subventionné, il sera indispensable que les puéricultrices écrivent pour le 15 avril pour être intégrées dans le classement.

#### LA QUESTION DU MOIS

Je preste un mi-temps et mon directeur veut que je vienne tous les matins. Moi, je voulais prendre congé le lundi et le mardi. Qui peut demander quoi?

20 | CSC-Educ n°117 / mars 2018

En termes de temps partiel, il appartient au membre du personnel de contacter son PO/chef d'établissement quant au jour de congé qu'il peut prendre ou non. Mais in fine, c'est bien le PO/chef d'établissement qui décide. Par contre, ce dernier doit respecter<br>un nombre de jours et de derni-jours dans l'aménagement de Thoraire (voir tableau ci-dessous). En lisant ce tableau, vous vous<br>rendrez vite compte qu'un PO/chef d'établissement ne peut imposer au membre du personnel qui preste un mi-temps de venir tous les jours!

Mous 2018

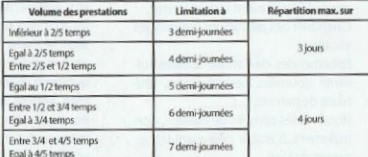

**ED LES CIRCULAIRES DU MOIS** 

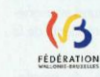

Circulaire 6523 - Identification des pratiques exemplatives en<br>matière d'activités physiques, bien-être et santé dans les écoles fondamentales de l'enseignement ordinaire et spécialisé.

La Ministre souhaite partager des dispositifs didactiques qui sont